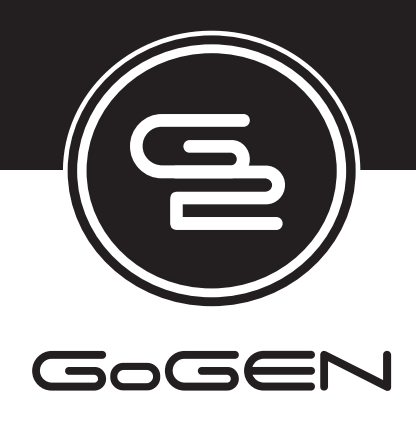

 **TVF40276WEB**

# **NÁVOD K POUŽITÍ NÁVOD NA POUŽITIE INSTRUKCJA UZYTKOWNIKA HASZNÁLATI UTASÍTÁS**

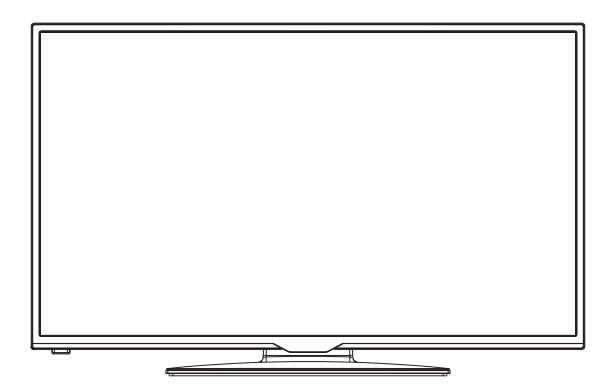

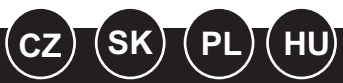

**BAREVNÝ TELEVIZNÍ PŘÍJÍMAČ S DÁLKOVÝM OVLÁDÁNÍM FAREBNÝ TELEVÍZNY PRIJÍMAÈ S DIALKOVÝM OVLÁDÁNÍM TELEWIZOR KOLOROWY Z PILOTEM SZÍNES TELEVÍZIÓ TÁVSZABÁLYOZÓVAL**

# **Obsah**

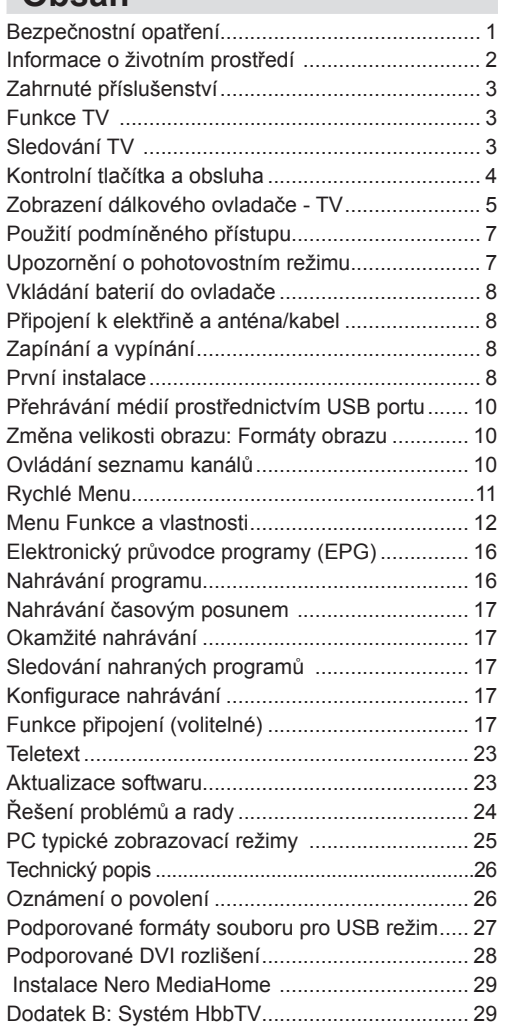

# **Bezpečnostní opatření**

### **Před instalací a používáním si pečlivě pročtěte tento návod.**

### **Příprava**

Spotřebič položte na pevný a rovný povrch. Po všech stranách přístroje nechte nejméně 10 cm volného prostoru pro ventilaci. Pro zabránění poškození a nebezpečných situací, nepokládejte prosím žádné předměty na povrch. Spotřebič používejte v mírných podmínkách. Provozní teplota a vlhkost: 0ºC až 40ºC, 85% max. relativní vlhkost. (nezacpávejte ventilační otvory).

### **Zamýšlené použití**

Toto zařízení je určeno pro přijímání a zobrazení

TV programů. Tento přístroj je vhodný pouze pro použití v suchých interiérech. Toto zařízení je určeno pouze pro domácí použití a nesmí být používáno pro průmyslové a komerční účely. V případě, že přístroj není používán v souladu s tím, pro co je určen, nebo jsou na něm provedeny neschválené změny, zbavujeme se zodpovědnosti za záruku. Provoz TV v extrémních podmínkách může způsobit jeho poškození.

**UPOZORNĚNÍ: Tento přístroj není určen pro použití osobami (včetně dětí) se sníženými fyzickými, smyslovými či duševními schopnostmi nebo osobami bez zkušeností a znalostí použití kromě těch, nad kterými je dohlíženo nebo kteří jsou naváděni osobou zodpovědnou za jejich bezpečnost.**

**Děti nedokážou rozeznat nebezpečí! Spolknutí baterií může být smrtelné. Baterie skladujte mimo dosah malých dětí. Pokud dojde ke spolknutí baterií, okamžitě vyhledejte lékařskou pomoc. Obaly baterií skladujte mimo dosah dětí. Nebezpečí udušení.**

### **Zdroj energie**

- Televizní set musí být připojen na 220-240 V AC, 50 Hz.
- *Upozornění:***Nenechávejte** TV v pohotovostním režimu nebo zapnutou, pokud odcházíte z domu.

### **Umístění TV**

- Kolem TV ponechte volný prostor alespoň 10 cm kvůli ventilaci.
- **• Neblokujte** větrací otvory.
- **• nepokládejte** na nakloněné nebo vratké povrchy, TV může přepadnout.
- Na TV **nepokládejte** žádné předměty, zabráníte tak poškození TV.
- Televizor používejte pouze v mírných podmínkách.

### **Síťový kabel a zástrčka**

- Síťový kabel by měl být snadno přístupný. V případě bouřky, odjezdu na dovolenou nebo když neplánujete TV používat na delší dobu, odpojte síťový kabel ze zásuvky.
- Síťová zástrčka slouží k odpojení TV ze sítě, a proto musí zůstat snadno přístupná.
- Nepokládejte nábytek, TV nebo jiné věci na kabel.
- Kabel **odpojujte** vytažením za zástrčku, nikoli zatažením za kabel.
- Nikdy nesahejte na síťový kabel mokrýma rukama, může to způsobit zkrat nebo elektrický šok.
- Nikdy kabel neuzlujte nebo nevažte s jinými kabely.
- Síťové kabely by měly být umístěny takovým způsobem, aby se na ně nešlapalo.
- Poškozený síťový kabel může způsobit požár, nebo elektrický šok. Pokud je kabel poškozený, musí být vyměněn. Toto musí být provedeno kvalifikovanou osobou.

#### **Vlhkost a voda**

- **• Nepoužívejte** toto vybavení ve vlhkém a mokrém prostředí (nepoužívat v koupelně, poblíž dřezu v kuchyni a poblíž pračky).
- **• Nevystavujte** dešti nebo vodě, je to nebezpečné.
- **• Neumisťujte** na zařízení předměty naplněné vodou, například vázy. Nevystavujte TV stříkající nebo kapající vodě.
- Pokud spadne nějaký předmět nebo kapalina na kryt, vypojte TV ze zásuvky, a před dalším použitím nechte zkontrolovat oprávněnou osobou.

#### **Větrání**

- Zdířky a otvory na TV jsou určeny k ventilaci, aby zaručili spolehlivý provoz.
- Aby se předešlo přehřátí, tyto otvory nesmí být zablokované nebo přikryté za jakýchkoli podmínek.

#### **Teplo a plameny**

- **• nevystavujte** přímému slunečnímu svitu ani zdrojům tepla.
- Neumisťujte TV blízko otevřeného ohně a zdrojů tepla, jako třeba elektrické topení.
- Ujistěte se, že žádné zdroje otevřeného ohně, jako třeba zapálené svíčky, neleží na povrchu TV.

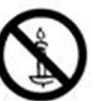

#### **Hlasitost sluchátek**

• Nadměrná hladina zvuku ze sluchátek může způsobit ztrátu sluchu.

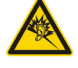

### **Připevnění ke stěně**

• Pokud chcete připevnit zařízení na stěnu, pro zabránění úrazu je nutno následovat montážní pokyny.

#### **LCD Obrazovka**

- Někdy se může stát, že se na obrazovce objeví několik stálých pixelů v barvě modré, zelené nebo červené. Toto neovlivní výkon vašeho výrobku.
- Dbejte na to, abyste nepoškrábali obrazovku nehtem nebo jiným tvrdým předmětem.

#### **Čištění**

- Před čištěním odpojte přístroj z elektrické zásuvky ve zdi.
- **• Nepoužívejte** kapalinu ani sprejové čističe. Používejte měkký, suchý hadřík.

### **Informace o životním prostředí**

 Tato televize je zkonstruována pro menší spotřebu energie za účelem ochrany životního prostředí. Nejenom, že pomáháte chránit životní prostředí, ale rovněž ušetříte při platbách účtů za elektřinu díky funkci efektivity na této TV. Pro snížení spotřeby energie postupujte podle následujících kroků:

Můžete použít nastavení úsporného režimu, které se nachází v menu nastavení Obrazu. Pokud Úsporný režim zapnete, TV se přepne do úsporného režimu a

svítivosti TV se sníží na optimální úroveň.

Nezapomeňte, že dokud je TV v úsporném režimu,

nelze změnit některá nastavení obrazu.

### Úsporný režim

Deaktivováno Þ

Pokud je vybráno Vypnout obraz, zobrazí se zpráva: "**Obrazovka se za 15 vteřin vypne.**" Vyberte POKRAČOVAT a stiskněte OK. Obrazovka se vypne za 15 vteřin. Pokud zakážete úsporný režim, režim obrazu se automaticky nastaví na dynamický.

 $\blacktriangleleft$ 

Když se TV nepoužívá, vypněte ji nebo ji odpojte ze sítě. Toto také sníží spotřebu energie.

Pokud odjíždíte na delší čas, vypojte TV ze zásuvky.

Je doporučováno nastavit TV na úsporný režim. Snížíte tak svoji roční spotřebu energie.Také se doporučuje vypojit TV ze zásuvky, pokud ji nepoužíváte.

Dodržováním následujících kroků nám pomozte chránit životní prostředí.

#### **Informace k opravě**

O všech opravách informujte oprávněnou osobu. TV může opravovat pouze oprávněná osoba. Pro další informace kontaktujte místního prodejce, u kterého jste tuto TV zakoupili.

### **Zahrnuté příslušenství Sledování TV**

Dálkové ovládání Baterie: 2 X AAA Návod k použití Boční AV připojovací kabel

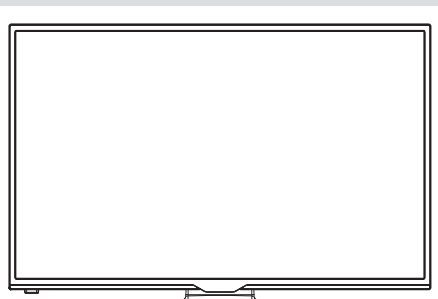

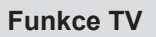

- Dálkově ovládaná barevná LED TV.
- Plně integrovaná digitální TV (DVB-T/C)
- HDMI konektory pro digitální audio a video. Toto připojení je také navrženo pro příjem signálů z vysokým rozlišením.
- USB vstup
- Nahrávání programů.
- Nahrávání programů časovým posunem.
- 1000 programů.
- OSD soustava menu
- Dvě SCART zdířky pro externí zařízení (jako video, video hry, audio set, atd.).
- Stereo zvukový systém.
- Teletext, fastext, TOP text
- Připojení sluchátek
- Automatické programování.
- Dopředu nebo dozadu manuální ladění
- Automatické vypnutí po šesti hodinách.
- Časovač spánku.
- Dětská pojistka.
- Automatické ztlumení zvuku, pokud není přenos.
- Přehrávání NTSC.
- AVL (Automatické omezení hlasitosti).
- PLL (vyhledávání frekvence).
- PC vstup
- Zapoj&Hraj pro Windows 98, ME, 2000, XP, Vista, Windows 7.
- Režim pro hry (volitelný).
- Funkce Vypnutí obraz.
- Ethernet (LAN) pro připojení k internetu a servis
- 802.11n WiFi Podpora.).
- $\cdot$  DI NA.
- HBB TV

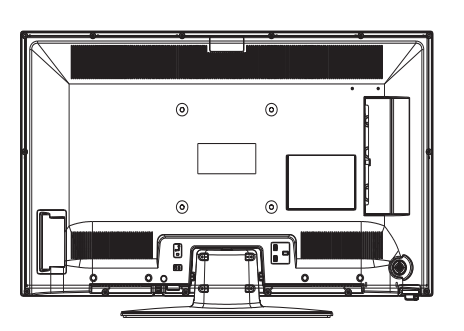

# **Kontrolní tlačítka a obsluha**

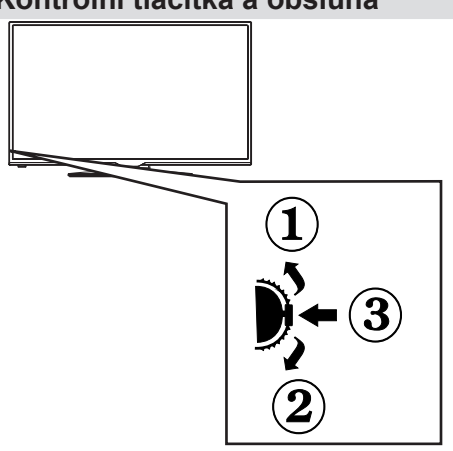

- *1. Směr nahoru*
- *2. Směr dolů*

*3. Program / hlasitost / AV / přepínač výběru pohotovostního režimu*

*Kontrolní přepínač vám umožní ovládat hlasitost/ programy/zdroje a funkce pohotovostního režimu na TV.*

*Pro změnu hlasitosti: Stisknutím tlačítka směrem nahoru zvýšíte hlasitost. Stisknutím tlačítka směrem dolů snížíte hlasitost.*

*Ke změně kanálů: Stiskněte prostřední tlačítko a informace o kanále se zobrazí. Mezi uloženými programy se pohybujete stisknutím tlačítek nahoru a dolů.*

*Pro změnu zdroje: Stiskněte prostřední tlačítko a informace o kanále se zobrazí. Mezi uloženými programy se pohybujete stisknutím tlačítek nahoru a dolů.*

*Vypínání televizoru: Stiskněte prostřední tlačítko a na pár vteřin ho podržte, TV se tak přepne do pohotovostního pořadu.*

*POZNÁMKA:Poznámka: Přepínačem lze pohybovat nahoru a dolů pro změnu hlasitosti. Pokud chcete přepnout kanál, stiskněte střed přepínače (pozice 3) a poté pohybujte směrem nahoru a dolů. Pokud stisknete střed přepínače znovu, zobrazí se OSD. Pro výběr zdroje pohněte přepínačem nahoru nebo dolů a pusťte. Pokud stisknete a na pár vteřin podržíte střed přepínače, TV se přepne do pohotovostního režimu. Hlavní menu OSD nelze zobrazit pomocí ovládacích tlačítek na televizoru.*

### **Zobrazení dálkového ovladače - TV**

- **1.** Pohotovostní režim
- **2.** Seznam kanálů / Zpět na TV zdroj
- **3.** Časovač vypnutí
- **4.** Teletext
- **5.** Numerická tlačítka
- **6.** AV / Volba zdroje
- **7.** Zelené tlačítko
- **8.** Červené tlačítko
- **9.** Ztlumit
- **10.** Zvýšení / Snížení hlasitosti
- **11.** Info / Odhalit (v režimu Teletextu)
- **12.** Zapnutí / vypnutí nabídky
- **13.** Navigační tlačítko
- **14.** Potvrdit /Podržet (v režimu Teletextu)
- **15.** Zpět / Odejít / Stránka seznamu (v režimu Teletextu)
- **16.** Vypnutí / zapnutí titulků
- **17.** Jazyk
- **18.** Hrát, Zastavit, Rychlé přetáčení zpět, Rychlé přetáčení dopředu
- **19.** Pauza (v režimu Prohlížeč médií)/Nahrávání s časovým posunem
- **20.** Nahrávání programů
- **21.** Elektronický programový průvodce
- **22.** Velikost obrazu
- **23.** Moje tlačítko 1 (\*)
- **24.** Moje tlačítko 2(\*\*)
- **25.** Opustit
- **26.** Navigační tlačítko
- **27.** Navigační tlačítko
- **28.** Navigační tlačítko
- **29.** Rychlé Menu
- **30.** Program nahoru / dolů
- **31.** Modré tlačítko
- **32.** Žluté tlačítko
- **33.** Výměna
- **34.** Prohlížeč médií
- **35.** Internetový Portál

#### **Moje tlačítko 1 (\*)**

Hlavní funkce tohoto tlačítka je spuštění odkazu Youtube. Pokud chcete změnit funkci tohoto tlačítka, najděte požadovaný zdroj, kanál nebo odkaz a na 5 vteřin stiskněte tlačítko MOJE TLAČÍTKO. Zobrazí se MOJE TLAČÍTKO BYLO NASTAVENO. Toto potvrzuje, že vybrané MOJE TLAČÍTKO je nyní propojeno s vybranou funkcí. Pokud provedete První instalaci, MOJE TLAČÍTKO se opět vrátí do původní funkce.

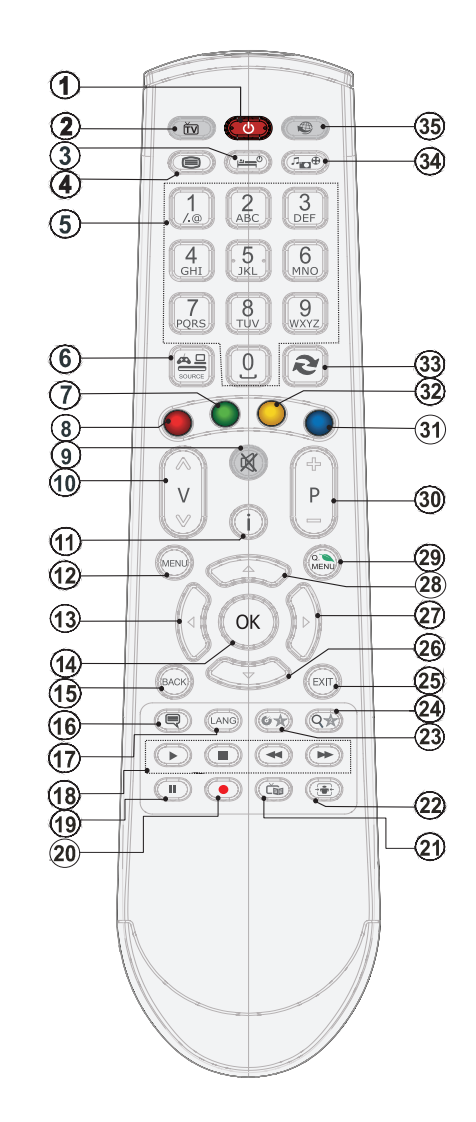

*POZNÁMKA: Rozsah ovladače je přibližně 7m/23ft.*

#### **Moje tlačítko 2 (\*\*)**

Pokud jste na požadovaném zdroji, kanálu či odkazu, stiskněte Moje tlačítko 2 nebo 2 po dobu tří vteřin, dokud se na obrazovce nezobrazí MOJE TLAČÍTKO JE NASTAVENO. Toto potvrzuje, že bylo MOJE TLAČÍTKO přiřazeno k vybrané funkci.

### **Zobrazení zapojení**

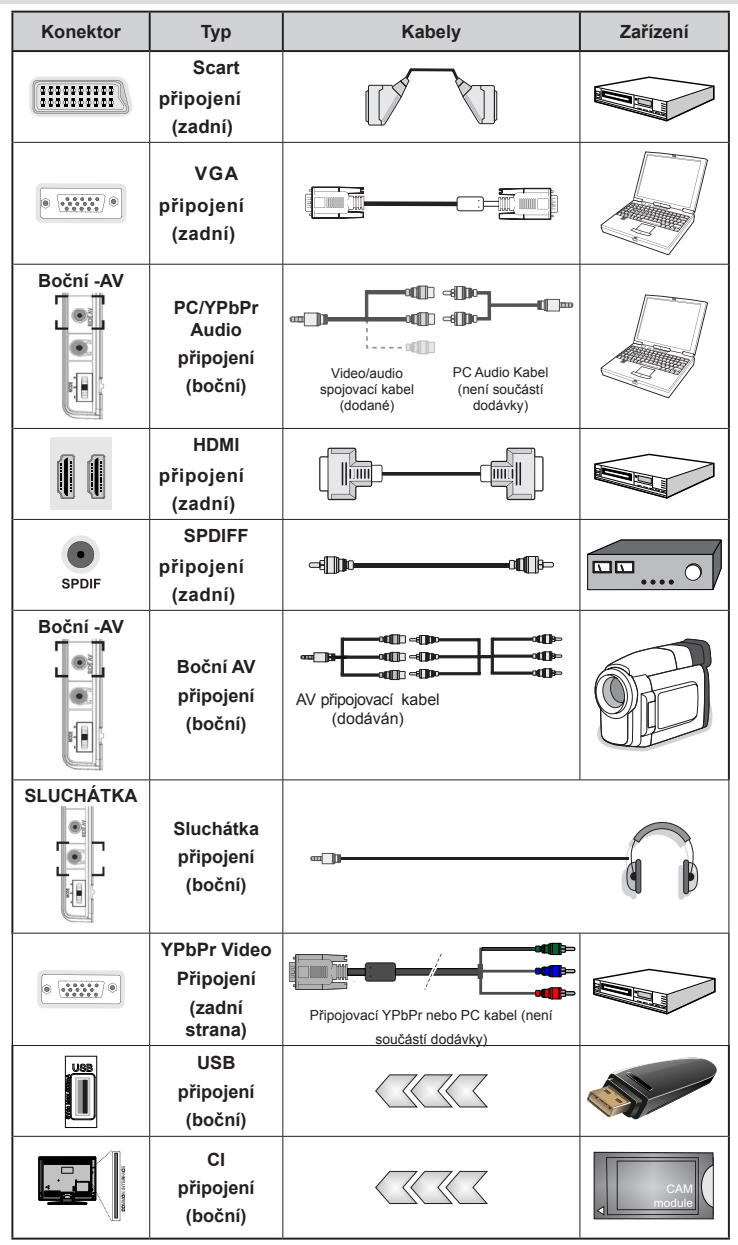

Ø, *POZNÁMKA: Při připojování zařízení skrz boční AV vstupu použijte dodané kabely. Viz ilustrace níže. YPbPr může být použito pouze pokud připojení zařízení, které má YPbPr výstup přes PC vstup YPbPr k PC kabelu.(YPbPr k PC kabelu není dodáván). Po zapojení, přepněte na YPbPr . Pro přepněte PC audia, použijte červený a bílý vstup PC/YPBPR AUDIO kabelu. | Pokud je skrz zdířku Scart připojeno externí zařízení, TV se automaticky přepne do režimu AV.| Při přijímání kanálů DTV (Mpeg4 H.264) nebo při aktivním režimu Prohlížeče médií nebude výstup zdířky Scart dostupný. | Pokud montujete TV ke stěně, doporučujeme zapojit všechny kabely do zadní strany TV. Vložte nebo vyjměte CI jednotku, pouze pokud je TV vypnutá. ¨Pro nastavení si přečtěte návod k použití jednotky. Vložte modul CAM a poté kartu do zdířky, která je umístěna v krytu v zadní části televizoru. Modul by měl být vložen správným směrem, není možné ho vložit obráceně. Pokud vložíte modul CAM hrubě, může se poškodit TV terminál i modul. Každý vstup USB na TV podporuje zařízení do 500mA. Připojení zařízení nad 500mA může poškodit Váš TV.* 

### **Použití podmíněného přístupu**

#### *Důležité: Vložte nebo vyjměte CI jednotku, pouze pokud je TV vypnutá.*

Abyste jste mohli sledovat některé kanály, je zapotřebí jednotka podmíněného přístupu (CAM). Tuto jednotku musíte vložit do CI zdířky na TV.

**1.** Jakmile se stanete zákazníkem nějakého placeného kanálu, získáte od provozující firmy Modul podmíněného přístupu (CAM) a kartu, které dodržením následujícího postupu vložíte do televizoru.

**2.** Vložte modul CAM a poté kartu do zdířky, která je umístěna v krytu v zadní části televizoru.

**3.** CAM modul by měl být vložen správným směrem, není možné ho vložit obráceně. CAM modul a TV zdířka by mohly být poškozeny, jestliže jsou vloženy násilně.

**4.** Připojte televizor k elektrické síti, zapněte jej a poté počkejte malou chvilku, než se karta aktivuje.

**5.** Pokud není vložen žádný modul, zobrazí se zpráva "Nezjištěn žádný modul běžného rozhraní**".**

Pro podrobnosti nastavení si pročtěte návod k použití jednotky.

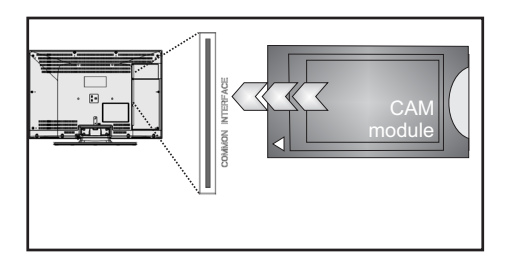

## **Upozornění o pohotovostním režimu**

Pokud TV nepřijímá žádný signál (př. od antény nebo HDMI zdroje) po pět minut, TV se přepne do pohotovostního režimu. Po opětovném zapnutí TV se zobrazí následující zpráva:

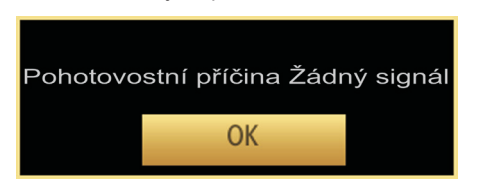

Po navršení času pro automatické vypnutí se zobrazí následující zpráva. Pro vypnutí vyberte ANO. Pro zrušení vyberte NE. Pokud nevyberete ani jednu položku, TV se vypne.

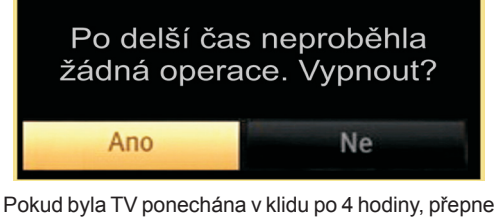

se do pohotovostního režimu. Po opětovném zapnutí TV se zobrazí následující zpráva:

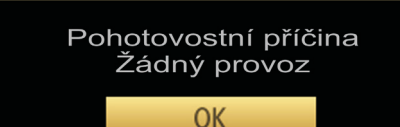

### **Vkládání baterií do ovladače**

**1.**Jemně nadzdvihněte kryt v zadní části dálkového ovládání.

**2.**Vložte dvě baterie AAA. Zkontrolujte, zda jsou konce baterií + a - do prostoru pro baterie vloženy správně (zkontrolujte správnou polaritu).

**3.** Kryt vložte zpět.

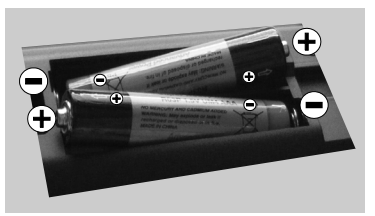

### **Připojení k elektřině a anténa/kabel**

**DŮLEŽITÉ:** Televizor je určen k použití s napětím 220 - 240 V při 50 Hz. Po vybalení nechte televizor získat pokojovou teplotu, než přístroj připojíte do sítě. Zapojte napájecí kabel do zásuvky napájení ve zdi.

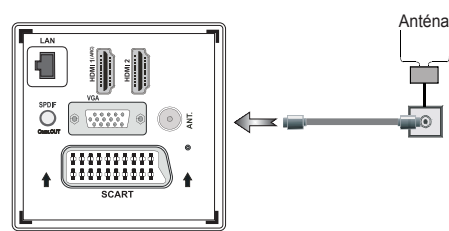

### **Zapínání a vypínání**

#### **Zapnutí TV**

Připojte síťový kabel do zásuvky se střídavým proudem 220-240V s frekvencí 50 Hz.

Rozsvítí se LED.

K zapnutí televizoru z pohotovostního režimu můžete zvolit jednu z možností:

Na dálkovém ovládání (\*) stiskněte tlačítka**P+ / P-** nebo numerická tlačítka.

Stiskněte ovládací tlačítko na pravé straně TV, TV se poté zapne.

#### **Vypnutí TV**

Stiskněte "(<sup>'</sup>)" tlačítko na ovladači nebo podržte přepínač dokud se TV nevypne a nepřepne do pohotovostního režimu.

#### **Pro úplné vypnutí televizoru vypojte napájecí kabel ze zásuvky.**

*Poznámka: Pokud je TV vypnutá do pohotovostního režimu, LED může blikat. Tímto ukazuje, že funkce jako třeba Hledání aktualizace, Stahování, anebo Časovač jsou aktivní. Kontrolka LED může také blikat, když TV přepnete z pohotovostního režimu.*

### **První instalace**

Při prvním zapnutí TV se zobrazí obrazovka s výběrem jazyka. Postupně je v nabídce OSD ve všech dostupných jazycích zobrazován nápis "**Vítejte, zvolte prosím jazyk!**".

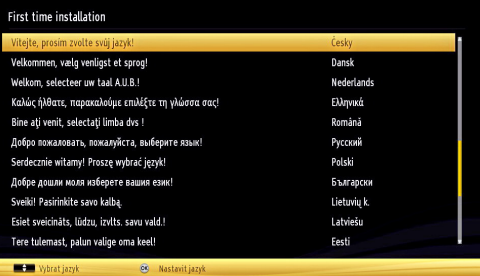

Pro zvýraznění požadovaného jazyka stiskněte "<sup> $\sim$ " nebo " $\vee$ " a poté **OK**. Objeví se První instalace Pro</sup> výběr požadované země stiskněte " $\langle$ " nebo " $\rangle$ "a poté " $\vee$ " vyberte Typ vyhledávání. Tlačítkem " $\langle$ " nebo ">" nastavíte požadovaný typ vyhledávání. Dostupné typy vyhledávání jsou digitální, analogový, pouze digitální a pouze analogový. Po nastavení stiskněte " $\checkmark$ " a vyberte Jazyk teletextu. K nastavení jazyku teletextu použijte tlačítko " ("nebo" > a vyberte skenování šifrovaných použitím tlačítka " $\sim$ " nebo "~". Nastavte Skenování kódovaných kanálů **Encrypted** jako **Ano**, pokud chcete skenovat zakódované stanice.

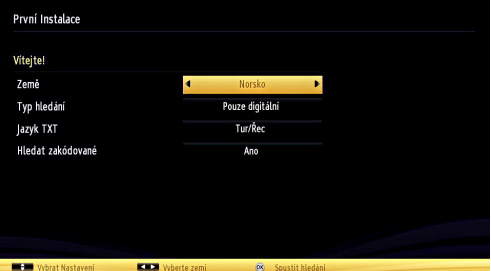

Přednstavený PIN se může měnit podle vybrané země.

Pokud jste dotázáni na PIN při výběru možností menu, použijte náledující: 4725, 0000, 1234.

Pro pokračování stiskněte na dálkovém ovladači tlačítko **OK** a na obrazovce se zobrazí následující zpráva.

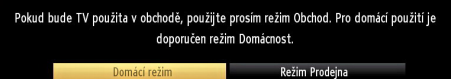

Režim Prodejna můžete )aktivovat stisknutím " $\langle$ " $\rangle$ " pravého tlačítka. Pokud je vybrán režim prodejny, funkce režimu prodejny budou dostupné

v jiných nastaveních a možnosti TV se zobrazí na obrazovce. Po vybrání režimu prodejny bude zobrazena potvrzovací zpráva. Pro pokračování vyberte **Ano**.

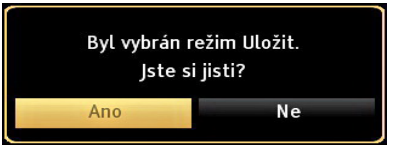

Je-li vybrán režim domácí, po první instalaci nebude k dispozici režim prodejna. Pro pokračování stiskněte tlačítko OK. Následující zpráva se zobrazí na obrazovce:

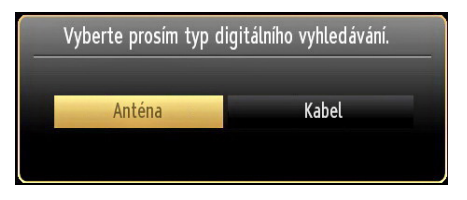

Pro vyhledávání a ukládání požadovaných kanálů je třeba vybrat Typ vyhledávání.

#### **Instalace antény**

Pokud si na obrazovce zvolíte možnost **ANTÉNA**, digitální televize zahájí *vyhledávání* digitálního pozemního televizního vysílání.

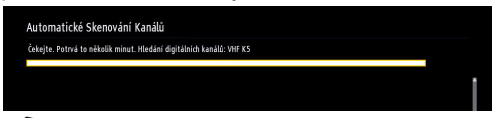

*POZNÁMKA: Pro zrušení stiskněte tlačítko MENU.*

Poté co se uloží všechny dostupné stanice, zobrazí se seznam na obrazovce. Pokud chcete kanály třídit podle LCN (\*), vyberte "Ano" a stiskněte **OK**.

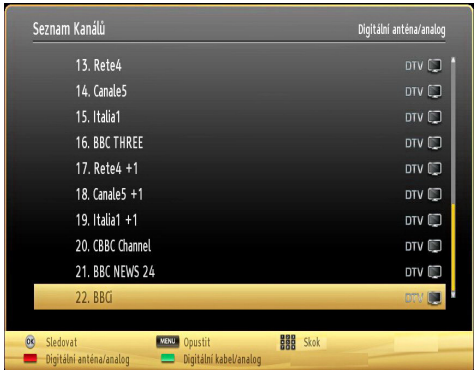

Pro opuštění seznamu kanálů a sledování TV stiskněte **OK**.

*(\*) LCN je systém, který organizuje dostupná vysílání podle rozpoznatelného pořadí kanálů.*

#### **Instalace kabelu**

Pokud vyberte možnost **KABEL** a na dálkovém ovladači stiskněte tlačítko **OK** na obrazovce se zobrazí zpráva:

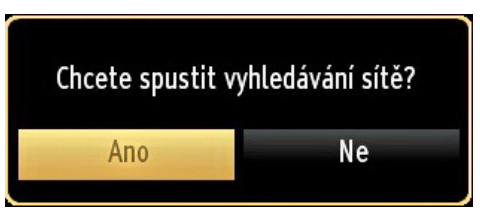

Pro pokračování vyberte **ANO** a stiskněte **OK**. Pro zrušení operace vyberte **NE** a stiskněte **OK**.

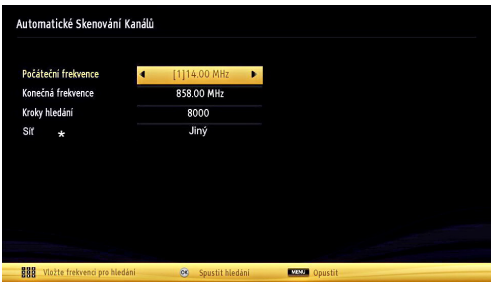

Na obrazovce si můžete zvolit frekvenční pásmo. Pro označení řádků, které vidíte, použijte tlačítko " $\sim$  " nebo " $\vee$ "

Frekvenční pásmo můžete zadat manuálně pomocí numerických tlačítek na dálkovém ovladači.

S pomocí numerických tlačítek na dálkovém ovladači nastavte požadovanou **počáteční** a **koncovou frekvenci**.

Po této operaci můžete nastavit **Vyhledávání** od 8000 KHz nebo 1000 KHz.

V případě, že vyberete 1000 KHZ bude zahájeno podrobné vyhledávání. Doba vyhledávání se adekvátně prodlouží. Po dokončení stiskněte pro zahájení automatického vyhledávání tlačítko **OK**. TV vyhledá a uloží dostupná vysílání.

*(\*) Pro UK není modré tlačítko k dispozici.*

### **Přehrávání médií prostřednictvím USB portu**

USB hardisk nebo USB paměťovou kartu lze připojit pomocí USB vstupu na TV. Tato vlastnost vám umožní přehrávat soubory uložené na USB. Podporovány jsou 2.5" a 3.5" externí hardisky (HDD s externím napájením) .

**DŮLEŽITÉ!** Abyste předešli ztrátě dat, před zapojením do TV, zazálohujte soubory. Výrobce není zodpovědný za poničení souborů nebo ztrátu dat. Je možné, že některé typy USB zařízení (např. MP3 přehrávače)nebo USB hardisky/ paměťové karty nebudou s touto TV kompatibilní. TV podporuje formátování disku FAT32 a NTFS, **ale nahrávání nebude při NTFS fungovat**. Poznámka: +Pokud formátujete USB hardisk, který má 1TB (Tera Byte) nebo více, mohou nastat problémy s formátováním.

Rychlé zapojování a vypojování USB vybavení je riskantní. Obzvláště opakovaně nevytahujte a znovu nezapojujte USB paměť. Může to poškodit USB přehrávač a samotné USB zařízení. Během přehrávání souboru USB paměť nevytahujte.

#### **Menu Procházet média**

Můžete přehrávat fotografie, hudbu a filmy uložené na USB disku a to zapojením do vaší TV a použitím obrazovky Procházet média. Stiskněte následující: Zapojte USB disk do vstupu USB, který se nachází na straně TV.

K TV připojíte dvě USB zařízení. Jestliže obě USB zařízení obsahují hudbu, fotky nebo filmy, na obrazovce se zobrazí USB výběr OSD. První USB připojené k TV bude pojmenováno jako USB 1. Zařízení vyberte tlačítkem " $\vee$ " nebo " $\wedge$ " a stisknutím tlačítka **OK**.

Stiskněte tlačítko **MENU** a s pomocí tlačítek Levý/ Pravý a **OK** vyberte záložku Prohlížeč médií. Zobrazí se hlavní obrazovka Prohlížeč médií. Výběrem Video, Hudba nebo Fotografie můžete zobrazit související obsah. Pro funkce přehrávání postupujte podle označení tlačítek pod každou položkou menu.

Použitím okna Nastavení můžete nastavit předvolby Prohlížeče medií.

#### **Použití tlačítka MENU v režimu prohlížeče médií**

Stisknutí tlačítka **MENU** v režimu prohlížeči médií se zobrazí následující obrazovka:

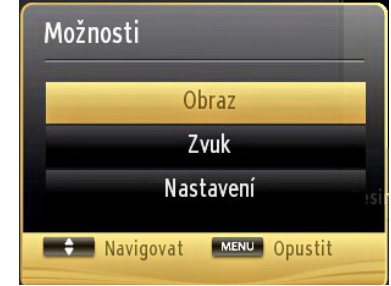

Skrz tuto obrazovku lze přejít na menu **obraz**, **zvuk** a **nastavení**. Stiskněte tlačítko **MENU** pro opuštění této obrazovky.

#### **Změna velikosti obrazu: Formáty obrazu**

Programy lze sledovat v různých formátech obrazu, záležících na přijatém přenosu. Můžete změnit poměry stran (velikost obrazu) pro sledování obrazu v jiném Zoom režimu. Pro změnu velikosti obrazu opakovaně stiskněte tlačítko **SCREEN**. *Obrazovky lze posunovat nahoru či dolů " "nebo " " při režimech 14:9, Zoom, Kino nebo Titulky.* 

### **Ovládání seznamu kanálů**

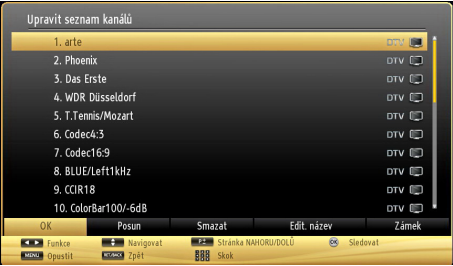

TV uspořádá všechny uložené stanice v Seznamu kanálů. Tento seznam můžete upravit, nastavit oblíbené nebo aktivní stanice použitím možnosti Seznamu kanálů. Stiskněte **MENU** tlačítko pro prohlížení hlavního menu. Stisknutím tlačítka **Vlevo** nebo **Vpravo** vyberte Seznam kanálů. Pro prohlížení obsahu stiskněte **OK**. Vyberte **Upravit Seznam kanálů** pro ovládání všech uložených stanic. Pro výběr **Úpravy seznamu kanálů** použijte tlačítka **Nahoru** nebo **Dolů** poté a **OK**. +Pro výběr kanálu stiskněte tlačítko **Nahoru** nebo **Dolů**. Pro výběr funkce Seznamu kanálů stiskněte tlačítko **Vlevo** nebo **Vpravo**. Pro přesouvání nahoru nebo dolů použijte **P+/P-** tlačítka. Stiskněte tlačítko **MENU** pro opuštění nabídky.

#### **Uspořádání seznamu kanálu**

Můžete zde vybrat vysílání, které budou zobrazeny na seznamu. K zobrazení určitých typů vysílání použijte nastavení Aktivního seznamu kanálů. Vyberte aktivní seznam kanálů z menu seznam kanálů pomocí tlačítka " $\sim$ " nebo " $\vee$ ". Pro pokračování stiskněte tlačítko OK. Ze seznamu můžete také vybrat typ vysílání stisknutím " $\langle$ " a OK " $\rangle$ ".

### **Rychlé Menu**

Pomocí menu rychlé nastavení lze vstoupit do některých funkcí rychleji. Toto menu obsahuje **úsporný režim, nastavení ekvalizéru, oblíbené** a **časovač vypnutí,FollowMe TV, FollowMe TV** na DMR,**CEC RC Passthrough**. Stiskněte tlačítko **text** na ovladači pro vstup do nabídky Vyhledávání. Pro podrobnosti o seznamu možností viz následující kapitoly.

#### **FollowMe TV**

S vaším mobilním zařízením můžete streamovat aktuální vysílání z vašeho Smart TV pomocí funkce **FollowMe TV**. Nainstalujte vhodnou aplikaci **Smart Center** do vašeho mobilního zařízení. Spusťte aplikaci.

Další informace o použití této funkce najdete v návodu k použití vámi používané aplikace.

*Poznámka: Tato aplikace není kompatibilní se všemi mobilními přístroji.*

#### **FollowMe TV na DMR**

Tato funkce umožňuje streamování videa z vašeho televizoru do jiného televizoru nebo mobilního zařízení, pomocí použití vhodné aplikace (např. UPnP - Universal Plug and Play - aplikace, jako je BubbleUPnP). Aktivujte **FollowMe TV na DMR** a timeshift se spustí. Stiskněte červené tlačítko a zobrazí se menu pro výběr zařízení. Vyberte sví zařízení a stiskněte **OK**.

*Poznámka: FollowMeTV a FollowMe TV na DMR pracuje v korelaci s funkcí PVR a vyžaduje připojené paměťové zařízení USB s formátem FAT32 a dostatek prostoru na něm. HD kanály nejsou podporovány a obě zařízení musí být připojeny do stejné sítě.*

#### **E-Manual - E-příručka**

V elektronické příručce najdete pokyny pro funkce vašeho televizoru.

Pokud chcete používat E-Manual stiskněte tlačítko **Info** během zobrazení hlavního menu na obrazovce. Pomocí navigačních tlačítek vyberte požadovanou kategorii. Každá z kategorií obsahuje různá témata. Vyberte téma a pro přečtení si pokynů stiskněte **OK**. Pokud chcete zavřít obrazovku elektronické příručky E-Manual, stiskněte tlačítko **Exit**.

*Poznámka: Obsah E-příručky se může lišit v závislosti na modelu.*

#### **CEC a CEC RC Passthrough**

Tato funkce umožňuje ovládat CEC zařízení které jsou připojené přes HDMI port, pomocí dálkového ovládání televizoru.

Nejprve nastavte možnost CEC v nabídce Další Nastavení v menu Nastavení jako Povolené. Stiskněte tlačítko Zdroj a zvolte HDMI vstup připojeného CEC zařízení z nabídky Seznam zdrojů. Když je připojeno nové CEC zdrojové zařízení, bude uvedeno v nabídce zdrojů pod vlastním jménem místo názvu připojeného HDMI portu (DVD přehrávač, rekordér 1 atd.).

Dálkový ovladač televizoru je automaticky schopen plnit základní funkce po zvolení připojeného zdroje HDMI.

Pokud chcete ukončit provoz a znovu ovládat televizor pomocí dálkového ovladače, stiskněte a podržte tlačítko "0 - Zero" na dálkovém ovladači 3 sekundy. Nebo stiskněte tlačítko Q.Menu na dálkovém ovladači , zvýrazněte CEC RC Passthrough a nastavte ho jako Vypnutý stisknutím tlačítka Vlevo nebo Vpravo. Tuto funkci můžete také povolit nebo zakázat v nabídce Nastavení/Další nastavení.

TV podporuje také funkci ARC (Audio Return Channel ). Tato funkce je audio linkou s cílem nahradit jiné kabely mezi televizorem a audio systémem (A/V přijímač nebo reproduktorový systém).

Když je ARC aktivní, televizor automaticky nestlmí své další audio výstupy. Takže budete muset snížit hlasitost televizoru na nulu manuálně, pokud budete chtít slyšet zvuk jen z připojeného zvukového zařízení (stejně jako jiné optické nebo koaxiální digitální audio výstupy). Pokud chcete změnit hlasitost připojeného zařízení, zvolte zařízení ze seznamu zdrojů. V tomto případě budou tlačítka ovládání hlasitosti přesměrovány na připojené zvukové zařízení .

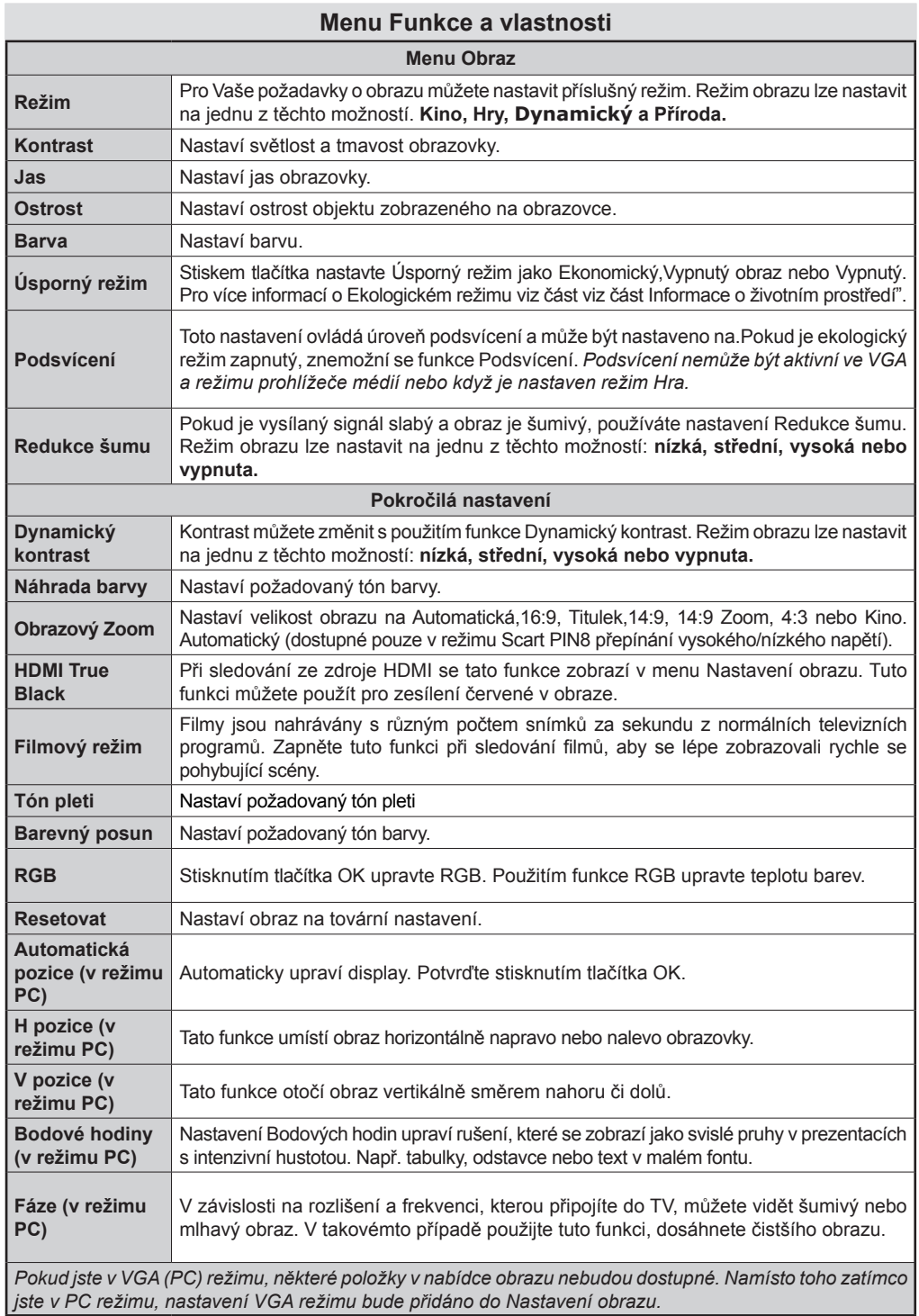

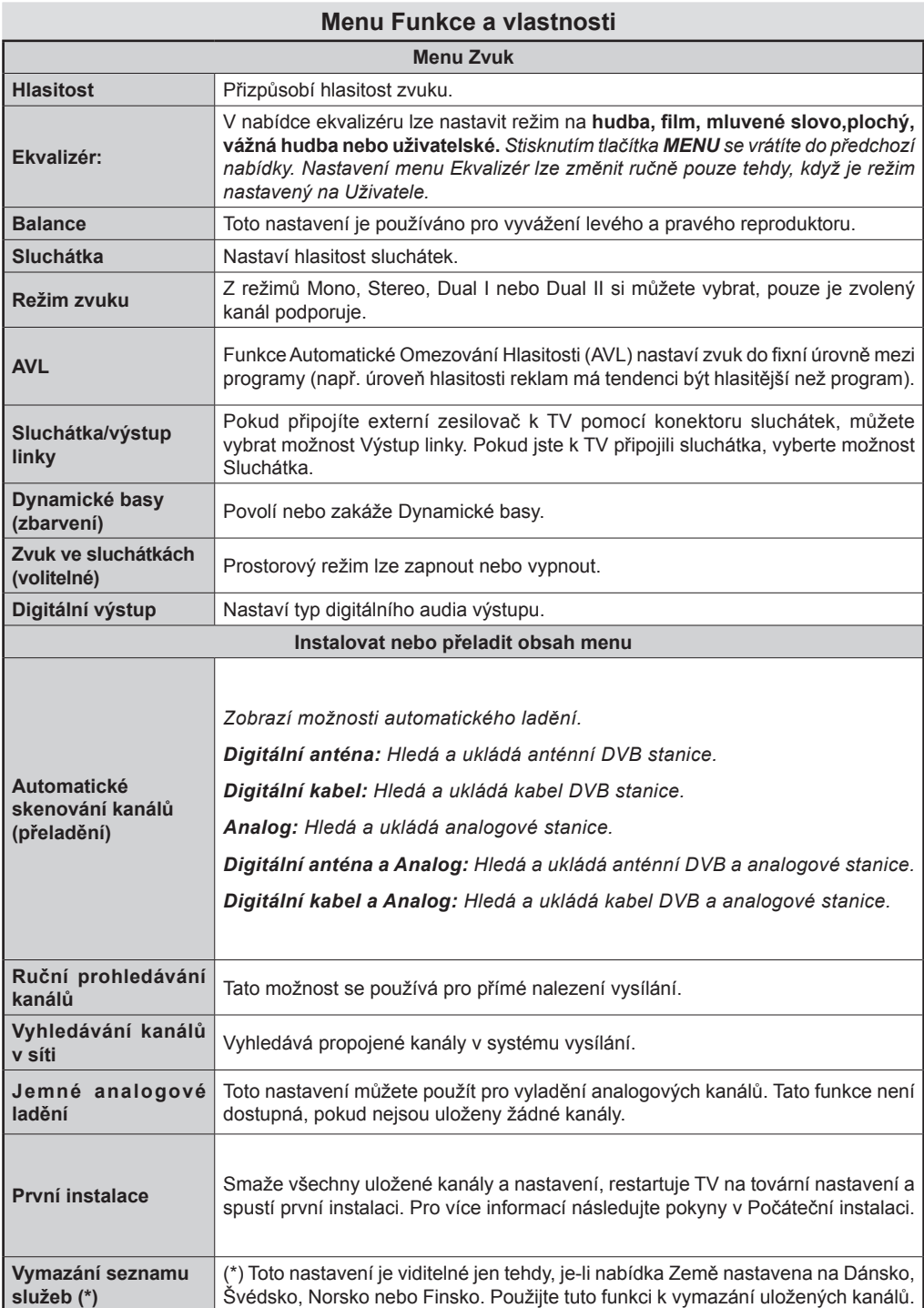

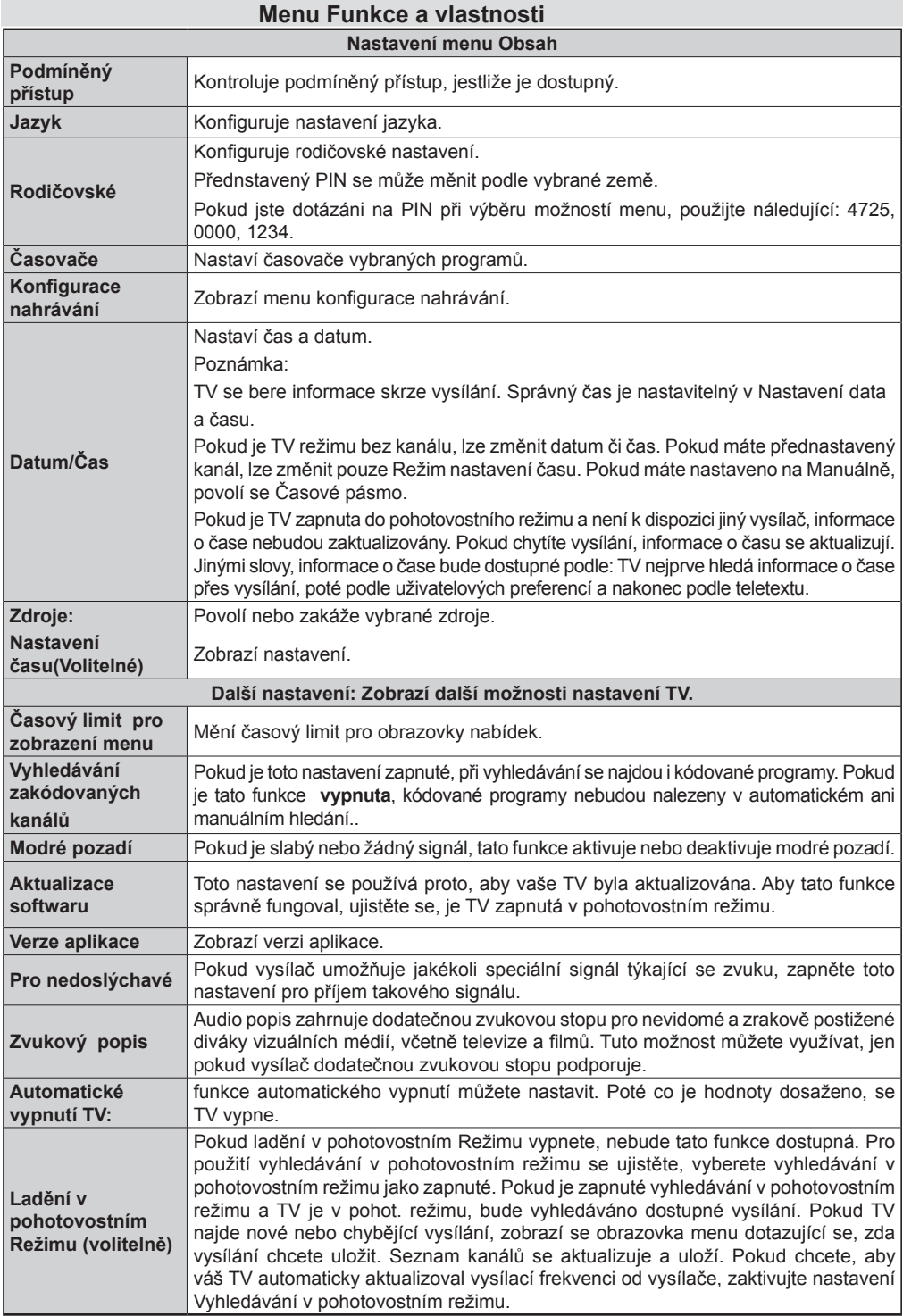

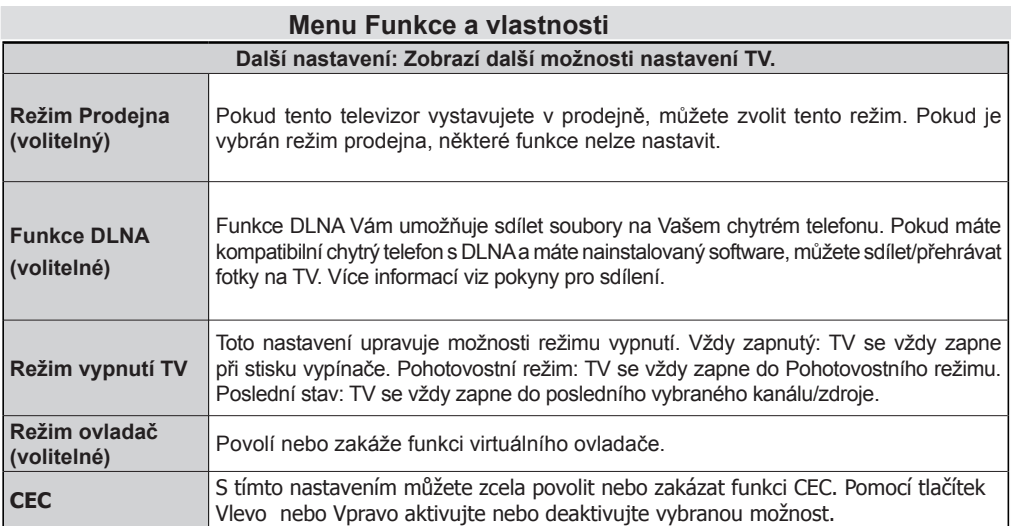

### **Elektronický průvodce programy (EPG)**

Některé, ne všechny, kanály posílají informace o aktuálních a nadcházejících programech. Pro prohlížení EPG menu stiskněte tlačítko **PRŮVODCE**.

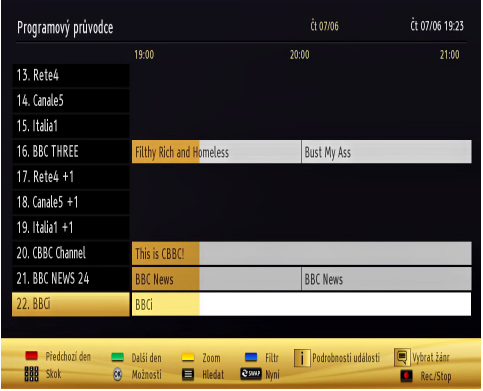

#### **Nahoru/Dolu/Levé/Pravé:** EPG.

**OK:** Zobrazí programy opakování.

**INFO:** Zobrazí detailní informace o vybraném programu.

**ZELENÉ:** Přepne do Naplánovaných EPG.

**ŽLUTÉ:** Přepne do Naplánovaných EPG.

**MODRÉ:** zobrazí možnosti filtrování.

 (NAHRÁVÁNÍ): TV nahraje vybraný program. Stiskněte znovu pro zastavení nahrávání.

*DŮLEŽITÉ: Pro nahrávání programu nejdříve připojte USB disk zatímco je TV vypnutá. Poté TV zapněte pro umožnění funkce nahrávání. Jinak nebude nahrávací funkce umožněna.*

*Poznámka: Během nahrávání není dostupné přepínání mezi vysíláními nebo zdroji.*

#### **Možnosti programů**

V EPG menu, stiskněte pro vstup do menu *Možnosti události* tlačítko **OK**.

#### **Výběr kanálu**

Použití této možnosti v EPG můžete přepnout do vybraného kanálu.

#### **Nahrávání / Vymazání nahrávacího časovače**

Po vybrání programu v EPG menu stiskněte tlačítko **OK** a zobrazí se obrazovka **Volby**. Vyberte možnost "**Nahrávání**" a stiskněte **OK**. Poté se nahrávání nastaví na vybraný program.

Pro zrušení nastaveného nahrávání zvýrazněte Program, stiskněte tlačítko **OK** a vyberte možnost "**Vymazat nahrávací. Časovač**". Nahrávání bude zrušeno.

#### **Nastavit časovač / Vymazat časovač**

Po vybrání programu v EPG menu stiskněte tlačítko **OK** a zobrazí se obrazovka **Volby**. Vyberte možnost "**Nastavit časovač na událost**" a stiskněte tlačítko **OK**. Můžete nastavit časovač pro budoucí programy. Pro zrušení nastaveného připomínače, zvýrazněte program a stiskněte **OK**. Poté vyberte možnost "**Smazat časovač**". Časovač bude zrušen.

*Poznámka: Není možné nahrávat nebo nastavit časovač pro dva nebo více programů ve stejném časovém intervalu.*

#### **Nahrávání programu**

*DŮLEŽITÉ: Pokud používáte nový USB pevný disk, doporučujeme disk nejprve zformátovat pomocí volby "Fomátování disku".*

Pro nahrávání programu nejdříve připojte USB disk zatímco je TV vypnutá. Poté TV zapněte pro umožnění funkce nahrávání.

K použití nahrávací funkce připojte USB disk nebo externí pevný disk k TV, tento disk by měl mít minimálně 1 GB kapacitu a rychlost 2.0. Pokud USB zařízení nepodporuje rychlost 2.0, zobrazí se varovná zpráva.

*Poznámka: Nahrané programy se uloží na připojený US disk. Pokud si přejete, můžete nahrávky ukládat/kopírovat do počítače. Soubory však nebude možno na počítači přehrávat. Nahrávky lze přehrávat pouze pomocí vaší TV.*

*Poznámka: Během nahrávání časovým posunem může nastat Lip Sync opoždění. Nahrávání rozhlasového vysílání není podporováno. TV může nahrávat programy po dobu až deseti hodin.*

Nahrané programy jsou rozděleny do 4GB částí.

Pokud není zapisovací rychlost připojeného USB disku dostačující, nahrávání může selhat a nahrávání časovým posunem nemusí být dostupné.

Nahrávání HD programů může zabrat větší místo na USB disku, závisí na rozlišení vysílání. Z tohoto důvodu je pro nahrávání HD programů doporučen USB pevný disk.

Během nahrávání neodpojujte USB/HDD disky. Může to USB/HDD disk poškodit.

K dispozici je podpora víceoddílových disků. Podporovány jsou maximálně dva různé disky. Pokud je na disku více než dva oddíly, může dojít k chybě. První část disku se používá pro funkce PVR. Rovněž musí být naformátován jako primární oddíl pro použití s funkcemi PVR.

Některé streamy nemusí být nahrány kvůli problému se signálem, tudíž se může stát, že video během přehrávání zamrzne.

Pokud je zapnutý teletext, nepoužívejte tlačítka nahrávání,přehrát, pozastavit, displej . Pokud se zapne nahrávání z časovače a teletext je zapnutý, teletext se automaticky vypne. Pokud právě probíhá nahrávání či přehrávání, teletext je nedostupný.

### **Nahrávání časovým posunem**

Pro přepnutí do režimu Posunutí času stiskněte během sledování vysílání tlačítko (PAUZA). V režimu časového posunu je program pozastaven a zároveň nahráván na připojený USB disk. Pro pokračování sledování pozastaveného programu z bodu, kdy byl zastaven, stiskněte tlačítko (PLAY). Časovou mezeru (timeshift gap) mezi reálným a posunutým časem uvidíte na info panelu.

### **Okamžité nahrávání**

Pro okamžité nahrávání sledovaného programu stiskněte tlačítko (NAHRÁVÁNÍ). Pro nahrání dalšího programu na EPG stiskněte tlačítko (NAHRÁVÁNÍ) na dálkovém ovládání. V takovém případě OSD zobrazí naprogramovaný program pro nahrávání. Pro zrušení okamžitého stiskněte tlačítko (STOP) . Přepínání na jiné vysílání nebo zdroj a prohlížení Prohlížeče medií nejsou k dispozici během nahrávání.

### **Sledování nahraných programů**

V hlavním menu **Prohlížeče médií** použijte pro výběr tlačítka " nebo "> " Položku Knihovna nahrávek označte pomocí tlačítka "< " nebo "> " a poté stiskněte tlačítko **OK**. Zobrazí se Knihovna nahrávek. Ze seznamu vyberte nahranou položku (byla-li dříve nahrána) pomocí tlačítka *" " / " "* . Stiskněte tlačítko **OK** pro prohlížení **Volby přehrávání**. Možnost vyberte pomocí tlačítek *" " / " "* nebo OK.

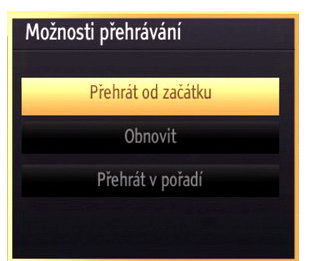

Dostupné volby přehrávání:

- Přehraj od začátku: Přehraje nahrávku od začátku.
- Začít znovu: Přehraje všechny záznamy od začátku.
- Přehraj od místa: Vymezí bod přehrávání.

*Poznámka: Prohlížení hlavního menu a položek v menu nebude dostupné během přehrávání.* 

Pro zastavení přehrávání a navrácení se do Knihovny záznamů stiskněte tlačítko (STOP).

#### **Pomalu dopředu**

Pokud stiskněte tlačítko II (PAUSE) při sledování nahraného programu, bude dostupná funkce Pomalu dopředu. Lze použít tlačítko k přetáčení pomalu dopředu. Tisknutím tlačítka >> za sebou změní rychlost funkce pomalu dopředu.

### **Knihovna záznamů**

Pro prohlížení seznamu nahrávek vyberte "**Knihovna záznamů**" a stiskněte tlačítko **OK**. Zobrazí se nápis Knihovna záznamů s dostupnými nahrávkami. Všechny záznamy se uchovávají v knihovně záznamů.

 **(Znovu otevřít)**: Přehraje všechny záznamy od začátku.

**ČERVENÉ tlačítko (Vymazat)**: Vymaže vybrané nahrávky.

**ZELENÉ tlačítko (Upravit)**: Provede změny na vybraných nahrávkách.

**MODRÉ tlačítko (Seřadit)**: Změní pořadí nahrávání. Můžete vybrat z velké řady možností řazení.

**Tlačítko OK:** Zaktivuje menu přehrávání:

**INFO (podrobnosti)**: Zobrazí stručné podrobnosti o programech.

### **Konfigurace nahrávání**

Vyberte položku Nahrávky v Nastavovacím menu ke konfiguraci nastavení nahrávek.

**Zformátovat disk**: Funkci Zformátovat disk můžete použít pro formátování zapojeného disku USB. DŮLEŽITÉ : VŠECHNA data uložená na USB disku budou ztracena a poté bude formát disku převeden do FAT32, pokud tuto funkci zvolíte. Pokud se na vašem USB disku objeví chyby, můžete se pokusit ho zformátovat. Ve většině případů, formátování disku obnoví normální funkci, ačkoli VŠECHNA data na USB disku budou ztracena.

**Poznámka:** *Pokud se při spuštění nahrávání zobrazí zpráva USB pomalé, zkuste nahrávání restartovat. Pokud se chyba stále zobrazuje, je možné že USB disk neodpovídá rychlostním požadavkům. Zkuste zapojit jiný USB disk.*

## **Funkce připojení (volitelné)**

### **Připojení k drátové síti**

#### *Pro připojení k drátové síti LAN proveďte následující kroky:*

- Připojte ISP broadband ethrnet kabel ke vstupu ETHERNET na vašem modemu.
- Ujistěte se, že máte v PC nainstalovaný software Nero Media Home. Více informací o procesu instalace viz příloha A.
- Poté připojte PC k jednomu z konektorů LAN (např. LAN 1) použitím kabelu LAN.
- Pro připojení vaší TV použijte další výstup LAN modemu (např. LAN2). TV přidáte do LAN připojením LAN port na zadní straně TV ke konektoru LAN na modemu tak, jak je to zobrazeno na ilustraci.

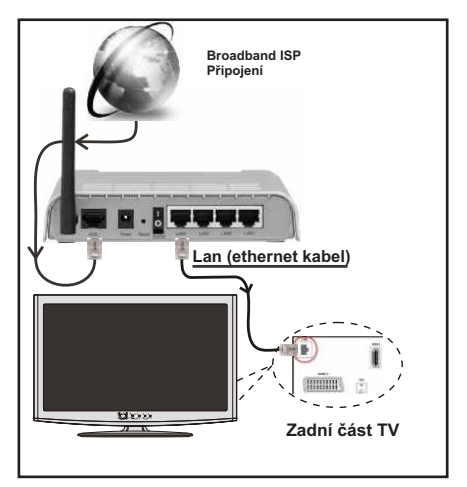

- Pro přístup a použití sdílených souborů musíte vybrat Prohlížeč médií. Stiskněte tlačítko MENU a vyberte Prohlížeč médií použitím tlačítka levého nebo pravého. Pro pokračování stiskněte OK. Vyberte požadovaný typ souboru a stiskněte OK. Pro sdílení a přehrávání sdílené soubory na síti vždy musíte použít Prohlížeč médií.
- PC/HDD/Přehrávač médií nebo jiné externí zařízení, která jsou kompatibilní s DLNA 1.5, by měla být pro kvůli lepší kvalitě, používána pomocí drátového připojení.

#### **Pro konfiguraci nastavení kabelového připojení viz Nastavení sítě v menu Nastavení.**

• Podle konfigurace sítě můžete připojit TV k síti LAN. V takovém případě použijte ethernetový kabel pro připojení TV přímo k zásuvce sítě.

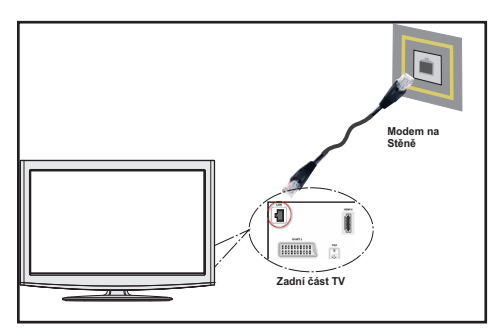

#### **Připojení k bezdrátové síti**

**DŮLEŽITÉ**: Pro připojení k bezdrátové síti je potřeba

USB wifi dongle (prodáván samostatně).

• Pro připojení TV k wifi síti potřebujete USB wifi dongle. Pro zviditelnění vašeho modemu SSID změňte nastavení modemu skrze jeho systém. TV se k modemu nemůže připojit, je-li skrytý.

#### *Pro připojení k bezdrátové síti LAN proveďte následující kroky:*

- **1.** Připojte ISP broadband ethrnet kabel ke vstupu ETHERNET na vašem modemu.
- **2.** Ujistěte se, že máte v PC nainstalovaný software Nero Media Home.
- **3.** Poté připojte wifi adaptér k jednomu USB vstupu na TV.
- **4.** Pro konfiguraci nastavení bezdrátového připojení viz Nastavení sítě v menu Nastavení.

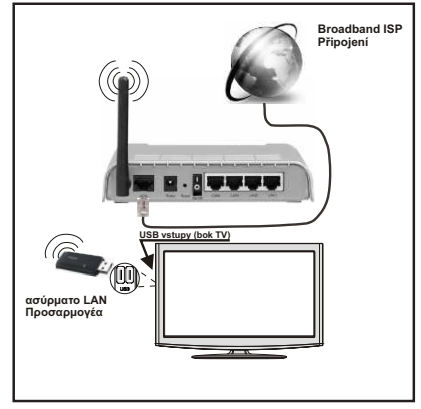

- Wireless-N router (IEEE 802.11a/b/g/n) se simultánním pásmem 2.4 a 5 GHz je navrženo pro zvýšení šířky pásma. Optimalizováno pro plynulejší a rychlejší HD video streaming, přenosy a bezdrátové hraní her.
- Pro rychlejší sdílení souborů mezi jinými zařízeními (např. počítač) použijte připojení LAN.
- Frekvence a kanály se liší v závislosti na místu
- Přenosová rychlost se liší v závislosti na vzdálenosti a počtu překážek mezi přenosovými produkty, konfiguraci produktů, podmínky rádiových vln, na provozu a produktech, které užíváte. Přenos může být odpojen nebo přerušen v závislosti na podmínky rádiových vln DECT telefonů nebo jiných Wifi 11b zařízení. Běžní hodnoty rychlosti přenosu je teoretické maximum pro bezdrátové standardy. Nejedná se o účinnou rychlost přenosu dat.
- Místo, kde je přenos nejefektivnější se liší v závislosti na uživatelském prostředí.
- Bezdrátový LAN adaptér má být zapojen přímo do slotu USB na televizoru. Rozbočovače USB nejsou podporovány.
- Pro konfiguraci nastavení bezdrátového připojení viz wifi sítě v menu Nastavení.
- Bezdrátová adaptér LAN podporuje typy 802.11 a,b,g & n. Pro vyvarování se problémům při sledování videa doporučujeme používat IEEE 802.11n protokol.
- Pokud máte problémy s audiem či videem, použijte druhý USB vstup.
- Pokud jsou kolem modemy ze stejnou SSID, musíte změnit SSID jednoho z nich. Jinak nastanou problémy při připojení. Pokud máte problémy s bezdrátovým připojením, použijte drátové připojení.

#### **Konfigurace Nastavení sítě**

*Nastavení sítě Vaší TV obsahuje možnosti Připojení drátové a bezdrátové sítě. Nicméně, pokud Vaše TV nemá USB wifi dongle, použijte drátové připojení., Pokud se pokusíte připojen pomocí bezdrátového připojení a vaše TV nemá USB Wifi dongle, zobrazí se varovná obrazovka a Vaší TV nedostane IP adresu. Poté zkuste zapojit LAN kabel a Vaše TV dostane IP adresu.*

### **Konfigurace nastavení kabelového zařízení**

Pokud připojujte TV skrz Ethernet vstup, vyberte Typ sítě na *Kabelové zařízení*.

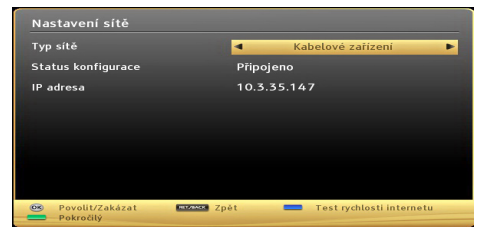

#### **Typ sítě**

Typ sítě lze vybrat na *Kabelové nebo Bezdrátové* zařízení v závislosti na aktivní připojení TV. Pokud jste připojili TV pomocí kabelu LAN, vyberte Drátové. Pokud jste připojeni před USB dongle, vyberte *Bezdrátový.*

#### **Status konfigurace**

Tato část zobrazuje status připojení. Pokud chcete **aktivovat** Drátové či Bezdrátové připojení, vyberte Připojené. Pro ukončení **aktivace** připojení vyberte Nepřipojené.

#### **IP adresa**

Pokud je dostupné aktivní připojení, v této části se zobrazí IP adresa. Pokud chcete konfigurovat volby IP adresy, stiskněte **ZELENÉ** tlačítko a přepněte do pokročilého režimu.

#### **Konfigurace drátové sítě v pokročilém režimu**

Po stisknutí **ZELENÉ** tlačítka bude dostupný Pokročilý režim. Pro úpravu nastavení stiskněte červené tlačítko zatím co **jste** v pokročilém nastavení. Po dokončení stiskněte **OK nebo** stiskněte **RETURN**/**BACK** pro zrušení.

#### **Konfigurace nastavení Bezdrátová zařízení**

**DŮLEŽITÉ**: K využití bezdrátového připojení je vyžadováno USB wifi dongle. Pro připojení TV k wifi síti potřebujete USB wifi dongle.

Funkce Wifi lze použít pro připojení k bezdrátové síti. Tato funkce se používá pouze pro účel infrastruktury, např. připojení k webu, stránky hbb a připojení k DLNA serveru. Pokud máte USB wifi dongle, vyberte **Typ** sítě jako Bezdrátové zařízení **pro zahájení**  připojování.

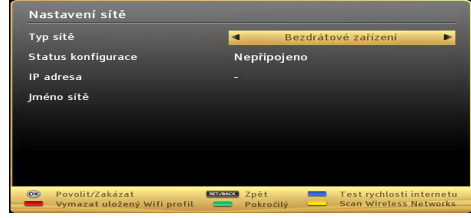

Pro povolení funkce wifi musí být správně nastaveny parametry. Připojte prosím k jednomu z USB vstupů na Vaší TV Wifi dongle.

Pro skenování **bezdrátové** sítě z menu nastavení sítě stiskněte žluté tlačítko. Poté se zobrazí seznam sítí. Ze seznamu vyberte požadovanou síť.

Pokud je vybraná síť chráněná heslem, vložte prosím správné heslo použitím virtuální klávesnice. Klávesnici použijte pomocí **navigačních tlačítek** (levé/pravé/ doprava/doleva) a tlačítka **OK** na dálkovém ovladači.

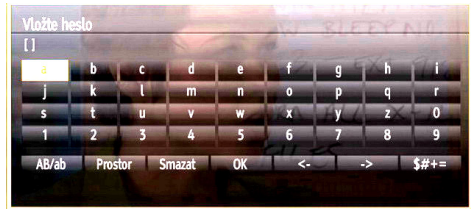

Vyčkejte, dokud se neobjeví IP adresa.

To znamená, že je připojení vytvořeno. Pro odpojení z bezdrátové sítě zvýrazněte **Status konfigurace** a stiskněte **OK**.

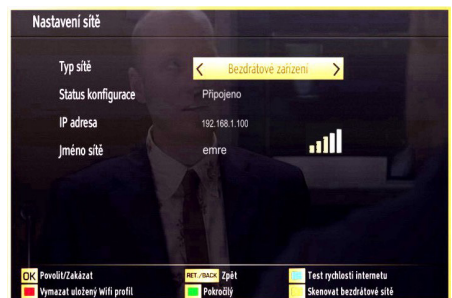

Přecházet mezi záložkami menu lze stisknutím levého/pravého tlačítka. Pomocné okno vespodu obrazovky ukazuje funkce, které lze použít. Chceteli **zkontrolovat** rychlost připojení, stiskněte modré tlačítko.

Sílu signálu lze zkontrolovat použitím menu nastavení sítě.

#### **Informace**

**Status konfigurace**: Zobrazí status wifi připojení jako připojené nebo nepřipojené.

**IP adresa**: Zobrazí aktuální IP adresu.

**Název sítě**: Zobrazí se název sítě.

Stiskněte **ZELENÉ** tlačítko pro přepnutí do pokročilého režimu a pro úpravu nastavení stiskněte **OK**.

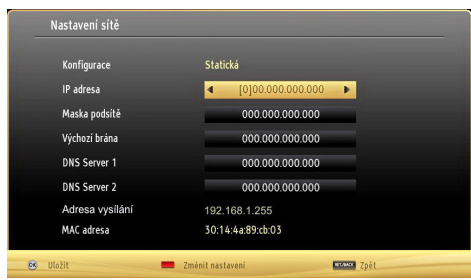

#### **Vymazání uložených wifi profilů**

Pokud je zobrazen výběr bezdrátových zařízení a vy stisknete červené tlačítko, uložené profily se vymažou.

#### **Připojení k mobilnímu telefonu skrz WIFI**

- Pokud má Váš telefon funkci Wifi, pro přehrávání souborů z telefonu se můžete připojit skrze router. Váš telefon však musí mít vhodný software pro sdílení.
- K routeru se připojíte následováním postupu Bezdrátového připojení popsaným výše.
- Poté připojte telefon k routeru a aktivujte software pro sdílení. Poté vyberte soubory, které chcete sdílet s TV.
- Pokud je připojení nastaveno správně, máte nyní přístup ke sdíleným souborům na telefonu skrze Prohlížeč médií.
- Vstupte do menu Prohlížeče médií a zobrazí se výběr zařízení. Vyberte identitu vašeho telefonu a stiskněte **OK**.

*Poznámka: ¨Na některých telefonech nemusí být tato funkce podporována.*

### **Rady s připojením (volitelné)**

#### **Bezdrátová síť nedostupná**

Ujistěte se, že firewall vaší sítě umožňuje TV bezdrátové připojení. USB wifi dongle by měl být zapojen správně. Pokud bezdrátová síť správně nefunguje, zkuste se připojit k drátové síti. Pro více informací viz část Drátové připojení.

Pokud nefunguje Net TV, zkontrolujte modem (router). Pokud router funguje, zkontrolujte internetové připojení modemu.

Zkuste znovu vyhledávat bezdrátové sítě použitím menu Nastavení sítě.

#### **Připojení je pomalé**

Pro více informací o vnitřní oblasti služeb modemu, rychlosti připojení, kvality signálu a jiných nastavení viz návod k použití modemu. Potřebujete vysokorychlostní připojení.

#### **Přerušení během přehrávání nebo pomalé reakce:**

V takovém případě zkuste následující:

Udržujte vzdálenost alespoň tři metry od mikrovlnné trouby, mobilních telefonů, blootooth zařízení nebo jiných Wifi zařízení. Zkuste změnit aktivní kanál na WI AN routeru

#### **Použití služby sítě DLNA**

DLNA (Digital Living Network Alliance) je standart, který zjednodušuje sledování digitální elektroniky, proto je vhodný pro použití v domácích sítích. Pro více informací jděte nawww.dlna.org.

DLNA standart umožňuje sledovat a přehrávat fotky, hudbu a videa uložená na DLNA média serveru připojeného k vaší síti.

#### **Krok 1: Instalace Nero Media Home**

Pokud nemáte nainstalovaný program ve Vašem OC, nelze použít DLNA funkci. Prosím, nainstalujte na počítač program Nero Media Home. *Pro více informací o instalaci viz dodatek A.*

#### **Krok 2: Připojení ke drátové či bezdrátové síti**

*Pro podrobné informace o konfiguraci viz kapitola Nastavení sítě.* 

#### **Krok 3: Přehrávání sdílených souborů skrze Prohlížeč médií**

Z hlavního menu vyberte Prohlížeč *médií pomocí* tlačítek **levé** a **pravé** a poté stiskněte **OK**. Zobrazí se prohlížeč médií.

DLNA podpora je dostupná pouze v režimu složky prohlížeče médií. Chcete-li povolit režim složky, jděte na *záložku* Nastavení na hlavní obrazovce prohlížeče médií a stiskněte **OK**. V Nastavení zvýrazněte *Styl prohlížení* a změňte na *Složku* pomocí **levé** či **pravého** tlačítka.

Vyberte požadovaný typ média a stiskněte **OK.**

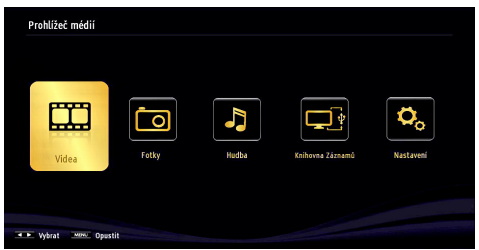

Pokud jsou konfigurace sdílení nastavena řádně, po výběru požadovaného typu média, zobrazí se následující zpráva. Stiskněte OK pro zobrazení vybrané sítě nebo obsah USB paměti. Pokud chcete obnovit seznam zařízení, stiskněte **ZELENÉ** tlačítko. Stisknutím tlačítka **MENU** opusťte nabídku.

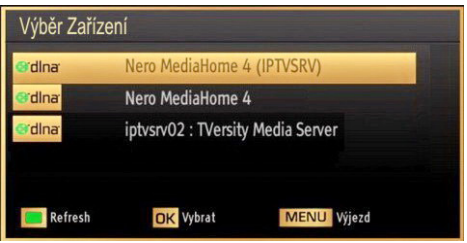

Pokud jsou dostupné sítě nalezeny, zobrazí se na obrazovce. Vyberte média server nebo síť, kterou chcete připojit pomocí tlačítek " mebo " nebo astiskněte tlačítko **OK** .

Pokud vyberete typ média *Video* a vyberete zařízení z menu, zobrazí se nová obrazovka, viz níže:

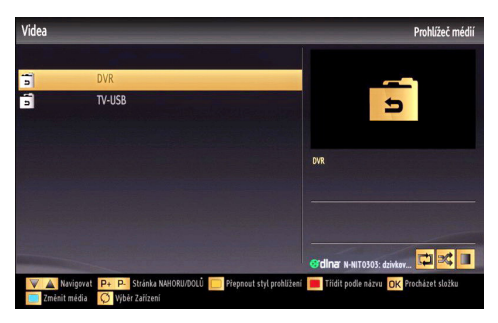

Pro zobrazení seznamu všech dostupných video souborů ze zvolené sítě, zvolte *Videa*.

Pro přehrání jiných typů médií z obrazovky jděte zpět na hlavní obrazovku Prohlížeče médií a vyberte požadovaný typ média a poté proveďte znovu výběr sítě (viz krok 3). +Pro více informací viz část USB přehrávání.

Pokud sledujete video ze sítě skrze DLNA, soubory s titulky nefungují.

Ke stejné DLNA síti lze připojit pouze jeden televizor. Pokud nastane se sítí DLNA problém, zkuste TV vypnout a znovu zapnout. Režim Trik a Skok nejsou při režimu DLNA podporovány.

#### **UPOZORNĚNÍ***:*

Na některých PC nemusí jít nastavit funkci DLNA kvůli bezpečnostnímu a administrativnímu nastavení. (např. firemní PC).

Pro nejlepší streaming domácí sítě s tímto TV, nainstalujte software Nero.

### **Internetový Portál**

Můžete vstoupit do režimu **INTERNETOVÝ PORTÁL**. K tomu je potřeba aktivní připojení k internetu. Pro připojení TV k internetu následujte kroky v Připojení ke kabelové/bezdrátové síti. Po navázání spojení, můžete zobrazit nebo zvolit možnosti portálu.

**Poznámka:** Pro kvalitní zobrazení je nutné širokopásmové připojení k Internetu. Ujistěte se, že připojení k Internetu je navázáno správně. Pro správné fungování internetového portálu je třeba nastavit údaje země a jazyka správně při první instalaci zařízení.

Po stisknutí tlačítka "<sup>(1)</sup>" na dálkovém ovladači se zobrazí možnosti portálu. Zobrazí se nabídka aplikací, které jsou k dispozic. Tato nabídka se může měnit v závislosti na poskytovateli obsahu aplikací.

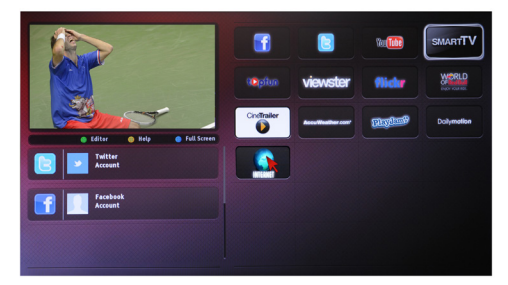

Vyberte odkaz nebo aplikaci pomocí levého a pravého, nahoru nebo dolů tlačítka a stiskněte OK pro aktivaci.

- Použijte tlačítka nahoru / dolů a vlevo / vpravo pro navigaci mezi položkami na obrazovce Portálu.
- Pro potvrzení výběru stiskněte tlačítko **OK**.
- Pro návrat na předešlou obrazovku stiskněte tlačítko **BACK**.
- Pro opuštění internetového portálu stiskněte **EXIT**.

**POZNÁMKA**: Aplikace jsou připravovány třetími stranami. Může se stát, že některé aplikace nebudou fungovat správně. Za tyto problémy způsobené třetí stranou nenese výrobce televizoru žádnou odpovědnost a ani je nemůže nijak ovlivnit.

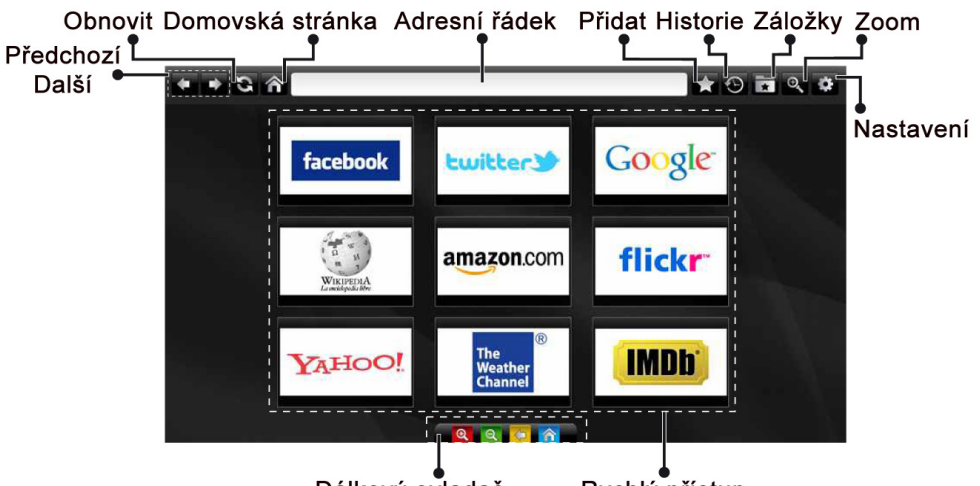

Dálkový ovladač

Rychlý přístup

Do režimu **INTERNETOVÝ PROHLÍŽEČ** můžete vstoupit výběrem aplikace INTERNET z nabídky aplikací internetového portálu.

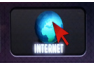

Pro navigaci v prohlížeči používejte tlačítka se šipkami na dálkovém ovladači. Stiskem tlačítka OK potvrdíte výběr.

Při prvním otevření prohlížeče se zobrazí předdefinované webové stránky (viz obrázek výše). Chcete-li přidat webovou stránku do této nabídky, přejděte na webovou stránku, stiskněte tlačítko "Přidat a poté zvolte tlačítko "Rychlý přístup".

Chcete-li přidat webovou stránku do záložky, přejděte na webovou stránku, stiskněte tlačítko "Záložky"

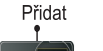

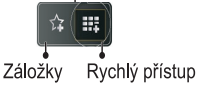

Webové stránky můžete zadat dvěma způsoby. Můžete zadat webovou adresu přímo do Adresního řádku.

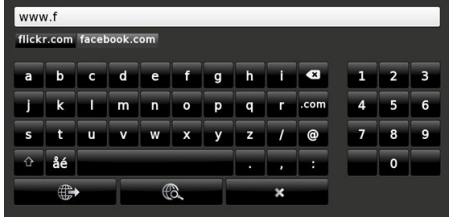

Můžete vyhledávat klíčová slova kliknutím na tlačítko Hledat.

Při posunutí ukazatele dolů do středu obrazovky se objeví nabídka pro rychlé ovládání dálkovým ovladačem (viz obrázek výše).

Soubory cookies nebo všechna data z prohlížeče můžete vymazat v menu nastavení.

Chcete-li zobrazit historii prohlížení, klepněte na tlačítko Historie. Historii prohlížení můžete vymazat také kliknutím na tlačítko Historie.

Můžete použít USB myš pro procházení internetových stránek. Myš připojte do USB vstupu. Jsou podporovány pouze USB myši s protokolem HID (human interface device).

#### **POZNÁMKY**:

Některé internetové stránky obsahují Flash obsah. Flash obsah není televizorem podporován.

Váš televizor nepodporuje žádné stahování souborů z webových stránek.

Internetový prohlížeč nepodporuje více záložek.

### **Teletext**

**" Teletext / Mix**: Zaktivuje teletext při jednom stisknutí. Stiskněte znovu pro umístění teletextové obrazovky přes program (mix). Stiskněte znovu pro opuštění teletextu.

**"RETURN" - Index**: Zobrazí obsah teletextu.

**"I" Ukázat**: Ukáže skryté informace (např. řešení her).

**"OK" Podržet**: Ponechá stránku na vyžadovaném místě. Pro pokračování stiskněte OK .

" $\langle$ "/" $\rangle$ " Stránky s podkódem: Vybere druhotné stránky pokud jsou k dispozici, jestliže je teletext aktivován.

**P+ / P- a čísla (0-9)**: Stiskněte pro výběr stránky.

*Poznámka: Většina TV stanic používá kód 100 pro rejstřík teletextu.*

Vaše televize podporuje jak **FASTEXT**, tak i **TOP text** systémy. Pokud je FASTEXT systém k dispozici, stránky jsou rozděleny do skupin podle témat. Pokud je **FASTEXT** systém k dispozici, sekce teletextových stránek budou barevně kódované a mohou být vybrány stisknutím barevných tlačítek. Stiskněte barevné tlačítko odpovídající vaší potřebě. Objeví se barevný nápis ukazující, které tlačítko máte stisknout pro využití **TOP text** přenosu, pokud je přítomný. Stisknutím tlačítek "∧ " nebo "∨ " zobrazí po sobě další nebo předešlou stránku.

#### **Digitální teletext (pouze pro UK)**

• Stiskněte tlačítko "**i i** Objeví se informace digitálního teletextu. Ovládejte ho pomocí barevných tlačítek, šipek a tlačítka **OK**.

Možnosti se mohou měnit v závislosti na obsahu digitálního teletextu. Následujte instrukce zobrazené na obrazovce.

Když stisknete tlačítko **" "**, TV se vrátí na sledování televizního vysílání.

### **Aktualizace softwaru**

Vaše TV dokáže vyhledat a aktualizovat aktualizace nového softwaru. Při vyhledávání kanálů uloží TV dostupné kanály do vašeho nastavení. Tudíž se před vyhledáním aktualizace doporučuje provést automatické hledání a aktualizovat všechny dostupné kanály.

#### **1) Aktualizace softwaru přes uživatelské rozhraní**

• Manuálně lze zkontrolovat, zda je pro váš TV set k dispozici nový software.

• Jednoduše procházejte ve vašem hlavním menu. Vyberte **Nastavení** a vyberte menu **Další nastavení**. V menu **Další nastavení** přejděte na položku **Aktualizace softwaru a** stiskněte tlačítko **OK** pro otevření menu **Aktualizovat možnosti**.

• V menu **Aktualizovat možnosti** vyberte **Vyhledat aktualizace** a stiskněte tlačítko **OK**.

• Je-li nalezena nová aktualizace, zahájí se její stahování. Na liště je zobrazen zbývající pokrok při stahování. Po úspěšném dokončení stahování se zobrazí zpráva vyžadující restart pro aktivaci nového softwaru. Pro pokračování v restartu stiskněte tlačítko **OK**.

#### **2) Vyhledávání v pozadí a režim aktualizace**

Když je TV připojená k internetu, v pozadí vyhledává důležité aktualizace softwaru. Pokud je nalezena důležitá aktualizace, bude stažena. Po úspěšném dokončení stahování se zobrazí zpráva vyžadující restart pro aktivaci nového softwaru. Stiskněte OK pro znovunačtení systému.

#### **3) AM režim vyhledání a aktualizace**

• Je-li vypnutá položka **Automatické skenování**v **Možnostech aktualizace**, TV se zapne v 03:00 a vyhledá vysílací kanály pro novou aktualizaci softwaru. Je-li úspěšně vyhledán a stáhnut nový software, spustí se při příštím zapnutí TV.

Poznámka k restartu: Restart je poslední krok při aktualizace softwaru, byl-li nový software stáhnut úspěšně. Během restartu TV provede finální inicializace. Při restartu je panel vypnutý a kontrolka na přední straně označuje aktivitu blikáním. O 5 minut později se TV restartuje s novým aktivovaným softwarem.

• Pokud se nepodaří TV restartovat do 10 minut, odpojte napájení na dobu 10 minut a znovu zapojte. TV by se měla zapnout s novým softwarem. Pokud ani poté vaše TV nepracuje, zopakujte odpojení a zapojení. Pokud stále nefunguje, zavolejte servisní službu, která váš problém opraví.

*Varování: Dokud kontrolka LED během restartu bliká, neodpojujte TV ze sítě. Díky tomu by se nemusela Vaše TV znovu spustit a musela by být opravena servisním technikem.*

#### **Manuální aktualizace softwaru**

Ujistěte se, že je do televizoru zapojen ethernetový kabel. Pokud připojen je, ujistěte se, že televizor přijímá signál.

Zkontrolujte, že je v následující lokaci zobrazeno Dobré:

Menu -> Nastavení -> Nastavení sítě -> Připojené

Ze záložky Nastavení v hlavním menu vyberte Jiná nastavení. Zvýrazněte Aktualizace softwaru a stiskněte OK.

Poté vyberte Vyhledávat aktualizaci a stiskněte OK.

OSD obrazovka a ukazatelem bude k vidění pod Aktualizací softwaru.

Zobrazí se varovná zpráva informující o restartu TV. Pro dokončení a restart TV stiskněte **OK**

### **Řešení problémů a rady**

#### **Nestálost obrazu**

Pokud zobrazujete stálý obraz, může se objevit 'stín'. Stálost obrazu za chvíli zmizí. Zkuste na chvíli TV vypnout. Vyvarujte se zobrazování stálého obrazu po dlouhou dobu.

#### **Bez elektřiny**

Pokud nemá TV zdroj elektřiny, zkontrolujte síťový kabel.

### **Špatný obraz**

**1.** Vybrali jste správný TV systém?

**2.** Je vaše TV nebo dům umístěn příliš blízko neuzemněnému zvukovému vybavení, neonovému světlu atd.?

**3.** Kopce nebo vysoké budovy mohou způsobit dvojitý obraz nebo stín na obraze. Někdy můžete zlepšit kvalitu obrazu otočením antény. Je obraz nebo teletext nerozpoznatelný?

**4.** Zkontrolujte, jestli jste navolili správnou frekvenci.

**5. Nalaďte** znovu kanály.

**6.** Kvalita obrazu se může pokazit, pokud jsou dvě periferní zařízení připojena k TV najednou. V takovém případě odpojte jedno z nich.

#### **Chybí obraz**

**1.** Žádný obraz znamená, že vaše televize nepřijímá přenos. Vybrali jste správné tlačítko na ovladači? Zkuste to ještě jednou. Ujistěte se, že byl vybrán správný vstup.

**2.** Je anténa připojena správně?

**3.** Jsou zástrčky pevně připojeny ke konektoru antény?

- **4.** Je kabel antény připojen správně?
- **5.** Jsou použity vhodné zástrčky pro zapojení antény?
- **6.** Pokud máte pochybnosti, kontaktujte prodejce.

### **Chybí zvuk**

**1.** Není TV nastaven na utišení zvuku? Pro zrušení utišení stiskněte tlačítko" **"** a zvyšte hlasitost

**2.** Zvuk vychází pouze z jednoho reproduktoru. Není balance nastavena na nejvyšší stupeň? Viz Zvukové menu.

#### **Dálkový ovladač nereaguje**

Televizor již nereaguje na dálkový ovladač. Baterie mohou být vybité, pokud jsou, můžete použít tlačítka na TV. (\* Pouze pokud nejsou zablokována rodičovskou kontrolou.

#### **Vstupy zdrojů - nelze je vybrat**

**1.** Pokud nemůžete vybrat vstup, je možné, že není připojeno žádné zařízení.

**2.** Zkontrolujte AV kabely a spojení, pokud jste zkusili připojit zařízení.

#### **Nahrávání nedostupné**

Pro nahrávání programu nejdříve připojte USB disk zatímco je TV vypnutá. Poté TV zapněte pro umožnění funkce nahrávání. Jinak nebude nahrávací funkce umožněna. Pokud nefunguje nahrávání, zkuste TV vypnout a znovu vložit USB zařízení při vypnuté TV.

#### **USB příliš pomalé**

Pokud se při spuštění nahrávání zobrazí zpráva USB příliš pomalé, zkuste nahrávání spustit znovu. Pokud se chyba stále zobrazuje, je možné, že USB disk neodpovídá rychlostním požadavkům. Zkuste zapojit jiný USB disk.

#### **Není dostupné internetové připojení / režim DLNA nefunguje**

Pokud byla MAC adresa vašeho PC nebo modemu registrována dočasně, může se stát, že se TV nepřipojí k internetu. V takovémto případě je MAC adresa ověřována vždy, když se připojíte k internetu. Toto je opatření proti neoprávněnému přístupu. Protože má vaše TV svojí MAC adresu, internetový poskytovatel nemůže schválit MAC adresu vaší TV. Z tohoto důvodu se nemůžete připojit k TV. Zkontaktujte vašeho poskytovatele internetu a požadujte informace o připojení k internetu.

Je také možné, že se připojení nezdařilo kvůli firewallu. Pokud si myslíte, že toto způsobuje váš problém, kontaktujte poskytovatele internetu. Může to být problém, pokud používáte DLNA režim.

#### **Neplatná doména**

Ujistěte se, že jste se zalogovali do PC ověřeným uživatelským jménem/heslem a také, že je vaše doména aktivní před tím, než začnete sdílet soubory v programu DLNA na PC. Pokud je doména neplatná, může to způsobovat problémy.

#### **Informace pro uživatele o zneškodňování starého vybavení a baterií**

Pouze Evropská Unie

Tyto znaky znamenají, že vybavení by nemělo být vyhozeno z domácím odpadem. Pokud potřebujete zneškodnit produkt nebo baterie, zjistěte si vhodná recyklační centra.

*UPOZORNĚNÍ: Znak Pb pod symbolem znamená, že baterie obsahuje olovo.*

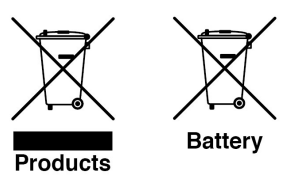

# **PC typické zobrazovací režimy**

V následující tabulce jsou uvedené některé typické režimy zobrazení videa. Vaše TV nemusí podporovat všechna rozlišení. TV podporuje rozlišení 1920x1200.

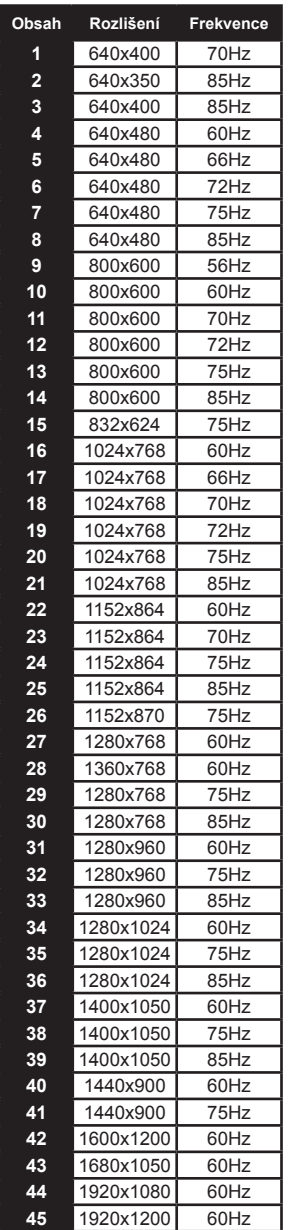

# **Technický popis**

#### **TV VYSÍLÁNÍ**

PAL/SECAM B/G D/K K' I/I' L/L'

#### **DIGITÁLNÍ PŘÍJEM**

DVB-T MPEG2

DVB-T MPEG4 HD

*DVB-T MHEG-5 Engine (pouze pro UK)* DVB-C MPEG2

DVB-C MPEG4 HD

#### **PŘIJÍMACÍ KANÁLY**

VHF (BAND I/III)

UHF (BAND U)

**HYPERBAND** 

### **PŘEDVOLENÉ KANÁLY**

 $1000$ 

#### **INDIKÁTOR KANÁLU**

Zobrazení na obrazovce

#### **RF ANTÉNA VSTUP**

75 Ohm (unbalanced)

#### **NAPĚTÍ**

220-240V AC, 50 Hz.

#### **AUDIO**

German + Nicam Stereo

**AUDIO VÝSTUP (W<sub>PMS</sub>) (10% THD)** 2 x 8 **SPOTŘEBA ENERGIE (W)** 100 W (max.)

#### **PANEL** 16:9

Změna technické specifikace výrobku vyhrazena výrobcem.

## **Oznámení o povolení**

Vyráběno pod licencí Dolby Laboratories.

### **OZNÁMENÍ O OCHRANNÉ ZNÁMCE**

# **MDOLBY**

DIGITAL PLUS a symbol dvojitého D isou pod ochrannou známkou Dolby Laboratories.

"DLNA®, DLNA Logo a DLNA CERTIFIED® jsou obchodní známky, servisní značky nebo certifikační značky Digital Living Network Alliance."

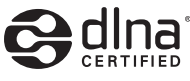

"HDMI, HDMI logo a High-Definition Multimedia Interface jsou ochranné známky HDMI licence LLC."

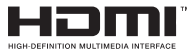

Změna technické specifikace výrobku vyhrazena výrobcem.

# **Podporované formáty souboru pro USB režim**

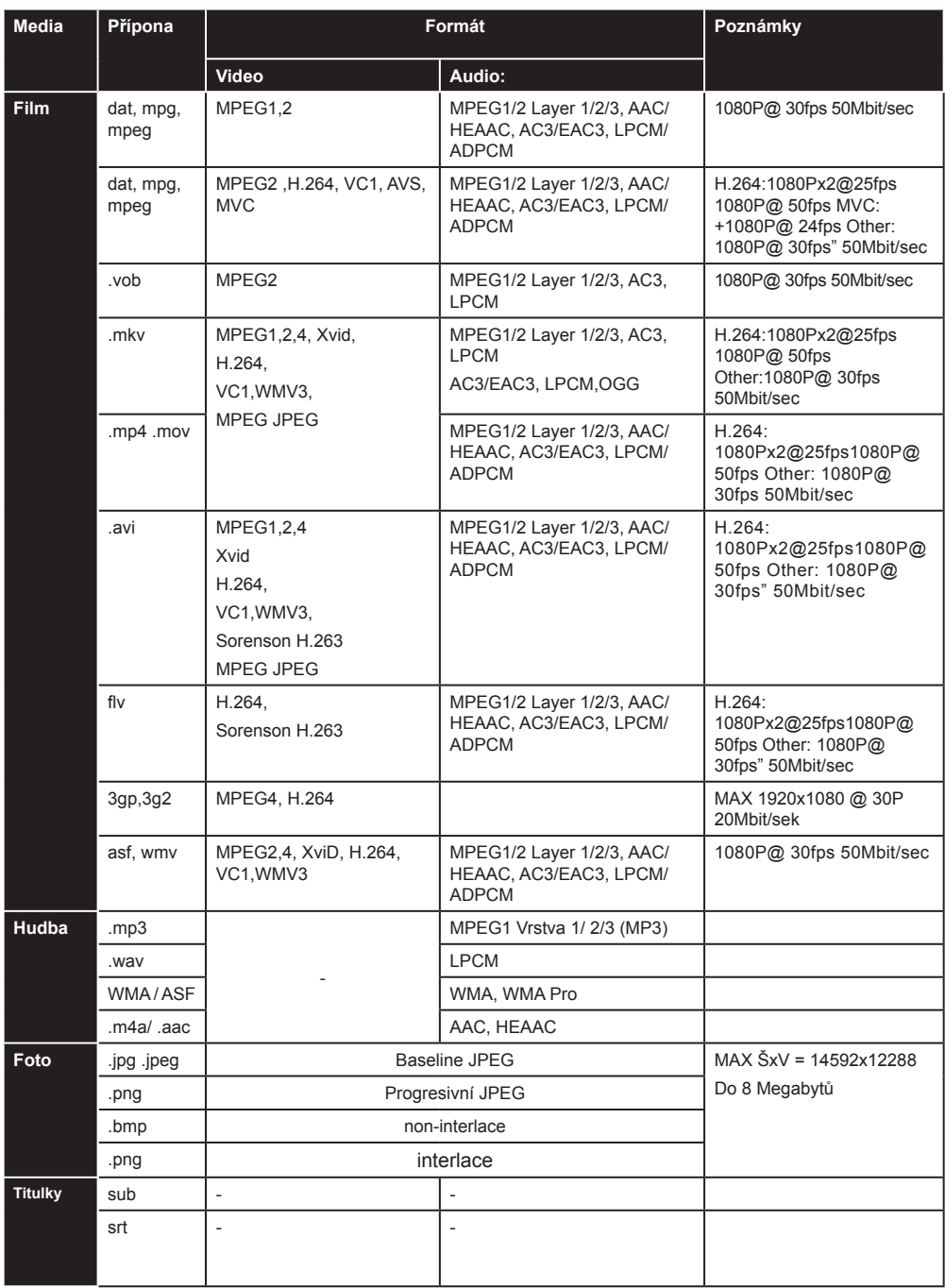

### **Podporované DVI rozlišení**

**Produkty**

**Baterie**

Pokud připojujete přístroje k TV konektorům pomocí DVI konvertor kabelů (nejsou dodávány), shlédněte následující informace o rozlišení.

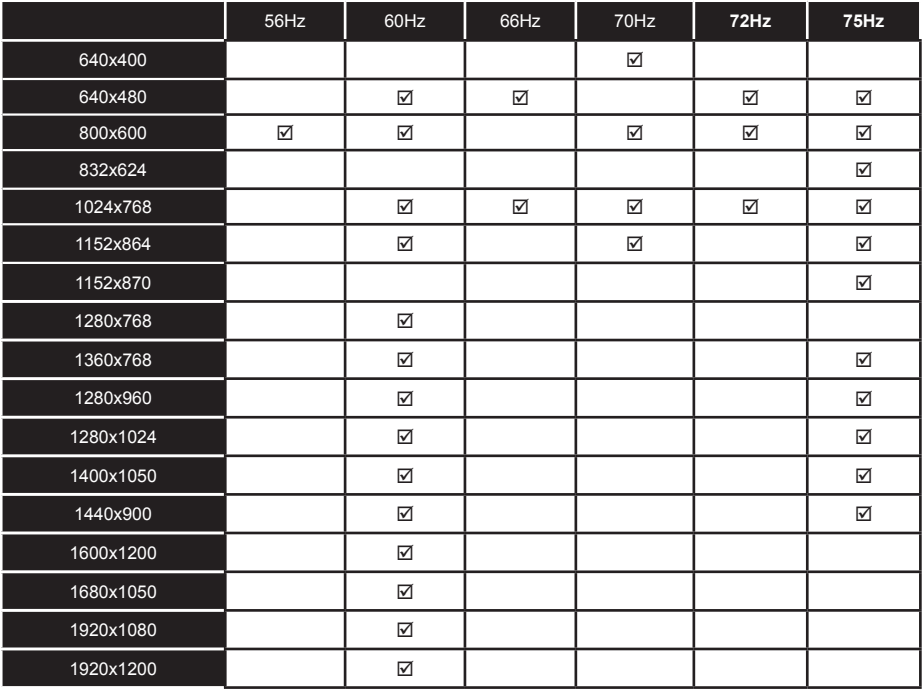

#### **Likvidace starého elektrozařízení a použitých baterií a akumulátorů**

Tento symbol na výrobku, jeho příslušenství nebo na jeho obalu označuje, že s výrobkem nesmí být nakládáno jako s domácím odpadem. Po ukončení životnosti odevzdejte prosím výrobek nebo baterii (pokud je přiložena) v příslušném místě zpětného odběru, kde bude provedena recyklace tohoto elektrozařízení a baterií. V Evropské unii a v ostatních evropských zemích existují místa zpětného odběru vysloužilého elektrozařízení. Tím, že zajistíte správnou likvidaci výrobku, můžete předejít možným negativním následkům pro životní prostředí a lidské zdraví, které se mohou v opačném případě projevit jako důsledek nesprávné manipulace s tímto výrobkem nebo baterií či akumulátorem. Recyklace materiálů přispívá k ochraně přírodních zdrojů. Z tohoto důvodu prosím nevyhazujte vysloužilé elektrozařízení a baterie / akumulátory do domovního odpadu.

 Informace o tom, kde je možné vysloužilé elektrozařízení zdarma odložit, získáte u vašeho prodejce, na obecním úřadě nebo na webu www.asekol.cz. Informace o tom, kde můžete zdarma odevzdat použité baterie nebo akumulátory, získáte také u vašeho prodejce, na obecním úřadě a na webu www.ecobat.cz.

Dovozce zařízení je registrován u kolektivního systému ASEKOL s.r.o. (pro recyklaci elektrozařízení) a u kolektivního systému ECOBAT s.r.o. (pro recyklaci baterií a akumulátorů).

### **Instalace Nero MediaHome**

#### **Pro instalaci Nero MediaHome, postupujte následovně:**

*Poznámka: Pro využití funkce DLNA musí být tento software nainstalován ve Vašem PC.* 

**1.** Zadejte celý níže uvedený odkaz v adresním řádku ve Vašem webovém prohlížeči.

http://www.nero.com/mediahome-tv

- **2.** Klepněte na tlačítko **Stáhnout** na úvodní stránce. Instalační soubor se stáhne do vašeho počítače.
- **3.** Po dokončení stahování poklepejte na instalační soubor a spusťte instalaci. Průvodce instalací vás provede procesem instalace.
- **4.** Následně se zobrazí obrazovka potřebných součástí: Průvodce instalací zkontroluje dostupnost požadovaných softwarů třetích stran na vašem PC. Pokud aplikace chybí, jsou uvedeny v seznamu a musí být nainstalovány před pokračováním v instalaci.
- **5.** Klepněte na tlačítko **Instalace**. **Zobrazí** se integrované sériové číslo. Prosím, neměňte zobrazený seriálový kód.
- **6.** Klikněte na tlačítko **Next**. **Zobrazí** se Podmínky licence (EULA). Přečtěte si prosím text licenčního ujednání důkladně a vyberte odpovídající políčko, pokud souhlasíte s podmínkami této dohody. Instalace není možná bez této dohody.
- **7.** Klikněte na tlačítko **Next**. Na další obrazovce můžete nastavit předvolby instalace.
- **8.** Klepněte na tlačítko Instalace. Instalace se spustí a ukončí automaticky. Indikátor průběhu bude ukazovat stav instalace.
- **9.** Klepněte na tlačítko **Dokončit**. Instalace je dokončena. Budete přesměrován na webovou stránku softwaru Nero.
- **10.** Zástupce je nyní umístěn na ploše.

**Gratulujeme!** Úspěšně jste nainstalovali Nero Media Home na vašem PC.

Spusťte Nero MediaHome poklepáním na ikonu zástupce.

### **Dodatek B: Systém HbbTV**

HbbTV (Hybrid Broadcast Broadband TV) je nový standard, který hladce kombinuje televizní služby poskytované prostřednictvím vysílání se službami poskytovanými prostřednictvím širokopásmového připojení a také umožňuje přístup k internetovým službám pro spotřebitele pouze pomocí připojeného TV. Služby poskytované prostřednictvím HbbTV zahrnují tradiční vysílací kanály TV, catch-up služby, video na vyžádání, EPG, interaktivní reklamu, hlasování, hry, sociální sítě a další multimediální aplikace.

HbbTV aplikace jsou k dispozici na kanálech, kde jsou signalizovány televizním vysíláním. Autostart aplikace se obvykle zobrazí ikonou malého červeného tlačítka, aby upozornili uživatele, že na daném kanály je HbbTV aplikace. (Tvar a umístění červeného tlačítka závisí na aplikaci).

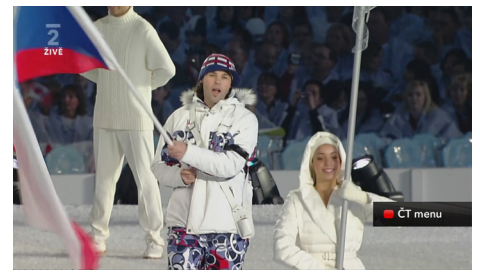

Poté, co se zobrazí stránka, můžete se vrátit do původního stavu červené ikonky stisknutím červeného tlačítka. Můžete přepínat mezi režimem ikony červeného tlačítka stisknutím červeného tlačítka. Je třeba poznamenat, že spínací schopnost červeného tlačítka je prováděna aplikací a některé aplikace se můžu chovat odlišně.

V případě, že uživatel přepne na jiný kanál v době, kdy je HbbTV aplikace aktivní (v režimu ikony červeného tlačítka nebo v režimu plného UI), může se stát následující.

- Aplikace může běžet dál.
- Aplikace může být ukončena.
- Aplikace může být ukončena a může být spuštěna další aplikace autostart červeného tlačítka.

Aplikace autostart červené tlačítko obvykle obsahuje odkazy na jiné aplikace. Příklad je uveden níže. Uživatel pak může přejít na jiné aplikace pomocí uvedených odkazů. Aplikace by měly obsahovat způsob, jak je ukončit, je to obvykle tlačítko 0.

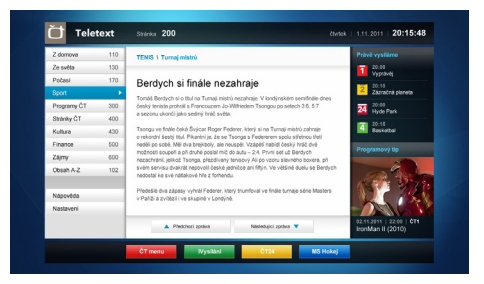

**Obrázek a:** ČT teletext, v dolní části jsou zobrazeny další nabídky.

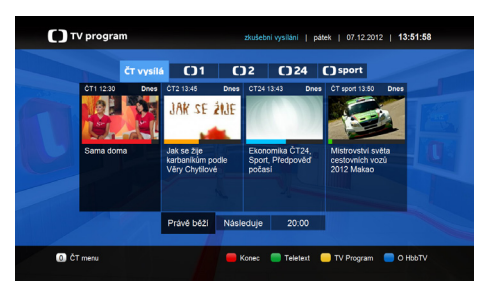

**Obrázek b:** ČT program vysílaných pořadů.

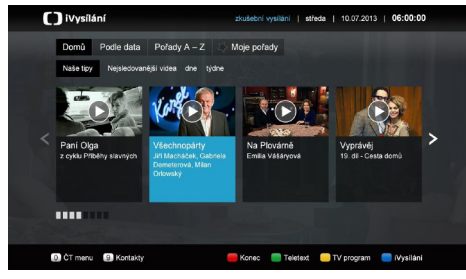

**Obrázek c:** iVysílání ČT

HbbTv aplikace používají tlačítka na dálkovém ovládání pro interakci s uživatelem. Je-li zahájena HbbTv aplikace, ovládání některých tlačítek vykonává aplikace. Například, číselná volba kanálů nebude fungovat na aplikaci teletextu , kde čísla ukazují stránky teletextu.

HbbTv vyžaduje schopnost AV streaming pro danou platformu. Existuje mnoho aplikací, které poskytují VOD (video on demand) a catch-up TV služby. Uživatel může použít tlačítka přehrát, pauza, stop, vpřed a přetočit na dálkovém ovládání pro interakci s AV obsahem.

# **Obsah**

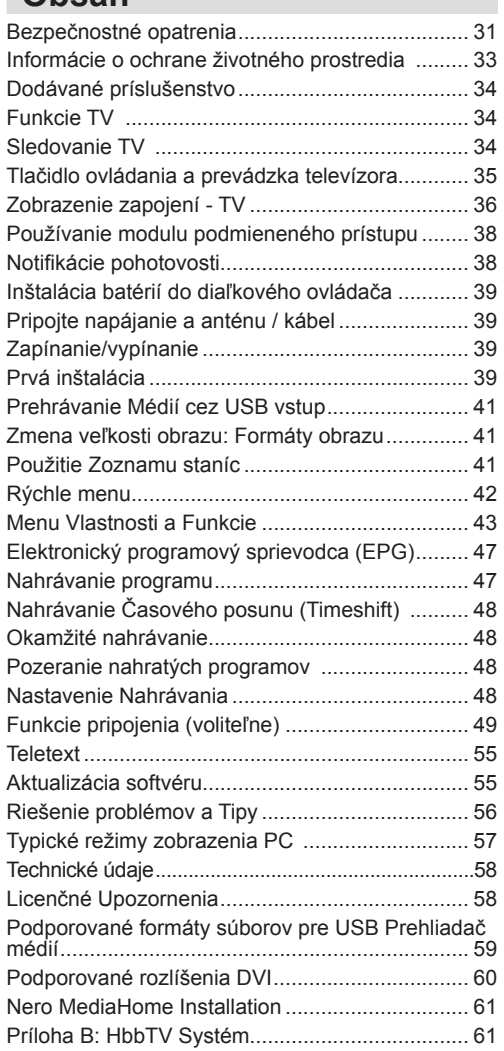

# **Bezpečnostné opatrenia**

#### **Prečítajte si tento návod celý pred inštaláciou alebo uvedením do prevádzky.**

#### **Príprava**

Umiestnite prístroj na pevnú rovnú plochu. Na zabezpečenie ventilácie je potrebné okolo televízora ponechať približne 10 cm široký voľný priestor. Aby ste predišli vzniku porúch a nebezpečných situácií, neumiestňujte na zariadenie žiadne predmety. Používajte tohto zariadenia za miernych poveternostných podmienok. Prevádzková teplota a prevádzková vlhkosť: 0 °C až 40 °C, 85% rel. vlhkosť max (Neblokuje vetracie otvory).

### **Účel použitia**

Toto zariadenie sa používa pre príjem a zobrazenie TV programov. Rôzne možnosti pripojenia povoľujú ďalšie rozšírenie prijímania a zobrazovanie možných zdrojov (rôzne externé zariadenia). Toto zariadenie je vhodné len pre prevádzku v suchých interiéroch. Toto zariadenie je určené výhradne pre súkromné, domáce využitie a nesmie sa používať pre priemyselné a obchodné účely. V zásade vylučujeme zodpovednosť, ak sa zariadenie nepoužíva podľa určenia, alebo ak sa vykonajú neoprávnené úpravy. Prevádzkovanie vášho LED-TV v extrémnych okolitých podmienkach môže spôsobiť poškodenie zariadenia.

**UPOZORNENIE: Nikdy nenechávajte osoby (vrátane detí) s telesnou, zmyslovou alebo mentálnou poruchou či s nedostatkom skúseností a/alebo znalostí bez dohľadu používať elektrické prístroje!**

Deti nemusia správne rozpoznať **nebezpečenstvo! Prehltnutie batérií môže byť smrteľné. Vždy skladujte batérie mimo dosahu malých detí. V prípade prehltnutia batérie, okamžite vyhľadajte lekársku pomoc. Udržujte obalový materiál mimo dosahu detí. Nebezpečenstvo udusenia sa!**

### **Zdroj napájania**

- Televízor by sa mal prevádzkovať len z napájania 220\_240 V AC, 50 Hz výstup.
- *Upozornenie:* **Nenechávajte** televízor v pohotovostnom alebo prevádzkovom režime, keď odídete z domu.

#### **Umiestnenie televízora**

- Na zabezpečenie ventilácie je potrebné okolo televízora ponechať približne 10cm široký voľný priestor.
- **• Neblokujte** ventilačné otvory.
- **• Neklaďte** televízor na šikmé alebo nestabilné plochy, televízor sa môže prevrátiť
- Aby nedošlo k poškodeniu televízora, neklaďte žiadne predmety na hornú stranu televízora.
- **• Televízor používajte len v miernom klimatickom prostredí.**

#### **Napájací kábel a zástrčka**

- Napájací kábel by mal byť ľahko prístupný. V prípade búrky a bleskov, keď idete na dovolenku, alebo keď televízor po dlhšiu dobu nepoužívate, odpojte napájací kábel zo zásuvky.
- Sieťová zástrčka sa používa na odpojenie TV zostavy od zdroja a preto musí zostať ľahko prevádzkovateľná.
- **• Neumiestňujte** televízor, nábytok atď. na napájací kábel, ani kábel nijako nepritláčajte.
- Uchopte sieťový kábel za zástrčku, **neodpájajte** TV ťahom za napájací kábel.
- Nikdy sa nedotýkajte napájacieho kábla / zástrčky s mokrými rukami, mohlo by dôjsť ku skratu alebo úrazu elektrickým prúdom.
- Nikdy na napájacom kábel nerobte uzol, ani ho nezväzujte s inými káblami.
- Napájacie káble musia byť vždy umiestnené tak, aby na ne nikto nemohol stupiť alebo potknúť.
- Poškodený napájacom kábel/zástrčka môže spôsobiť požiar alebo úraz elektrickým prúdom. Keď je poškodený, musí byť vymenený, malo by to byť vykonané iba kvalifikovaným personálom.

#### **Vlhkosť a voda**

- **• Nepoužívajte** tento televízor vo vlhkom alebo mokrom prostredí (nepoužívajte v kúpeľni, v blízkosti kuchynského drezu a práčky).
- **• Nevystavujte** tento televízor dažďu alebo vode, pretože to môže byť nebezpečné.
- **• Neumiestňujte** žiadne predmety naplnené tekutinami, napríklad vázy, na hornú časť televízora. Zabráňte vystaveniu zariadenia kvapkajúcej alebo striekajúcej vode.
- Ak do skrinky spadne akýkoľvek pevný predmet alebo tekutina, TV vypojte a dajte ho skontrolovať kvalifikovanému personálu, predtým než sa bude znovu prevádzkovať.

#### **Vetranie**

- Štrbiny a otvory na TV zostave sú určené na vetranie a pre zabezpečenie spoľahlivej prevádzky.
- Aby nedošlo k prehriatiu, nesmú byť tieto otvory zablokované alebo prikryté.

#### **Zdroje tepla a plamene**

**• Nevystavujte** televízor priamemu slnečnému žiareniu alebo iným zdrojom tepla.

• TV by nemal byť umiestnený v blízkosti otvoreného ohňa a zdrojov tepla, ako sú elektrické ohrievače.

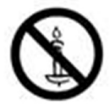

• Zaistite, aby žiadne zdroje otvoreného ohňa, ako sú zapálené sviečky, neboli umiestnené navrchu TV.

#### **Hlasitosť slúchadiel**

• Nadmerný akustický tlak zo slúchadiel môže spôsobiť stratu sluchu, prosím, dávaite pozor.

#### **Montáž na stenu (voliteľne)**

• Aby nedošlo k zraneniu, musí byť televízor pripojený k stene v súlade s pokynmi na inštaláciu (v prípade, že voľba je k dispozícii).

#### **Obrazovka LCD**

- Príležitostne sa na obrazovke môže objaviť niekoľko neaktívnych pixelov ako pevný modrý, zelený alebo červený bod. Prosím, všimnite si, že toto neovplyvňuje výkon Vášho výrobku.
- Dávajte pozor, aby ste nepoškriabali displej s nechtami alebo inými tvrdými predmetmi.

#### **Čistenie**

- Pred čistením odpojte televízor zo zásuvky v stene.
- **• Nepoužívajte** tekuté, ani aerosolové čistiace prostriedky. Používajte len mäkkú a suchú handričku.

### **Informácie o ochrane životného prostredia**

Táto televízia je navrhnutá tak, aby spotrebovala menej energie, čím šetrí životné prostredie. Nielen že pomôžete pri ochrane životného prostredia, ale vďaka energetickej účinnosti tohto TV tiež môžete ušetriť peniaze znížením nákladov na spotrebu elektrickej energie. Pre zníženie spotreby energie by ste mali podniknúť nasledujúce kroky:

Môžete použiť nastavenie Režim šetrenia energie, nachádzajúci sa v Menu Obrazových nastavení. Ak nastavíte režim šetrenia energie ako **Eco**,TV sa prepne na režim šetrenia energie a úroveň osvetlenia TV zostavy sa zníži na optimálnu úroveň. Nezabudnite, že keď je televízor v režime úspory energie, niektoré nastavenia obrazu nebude možné zmeniť.

#### Energeticky úsporný režim

Deaktivované

Ak je zvolená možnosť Vypnutá obrazovka, na obrazovke sa zobrazí správa "**Obrazovka sa vypne do 15 sekúnd.**" Zvoľte POKRAČOVAŤ - pokračovať a stlačte tlačidlo OK pre pokračovanie. Obrazovka sa vypne za 15 sekúnd. Ak zakážete Režim šetrenia energiou ,bude Obrazový režim automaticky nastavený na Dynamický.

Keď sa televízor nepoužíva, prosím, vypnite ho alebo TV odpojte zo zástrčky. Toto tiež zníži spotrebu energie.

Ak odchádzate na dlhšiu dobu, odpojte prijímač z elektrickej zásuvky.

Preto sa vysoko odporúča aktivovať nastavenie Režimu šetrenia energie pre zníženie ročnej spotreby energie. Odporúčame z dôvodu šetrenia energie, ak televízor nepoužívate, prosím, vypnite ho alebo TV odpojte zo zástrčky.

Prosím, pomôžte nám chrániť životné prostredie dodržaním týchto krokov.

#### **Informácie o opravách**

Prenechajte všetky servisné práce odborníkom. Iba kvalifikovaný odborník smie opraviť TV. Pre ďalšie informácie sa obráťte na miestneho predajcu, kde ste si zakúpili tento televízor.

### **Dodávané príslušenstvo Sledovanie TV**

Diaľkový ovládač Batérie: 2 x AAA Návod na používanie Bočný prípojný AV kábel

### **Funkcie TV**

- Diaľkove ovládaný farebný LED TV.
- Plne integrovaný digitálny / káblový TV (DVB-T/C)
- HDMI konektory pre digitálne video a audio. Toto pripojenie je tiež vytvorené pre príjem signálov HD.
- Vstup USB.
- Nahrávanie programu.
- Časový posun programu (timeshifting)
- 1000 programov.
- Systém menu OSD.
- Zástrčka Scart pre externé zariadenia (ako video, videohry, audio zostavu atď.).
- Stereofónny zvukový systém.
- Teletext, fastext, TOP text.
- Pripojenie pre slúchadlá.
- Automatický programovací systém.
- Ručné ladenie vpred alebo vzad.
- Automatické vypnutie po uplynutí šiestich hodín.
- Časovač spánku.
- Detský zámok.
- Automatické stlmenie zvuku, keď nie je prenos.
- Prehrávanie NTSC.
- Funkcia AVL (automatické obmedzenie hlasitosti).
- Funkcia PLL (vyhľadávanie frekvencie).
- Vstup pre PC.
- Rozhranie Plug&Play pre systém Windows 98, ME, 2000, XP a Vista a Windows 7.
- Herný režim (voliteľné)
- Funkcia vypnutia obrazu.
- Ethernet (LAN) pre pripojenie na Internet(voliteľné) a služby.
- Podpora 802.11n WiFi (voliteľne).
- DLNA.
- HBB TV

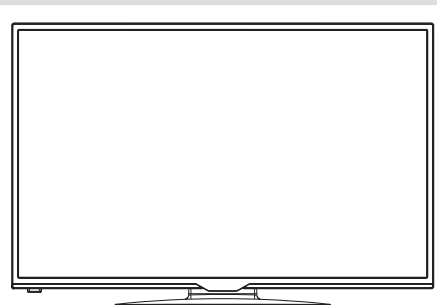

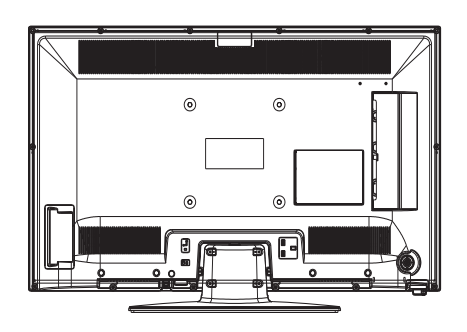

## **Tlačidlo ovládania a prevádzka televízora**

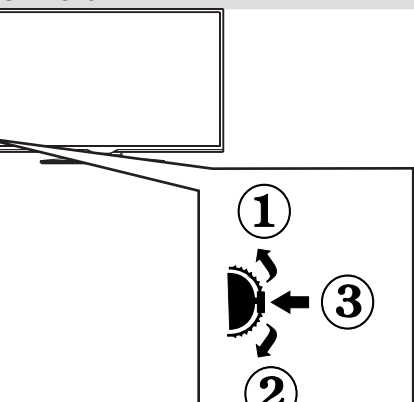

- *1. Smerom nahor*
- *2. Smerom nahor*

*3. Prepínač pre Program / Hlas / AV / Pohotovostný režim*

*Ovládací spínač umožňuje ovládať funkcie na televízore ako sú Hlasitosť / Program / Zdroj a Zapnutie televízora.*

*Ak chcete zmeniť hlasitosť: Zvýšte hlasitosť stlačením tlačidla nahor. Znížte hlasitosť stlačením tlačidla dole.*

*Ak chcete zmeniť kanál: Stlačte stred tlačidla, na obrazovke sa objaví informačný banner o kanáli. Prechádzajte uložené kanály stlačením tlačidla nahor alebo nadol*

*Ak chcete zmeniť zdroj: Stlačte stred tlačidla dvakrát, na obrazovke sa objaví zoznam zdrojov. Prechádzajte dostupné zdroje stlačením tlačidla nahor alebo nadol.*

*Vypnutie televízora: Stlačte stred tlačidla a podržte ho stlačený po dobu niekoľkých sekúnd, TV sa opäť dostane do pohotovostného režimu.*

Ø *POZNÁMKA: Spínačom môžete pohybovať, nahor alebo nadol pre zmenu hlasitosti. Ak chcete zmeniť kanál, stlačte stred spínača raz (pozícia 3) a posuňte smerom nahor alebo nadol. Ak stlačíte stred spínača ešte raz, zobrazí sa zdrojové OSD. Ak chcete vybrať požadovaný zdroj, presuňte prepínač nahor alebo nadol a uvoľnite ho. Ak stlačíte stred spínača a podržíte niekoľko sekúnd, televízor sa prepne do pohotovostného režimu. Hlavné menu OSD nie je možné zobraziť pomocou ovládacích tlačidiel na televízore.*
# **Zobrazenie zapojení - TV**

- **1.** Pohotovostný režim
- **2.** Zoznam kanálov / Späť na TV zdroj
- **3.** Časované vypnutia
- **4.** Teletext
- **5.** Číselné tlačidlá
- **6.** Výber AV zdroja
- **7.** Zelené tlačidlo
- **8.** Červené tlačidlo
- **9.** Stlmiť
- **10.** Zvýšenie hlasitosti / hlasitosti
- **11.** Info/Odhaliť (v režime TXT)
- **12.** Zapnutie/vypnutie menu
- **13.** Navigačné tlačidlo
- **14.** Potvrdiť /Podržať (v režime TXT)
- **15.** Návrat / Späť / Index (v režime TXT)
- **16.** Zapnutie / vypnutie titulkov
- **17.** Jazyk
- **18.** Prehrať, stop, Rýchly posun vzad, rýchly posun vpred
- **19.** Pozastaviť (v režime mediálneho prehliadača) / nahrávanie s časovým posunom
- **20.** Nahrávanie programu
- **21.** Elektronický programový sprievodca EPG
- **22.** Veľkosť obrázku
- **23.** Moje tlačidlo 1 (\*)
- **24.** Moje tlačidlo 2 (\*\*)
- **25.** Ukončiť
- **26.** Navigačné tlačidlo
- **27.** Navigačné tlačidlo
- **28.** Navigačné tlačidlo
- **29.** Rýchla ponuka
- **30.** Program hore/dole
- **31.** Modré tlačidlo
- **32.** Žlté tlačidlo
- **33.** Výmena
- **34.** Prehľadávač médií
- **35.** Internetový Portál

#### *približne 7 m / 23 stôp* **Použitie Môjho tlačidla 1 (\*)**

Hlavnou funkciou tohto tlačidla je spustenie Youtube odkazu. Avšak, ak chcete túto funkciu zmeniť, môžete stláčať MOJE TLAČIDLO 1 po dobu piatich sekúnd, keď je na želanom zdroji, kanály alebo odkaze, kým sa na obrazovke neobjaví správa "MOJE TLAČIDLO JE NASTAVENÉ". Toto potvrdzuje, že zvolené MOJE TLAČIDLO je teraz spojené so zvolenou funkciou. Všimnite si, že ak vykonáte prvú inštaláciu, MOJE TLAČIDLO 1 sa vráti do svojej východiskovej funkcie.

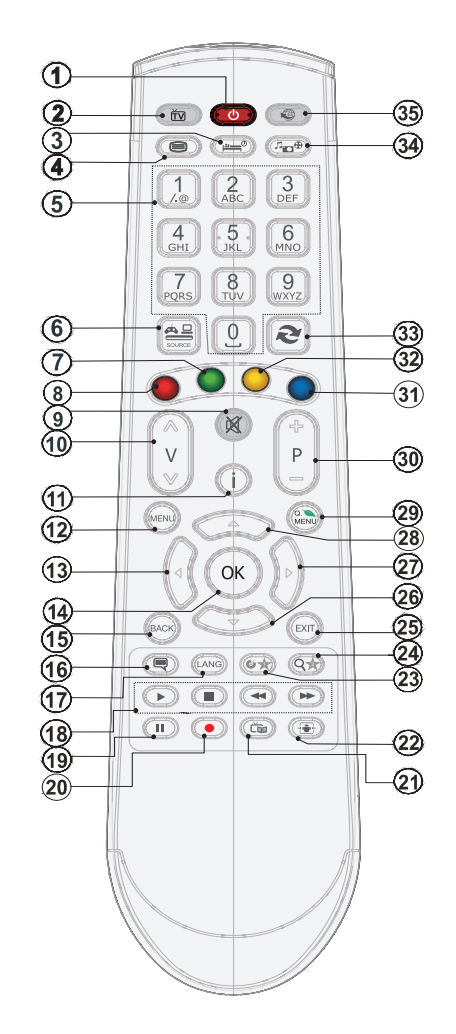

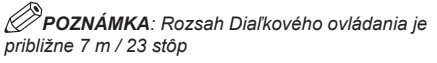

#### **Použitie Môjho tlačidla 2 (\*\*)**

Stláčajte MOJE TLAČIDLO 2 po dobu piatich sekúnd na želanom zdroji, kanály alebo odkaze, kým sa na obrazovke neobjaví správa "MOJE TLAČIDLO JE NASTAVENÉ". Toto potvrdzuje, že zvolené MOJE TLAČIDLO je teraz spojené so zvolenou funkciou.

# **Zobrazenie zapojení**

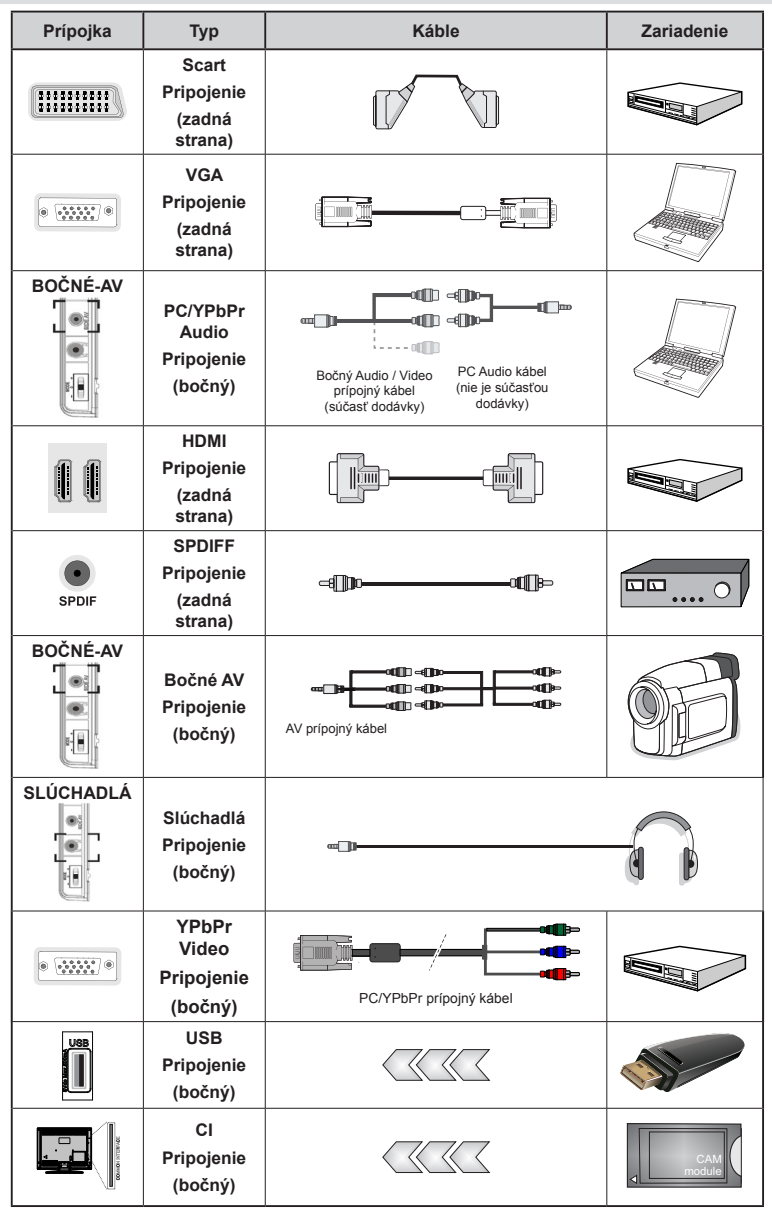

*POZNÁMKA: Pri pripájaní zariadenia cez bočný AV vstup, k vytvoreniu spojenia musíte použiť dodané prípojné káble. Pozri ilustrácie vyššie. | Režim YPbPr sa môže použiť, len keď pripojíte zariadenie, ktoré má YPbPr výstup cez PC vstup s YPbPr k PC káblu (YPbPR k PC kábel sa nedodáva). Po pripojení prepnite na zdroj signálu YPbPr. Ak chcete povoliť PC audio, budete musíte použiť dodaný PC/YPBPR AUDIO PRÍPOJNÝ kábel s bielymi a červenými vstupmi. | Ak je externé zariadenie pripojené cez SCART zásuvku, televízor sa automaticky prepne do režimu AV. || Pri príjme DTV kanálov (MPEG4 H.264), alebo v režime Prehľadávač médií, výstup nebude k dispozícii prostredníctvom konektoru scart | Pri použití montážnej sady stenu (voliteľné príslušenstvo), odporúčame pripojiť všetky káble na zadnej strane televízora pred montážou na stenu | Vložte alebo vyberte modul CI, len keď je televízor VYPNUTÝ. Mali by ste si pozrieť v návode na obsluhu modulu návod pre podrobnosti o nastavení. Vložte CAM a potom kartu pozerania do otvoru, ktorý je umiestnený v kryte svoriek na zadnej strane TV. Modul by sa mal vložiť správne, nie je možné vložiť ho opačne. Terminál CAMERY alebo TV sa môže poškodiť, ak je CAMERA je vložená nasilu. Každý USB vstup na televízore podporuje zariadenia až do 500mA. Pri pripojení prístrojov, ktoré majú aktuálnu hodnotu nad 500 mA môže dôjsť k poškodeniu televízora.* 

# **Používanie modulu podmieneného prístupu**

#### *DÔLEŽITÉ: vložte alebo vyberte modul CI, keď je televízor VYPNUTÝ.*

Aby ste pozerali určité digitálne kanály, možno bude potrebný modul podmieneného prístupu (CAM). Tento modul sa musí vložiť do CI zásuvky na vašom televízore.

**1.**Ihneď, ako sa stanete zákazníkom, získate od poskytovateľa modul podmieneného prístupu (CAM) a kartu, ktorú musíte zasunúť do televízora podľa nasledujúceho postupu.

**2.**Vložte CAM a potom kartu pozerania do otvoru, ktorý je umiestnený v kryte svoriek na zadnej strane TV.

**3.**CAM by mal byť vložený správne, je ho nemožné úplne vložiť, ak je obrátene. Ak je modul CAM vkladaný násilím, môže dôjsť k poškodeniu samotného modulu alebo terminálu TV.

**4.** Pripojte televízor k elektrickej sieti, zapnite ho a potom počkajte malú chvíľku, nech sa karta aktivuje.

**5.** Keď sa nevloží žiadny modul, na obrazovke sa objaví správa "**Nebol zistený žiadny modul Bežného rozhrania**".

Môžete si v návode na obsluhu modulu pozrieť návod pre podrobnosti o nastavení.

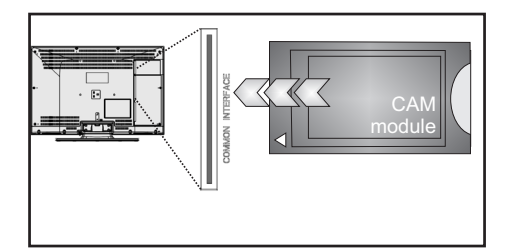

# **Notifikácie pohotovosti**

Ak televízor neprijíma žiadny vstupný signál (napr. z anténneho alebo HDMI zdroja) po dobu 5 minút, televízor sa prepne do pohotovostného režimu. Pri ďalšom zapnutí televízora, sa zobrazí nasledujúca správa:

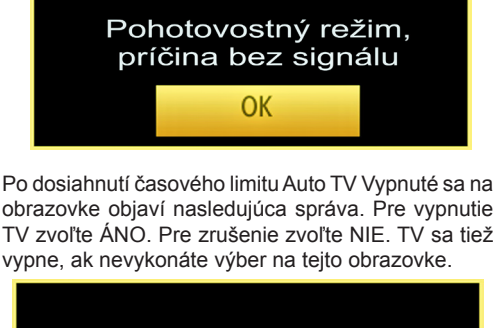

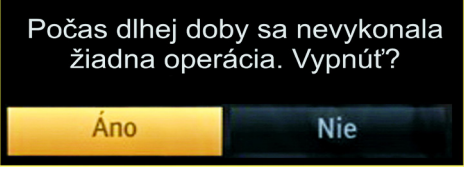

Ak TV bolo ponechané zapnuté a nebolo s ním manipulované po dobu 4 hodín, TV sa prepne do pohotovostného režimu. Pri ďalšom zapnutí sa zobrazí nasledujúca správa:

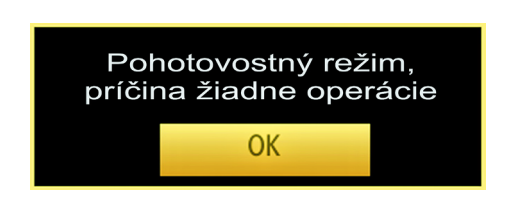

# **Inštalácia batérií do diaľkového ovládača**

**1.**Zdvihnite kryt na zadnej strane diaľkového ovládača jemne smerom hore.

**2.**Vložte dve AAAbatérie. Uistite sa, že ste vložili + a - póly batérií do priestoru pre batérie (dbajte na správnu polaritu.

**3.**Vráťte kryt.

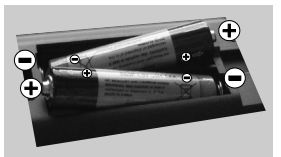

# **Pripojte napájanie a anténu / kábel**

**DÔLEŽITÉ:** Televízor je určený na použitie so striedavým napätím 220-240V AC s frekvenciou 50 Hz. Po vybalení nechajte televízor, aby získal izbovú teplotu pred jeho pripojením do siete. Zapojte napájací kábel do výstupu sieťovej zásuvky.

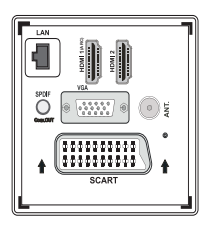

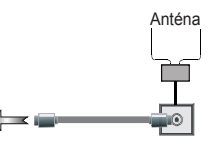

# **Zapínanie/vypínanie**

#### **Zapnutie televízora**

Pripojte napájací kábel k 220-240 V AC, 50 Hz

Rozsvieti sa kontrolné svetlo (LED) pohotovostného režimu.

Zapnutie televízora z pohotovostného režimu:

Stlačte tlačidlo "(<sup>1</sup>)" P+ / P- alebo numerické tlačidlá na diaľkovom ovládači.

Stlačte riadiaci prepínač umiestnený na ľavej strane TV. Televízor sa potom zapne.

#### **Vypnutie televízora**

Stlačte tlačidlo " $\bigcirc$ " na diaľkovom ovládači alebo stlačte tlačidlo alebo podržte spínač, kým sa televízor nevypne,takže sa televízor prepne do pohotovostného režimu(V závislosti od modelu).

#### **Pre úplné vypnutie TV vypojte napájací kábel zo zásuvky zdroja.**

*Poznámka: Keď je televízor v pohotovostnom režime, LED indikátor pohotovostného režimu môže blikať, čím indikuje, že funkcie ako napríklad Vyhľadávanie v pohotovostnom režime, bezdrôtové preberanie alebo časovač sú aktívne. LED môže blikať aj pri zapnutí televízora z pohotovostného režimu.*

# **Prvá inštalácia**

Po zapnutí po prvýkrát, sa objaví menu."voľba jazyka". Správa **"Vitajte, zvoľte prosím jazyk!"**je zobrazený vo všetkých jazykových verziách uvedených abecedne.

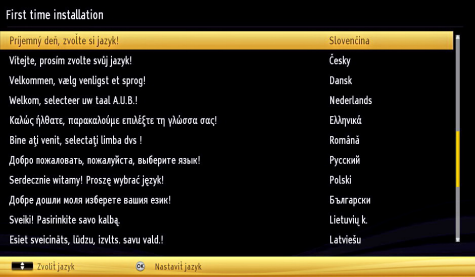

Stlačte tlačidlo "^" alebo "~" a zvýraznite požadovaný jazyk, stlačte tlačidlo **OK** pre výber objaví sa "Prvá inštalácia". Pomocou tlačidla " $\zeta$ " alebo ">" nastavte požadovanú krajinu, stlačte tlačidlo a zvoľte Typ vyhľadávania. Použite " $\zeta$ " alebo pre nastavenie želaného typu vyhľadávania. Dostupné typy vyhľadávania sú Digitálne a analógové, len digitálne a len analógové. Po nastavení, stlačte r " pre zvolenie Jazyka teletextu. Použite " $\zeta$ " alebo ">" pre nastavenie "Jazyka teletextu" a vyberte "Snímanie zakódovaných staníc" použitím tlačidla "<br />
" alebo "<br />
" Ak chcete snímať zakódované stanice, môžete nastaviť Zašifrované snímanie ako Áno.

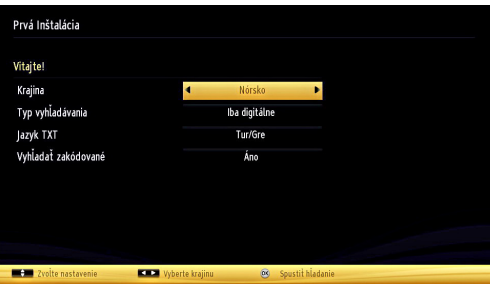

Štandardný PIN kód sa môže meniť v závislosti od zvolenej krajiny.

Ak vás požiadajú o zadanie PIN kódu pre náhľad na možnosť menu, použite jeden z nasledujúcich kódov: 4725, 0000 alebo 1234.

Pre pokračovanie stlačte tlačidlo **OK** na diaľkovom ovládači a na obrazovke sa objaví nasledujúca správa.

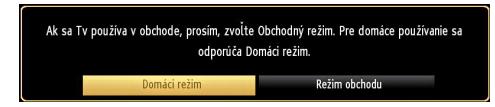

Môžete aktiváciu Možnosti Režim obchodu s použitím tlačidla " $\langle$ " alebo " $\rangle$ " (voliteľné). Ak je zvolený Režim obchodu (voliteľné), bude Režim obchodu k dispozícii v iných ponukách nastavenia a nastavenie vášho televízora bude optimalizované pre najlepšiu kvalitu zobrazenia. Po vybratí Režimu obchodu bude zobrazená potvrdzovacia obrazovka. (voliteľné) Vyberte **ÁNO** pre pokračovanie.

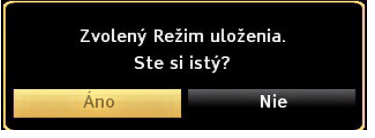

Ak je vybratý Domáci režim(voliteľné), Režim obchodu nebude dostupný po Prvej inštalácii. Pre pokračovanie stlačte tlačidlo **OK** na diaľkovom ovládači a na obrazovke sa objaví nasledujúca správa.

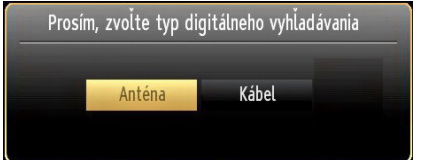

Musíte zvoliť typ vyhľadávania k vyhľadaniu a uloženiu vysielania z požadovaného zdroja.

#### **Inštalácia v režime Anténa**

Ak zvolíte možnosť **ANTÉNA** z obrazovky *Typu vyhľadávania*, televízor bude vyhľadávať digitálne pozemné TV vysielania.

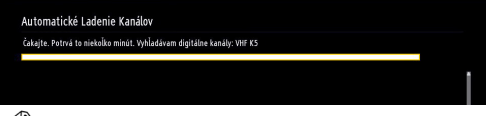

*POZNÁMKA: Ak voľbu chcete zrušiť, stlačte tlačidlo MENU.*

Po uložení všetkých dostupných staníc sa na obrazovke zobrazí Zoznam kanálov. Ak chcete triediť kanály podľa LCN (\*), prosím, zvoľte "Áno" a potom stlačte **OK**.

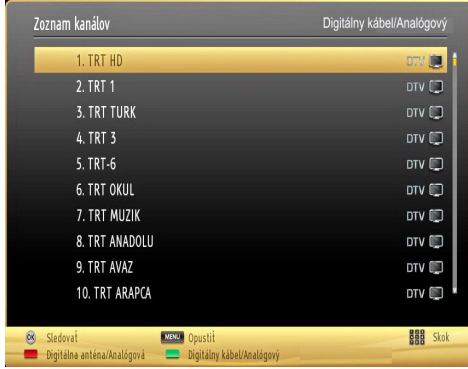

Stlačením tlačidla **OK** zrušíte zoznam kanálov a môžete pozerať televíziu.

*(\*) LCN je systém logického čísla kanálu , ktorý organizuje dostupné vysielanie v súlade s rozpoznateľnou kanálovou sekvenciou.*

#### **Inštalácia v režime Kábel**

Ak zvolíte možnosť **KÁBEL** a potom stlačíte tlačidlo **OK** na diaľkovom ovládači, na obrazovke sa objaví nasledujúca správa:

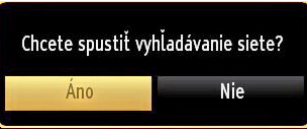

Ak chcete pokračovať, zvoľte prosím **ÁNO** a stlačte **OK**. Ak chcete operáciu zrušiť, zvoľte **NIE** a stlačte **OK**.

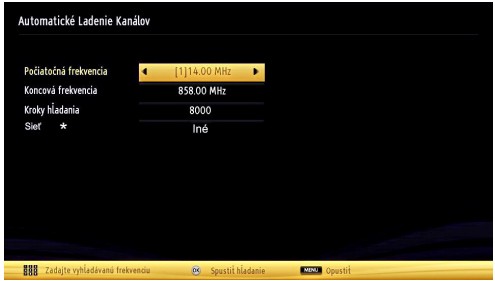

Z tejto obrazovky môžete zvoliť rozsahy frekvencie. Na zvýraznenie riadku použite tlačidlo " $\sim$ " alebo  $"$ 

Môžete zadať rozsah frekvencií manuálne s použitím číselných tlačidiel na diaľkovom ovládači.

Nastavte **Frekvenciu spustenia a zastavenia** s použitím číselných tlačidiel na diaľkovom ovládači.

Potom budete môcť nastaviť **krok vyhľadávania** 8000 KHz alebo 1000 KHz.

Ak zvolíte 1 000 KHz, TV vykoná proces vyhľadávania podrobne. Trvanie vyhľadávania sa takto podľa toho zvýši. Po skončení spustite stlačením tlačidla **OK** automatické vyhľadávanie. TV bude vyhľadávať a ukladať dostupné vysielanie.

*(\*) Pre Veľkú Britániu nie je modré tlačidlo k dispozícii.*

# **Prehrávanie Médií cez USB vstup**

Pomocou USB vstupu na televízore. K TV môžete pripojiť USB pevný disk alebo USB memory stick. Táto funkcia umožňuje prehrávať súbory uložené na USB disku. Externé pevné disky 2,5 "a 3,5" palca (hdd s externým napájaním) sú podporované.

**DÔLEŽITÉ!** Pred vykonaním akýchkoľvek pripojení k TV zostave môžete zálohovať Vaše súbory, aby ste sa vyhli možnej strate údajov. Výrobca nenesie zodpovednosť za akékoľvek poškodenie súboru alebo stratu dát. Niektoré typy zariadení USB (napríklad prehrávače MP3) alebo pevné disky či pamäťové kľúče USB nemusia byť s týmto televízorom kompatibilné. TV podporuje formáty diskov FAT32 a NTFS, ale nahrávanie nebude k dispozícii s diskami vo formáte NTFS. Poznámka: Pri formátovaní pevného disku USB s kapacitou 1 TB (terabajt) alebo viac sa môžu počas formátovania vyskytnúť problémy.

Rýchle zapájanie a vypájanie USB zariadení je veľmi riskantné. Opakovane a rýchlo nezapájajte a nevypájajte disk. To môže spôsobiť fyzické poškodenie USB prehrávača a USB zariadenia. USB modul nevyťahujte, zatiaľ čo sa prehráva súbor.

#### **Ponuka Prehliadač médií**

Môžete prehrávať fotografie, hudbu a video súbory uložené na USB disku jeho pripojením k televízoru a pomocou obrazovky prehliadača médií. Vykonajte nasledovné: Pripojte USB disk k jednému z USB vstupov umiestnených na bočnej strane televízora.

K televízoru je možné pripojiť dve USB zariadenia. V prípade, že oba USB zariadenia obsahujú hudobné, obrázkové alebo video súbory, na obrazovke sa zobrazí USB voľba OSD. USB zariadenie, ktoré bolo k TV pripojené ako prvé, bude nazvané USB Disk1. Zariadenie vyberte pomocou tlačidla  $\vee$  alebo " $\lambda$ " a stlačte OK

Stlačte tlačidlo **MENU** a vyberte Prehľadávač médií pomocou tlačidla vľavo / vpravo a tlačidla **OK** zobrazí sa Hlavná obrazovka Mediálneho prehliadača. Môžete zobraziť daný obsah zvolením karty Video, Hudba alebo Obrázky. Nasledujte indikácie tlačidiel na jednotlivých obrazovkách menu pre funkcie prehrávania médií.

Pomocou dialógového okna Nastavenia môžete nastaviť možnosti Prehliadača médií.

#### **Použitie tlačidla MENU v režime Mediálneho prehliadača**

Stlačením tlačidla **MENU** v režime Mediálneho prehliadača sa zobrazí nasledujúce menu:

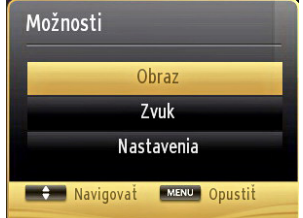

Použitím tejto menu obrazovky získate prístupu do menu, **Obraz,** Zvuk a Nastavenie Stlačte tlačidlo **MENU** pre opustenie tejto obrazovky.

### **Zmena veľkosti obrazu: Formáty obrazu**

Programy je možné pozerať v rôznych formátoch obrazu v závislosti od prijímaného prenosu. Veľkosť obrazu alebo pomer strán obrazu je možné meniť podľa potreby pomocou rôznych režimov zväčšenia. Stlačte opakovane tlačidlo **SCREEN**, čím meníte veľkosť obrazu. *Môžete posunúť obrazovku nahor alebo nadol pomocou " " alebo " " tlačidla, v režime 14:9 Zoom, Kino alebo Titulky.* 

### **Použitie Zoznamu staníc**

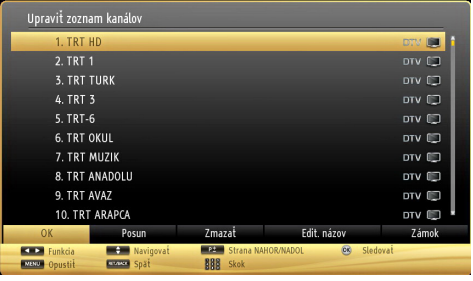

Televízor roztriedi všetky uložené stanice do Zoznamu kanálov. Tento zoznam kanálov môžete upraviť, nastaviť si obľúbené alebo aktívne stanice, ktoré sa majú uviesť, a to pomocou možností v Zozname staníc. Stlačte tlačidlo **MENU** pre zobrazenie hlavného menu. Vyberte položku zo Zoznamu kanálov pomocou **Ľavého** alebo **Pravého** tlačidla. Stlačte tlačidlo **OK**  pre zobrazenie ponuky obsahu. Pre riadenie všetkých uložených kanálov zvoľte **Editovať zoznam kanálov** . Ak chcete vybrať položku Editovať zoznam kanálov, stlačte tlačidlá Hore alebo Dole a **OK**. Stlačte tlačidlo **Hore** alebo **Dole** a vyberte kanál, ktorý má byť spracovávaný. Stlačte tlačidlo **Vľavo** alebo **Vpravo** a vyberte funkciu v ponuke Zoznam kanálov. Použite tlačidlá **P+/P-** a posúvajte sa po stránke hore a dole. Stlačte tlačidlo "**MENU**" pre opustenie ponuky.

#### **Triedenie v zozname kanálov**

Môžete si vybrať programy, ktoré sa majú uviesť v zozname kanálov. Pre zobrazenie špecifického typu vysielania by ste mali použiť nastavenie Zoznamu aktívnych kanálov. Vyberte možnosť Aktívny zoznam kanálov z ponuky Zoznamu kanálov pomocou tlačidiel " $\sim$ " alebo " $\vee$ ". Stlačte tlačidlo OK pre pokračovanie. Môžete si vybrať možnosť typ siete zo zoznamu pomocou tlačidla " $\langle$ " alebo " $\rangle$ " a tlačidla OK.

**Rýchle menu**

Rýchla ponuka nastavení vám umožňuje rýchly prístup k niektorým voľbám. Toto menu obsahuje možnosti **Režim šetrenia energiou , Režim obrazu, Nastavenia ekvalizéra,FollowMe TV,FollowMe TV na DMR,CEC RC Passthrough, Časovač spánku.** Stlačením tlačidla **Q.MENU** na diaľkovom ovládači zobrazíte menu rýchleho nastavenia. Pozri nasledujúce kapitoly pre podrobnosti o uvedených funkciách.

#### **FollowMe TV**

S vašim mobilným zariadením môžete streamovať aktuálne vysielanie z vášho Smart TV pomocou funkcie **FollowMe TV**. Nainštalujte vhodnú aplikáciu **Smart Center** do vášho mobilného zariadenia. Spustite aplikáciu.

Ďalšie informácie o používaní tejto funkcie nájdete v návode na použitie vami používanej aplikácie.

*Poznámka : Táto aplikácia nie je kompatibilná so všetkými mobilnými prístrojmi.*

#### **Follow TV na DMR**

Táto funkcia umožňuje streamovanie videa z vášho televízora do iného televízora alebo mobilného zariadenia, pomocou použitia vhodnej aplikácie (napr. UPnP - Universal Plug and Play - aplikácie, ako je BubbleUPnP). Aktivujte **Follow TV na DMR**  a timeshift sa spustí. Stlačte červené tlačidlo a zobrazí sa menu pre výber zariadenia. Vyberte vaše zariadenie a stlačte **OK** .

*Poznámka: FollowMeTV a Follow TV na DMR pracuje v korelácii s funkciou PVR a vyžaduje si pripojené pamäťové zariadenie USB s formátom FAT32 a dostatok priestoru na ňom. HD kanály nie sú podporované a obe zariadenia musia byť pripojený do rovnakej siete.*

#### **E-Manual - E-príručka**

V elektronickej príručke nájdete pokyny pre funkcie vášho televízora.

Ak chcete používať E-Manual, stlačte tlačidlo **Informácie tlačidlo** počas zobrazenia hlavného menu na obrazovke.

Pomocou navigačných tlačidiel vyberte požadovanú kategóriu. Každá z kategórií obsahuje rôzne témy. Vyberte tému a pre prečítanie si pokynov stlačte **OK**. Ak chcete zatvoriť obrazovku elektronickej príručky E-Manual, stlačte tlačidlo **Exit**.

*Poznámka: Obsah E-príručky sa môže líšiť v závislosti od modelu.*

#### **CEC a CEC RC Passthrough**

Táto funkcia umožňuje ovládať CEC zariadenia ktoré sú pripojené cez HDMI port, pomocou diaľkového ovládania televízora.

Najprv nastavte možnosť CEC v ponuke Ďalšie

**Nastavenia** v menu Nastavenia ako Povolené. Stlačte tlačidlo Zdroj a zvoľte HDMI vstup pripojeného CEC zariadenia z ponuky Zoznam zdrojov. Keď je pripojené nové CEC zdrojové zariadenie, bude uvedené v ponuke zdrojov pod vlastným menom namiesto názvu pripojeného HDMI portu (DVD prehrávač, Rekordér 1 atď).

Diaľkový ovládač televízora je automaticky schopný plniť základné funkcie po zvolení pripojeného HDMI zdroja.

Ak chcete ukončiť prevádzku a znovu ovládať televízor pomocou diaľkového ovládača, stlačte a podržte tlačidlo "0-Zero" na diaľkovom ovládači 3 sekundy. Alebo stlačte tlačidlo Q.MENU na diaľkovom

ovládači, zvýraznite CEC **RC Passthrough** a nastavte ho ako Vypnutý stlačením tlačidla Vľavo alebo Vpravo. Túto funkciu môžete tiež povoliť alebo zakázať v ponuke Nastavenia/ Ďalšie nastavenia.

TV podporuje tiež funkciu ARC (Audio Return Channel). Táto funkcia je audio linkou s cieľom nahradiť iné káble medzi televízorom a audio systémom (A/V prijímač alebo reproduktorový systém).

Keď ARC je aktívny, televízor automaticky nestlmí svoje ďalšie audio výstupy. Takže budete musieť znížiť hlasitosť televízora na nulu manuálne, ak budete chcieť počuť zvuk len z pripojeného zvukového zariadenia (rovnako ako iné optické alebo koaxiálne digitálne audio výstupy). Ak chcete zmeniť hlasitosť pripojeného zariadenia, zvoľte zariadenie zo zoznamu zdrojov. V tomto prípade budú tlačidlá ovládania hlasitosti presmerované na pripojené zvukové zariadenie.

# **Menu Vlastnosti a Funkcie**

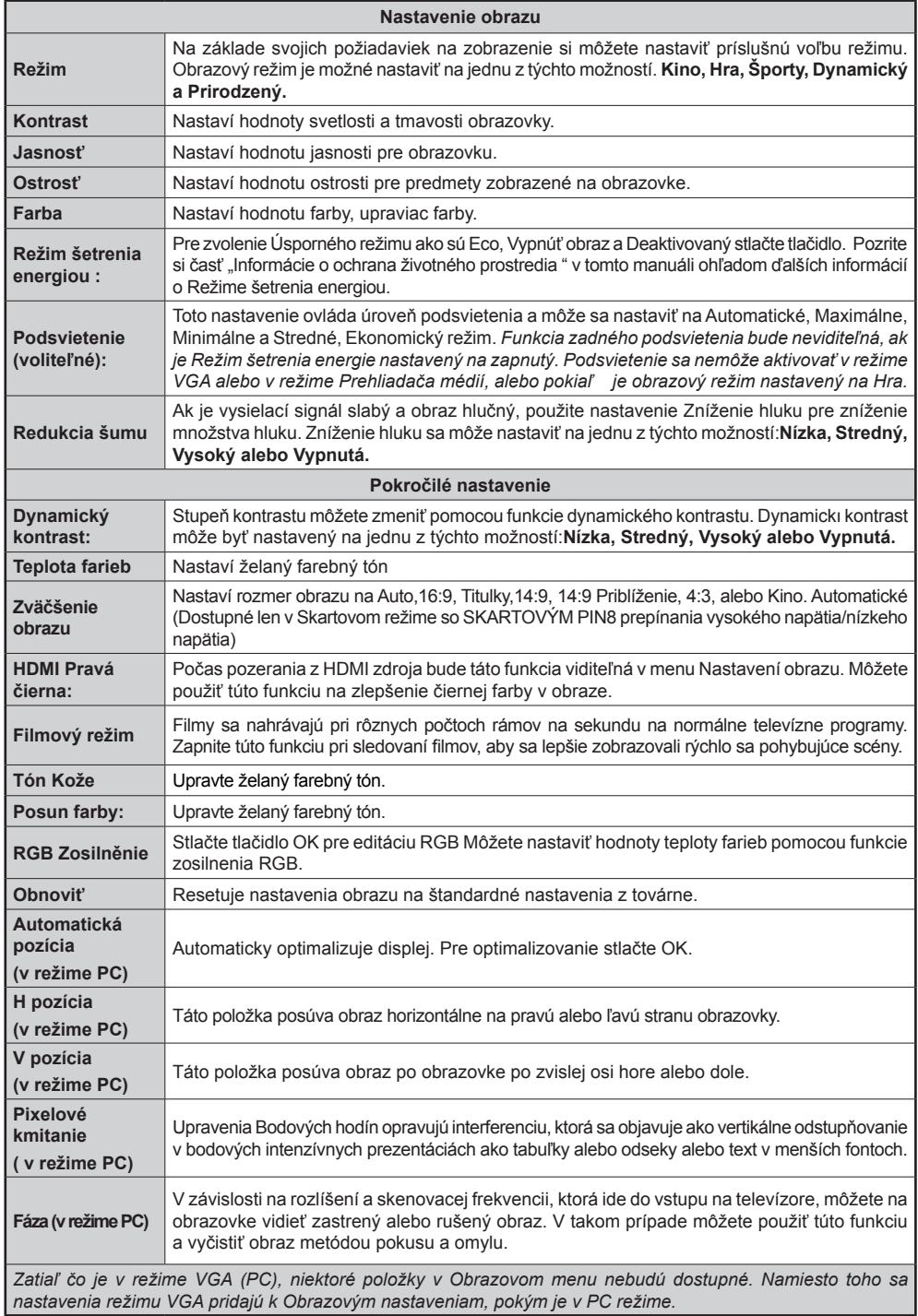

# **Menu Vlastnosti a Funkcie**

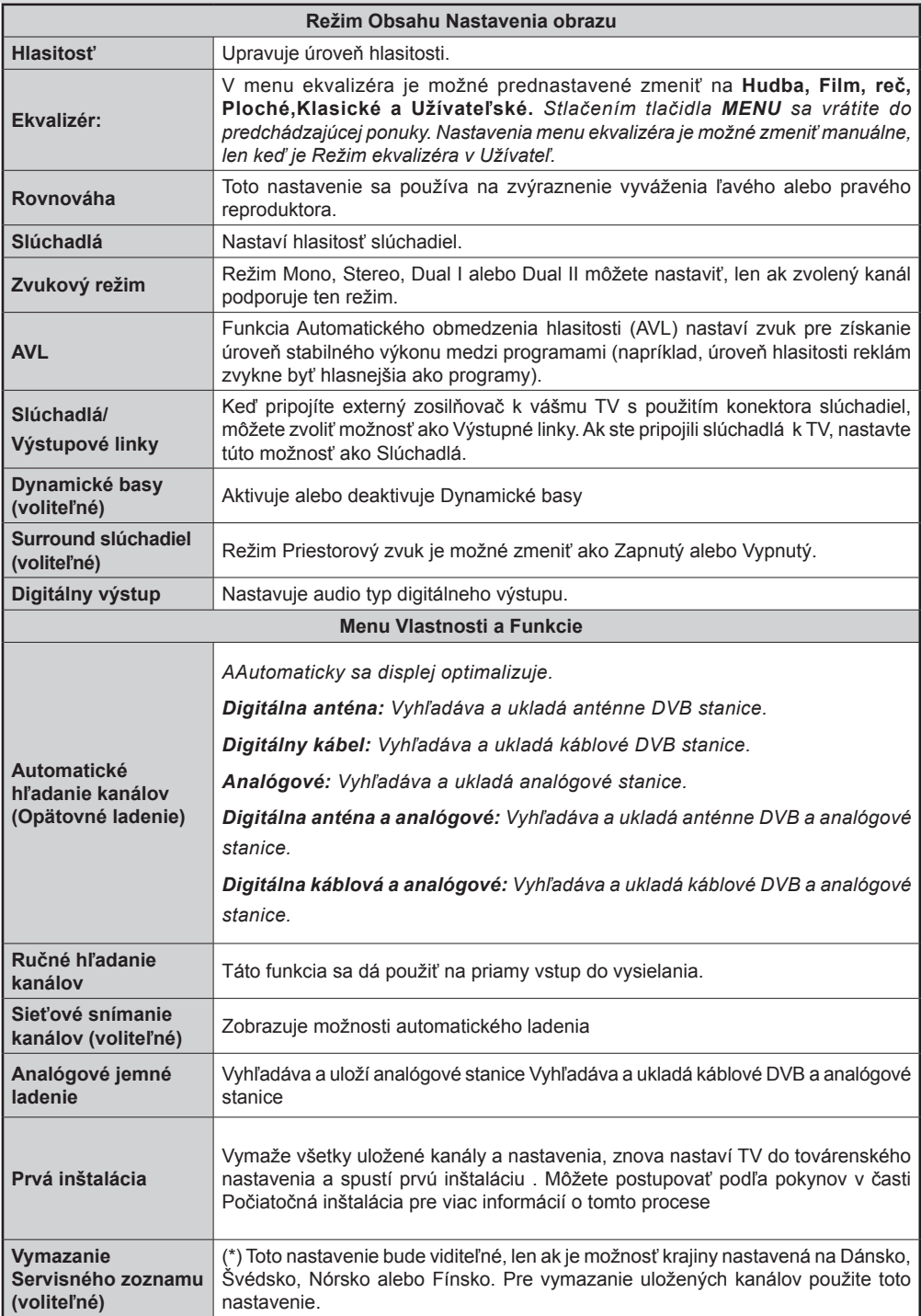

# **Menu Vlastnosti a Funkcie**

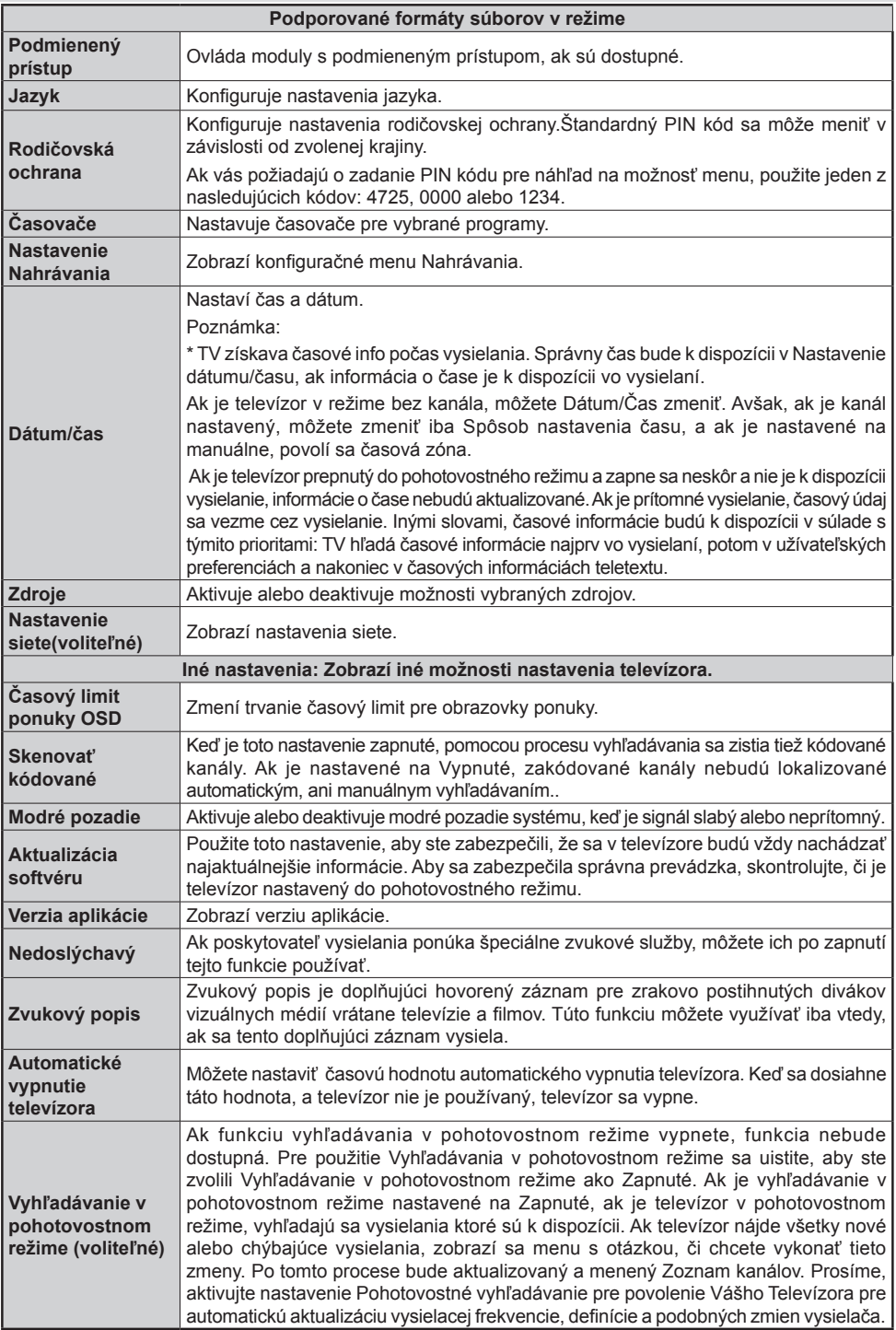

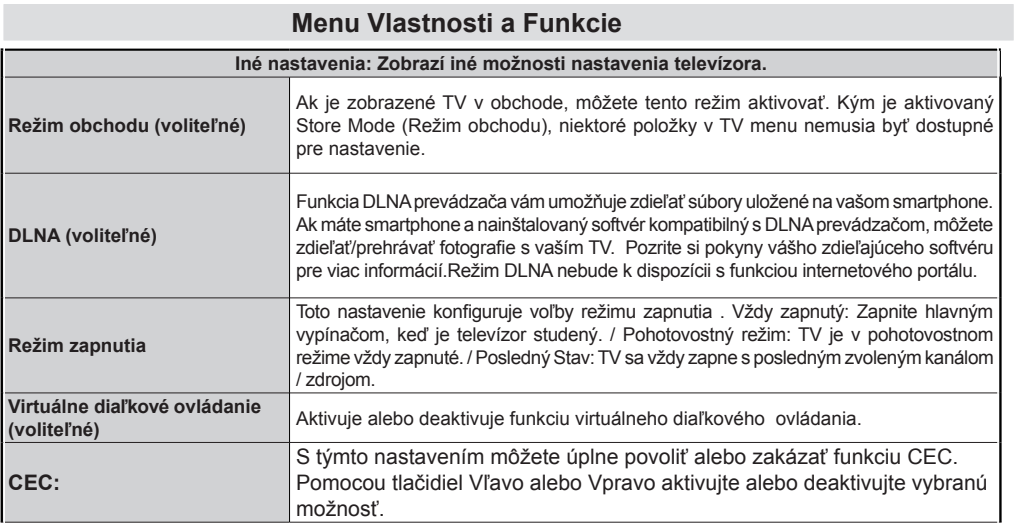

# **Elektronický programový sprievodca (EPG)**

Niektoré, ale nie všetky kanály zasielajú informácie o aktuálnych a nasledujúcich programoch. Stlačte tlačidlo **EPG** pre zobrazenie EPG menu.

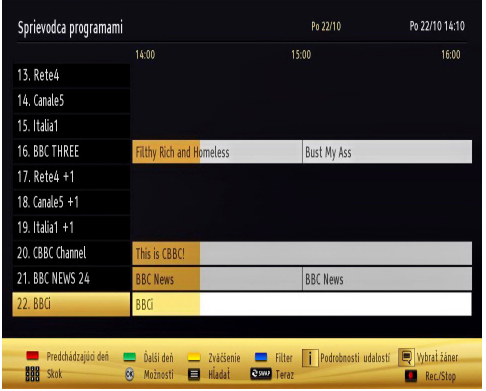

**Hore / dole / doľava / doprava:** Navigácia v EPG.

**OK:** Zobrazí programové možnosti.

**INFO(İ):** Zobrazí podrobné informácie o vybranom programe.

**ZELENÉ:** Prepne na Zoznamový list EPG.

**ŽLTÉ:** Prepne do Časovej osi zoznamu EPG.

**MODRÉ:** zobrazí možnosti filtrovania.

**O** NAHRÁVANIE: TV začne nahrávať vybrané programy. Môžete stlačiť tlačidlo znova pre zastavenie nahrávania.

*DÔLEŽITÉ: Ak chcete nahrať program, najskôr pripojte USB disk k televízoru, kým je vypnutý. Potom TV zapnite, aby sa spustila funkcia nahrávania. V opačnom prípade nebude nahrávanie možné.*

*Poznámka: Prepínanie staníc či zdroja nie je počas nahrávania dostupné.*

#### **Možnosti programu**

V EPG menu, stlačte tlačidlo **OK** pre vstup do menu "*Nastavenia podujatí*

#### **Voľba kanálu**

V ponuke EPG môžete pomocou tejto možnosti prepnúť na vybraný kanál.

#### **Zaznamenať /odstrániť časovač nahrávania**

Potom, čo ste si vybrali program v menu EPG, stlačte tlačidlo **OK** a zobrazí sa obrazovka Voľby. Vyberte možnosť voľby "**Nahrávať**" a stlačte tlačidlo **OK** Po tejto operácii bude na vybraný program nastavené nahrávanie.

Ak chcete zrušiť už vybraný záznam, zvýraznite program a stlačte tlačidlo **OK** a vyberte voľbu "**Delete Rec. Nahrávania**" Nahrávanie sa zruší.

#### **Nastaviť/odstrániť časovač**

Potom, čo ste si vybrali program v menu EPG, stlačte tlačidlo **OK** a zobrazí sa obrazovka Voľby. Vyberte možnosť "**Nastaviť časovač**" a stlačte tlačidlo **OK** Môžete nastaviť časovač pre programy v budúcnosti. Ak chcete zrušiť už nastavený časovač, zdôraznite daný program a stlačte tlačidlo **OK** Potom vyberte možnosť "**Odstrániť časovač**". Časovač sa zruší.

*Poznámka: V rovnakom časovom intervale nemožno nahrávať ani nastavovať časovač pre dva alebo viac samostatných programov.*

### **Nahrávanie programu**

*DÔLEŽITÉ: Ak sa chystáte použiť nový pevný disk USB, odporúčame ho najskôr naformátovať vybratím položky "Formátovať disk" v ponuke televízora.*

Ak chcete nahrať program, najskôr pripojte USB disk k televízoru, kým je vypnutý. Potom TV zapnite, aby sa spustila funkcia nahrávania.

Pre použitie funkcie nahrávania, môžete pripojiť USB disk alebo externý pevný disk k boxu a pripojený USB disk by mal mať aspoň 1 GB kapacitu, a musí byť kompatibilný s pripojením 2.0. Ak pripojené zariadenie USB nepodporuje prenosovú rýchlosť USB 2.0, zobrazí sa chybová správa.

*Poznámka: Nahraté programy sa ukladajú na pripojenom USB disku. Ak chcete, môžete uložiť / kopírovať nahrávky na počítač, ale tieto súbory nie sú k dispozícii pre prehrávanie na počítači. Nahrávky môžete prehrávať len prostredníctvom vášho TV.*

*Poznámka: V priebehu časového posunu sa môže vyskytnúť posun Lip Sync. Nahrávanie Rádia nie je podporované. TV môže nahrávať programy až do desiatich hodín.*

Nahraté programy sú rozdelené do 4 GB segmentov.

Ak rýchlosť zápisu z pripojeného USB disku nie je dostatočná, môže zlyhať nahrávanie a možnosť časového posunu (timeshifting) nemusí byť k dispozícii.

Nahrávky HD programov môžu obsadiť väčší priestor na USB disku v závislosti od rozlíšenia vysielania. Z tohto dôvodu sa odporúča používať jednotky USB harddisku pre nahrávanie HD programov.

Počas nahrávania nevypájajte USB/HDD. Toto by mohlo poškodiť pripojený USB/HDD.

Dostupná je podpora rozdelenia na viaceré časti. Podporované sú maximálne dve rôzne rozdelenia. Ak má disk viac ako dve rozdelenia, môže sa vyskytnúť porucha. Prvé rozdelenie USB disku sa používa pre funkcie PVR pripravenosti. Musí sa tiež formátovať ako prvotné rozdelenie, ktoré sa má použiť pre funkcie PVR pripravenosti.

Niektoré streamové bloky sa nemusia nahrať kvôli problémom so signálom, takže video môže niekedy počas prehrávania zmrznúť.

Keď je teletext ZAPNUTÝ, nemôžu sa používať tlačidlá Nahrávať, Prehrať, Pauza, Zobraziť (pre ListDialog). Ak sa nahrávanie spustí z časovača, keď je teletext ZAPNUTÝ, teletext sa automaticky vypne. Tiež sa deaktivuje používanie teletextu, keď sa pokračuje v nahrávaní alebo prehrávaní.

## **Nahrávanie Časového posunu (Timeshift)**

Stlačením tlačidla **II** (PAUZA) počas sledovania vysielania prepnete do režimu časového posunu. V režime timeshifting (časového posunu) je program pozastavený a súčasne zaznamenaný na pripojený USB disk (\*). Opätovným stlačením tlačidla (PREHRAŤ) môžete pokračovať v sledovaní pozastaveného programu od bodu, kde bol zastavený. V informačnom prúžku bude vidno rozdiel medzi skutočným programom a programom s časovým posunom.

### **Okamžité nahrávanie**

Stlačením tlačidla (NAHRÁVANIE) sa spustí okamžité nahrávanie počas sledovanie programu.<br>Opätovným stlačením tlačidla (O/NAHRÁVANIE) Opätovným stlačením tlačidla na diaľkovom ovládači sa nahrá aj ďalší program v elektronickom programom sprievodcovi (EPG). V takom prípade sa na obrazovke zobrazí zoznam programov naprogramovaných na nahrávanie. Stlačením tlačidla (STOP) sa okamžité nahrávanie zruší. Prepínanie staníc či zdroja a používanie prehliadača Prehľadávač médií nie je počas nahrávania dostupné.

#### **Pozeranie nahratých programov**

Pre výber Prehľadávača médií, v hlavnom menu, použite "< " alebo "> ". Pomocou tlačidla **alebo** zvýraznite K Knižnicu) Nahrávok a stlačte tlačidlo **OK** pre vstup. Zobrazí sa nápis knižnica nahrávok Zobrazí sa nápis knižnica nahrávok. Zo zoznamu zvoľte zaznamenanú položku (ak bola predošle nahraté) pomocou tlačidiel *" " / " "* . Stlačte tlačidlo **OK**pre zobrazenie **Voľby prehrávania**. Vyberte možnosťpomocou tlačidla '<sup>1</sup>/'<sup>^</sup> / "<sup>^</sup>" alebo tlačidlom OK.

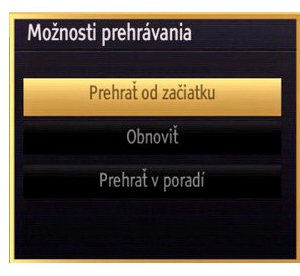

Dostupné možnosti prehrávania:

- Prehrať od začiatku: Prehrá nahrávku od začiatku.
- Pokračovať: Obnoví prehrávanie nahrávky.
- Prehrať od bodu: Umožňuje určiť bod prehrávania.

*Poznámka: Počas prehrávania nebude možné prezerať hlavnú ponuku ani položky ponuky.*

Stlačením tlačidla (STOP) sa prehrávanie zastaví a na obrazovke sa opäť zobrazí Knižnica nahrávok.

#### **Pomalé prehrávanie vpred**

Stlačením tlačidla (POZASTAVIŤ) počas prehrávania nahraných programov sa aktivuje funkcia pomalého prehrávania vpred. Pomocou tlačidla možno prehrávať obraz pomaly vpred. Viacnásobným  $\blacktriangleright$  stlačením tlačidla sa zmení rýchlosť pomalého prehrávania vpred.

#### **Knižnica Nahrávok**

Pre zobrazenie zoznamu nahrávok, vyberte "**Knižnica Nahrávok** " a stlačte tlačidlo **OK** Zobrazí sa knižnica nahrávok s dostupnými nahrávkami. Všetky nahrávky sa zoraďujú do knižnice nahrávok.

**Pokračovať:** Obnoví prehrávanie nahrávky.

**ČERVENÉ tlačidlo (Odstrániť)** Zmaže vybraný záznam.

**ZELENÉ tlačidlo (Upraviť)**: Slúži na zmeny vo vybranej nahrávke.

**MODRÉ tlačidlo (Triediť)**: Zmení poradie nahrávok. Na výber je viacero možností triedenia.

**Tlačidlo OK:** Aktivuje ponuku možností prehrávania:

**INFO (Podrobnosti)**: zobrazí podrobnosti o krátkych rozšírených programoch.

#### **Nastavenie Nahrávania**

Pre konfiguráciu nastavenia nahrávania, v menu Nastavenia vyberte Nastavenie Nahrávania.

**Formátovať disk:** Môžete použiť voľbu Formátovať disk pre formátovanie pripojeného USB disku. DÔLEŽITÉ: Pamätajte, že aktivovaním tejto funkcie sa stratia VŠETKY dáta uložené na disku USB a jeho formát sa zmení na FAT32. Rovnako aj v prípade, že disk USB nefunguje správne, sa môžete pokúsiť disk naformátovať. Vo väčšine prípadov formátovanie disku USB obnoví jeho normálnu prevádzku. VŠETKY dáta uložené na disku USB sa však v tomto prípade stratia.

**Poznámka:** *Ak sa počas spúšťania záznamu zobrazí správa "USB je príliš pomalé" , skúste znovu spustiť nahrávanie. Ak sa opäť zobrazí rovnaká chyba, je možné, že váš USB disk nespĺňa požiadavky na prenosovú rýchlosť. Skúste pripojiť iný disk USB.*

# **Funkcie pripojenia (voliteľne)**

## **Pripojenie ku Káblovej sieti**

#### *Pre pripojenie ku káblovej sieti LAN, musíte vykonať nasledujúce kroky:*

- Pripojte kábel širokopásmového pripojenia k Internetu do VSTUPU ETHERNET Vášho modemu.
- Uistite sa, že softvér Nero Media Home je nainštalovaný do počítača. (pre DLNA funkciu). Pozri prílohu A pre ďalšie informácie o procese inštalácie.
- Potom by ste mali pripojiť váš počítač k jednému z LAN konektorov vášho modemu (napr. LAN 1) použitím správneho LAN kábla.
- Použite iný výstup LAN vášho modemu (napr. LAN 2), pre pripojenie vášho TV. Môžete pridať svoj televízor k sieti LAN po pripojení LAN portu na zadnej strane televízora ku konektoru LAN na vašom modeme, ako je znázornené.

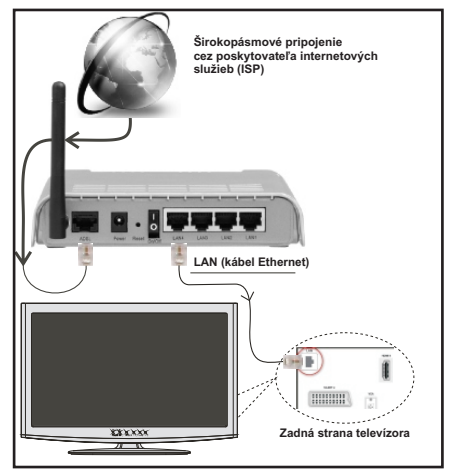

- Pre prístup a prehrávanie zdieľaných súborov je potrebné zvoliť Prehliadač médií. Stlačte tlačidlo Menu a vyberte Prehliadač médií pomocou Ľavého alebo Pravého tlačidla. Stlačením tlačidla "OK" pokračujte. Vyberte požadovaný typ súboru a stlačte OK. Musíte vždy použiť obrazovku Prehliadača médií obrazovku pre prístup a prehrávanie zdieľaných sieťových súborov.
- PC / HDD / Media Player alebo iné zariadenia, ktoré sú DLNA 1.5 kompatibilné, by mali byť používané s káblovým pripojením pre vyššiu kvalitu prehrávania.

#### **Ak chcete konfiguráciu nastavenia káblovej pozrite Sekciu Siet'ové nastavenia v ponuke Nastavenia.**

• Mali by ste byť schopný pripojiť televízor k sieti LAN v závislosti na vašej sieťovej konfigurácii.. V takom prípade použite ethernetový kábel pre pripojenie televízora priamo do sieťovej zásuvky siete.

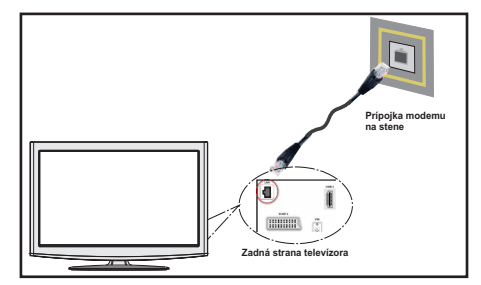

## **Pripojenie k bezdrôtovej sieti (voliteľne)**

**DÔLEŽITÉ**: Je nutné použiť USB wifi adaptér (predáva sa samostatne),pre funkciu bezdrôtovej siete.

• Ak chcete použiť televízor vo vašej bezdrôtovej sieti, budete potrebovať USB wifi adaptér. Aby bolo viditeľné SSID vášho modemu zmeňte SSID nastavenie cez software modemu. TV sa nemôže pripojiť k sieťam so skrytým SSID.

#### *Pre pripojenie k bezdrôtovej sieti LAN, musíte vykonať nasledujúce kroky:*

- **1.** Pripojte kábel širokopásmového pripojenia k Internetu do VSTUPU ETHERNET Vášho modemu.
- **2.** Uistite sa, že softvér Nero Media Home je nainštalovaný do počítača. (pre DLNA funkciu).
- **3.** Potom pripojte bezdrôtový adaptér k jednému z USB vstupov TV.
- **4.** Ak chcete konfigurovať nastavenia bezdrôtovej siete, nájdete ho v sekcii Nastavenie siete v nasledujúcich častiach.

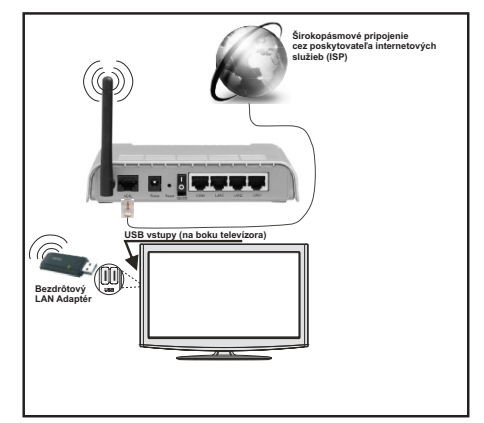

• Wireless-N router (IEEE 802.11a/b/g/n) so súčasným využitím 2,4 a 5 GHz pásma, ktoré majú zvýšiť šírku pásma. Optimalizované pre hladšie a rýchlejšie streamovanie videa HD, prenos súborov, a bezdrôtové hranie hier.

- Použite pripojenie k sieti LAN pre rýchlejšie zdieľanie súborov medzi inými zariadeniami, ako sú počítače.
- Frekvencia a kanál sa líši v závislosti od oblasti.
- Prenosová rýchlosť sa líši v závislosti od vzdialenosti a počtu prekážok medzi produktmi prenosu, konfigurácii týchto produktov, podmienkach rádiových vĺn, prenosu na linke, a produktov, ktoré používate. Prenos môže byť tiež prerušený, alebo odpojený v závislosti na podmienkach rádiových vĺn DECT telefónov, alebo iných WiFi 11b zariadení. Štandardné hodnoty prenosovej rýchlosti sú teoretické maximálne hodnoty pre bezdrôtové štandardy. Nejedná sa o aktuálne rýchlosti prenosu dát.
- Miesta, kde je prenos najefektívnejší, sa líši v závislosti na užívateľskom prostredí.
- Wireless LAN adaptér by mal byť pripojený priamo k televízoru cez USB port. USB HUB-y nie sú podporované.
- Možnosti konfigurácie bezdrôtovej siete nájdete v sekcii Wi-Fi v menu Nastavenia.
- Wireless LAN adaptér podporuje typ modemov 802.11 a, b, g a n. Dôrazne sa odporúča používanie IEEE 802.11n komunikačného protokolu, aby sa zabránilo prípadným problémom pri sledovaní videa.
- Ak sa objavia problémy s audio / video výkonom, použite ďalší USB vstup.
- Musíte zmeniť SSID vášho modemu, ak sú v okolí iné modemy s rovnakým SSID. Inak môžete naraziť na problémy s pripojením. Ak máte problémy s bezdrôtovým pripojením, namiesto toho použite káblové pripojenie.

#### **Konfigurácia Nastavenia siete (voliteľne)**

*Nastavenia siete Vášho televízor obsahujú voľby káblového a bezdrôtového pripojenia. Avšak, ak váš televízor nemá USB wifi adaptér, (predávaný samostatne), mali by ste použiť káblové pripojenie. Ak sa pokúsite pripojiť sa pomocou bezdrôtového pripojenia, a váš televízor nemá USB wifi adaptér, zobrazí sa obrazovka s varovaním a TV nedostane IP adresu. Skúste sa pripojiť káblom LAN a potom TV bude môcť získať IP adresu.*

#### **Konfigurácia Káblového Nastavenia zariadenia**

Ak pripájate TV cez ETHERNET PRIPOJENIE, pre konfiguráciu vyberte typ siete ako pre Káblové zariadenie.

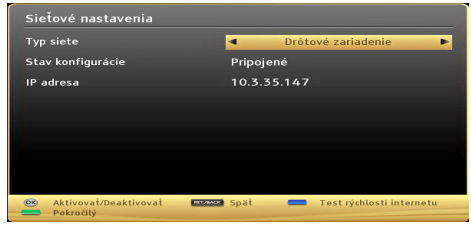

#### **Typ siete**

Typ siete môžete vybrať ako *Káblové* alebo *Bezdrôtové*  zariadenie, v súlade s aktívnym pripojením k televízoru. Túto možnosť vyberte, ak máte pripojenie k televízoru káblom LAN. Vyberte Bezdrôtové, ak sa pripojíte pomocou bezdrôtového USB adaptéra*(predáva sa samostatne)*.

#### **Stav Konfigurácie**

Táto sekcia zobrazí stav pripojenia. Vyberte **Pripojené**, ak chcete aktivovať spojenie. Vyberte **Nepripojené** pre ukončenie aktívneho spojenia.

#### **IP adresa**

Ak je k dispozícii aktívne pripojenie, IP adresa sa zobrazí na tomto úseku. Ak chcete konfigurovať nastavenia IP adresy, stlačte **ZELENÉ** tlačidlo a prepnite do rozšíreného režimu.

#### **Konfigurácia nastavenia káblovej siete v rozšírenom režime**

**ZELENÉHO** tlačidla bude Rozšírený režim k dispozícii. Kým ste v rozšírenom režime, stlačte **ČERVENÉ** tlačidlo pre Upravenie nastavení. Po dokončení stlačte tlačidlo **OK** pre uloženie, stlačte **RETURN**/**BACK** pre zrušenie.

#### **Konfigurácia Nastavenia bezdrôtového zariadenia (voliteľné)**

**DÔLEŽITÉ**: USB wifi adaptér je nutný pre použitie funkcie bezdrôtovej siete. Pre použitie vašho TV s bezdrôtovou sieťou budete potrebovať USB wifi adaptér .

Funkcia Wi-Fi môže byť použitá pre spojenie v bezdrôtovej sieti. Táto funkcia sa používa len pre účely infraštruktúry, ako je napríklad pripojenie k internetu, HBB stránky a spojenie k DLNA serverov (voliteľné). Ak máte USB wifi adaptér *(predáva sa samostatne),*vyberte **Typ siete** ako **Bezdrôtové zariadenie** pre spustenie procesu pripojenia.

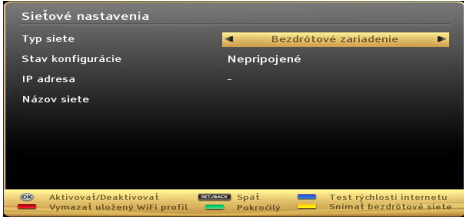

Ak chcete povoliť Wi-Fi funkcie, profily by mali byť správne nakonfigurované. Prosím pripojte Wi-Fi adaptér (predáva sa samostatne) do jedného z USB portov.

Stlačte **ŽLTÉ** tlačidlo pre skenovanie bezdrôtových sietí v menu nastavení siete. Potom sa zobrazí zoznam dostupných sietí. Prosím, vyberte požadovanú sieť zo zoznamu.

Ak je vybraná sieť je chránená heslom, zadajte správny kľúč pomocou virtuálnej klávesnice. Môžete použiť túto klávesnicu pomocou **navigačných tlačidiel** (vľavo / vpravo / hore / dole) a tlačidlom **OK** na diaľkovom ovládači.

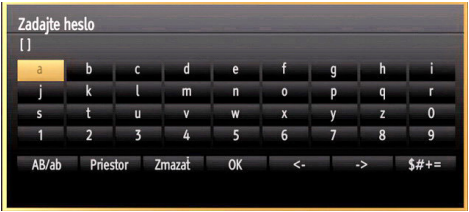

Počkajte, kým sa IP adresa zobrazí na obrazovke.

To znamená, že pripojenie je teraz vytvorené. Pre odpojenie sa od bezdrôtovej siete, vyznačte váš **Stav konfigurácie** a stlačte **OK**.

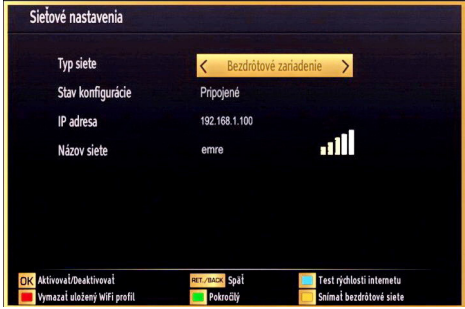

Medzi kartami ponuky sa môžete pohybovať stlačením ľavého / pravého tlačidla. Lišta nápovede v spodnej časti dialógového okna zobrazí funkcie, ktoré môžete použiť. Stlačte **MODRÉ** tlačidlo pre kontrolu rýchlosti pripojenia k Internetu.

Môžete skontrolovať silu signálu pomocou menu nastavenia siete pre bezdrôtový režim zariadenia.

### **Informácie**

**Stav Konfigurácie:** Zobrazuje stav Wi-Fi pripojenia či je alebo nie je pripojený.

**IP adresa**: Zobrazuje aktuálnu IP adresu.

**Názov siete**: Zobrazí sa názov pripojených sietí.

Stlačte **ZELENÉ** tlačidlo pre prepnutie do rozšíreného režimu a potom stlačte tlačidlo **OK**pre upravenie nastavenia.

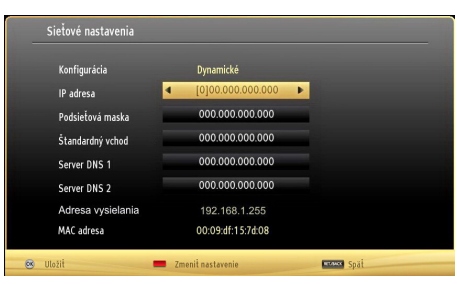

# **Vymazanie uložených Wifi profilov**

Uložené profily budú vymazané, ak stlačíte červené tlačidlo, kým je na obrazovke výber bezdrôtových OSD zariadení.

#### **Pripojenie vášho mobilného telefónu cez WiFi (voliteľne)**

- Ak váš mobilný telefón má funkciu Wi-Fi, môžete pripojiť váš mobilný telefón k televízoru pomocou WiFi pripojenia cez router, aby bolo možné prehrávať obsah z vášho telefónu. V takom prípade musí váš mobilný telefón mať zodpovedajúci softvér pre zdieľanie.
- Pripojte sa k routeru nasledovaním krokov uvedených v sekcii Bezdrôtové pripojenie.
- Potom, spárujte váš mobilný telefón s routerom a potom aktivujte softvér pre zdieľanie na vašom mobilnom telefóne. Následne vyberte súbory, ktoré chcete zdieľať s TV.
- Ak je spojenie nadviazané správne, mali by ste teraz mať prístup k zdieľaným súborom z vášho mobilného telefónu prostredníctvom prehliadača médií na televízore.
- Vstúpte do menu Prehľadávač médií a zobrazí sa výber prehrávania zariadenia OSD. Zvoľte svoj obsah z mobilného telefónu a stlačte **OK** pre pokračovanie.

*Poznámka: Táto funkcia nemusí byť podporovaná niektorými mobilnými telefónmi.*

### **Riešenie problémov s Pripojením (voliteľné)**

### **Nie je dostupná bezdrôtová sieť**

Uistite sa, že firewall vašej siete umožňuje bezdrôtové pripojenie TV. USB wifi adaptér (predáva sa samostatne),by mal byť zapojený správne (ak je k dispozícii). Ak bezdrôtová sieť nefunguje správne, skúste použiť káblovú siete vo vašej domácnosti. Pre viac informácií o procese si pozrite časť Káblové pripojenie.

Ak Net TV nefunguje, najprv skontrolujte, modem (router). Ak nie je problém s routerom, skontrolujte pripojenie k Internetu vášho modemu.

Skúste znovu vyhľadať bezdrôtové siete, pomocou menu Nastavenie siete.

## **Pripojenie je pomalé**

Pozrite si návod na obsluhu vášho bezdrôtového modemu pre získanie informácií o interných oblastí služieb, rýchlosti pripojenia, kvality signálu a ďalších nastavení. Musíte mať vysokorýchlostné pripojenie k modemu.

### **Prerušenia počas prehrávania alebo pomalá reakcia:**

V takom prípade môžete skúsiť nasledujúce:

Dodržujte vzdialenosť aspoň troch metrov od mikrovlnnej rúry, mobilných telefónov, Bluetooth zariadení či ďalších Wi-Fi kompatibilných zariadení. Skúste zmeniť aktívny kanál na WLAN routeri.

#### **Používanie Služby DLNA Network**

DLNA (Digital Living Network Alliance) je štandard, ktorý zjednodušuje proces sledovania digitálnej elektroniky a vďaka tomu sú vhodné pre použitie v domácej sieti. Pre ďalšie informácie navštívte www. dlna.org.

Standard DLNA umožňuje prezerať a prehrávať fotografie, hudbu a video uložené v DLNA Media Server-i ktorý je pripojený k domácej sieti.

#### **Krok 1: Inštalácia Nero Media Home**

DLNA funkciu nemožno použiť, ak program servera nie je nainštalovaný vo vašom počítači. Prosím, nainštalujte na počítač program Nero Media Home. *Viac informácií o inštalácii nájdete v prílohe A.*

#### **Krok 2: Pripojenie do Drôtovej alebo Bezdrôtovej siete**

*Podrobné informácie o konfigurovaní nájdete v kapitole Nastavenia siete.* 

#### **Krok 3: Prehrávanie zdieľaných súborov cez Media Browse**

Vyberte *Prehliadač médií* pomocou tlačidla vľavo alebo vpravo z hlavnej ponuky a stlačte tlačidlo **OK**. Zobrazí sa Prehliadač médií.

DLNA podpora je k dispozícii iba v režime zložky Prehliadač médií. Ak chcete povoliť režim zložky, prejdite na kartu *Nastavenia* na hlavnej obrazovke prehliadača médií a stlačte **OK**. V možnosti nastavenia, vyberte *Štýl zobrazenia* a zmeňte ho na Priečinok, použitím tlačidiel napravo alebo naľavo.

Prosím, vyberte požadovaný typ média a stlačte**OK.**

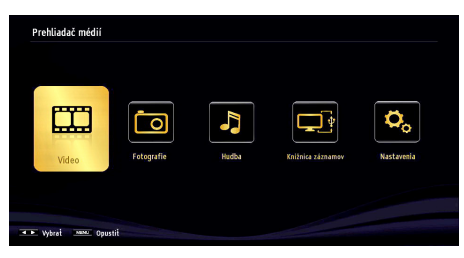

Ak sú konfigurácie zdieľania nastavené správne, objaví sa nasledujúca OSD správa po výbere požadovaného typu média. Kliknite na tlačidlo **OK** pre zobrazenie obsahu vybranej siete alebo USB pamäte. Ak chcete aktualizovať zoznam zariadení, stlačte **ZELENÉ** tlačidlo. Môžete stlačiť **MENU** pre ukončenie.

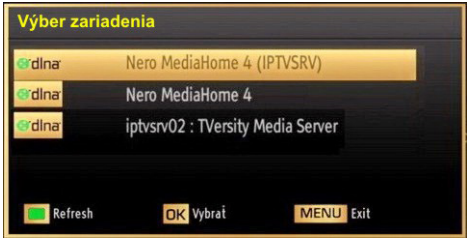

Ak sa našli dostupné siete, budú uvedené na tejto obrazovke. Vyberte mediálny server alebo sieť, ktorú chcete pripojiť pomocou tlačidiel " $\vee$ " alebo " $\wedge$  a stlačte tlačidlo **OK** .

Ak vyberiete typ média ako *Video* a vyberiete si zariadenie z menu výberu, na obrazovke sa zobrazí nové menu, ako je uvedené nižšie:

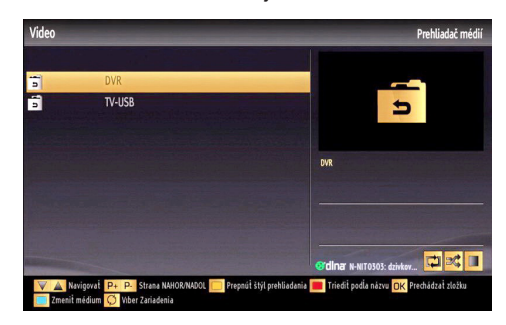

Vyberte z tejto obrazovky *Videá* pre zobrazenie zoznamu všetkých dostupných video súborov na vybranej sieti.

Ak chcete prehrať iné typy médií z tejto obrazovky, musíte sa vrátiť na hlavnú obrazovku v Prehliadači médií vyberte typ média podľa potreby a potom urobte výber siete znovu. Pre ďalšie informácie o prehrávaní súborov pozri sekciu USB prehrávanie Prehliadač médií.

Súbory s titulkami nefungujú, ak sledujete video zo siete pomocou DLNA.

Môžete pripojiť len jeden televízor s DLNA k tej istej sieti. Ak dôjde k problémom s DLNA, prosím, zapnite / vypnite televízor. Režim Trick a Skok nie sú podporované s funkciou DLNA.

#### **VÝSTRAHA***:*

Môžu existovať počítače, ktoré nemusia byť schopný využiť DLNA funkciu kvôli správcovským a bezpečnostným nastaveniam. (Napríklad firemné PC).

Pre najlepší streaming domácej siete s týmto TV, nainštalujte softvér Nero.

#### **Internetový Portál**

Môžeme vstúpiť do režimu **INTERNETOVÝ PORTÁL**. K tomu je potreba aktívne pripojenie k internetu. Pre pripojenie TV k internetu nasledujte kroky v Pripojení ku káblovej/bezdrôtovej sieti. Po naviazaní spojenia, môžete zobraziť alebo zvoliť možnosti portálu

**Poznámka:** Pre kvalitné zobrazenie je nutné širokopásmové pripojenie k Internetu. Uistite sa, že pripojenie k Internetu je naviazané správne. Pre správne fungovanie internetového portálu je treba nastaviť údaje krajiny a jazyka správne pri prvej inštalácii zariadenia.

Po stlačení tlačidla "<sup>(1)</sup>" na diaľkovom ovládači sa zobrazia možnosti portálu. Zobrazí sa ponuka aplikácií, ktoré sú k dispozícii. Táto ponuka sa môže meniť v závislosti na poskytovateľovi obsahu aplikácií.

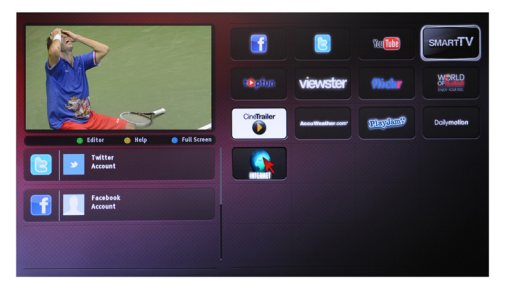

Vyberte odkaz alebo aplikáciu pomocou ľavého a pravého tlačidla, tlačidla hore a dole a stlačte OK pre aktiváciu.

- Použite tlačidla hore/dole a vľavo/vpravo pre navigáciu medzi položkami na obrazovke Portálu.
- Pre potvrdenie výberu stlačte tlačidlo **OK**.
- Pre návrat na predošlú obrazovku stlačte tlačidlo **BACK**.
- Pre opustenie internetového portálu stlačte **EXIT**.

**POZNÁMKA:** Aplikácie sú pripravované tretími stranami. Môže sa stať, že niektoré aplikácie nebudú fungovať správne. Za tieto problémy spôsobené treťou stranou nenesie výrobca televízoru žiadnu zodpovednosť a ani ich nemôže nijako ovplyvniť..

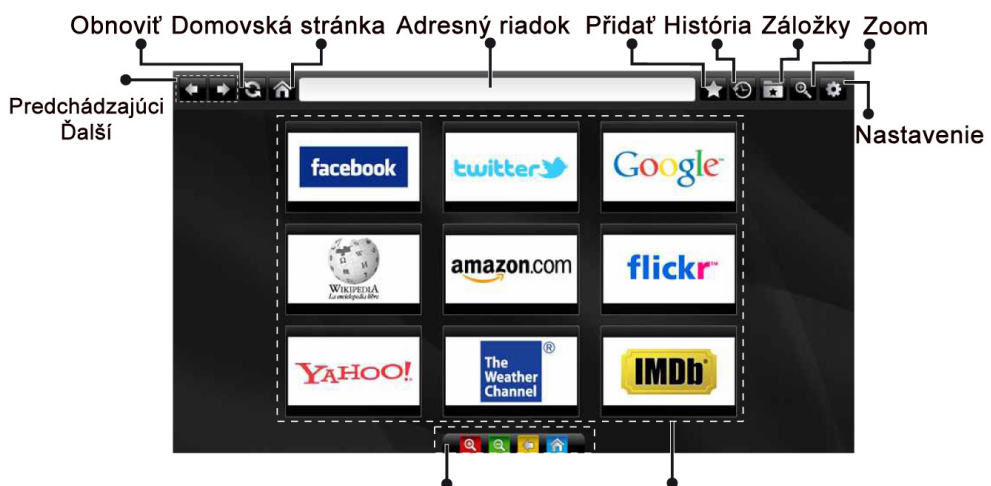

Diaľkový ovládač

Rýchly prístup

Do režimu **INTERNETOVÝ PREHLIADAČ** môžete vstúpiť výberom aplikácie INTERNET z ponuky aplikácií internetového portálu.

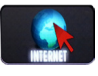

Pre navigáciu v prehliadači používajte tlačidlá so šípkami na diaľkovom ovládači. Stlačením tlačidla OK potvrdíte výber.

Pri prvom otvorení prehliadača sa zobrazia preddefinované webové stránky (pozri obrázok vyššie). Ak chcete pridať webovú stránku do tejto ponuky. prejdite na webovú stránku, stlačte tlačidlo "Pridať a potom zvoľte tlačidlo "Rýchly prístup".

Ak chcete pridať webovú stránku do záložky, prejdite na webovú stránku, stlačte tlačidlo "Záložky.

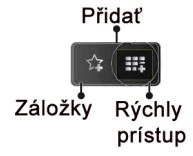

Webové stránky môžete zadať dvomi spôsobmi. Môžete zadať webovú adresu priamo do Adresného riadku.

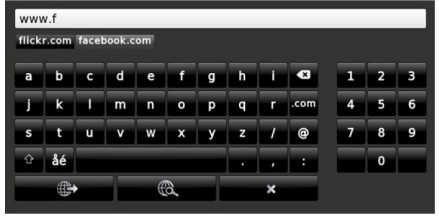

Môžete vyhľadávať kľúčové slová kliknutím na tlačidlo Hľadať.

Pri posunutí ukazovateľa dole do stredu obrazovky sa objaví ponuka pre rýchle ovládanie diaľkovýmovládačom (pozri obrázok vyššie).

Súbory cookies alebo všetky dáta z prehliadača môžete vymazať v menu nastavení.

Ak chcete zobraziť históriu prehliadania, kliknite na tlačidlo História. Históriu prehliadania môžete vymazať tiež kliknutím na tlačidlo História.

Môžete použiť USB myš pre prehliadanie internetových stránok. Myš pripojte do USB vstupu. Sú podporované iba USB myši s protokolom HID (human interface device).

#### **POZNÁMKY**:

Niektoré internetové stránky obsahujú Flash obsah. Flash obsah nie je televízorom podporovaný.

Váš televízor nepodporuje žiadne sťahovanie súborov z webových stránok.

Internetový prehliadač nepodporuje viac záložiek.

# **Teletext**

**" " Teletext / Mix**: Jedným stlačením sa aktivuje režim teletextu. Opätovným stlačením sa obrazovka teletextu zobrazí nad programom (zmiešaný obraz). Ďalším stlačením opustíte režim teletextu.

Index "RETURN": Vyberie stránku teletextu s obsahom.

**"I" Odhaliť**: Zobrazí skrytú informáciu (napríklad riešenie hádaniek).

**"OK" Podržanie**: V prípade potreby podrží stránku. Ďalším stlačením podržanie zrušíte

" $\langle$ "/" > Kódované stránky: Zvolí subkódové strany, keď sú dostupné pri aktivácii teletextu.

**P+/P- a čísla (0-9)**: Stlačte tlačidlá pre voľbu stránky.

*Poznámka: Väčšina televíznych staníc používa pre stránky s obsahom kód 100.*

Televízor podporuje systémy **FASTEXT** a **TOP text**. Keď sú tieto systémy dostupné, stránky sú rozdelené do skupín alebo tém. Ak je k dispozícii systém **FASTEXT** , časti v teletextu budú sfarbené a je možné ich potom vybrať pomocou zodpovedajúceho farebného tlačidla. Stlačte farebné tlačidlo, ktoré zodpovedá vašej voľbe. Zobrazí sa sfarbený nápis, ktorý ukazuje, aké farebné tlačidlo použiť, keď je k dispozícii vysielanie **TOP text** Stlačením príkazov " $\sim$ " alebo " $\vee$ " vyžiadate ďalšiu alebo predchádzajúcu stránku.

#### **Digitálny teletext (len pre Veľkú Britániu)**

• Stlačte tlačidlo "**iem**" Objavia sa informácie digitálneho teletextu. Ten je možné ovládať pomocou farebných tlačidiel, tlačidiel kurzora a tlačidla **OK.**

Spôsob ovládania môže byť rôzny v závislosti na obsahu digitálneho teletextu. Postupujte podľa pokynov na obrazovke digitálneho teletextu.

Ak stlačíte tlačidlo **" "**znovu, TV sa vráti do televízneho vysielania.

# **Aktualizácia softvéru**

Váš televízor je schopný nájsť a aktualizovať nové aktualizácie softvéru cez vysielacie kanály. Pre hľadanie vysielacích kanálov, TV vyhľadá dostupné kanály uložené vo vašom nastavení. Takže pred vyhľadávaním upgrade softvéru sa odporúča, automaticky vyhľadať a aktualizovať všetky dostupné kanály.

#### **1) Vyhľadávanie Aktualizácií softvéru cez užívateľské rozhranie**

• Je možné ručne zistiť, či existuje nový aktualizovaný softvér pre váš televízor.

• Stačí prejsť na hlavné menu. Vyberte **Nastavenia**  a vyberte menu **Ďalšie nastavenia**. V menu **Ďalšie nastavenia** ukážte na položku **Aktualizácia softvéru** a stlačte tlačidlo **OK** pre otvorenie menu **Možnosti aktualizácie**.

• V možnosti menu **Aktualizácie** zvoľte možnosť **Vyhľadať aktualizácie** a stlačte tlačidlo **OK**

**•** Ak sa nájde nová aktualizácia,začne sa so sťahovaním aktualizácie. Priebehový prúžok ukazuje zostávajúce priebeh sťahovania. Po skončení sťahovania sa zobrazí správa ohľadom reštartu pre aktiváciu nového softvéru. Stlačte **OK** pre pokračovanie s operáciou reštartu.

#### **2) Hľadanie v pozadí a režim aktualizácie**

• Počas doby pripojenia TV k internetu prebieha na pozadí hľadanie dôležitých aktualizácií softwaru. Pokiaľ je nájdená dôležitá aktualizácia softwaru, v tichosti sa stiahne. Pri úspešnom dokončení sťahovania sa zobrazí hlásenie s požiadavkou o reštart prevádzky pre aktiváciu nového softvéru. Stlačte OK pre pokračovanie s operáciou reštartu.

#### **3) 3.AM vyhľadávanie a režim aktualizácie**

• Ak sa aktivuje **Automatické snímanie v menu**  Možnosti aktualizácie TV sa zobudí o 03:00 hod. a vyhľadá vysielacie kanály ohľadom novej aktualizácie softvéru. Ak sa našiel a úspešne stiahol nový softvér, pri ďalšom zapnutí sa TV otvorí s novou verziou softvéru.

*Poznámka k reštartovaniu: Reštartovanie je posledným krokom pri postupe aktualizácie, keď bolo stiahnutie nového softvéru ukončené úspešne. Počas reštartovania TV vykoná konečné inicializácie.Panel je vypnutý a predné LED indikujú aktivitu blikaním. Asi 5 minút neskôr sa TV reštartuje s novým aktivovaný softvérom.*

• Ak sa váš televízor nereštartuje znova za 10 minút, odpojte napájanie po dobu 10 minút a znova zapojte. Televízor by sa mal bezpečne spustiť s novým aktualizovaným softvérom. Ak televízor ešte stále nefunguje, prosím, opakujte odpájanie a opätovné pripájanie ešte niekoľkokrát. Ak zariadenie stále nefunguje,zavolajte opravára pre vyriešenie problému.

*Upozornenie: Kým LED bliká pri reštarte, neodpájajte televízor zo zástrčky. Môže to spôsobiť to, že sa Váš televízor nebude dať znova zapnúť a bude to možné opraviť len pracovníkom servisu.*

#### **Manuálne aktualizovanie Softvéru**

istite sa, že ethernetový kábel je pripojený do vášho TV. Ak ethernetový kábel je pripojený do TV, uistite sa,

že TV prijíma signál. Skontrolujte, že Dobrý sa nachádza v nasledovnej ceste ponuky

Menu -> Nastavenia -> Nastavenie siete -> Stav konfigurácie -> Pripojené

Choďte na tabuľku Nastavenia z hlavnej ponuky a vyberte Iné nastavenia. Zvýraznite Aktualizáciu softvéru a stlačte OK.

Vyberte Vyhľadať Aktualizáciu a stlačte tlačidlo OK.

Pod titulom Upgrade softvéru sa zobrazí obrazovka OSD a priebehový prúžok.

Na obrazovke sa zobrazí varovná obrazovka hlásiaca, že TV bude reštartovaný. Stlačte tlačidlo **OK** pre ukončenie aktualizačného procesu a reštartujte TV.

### **Riešenie problémov a Tipy**

#### **Dosvit obrazu - duchovia**

Vezmite, prosím, na vedomie, že pri zobrazovaní pretrvávajúceho obrazu sa môžu objaviť tiene (stály alebo pozastavený obraz). Tieto pozostatky zmiznú z obrazovky televízora LED po krátkom čase. Skúste napríklad na chvíľku televízor vypnúť. Aby sa tomu zabránilo, nenechávajte obrazovku v režime statických snímok na dlhšiu dobu.

#### **Nie je napájanie**

Ak váš televízor nemá žiadne napájanie, skontrolujte či je napájací kábel pripojený do napájacej zásuvky.

#### **Zlý obraz**

**1.** Zvolili ste správny televízny systém?

**2.** Nie je váš televízor alebo anténa príliš blízko k neuzemnenému audio zariadeniu alebo neónových svetiel a pod?

**3.** Hory alebo vysoké budovy môžu spôsobovať zdvojenie obrazu alebo "duchov". Niekedy je možné zlepšiť kvalitu obrazu zmenou smeru antény. Je obraz alebo teletext nerozoznateľný?

**4.** Skontrolujte,či ste zadali správnu frekvenciu.

**5.** Prosím, opäť nalaďte kanály.

**6.** Kvalita obrazu sa môže zhoršiť, ak sú dve zariadenia pripojené k televízoru súčasne. V takom prípade odpojte jedno zo zariadení.

#### **Chýba obraz**

**1.** Žiadny obraz znamená, že Váš TV neprijíma prenos. Vybrali ste správne tlačidlo na diaľkovom ovládači? Skúste to ešte raz. Uistite sa taktiež, že bol vybratý správny zdroj vstupu.

- **2.** e anténa správne pripojená?
- **3.** Sú konektory pevne pripojené ku konektoru antény?
- **4.** Nie je kábel antény poškodený?
- **5.** Sú na pripojenie antény použité vhodné zástrčky?
- **6.** Ak máte pochybnosti, obráťte sa na predajcu.

#### **Žiadny zvuk.**

**1.** Je televízor nastavený na stlmenie zvuku? Pre zrušenie stlmenia, stlačte tlačidlo " <a>
d<br/>
12". alebo zvýšte hlasitosť.

**2.** Zvuk vychádza len z jedného reproduktora. Je rovnováha nastavená do extrémnu? Pozrite časť Nastavenie zvuku.

#### **Diaľkové ovládanie - nefunguje**

Váš TV viac neodpovedá na diaľkové ovládanie. Batérie môžu byť vybité, ak áno, môžete aj naďalej používať ovládacie tlačidlá na televízore. (\* Je možné iba v prípade, že nie sú blokované rodičovskou kontrolou.)

#### **Vstupné zdroje - nie je možná voľba**

**1.** Ak sa vám nedarí zvoliť zdroj vstupu, je možné, že nie je pripojené žiadne zariadenie.

**2.** Ak ste sa pokúsili pripojiť zariadenie, skontrolujte káble AV a pripojenie.

#### **Nahrávka nedostupná**

Ak chcete nahrať program, najskôr pripojte USB disk k televízoru, kým je vypnutý. Potom TV zapnite, aby sa spustila funkcia nahrávania. V opačnom prípade nebude nahrávanie možné. Ak nemožno vykonať záznam, skúste vypnúť televízor a znovu pripojiť USB

zariadenie, zatiaľ čo je televízor vypnutý.

#### **USB je príliš pomalé**

Ak sa počas spúšťania záznamu zobrazí správa "USB je príliš pomalé" (USB is too slow), skúste znovu spustiť nahrávanie. Ak sa opäť zobrazí rovnaká chyba, je možné, že váš USB disk nespĺňa požiadavky na prenosovú rýchlosť. Skúste pripojiť iný disk USB.

#### **Internetové pripojenie nie je dostupné / Režim DLNA nepracuje**

Ak MAC adresa (jedinečné identifikačné číslo) vášho PC alebo modemu bola trvalo zaregistrovaná, je možné, že váš TV nemôže byť pripojený na internet. V takom prípade je MAC adresa overovaná vždy, keď sa pripájate na internet. Ide o opatrenie proti neoprávnenému prístupu.Vzhľadom k tomu, že TV má svoju vlastnú MAC adresu, nemôže váš poskytovateľ služieb internetu overiť MAC adresu vášho televízora. Pre tento dôvod nie je možné televízor pripojiť k internetu. Obráťte sa na poskytovateľa internetových služieb a požiadajte ho o informácie o tom, ako pripojiť iné zariadenie, napríklad televízor, na internet.

Je tiež možné, že pripojenie nemusí byť k dispozícii kvôli firewall problému. Ak si myslíte, že toto spôsobuje váš problém, kontaktujte vášho poskytovateľa internetových služieb. Firewall môže byť dôvod problému pripojenia pri používaní TV v DLNA režime alebo pri prezeraní cez DLNA.

#### **Neplatná doména**

Uistite sa, že už ste prihlásený k počítaču cez autorizované užívateľské meno / heslo, a tiež zabezpečte, aby bola vaša doména aktívna, pred zdieľaním akéhokoľvek súboru na DLNA serverovom programe na vašom PC. Ak je doména neplatná, môže spôsobiť problémy pri prezeraní súborov v režime DLNA.

#### **Informácie pre užívateľov o likvidácii starých prístrojov a batérií**

#### [Iba pre Európsku Úniu]

Tieto symboly znamenajú, že zariadenie s týmito symbolmi by nemalo byť likvidované ako bežný komunálny odpad. Ak chcete likvidovať výrobok alebo batérie, prosím, vyhľadajte vhodné zberné systémy alebo zariadenia recykláciu.

*Upozornenie: Značka Pb pod symbolom batérie znamená, že batérie obsahujú olovo.*

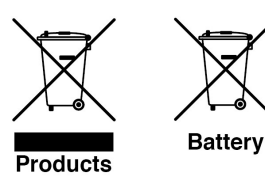

# **Typické režimy zobrazenia PC**

Nasledujúca tabuľka uvádza niektoré typické režimy obrazu. Televízor nemusí podporovať všetky rozlíšenia. Váš televízor podporuje rozlíšenie až 1920x1200.

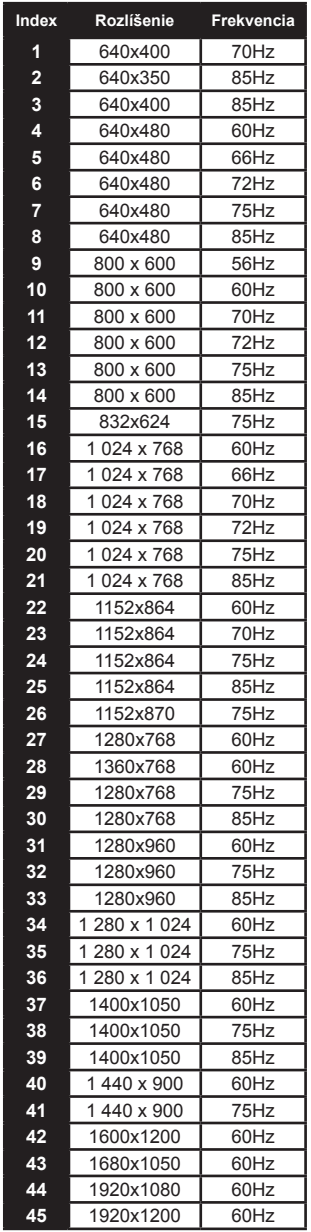

# **Technické údaje**

#### **TELEVÍZNE VYSIELANIE**

PAL/SECAM B/G D/K K' I/I' L/L'

#### **DIGITÁLNY PRÍJEM**

DVB-T MPEG2

DVB-T MPEG4 HD

*DVB-T MHEG-5 Engine (len pre Vel'kú Britániu)* DVB-C MPEG2

DVB-C MPEG4 HD

### **PRÍJEM KANÁLOV**

VHF (PÁSMO I/III)

UHF (PÁSMO U)

**HYPERBAND** 

#### **POČET NASTAVITEĽNÝCH KANÁLOV**

 $1000$ 

### **INDIKÁTOR KANÁLU**

Zobrazovanie na displeji

#### **VSTUP ANTÉNY RF**

75 ohm (nevyvážené)

### **PREVÁDZKOVÉ NAPÄTIE**

220-240V AC, 50 Hz.

#### **ZVUK (AUDIO)**

German + Nicam Stereo

**ZVUKOVÝ VÝKON (W<sub>PMS</sub>) (10% THD)** 2 x 8 **PRÍKON (W)** 100 W (max)

**PANEL** 16:9

# **Licenčné Upozornenia**

Vyrobené v licencii Dolby Laboratories.

#### **INFORMÁCIA o OCHRANNÝCH ZNÁMKACH**

# **N** DOLBY.

Názov a symbol dvojitého písmena D sú obchodnými značkami spoločnosti Dolby Laboratories.

"DLNA®,, logo DLNA a DLNA CERTIFIED ®sú obchodné značky, servisné značky alebo certifikačné značky spoločnosti Digital Living Network Alliance."

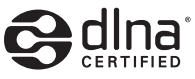

"HDMI, logo HDMI a názov High-Definition Multimedia Interface sú obchodné známky alebo registrované obchodné známky firmy HDMI Licensing LLC."

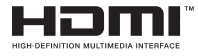

Výrobca si vyhradzuje právo na zmenu technickej špecifikácie výrobku.

Výrobca: Hyundai Corporation, Seoul, Korea Výhradný dovozca: ETA - Slovakia, spol s r.o., Stará Vajnorská 8, 831 04, Bratislava 3

# **Podporované formáty súborov pre USB Prehliadač médií**

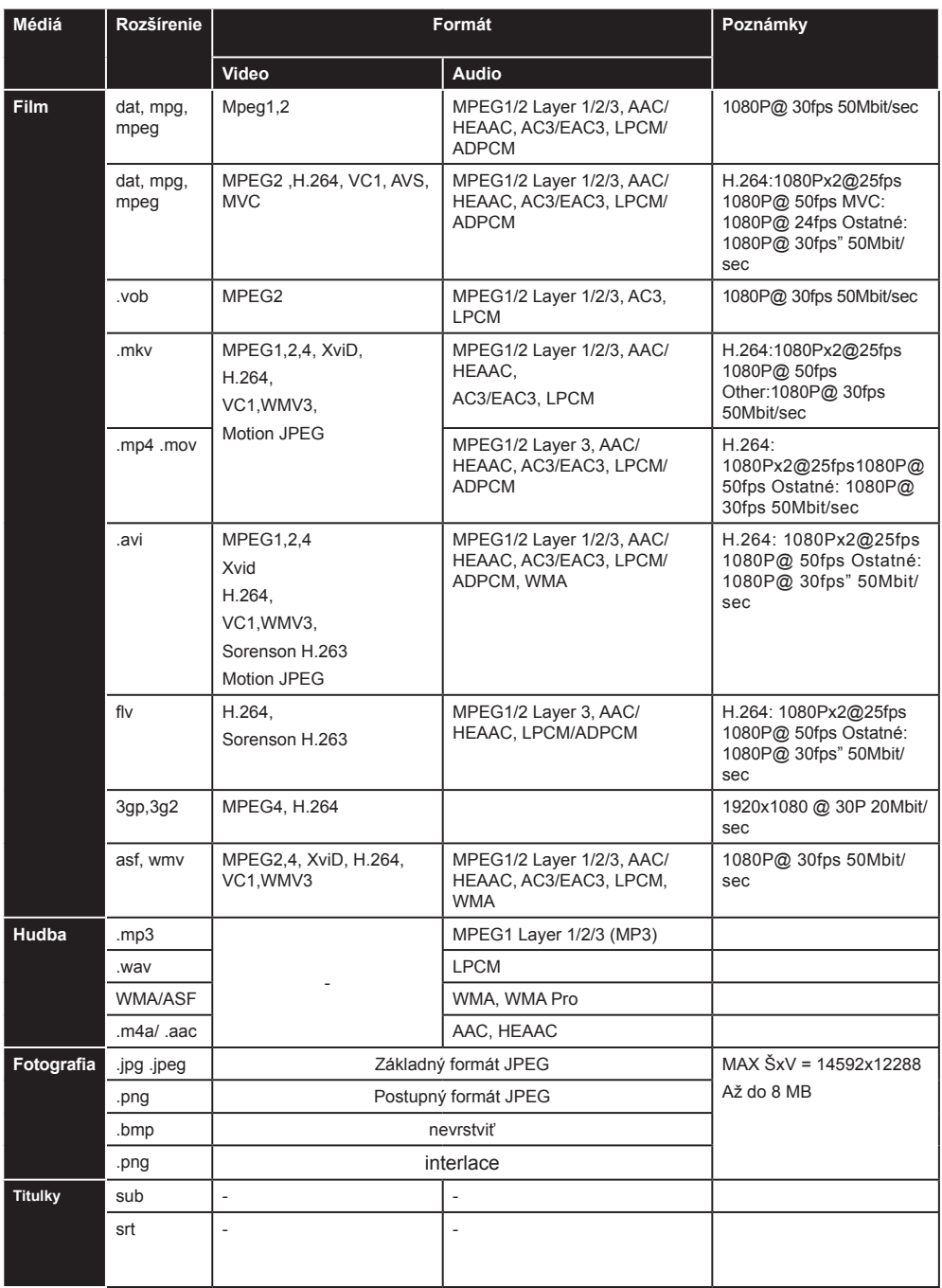

# **Podporované rozlíšenia DVI**

Keď pripájate zariadenia ku konektorom Vášho TV s použitím DVI konvertných káblov (nedodané), môžete si pozrieť nasledujúce informácie o rozlíšení.

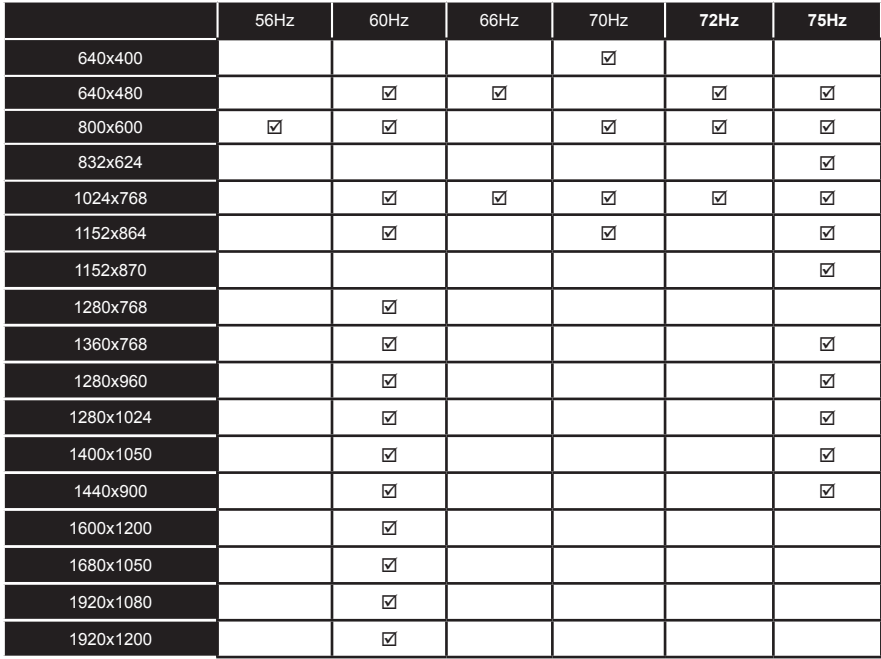

**Likvidácia starého elektrozariadenia a použitých batérií a akumulátorov**

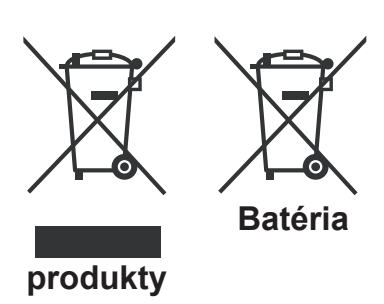

Tento symbol na výrobku, jeho príslušenstve alebo na jeho obale označuje, že s výrobkom nesmie byť nakladané ako s domácim odpadom. Po skončení životnosti odovzdajte prosím výrobok alebo batériu (ak je priložená) v príslušnom mieste spätného odberu, kde bude vykonaná recyklácia tohto elektrozariadenia a batérií. V Európskej únii a v ostatných európskych krajinách existujú miesta spätného odberu odslúženého elektrozariadenia. Tým, že zaistíte správnu likvidáciu výrobku, môžete predísť možným negatívnym následkom pre životné prostredie a ľudské zdravie, ktoré sa môže v opačnom prípade prejaviť ako dôsledok nesprávnej manipulácie s týmto výrobkom alebo batériou, alebo akumulátorom. Recyklácia materiálov prispieva k ochrane prírodných zdrojov. Z tohto dôvodu prosím nevyhadzujte odslúžené elektrozariadenie a batérie / akumulátory do domového odpadu.

Informácie o tom, kde je možné odslúžené elektrozariadenie alebo použité batérie, či akumulátory zadarmo odložiť, získate u vášho predajcu, na obecnom úrade alebo na webe www.sewa.sk.

Firma ELEKTROSPED, a.s. je registrovaná u kolektívneho systému SEWA, a. s. pod registračným číslom EZ 0000090 (pre recykláciu batérií a akumulátorov).

### **Nero MediaHome Installation**

#### **Pre inštaláciu Nero MediaHome, postupujte nasledovne:**

*Poznámka: Ak chcete použiť funkciu DLNA, mal by tento softvér byť inštalovaný na počítači.* 

**1.** Zadajte celý nižšie uvedený odkaz v adresnom riadku vo Vašom webovom prehliadači.

http://www.nero.com/mediahome-tv

- **2.** Kliknite na tlačidlo **Download** Stiahnuť na úvodnej stránke. Inštalačný súbor sa stiahne do vášho počítača.
- **3.** Po dokončení preberania dvakrát kliknite na inštalačný súbor a spustite inštaláciu. Sprievodca inštaláciou vás prevedie procesom inštalácie.
- **4.** Následne sa zobrazí obrazovka potrebných súčastí: Sprievodca inštaláciou skontroluje dostupnosť požadovaných softvérov tretích strán na vašom PC. Ak aplikácie chýbajú, sú uvedené v zozname a musia byť nainštalované pred pokračovaním v inštalácii.
- **5.** Kliknite na tlačidlo **Inštalovať**. Zobrazí sa integrované sériové číslo. Prosím, nemeňte zobrazený seriálny kód.
- **6.** Kliknite na tlačidlo **Ďalej**. Zobrazí sa obrazovka Podmienok licencie (EULA). Prečítajte si prosím text licenčného dojednania dôkladne a vyberte zodpovedajúce políčko, ak súhlasíte s podmienkami tejto dohody. Inštalácia nie je možná bez tejto dohody.
- **7.** Kliknite na tlačidlo **Ďalej**. Na ďalšej obrazovke môžete nastaviť predvoľby inštalácie.
- **8.** Kliknite na tlačidlo **Inštalovať**. Inštalácia sa spustí a ukončí automaticky. Indikátor priebehu bude ukazovať stav inštalácie.
- **9.** Kliknite na tlačidlo **Dokončiť**. Inštalácia je dokončená. Budete presmerovaný na webovú stránku softvéru Nero.
- **10.** Zástupca je teraz umiestnený na ploche.

**Blahoželáme!** Úspešne ste na inštalovali Nero MediaHome na váš PC.

Spustite Nero MediaHome dvojitým kliknutím na ikonu zástupcu.

# **Príloha B: HbbTV Systém**

HbbTV (Hybridné vysielanie širokopásmovej TV) je novým štandardom, ktorý bezproblémovo kombinuje televízne služby poskytované prostredníctvom vysielania so službami poskytovanými prostredníctvom širokopásmového pripojenia a tiež umožňuje prístup k internetovým službám pre spotrebiteľa iba pomocou pripojeného TV. Služby poskytované prostredníctvom HbbTV zahŕňajú tradičné vysielacie kanály TV, catch-up služby, video na vyžiadanie, EPG, interaktívnu reklamu, hlasovanie, hry, sociálne siete a ďalšie multimediálne aplikácie.

HbbTV aplikácie sú k dispozícii na kanáloch, kde sú signalizované televíznym vysielaním. Autostart aplikácie sa zvyčajne zobrazí ikonou malého červeného tlačidla, aby upozornili užívateľa, že na danom kanály je HbbTV aplikácie (Tvar a umiestnenie červeného tlačidla závisí od aplikácie).

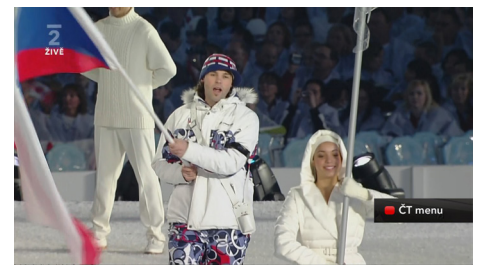

Potom, čo sa zobrazí stránka, sa môžete vrátiť do pôvodného stavu červenej ikonky stlačením červeného tlačidla. Môžete prepínať medzi režimom ikony červeného tlačidla stlačením červeného tlačidla. Je potrebné poznamenať, že spínacia schopnosť červeného tlačidla je vykonávaná aplikácií a niektoré aplikácie sa môžem správať odlišně.V prípade, že užívateľ prepne na iný kanál v čase, keď je HbbTV aplikácie aktívny (v režime ikony červeného tlačidla alebo v režime plného UI), môže sa stať nasledujúce.

- Aplikácia môže bežať ďalej.
- Aplikácia môže byť ukončená.
- Aplikácia môže byť ukončená a môže byť spustená ďalšia aplikácia autostart červeného tlačidla.

Aplikácia autostart červené tlačidlo zvyčajne obsahuje odkazy na iné aplikácie. Príklad je uvedený nižšie. Užívateľ potom môže prejsť na iné aplikácie pomocou uvedených odkazov. Aplikácie by mali obsahovať spôsob, ako ich ukončiť, je to zvyčajne tlačidlo 0.

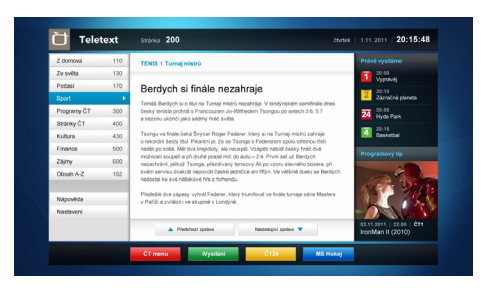

**Obrázok a:** ČT teletext, v dolnej časti sú zobrazené ďalšie ponuky.

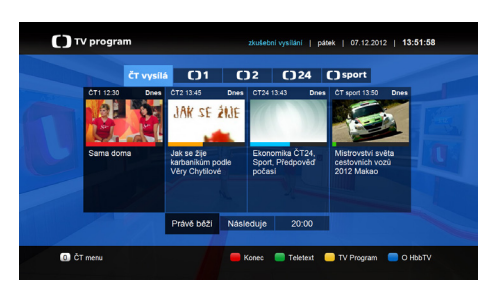

**Obrázok b:** ČT program vysielaných relácií.

HbbTV aplikácie používajú tlačidlá na diaľkovom ovládaní pre interakciu s užívateľom. Ak je zahájená HbbTV aplikácie, ovládanie niektorých tlačidiel vykonáva aplikácie. Napríklad, číselná voľba kanálov nebude fungovať na aplikáciu teletextu, kde čísla ukazujú stránky teletextu.

HbbTV vyžaduje schopnosť AV streaming pre danú platformu. Existuje veľa aplikácií, ktoré poskytujú VOD (video on demand) a catch-up TV služby. Užívateľ môže použiť tlačidlá prehrať, pauza, stop, vpred a pretočiť na diaľkovom ovládaní pre interakciu s AV obsahom.

# **Spis treści**

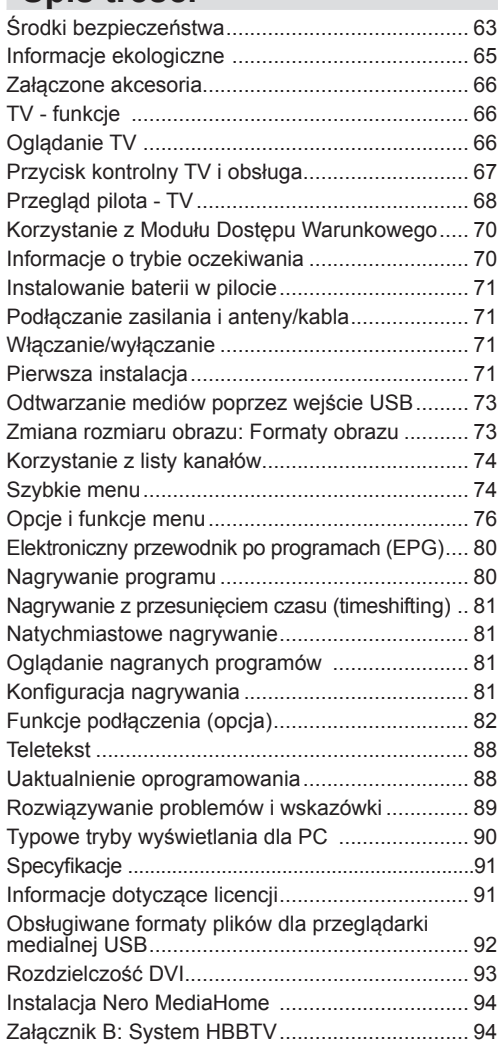

# **Środki bezpieczeństwa**

### **Przeczytaj tę instrukcję dokładnie przed instalacją i użytkowaniem.**

### **Przygotowanie**

Umieść urządzenie na solidnej i równej powierzchni. Dla zapewnienia odpowiedniej wentylacji wokół urządzenia należy pozostawić przynajmniej 10 cm wolnej przestrzeni. Aby zapobiec awariom i potencjalnie niebezpiecznym sytuacjom, nie umieszczaj na urządzeniu żadnych przedmiotów. Używaj to urządzenie w klimatach umiarkowanych. Temperatura i wilgotność pracy: 0ºC do 40ºC, maks. wilgotność rel. 85% (niezablokowane otwory wentylacyine).

### **Zamierzone użytkowanie**

To urządzenie służy do odbierania i wyświetlania programów TV. Różne połączenia umożliwiają rozszerzenie o dodatkowe źródła odbioru i wyświetlania obrazu (różne urzadzenia zewnętrzne). Urządzenie jest przeznaczone do użytkowania wyłącznie w suchych wnętrzach. Urządzenie jest przeznaczone wyłącznie do użytku domowego i nie może być użytkowane w celach przemysłowych lub handlowych. Zrzekamy się wszelkiej odpowiedzialności, jeśli urządzenie było użytkowane w sposób do tego nieprzeznaczony, lub gdy zostało zmodyfikowane w sposób bezprawny. Użytkowanie Państwa telewizora LED w ekstremalnych warunkach środowiskowych może spowodować jego uszkodzenie.

**OSTRZEŻENIE: Nigdy nie pozwalaj osobom (również dzieciom) z fizycznymi, sensorycznymi lub umysłowymi upośledzeniami lub brakiem doświadczenia i/lub wiedzy na korzystanie urządzeń elektrycznych bez nadzoru!**

**Dzieci mogą nie rozpoznać poprawnie zagrożeń! Połknięcie baterii może zakończyć się śmiercią. Zawsze przechowuj baterie poza zasięgiem małych dzieci. Jeśli bateria zostanie połknięta, natychmiast szukaj pomocy medycznej. Trzymaj folię użytą do opakowania z dala od dzieci. Ryzyko uduszenia.**

### **Zasilanie**

- Telewizor pracuje jedynie zasilany prądem o napięciu zmiennym 220-240 V ~ 50 Hz.
- *Ostrzeżenie:* **Nie** zostawiaj telewizora w trybie oczekiwania lub włączonego, gdy opuszczasz dom.

### **Ustawienie TV**

• Dla zapewnienia odpowiedniej wentylacji wokół urządzenia należy pozostawić przynajmniej 10cm wolnej przestrzeni.

- **• Nie** blokuj otworów wentylacyjnych.
- **• Nie** umieszczaj TV na pochyłych lub niestabilnych powierzchniach, może się on przewrócić.
- Aby zapobiec uszkodzeniu TV, **nie** umieszczaj na nim żadnych przedmiotów.
- Używaj TV tylko w klimatach umiarkowanych.

#### **Kabel zasilania i wtyczka**

- Wtyczka kabla zasilania powinna być łatwo dostępna. W razie burz z piorunami, wyjeżdżając na wakacje lub gdy TV nie będzie używany przez dłuższy czas, wyciągnij wtyczkę kabla zasilania z gniazdka.
- Wtyczka zasilająca urządzenia służy do odcięcia TV od zasilania, powinna więc być łatwo dostępna.
- **• Nie** kładź urządzenia ani innych elementów wyposażenia mieszkania na przewodzie zasilającym, ani nie zgniataj go.
- Wyciągając wtyczkę z gniazdka trzymaj za wtyczkę, a **nie** za kabel zasilania.
- Nigdy nie dotykaj kabla zasilania/wtyczki mokrymi rękami, jako że może to spowodować spięcie lub porażenie prądem.
- Nigdy nie należy na przewodzie zawiązywać supłów ani wiązać go z innymi przewodami.
- Przewody zasilające należy poprowadzić w taki sposób, aby nie groziło im nadepnięcie ani przejechanie.
- Uszkodzony przewód zasilania/wtyczka może spowodować pożar lub porażenie prądem elektrycznym. Jeśli się uszkodzi, musi zostać wymienione przez osobę wykwalifikowaną.

#### **Wilgoć i woda**

- **• Nie** używaj tego TV w wilgotnym i parnym miejscu (unikaj łazienek, miejsc w pobliżu zlewozmywaka kuchennego oraz pralki).
- **• Nie** wystawiaj TV na działanie deszczu lub wody, jako że może być to niebezpieczne.
- **• Nie** umieszczaj na telewizorze przedmiotów napełnionych płynem, takich jak wazony. Unikaj zalania lub zachlapania urządzenia wodą.
- W przypadku dostania się jakiegoś przedmiotu lub płynu do obudowy telewizora, należy go natychmiast odłączyć od zasilania i przekazać do sprawdzenia wykwalifikowanemu personelowi punktu naprawy przed ponownym użyciem.

#### **Wentylacja**

- Szczeliny i otwory umieszczone zostały na odbiorniku dla zapewnienia wentylacji niezbędnej do sprawnego funkcjonowania urządzenia.
- Aby zapobiec przegrzaniu, te otwory nie mogą być w żaden sposób zablokowane lub zakryte.

# **Źródła ciepła i otwarty ogień**

- **• Nie** wystawiaj TV na bezpośrednie działanie światła słonecznego i innych źródeł gorąca.
- Telewizora nie należy umieszczać w pobliżu otwartego ognia, ani źródeł ciepła takich jak np. grzejnik elektryczny.
- Proszę upewnić się, że na urządzeniu nie umieszczono żadnych nieosłoniętych źródeł ognia, np. palących się świec.

#### **Poziom głośności na słuchawkach**

• Nadmierny poziom dźwięku ustawiony na słuchawkach może spowodować utratę słuchu, proszę zachować ostrożność.

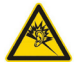

#### **Montaż na ścianie (opcja)**

• Aby zapobiec obrażeniom, TV musi być solidnie przymocowany do ściany zgodnie z instrukcją instalacji (jeżeli taka opcja jest dostępna).

#### **Ekran LCD**

- Czasem na ekranie może się pojawić kilka nieaktywnych pikseli, które mają wygląd nieruchomych punktów koloru niebieskiego, zielonego lub czerwonego. Proszę zauważyć, że nie wpływa to na sprawność i wydajność Twojego urządzenia.
- Proszę uważać, aby nie porysować ekranu paznokciami lub innymi twardymi przedmiotami.

#### **Czyszczenie**

- Przed rozpoczęciem czyszczenia proszę wyjąć wtyczke z gniazdka.
- **• Nie** używaj płynów lub aerozoli do czyszczenia. Używaj tylko miękkiej i suchej ściereczki.

# **Informacje ekologiczne**

Telewizor ten jest skonstruowany tak, aby zużywać mniej energii i ratować środowisko. Dzięki funkcji oszczędzania energii nie tylko ratują Państwo to środowisko, ale także oszczędzają pieniądze poprzez zmniejszenie rachunków za prąd. Aby zmniejszyć zużycie energii, proszę postępować według następujących kroków:

Można włączyć ustawienie trybu oszczędzania energii, znajdujące się w menu ustawień obrazu. Jeśli ustawisz tryb oszczędzania energii na **Eco**, telewizor przełączy się na tryb oszczędnościowy, a poziom jasności telewizora zostanie zredukowany do poziomu optymalnego. Zauważ, że niektórych ustawień obrazu nie będzie można zmienić, kiedy telewizor będzie pracował w trybie oszczędzania energii.

#### Tryb oszczędzania energii

Wyłączony Þ.

Jeśli wybrana jest opcja wyłączania obrazu, wiadomość: "**Ekran zostanie wyłączony za 15 sekund.**" pojawi się na ekranie. Proszę wybrać KONTYNUUJ i nacisnąć OK. Ekran wyłączy się za 15 sekund. Jeśli wyłączysz tryb oszczędzania energii, tryb obrazu zostanie automatycznie ustawiony jako dynamiczny.

đ

Kiedy telewizor nie jest używany, wyłącz go albo wyjmij wtyczkę zasilania z gniazdka. To także zredukuje zużycie energii.

Wyłączaj telewizor z prądu jeśli wyjeżdżasz z domu na dłuższy czas.

Zalecana jest aktywacja ustawień trybu oszczędzania energii dla zredukowania rocznego zużycia energii. Zaleca się też wyłączenie telewizora z sieci kiedy nie jest on używany, aby zaoszczędzić więcej energii.

Proszę pomóc nam ratować środowisko poprzez postępowanie zgodne z powyższymi zasadami.

#### **Informacja o naprawie**

Wszystkie czynności konserwacyjne i naprawcze należy powierzyć wykwalifikowanemu personelowi. Tylko wykwalifikowany personel może naprawiać ten telewizor. Aby uzyskać szczegółowe informacje, proszę skontaktować się z lokalnym sprzedawcą, u którego zakupili Państwo ten telewizor.

# **Załączone akcesoria Calledanie TV Oglądanie TV**

Pilot Baterie: 2 x AAA Instrukcja obsługi Kabel AV

# **TV - funkcje**

- Telewizor kolorowy LED obsługiwany za pomocą pilota.
- Całkowicie zintegrowana telewizja cyfrowa/ kablowa (DVB-T/C)
- Złącza HDMI do podłączania cyfrowych urządzeń video i audio. To złącze jest również przeznaczone do odbioru sygnałów o wysokiej rozdzielczości.
- Wejście USB.
- Nagrywanie programu
- Timeshifting programu
- 1000 programów.
- System menu OSD.
- Gniazdo SCART przeznaczone dla urządzeń zewnętrznych (takich jak magnetowid, gry telewizyjne, zestaw audio itd.)
- System dźwięku stereofonicznego.
- Teletekst, Fastext, TOP text
- Podłączenie słuchawek.
- Automatyczny System Programowania
- Ręczne dostrajanie w obu kierunkach (w przód i w tył)
- Automatyczne wyłączanie po maksimum sześciu godzinach.
- Wyłącznik czasowy
- Blokada klawiszy
- Automatyczne wyłączanie dźwięku, jeżeli nie jest odbierana żadna transmisja.
- Odtwarzanie w standardzie NTSC
- AVL (Funkcja automatycznego ograniczania głośności)
- PLL (Wyszukiwanie częstotliwości).
- Wejście PC
- Funkcja Plug&Play dla systemu Windows 98, ME, 2000, XP, Vista i Windows 7.
- Tryb Gry (opcja).
- Funkcja wyłączania obrazu.
- Ethernet (LAN) dla połączenia internetowego (Opcja) i usługa.
- 802.11n Obsługa WIFI (Opcja).
- DLNA.
- HBB TV

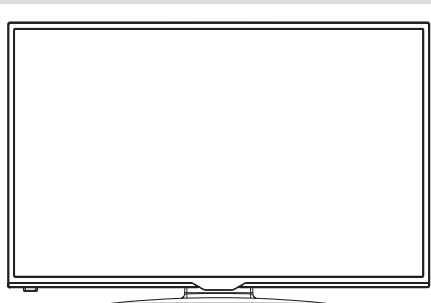

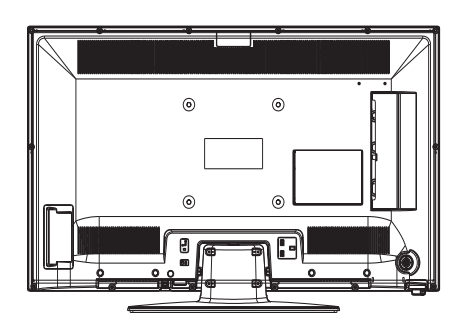

# **Przycisk kontrolny TV i obsługa**

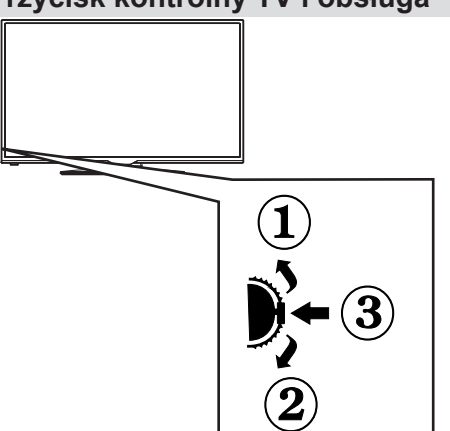

#### *1.Kierunek w górę*

*2. Kierunek w dół*

*3. Przycisk wyboru programu/głośności/AV/trybu oczekiwania*

*Przycisk kontrolny pozwala na obsługę głośności/ kanałów/ źródła i funkcji oczekiwania telewizora.*

*Aby zmienić głośność: Zwiększ głośność naciskając popychając przycisk do góry. Zmniejsz głośność naciskając popychając przycisk w dół.*

*Aby zmienić kanał: Naciśnij środek przycisku, a na ekranie pojawi się pasek z informacją o kanale. Przewijaj zapisane kanały popychając przycisk do góry lub w dół.*

*Aby zmienić źródło: Naciśnij środek przycisku dwukrotnie - na ekranie pojawi się pasek z listą źródeł. Przewijaj dostępne źródła popychając przycisk do góry lub w dół.*

*Aby wyłączyć telewizor: Naciśnij środek przycisku i przytrzymaj przez kilka sekund - TV przełączy się w tryb oczekiwania.*

Ø *UWAGA: Aby zmienić głośność, możesz przesunąć przycisk w górę lub w dół. Jeśli chcesz zmienić kanał, naciśnij jeden raz środek przycisku (pozycja 3), a następnie przesuń go w górę lub w dół. Jeśli naciśniesz ponownie środek przycisku, wyświetli się OSD źródła. Aby wybrać żądane źródło, przesuń przełącznik w górę lub w dół, a następnie go zwolnij. Jeśli naciśniesz środek przycisku i przytrzymasz przez kilka sekund, TV przełączy się w tryb oczekiwania. Menu główne OSD nie może być wyświetlone przy użyciu przycisków kontrolnych na TV.*

# **Przegląd pilota - TV**

- **1.** Tryb oczekiwania
- **2.** Lista kanałów / Powrót do źródła TV
- **3.** Wyłącznik czasowy
- **4.** Teletekst
- **5.** Przyciski numeryczne
- **6.** AV / Wybór źródła
- **7.** Zielony przycisk
- **8.** Czerwony przycisk
- **9.** Wyłączanie dźwięku
- **10.** Przyciski zwiększania/zmniejszania głośności
- **11.** Info / Odsłonięcie (w trybie teletekstu)
- **12.** Menu włączone/wyłączone
- **13.** Przyciski nawigacyjne
- **14.** Potwierdź / Przytrzymaj (w trybie tekstowym)
- **15.** Wróć/Powrót/Strona indeksu (w trybie teletekstu)
- **16.** Napisy włączone/wyłączone
- **17.** Język
- **18.** Play, stop, Szybkie przewijanie do tył, Szybkie przewijanie
- **19.** Pauza (w trybie przeglądania mediów) / Nagrywanie z przesunięciem czasu
- **20.** Nagrywanie programu
- **21.** Elektroniczny przewodnik po programach
- **22.** Rozmiar obrazu
- **23.** Mój przycisk 1 (\*)
- **24.** Mój przycisk 2 (\*\*)
- **25.** Wyjście
- **26.** Przyciski nawigacyjne
- **27.** Przyciski nawigacyjne
- **28.** Przyciski nawigacyjne
- **29.** Szybkie menu
- **30.** Następny / poprzedni program
- **31.** Niebieski przycisk
- **32.** Żółty przycisk
- **33.** Zamiana
- **34.** Przeglądarka mediów
- 

Główną funkcją tego przycisku jest uruchamianie linka do Youtube. Niemniej jednak, jeśli chcesz zmienić jego funkcję, możesz nacisnąć MÓJ PRZYCISK 1 na 5 sekund, gdy znajdujesz się na żądanym źródle, kanale, lub linku, aż na ekranie pojawi się wiadomość "MÓJ PRZYCISK ZOSTAŁ USTAWIONY". Potwierdzi ona, że wybrany MÓJ PRZYCISK jest skojarzony z wybraną funkcją. Zauważ, że po przeprowadzeniu pierwszej instalacji, MÓJ PRZYCISK 1 przywróci swoją domyślną funkcję.

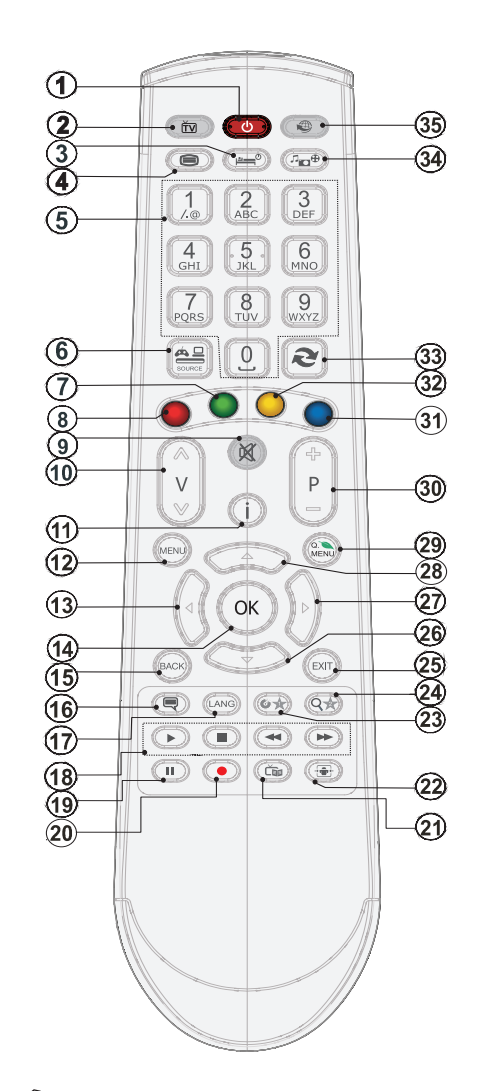

**35.** Portal internetowy *UWAGA: Zakres działania pilota wynosi około 7m/* **Używanie mojego przycisku 1 (\*)** *23ft.*

#### **Używanie mojego przycisku 2 (\*\*)**

Naciśnij MÓJ PRZYCISK 2 na pięć sekund na żądanym źródle, kanale lub linku, aż wiadomość: MÓJ PRZYCISK ZOSTAŁ USTAWIONY pojawi się na ekranie. Potwierdzi ona, że wybrany MÓJ PRZYCISK jest skojarzony z wybraną funkcją.

# **Przegląd połączeń**

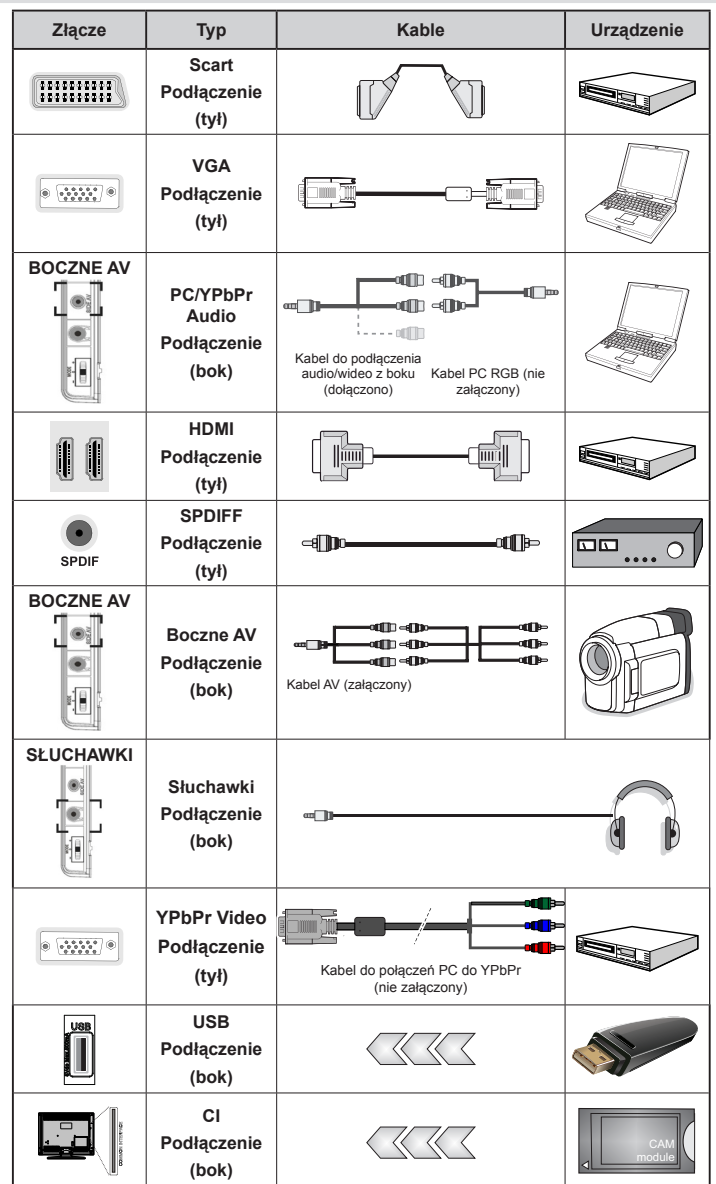

*UWAGA: Do podłączania urządzeń poprzez YPbPr lub boczne wejście AV należy użyć kabli dołączonych do zestawu. Spójrz na powyższą ilustrację. | YPbPr może być użyty wyłącznie wtedy, gdy urządzenie podłączone jest z wyjściem YPbPr do wejścia PC kablem YPbPr to PC (kabel YPbPr należy nabyć osobno) Po wykonaniu podłączenia proszę przełączyć odbiornik na źródło YPbPr. Aby włączyć PC audio, należy użyć wejścia BIAŁEGO I CZERWONEGO dla ŁĄCZA AUDIO PC/YPBPR. | Jeśli urządzenie zewnętrzne jest podłączone poprzez gniazdko SCART, TV automatycznie przełączy się na tryb AV.| Podczas oglądania kanałów DTV (Mpeg4 H.264) lub w trybie przeglądarki mediów, wyjście poprzez gniazdko scart nie będzie dostępne. | Przy korzystaniu z montażu naściennego (opcja), zalecamy podłączenie wszystkich kabli do tylnych wejść w TV przed zamontowaniem urządzenia na ścianie. | Moduł CI można wprowadzić lub wyjąć tylko wtedy, gdy TV jest WYŁĄCZONY. Szczegółowe informacje o ustawieniach znajdziesz w instrukcji obsługi modułu. Wsuń moduł CAM i kartę do gniazda na pokrywie przyłączy z tyłu TV. Należy pamiętać o właściwym włożeniu modułu, ponieważ w przypadku nieprawidłowego kierunku nie można go prawidłowo zainstalować. CAM lub terminal TV może ulec uszkodzeniu, jeśli CAM zostanie włożony na siłę. Każde wejście USB Twojego TV obsługuje urządzenia do 500mA. Podłączanie urządzeń o wartości prądu powyżej 500mA może uszkodzić TV.* 

# **Korzystanie z Modułu Dostępu Warunkowego**

#### *|WAŻNE: Moduł CI można wprowadzić lub wyjąć tylko wtedy, gdy TV jest WYŁĄCZONY.*

Aby móc oglądać pewne kanały cyfrowe, konieczne jest posiadanie Modułu Dostępu Warunkowego (CAM). Moduł ten musi być włożony do szczeliny CI telewizora.

**1.** Uzyskaj Moduł Dostępu Warunkowego (CAM) i kartę przez subskrypcję płatnego kanału, a następnie włóż je do TV postępując według poniższej procedury.

**2.** Wsuń moduł CAM i kartę do gniazda na pokrywie przyłączy z tyłu TV.

**3.** Należy pamiętać o właściwym włożeniu CAM, ponieważ w przypadku nieprawidłowego kierunku nie można go prawidłowo zainstalować. Jeżeli moduł CAM zostanie włożony na siłę, może ulec uszkodzeniu sam moduł lub przyłącze TV.

**4.** Podłącz TV do prądu, włącz go i poczekaj kilka chwil, aż karta zostanie aktywowana.

**5.** Gdy żaden moduł nie jest włożony, wiadomość "**Nie wykryto modułu Interfejsu Wspólnego**" pojawi się ne ekranie.

Szczegółowe informacje o ustawieniach znajdą Państwo w instrukcji obsługi modułu.

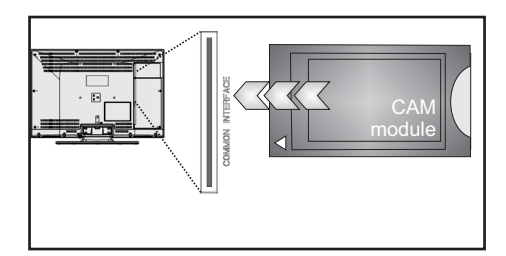

# **Informacje o trybie oczekiwania**

Jeśli TV nie odbiera żadnego sygnału (np.: z anteny lub źródła HDMI) przez 5 minut, przełączy się on w tryb oczekiwania. Gdy nastepnie włączysz TV, zostanie wyświetlona następująca wiadomość:

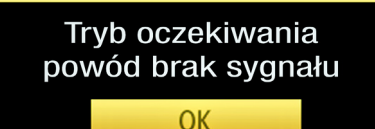

Kiedy upłynie określony czas do automatycznego wyłączania się TV zostanie wyświetlona następująca wiadomość. Wybierz TAK, aby wyłączyć TV. Wybierz NIE, aby anulować. Jeśli nie dokonasz żadnego wyboru, TV i tak wyłączy się samoczynnie.

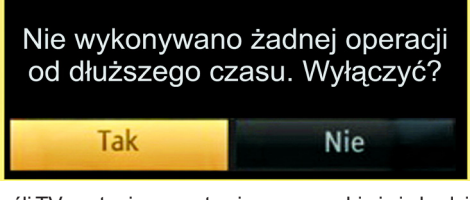

Jeśli TV zostanie pozostawiony sam sobie i nie będzie oglądany przez 4 godziny, przełączy się on w tryb oczekiwania. Gdy następnie włączysz TV, zostanie wyświetlona następująca wiadomość:

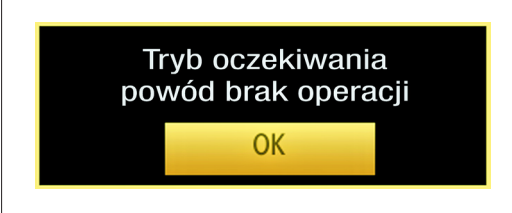

# **Instalowanie baterii w pilocie**

**1.** Delikatnie podważ klapkę z tyłu pilota.

**2.** Włóż dwie baterie AAA. Upewnij się, że baterie umieszczone są w pilocie właściwie – odpowiednio skierowanymi biegunami, + i – .

**3.** Zamknij klapkę.

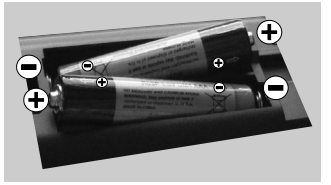

#### **Podłączanie zasilania i anteny/kabla**

**WAŻNE:** Telewizor jest zaprojektowany do korzystania z prądu zmiennego 220-240V, 50 Hz. Po rozpakowaniu, należy pozwolić urządzeniu osiągnąć temperaturę otoczenia przed podłączeniem go do prądu. Włóż wtyczkę kabla zasilania do kontaktu.

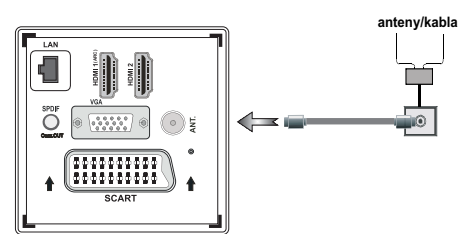

# **Włączanie/wyłączanie**

#### **Aby włączyć telewizor**

Podłącz kabel zasilania do gniazdka, w którym płynie prąd zmienny o napięciu 220-240V, 50 Hz.

Zapali się wtedy dioda oczekiwania.

Aby włączyć telewizor, kiedy znajduje się on w trybie oczekiwania:

Wciśnij na pilocie przycisk " $\bigcirc$ ", P+ / P- lub przycisk numeryczny.

Naciśnij przycisk kontrolny umieszczony po lewej stronie TV. TV włączy się.

#### **Aby wyłączyć telewizor**

Naciśnii przycisk " $(')$ " na pilocie, lub nacisnąć i przytrzymać wyłącznik kontrolny na telewizorze tak, aby go wyłączyć, aby przełączyć telewizor w tryb oczekiwania (W zależności od modelu).

#### **Aby całkowicie wyłączyć TV, wyciągnij wtyczkę kabla z gniazdka.**

*Uwaga: Gdy telewizor przełącza się w tryb oczekiwania, dioda LED trybu oczekiwania może migać, wskazując, że funkcje takie jak wyszukiwanie, pobieranie danych OAD lub timer są aktywne. Dioda LED może także mrugać podczas włączania TV z trybu oczekiwania.*

# **Pierwsza instalacja**

Przy pierwszym włączeniu TV pojawi się menu wyboru języka. Wiadomość "**Witaj! Proszę wybierz swój język**" jest wyświetlana w każdej opcji językowej, w kolejności alfabetycznej.

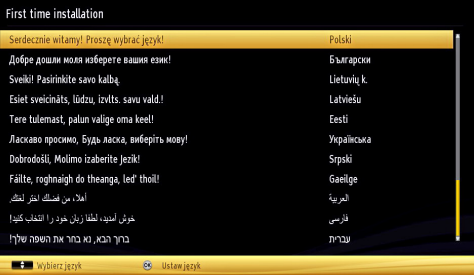

Naciśnij przycisk " $\sim$ " lub " $\sim$ ", aby podświetlić wymagany język oraz przycisk **OK** , aby wybrać żądaną opcję. Pojawi się napis "pierwsza instalacja". Użyj przycisków " $\langle$ " or " $\rangle$ ", aby ustawić żądany kraj i naciśnij przycisk " v", aby wybrać typ wyszukiwania. Użyj " $\langle$ " lub " $\rangle$ ", aby ustawić żądany tryb wyszukiwania. Dostępne typy wyszukiwania to: cyfrowe i analogowe, tylko cyfrowe i tylko analogowe. Po ustawieniu, naciśnij " $\vee$ ", aby wybrać język teletekstu. Użyj " $\langle$ " lub ">" aby ustawić "Język teletekstu" oraz wybierz "Skan zakodowany", używając " w " lub " v ". Możesz ustawić **wyszukiwanie kodowanych** jako **Tak**, jeśli chcesz przeskanować zakodowane akcje.

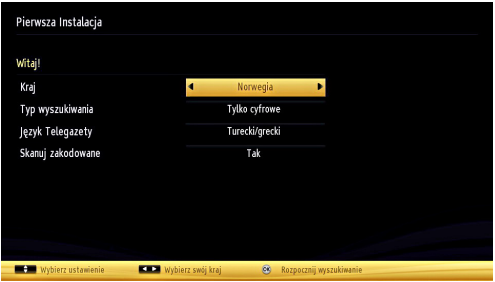

Domyślny kod PIN może się zmienić w zależności od wybranego kraju.

Jeśli konieczne będzie wprowadzenie kodu PIN, aby wyświetlić opcje menu, wprowadź jeden z poniższych kodów: 4725, 0000 lub 1234.

Aby kontynuować, naciśnij przycisk **OK** na pilocie, a na ekranie wyświetli się następująca informacja.

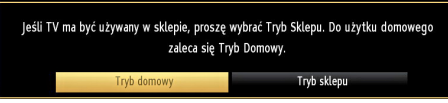
Tryb sklepu (opcja) można włączyć używając przycisku " $\left\langle \right\rangle$ " lub " $\left\langle \right\rangle$ " Jeśli wybrany jest tryb sklepu (opcjonalne), opcja trybu sklepu będzie dostępna w menu innych ustawień, a funkcje Twojego telewizora będą zoptymalizowane pod kątem najlepszej jakości obrazu. Po wybraniu Trybu sklepu (opcja), wyświetli się ekran potwierdzenia. Wybierz **TAK**  , aby kontynuować.

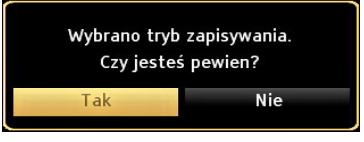

Jeśli wybrany jest tryb główny, tryb sklepu (opcja) nie będzie dostępny po początkowej instalacji. Aby kontynuować, naciśnij przycisk **OK** na pilocie, a na ekranie wyświetli się następująca informacja.

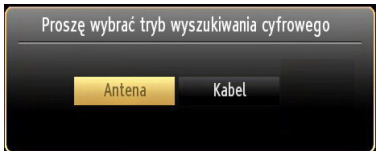

Musisz wybrać tryb wyszukiwania, aby wyszukać i zapisać audycje z żądanego źródła.

### **Instalacja anteny**

Jeśli wybrałeś opcję **ANTENA** na ekranie *typu wyszukiwania* , telewizor wyszuka cyfrowe audycje telewizii naziemnei.

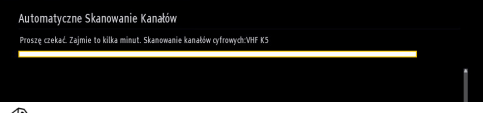

*UWAGA: Możesz nacisnąć przycisk MENU , aby anulować.*

Po zapisaniu wszystkich dostępnych stacji, ich lista zostanie wyświetlona na ekranie. Jeśli chcesz posortować kanały wg LCN(\*), wybierz "tak", a następnie naciśnij **OK**.

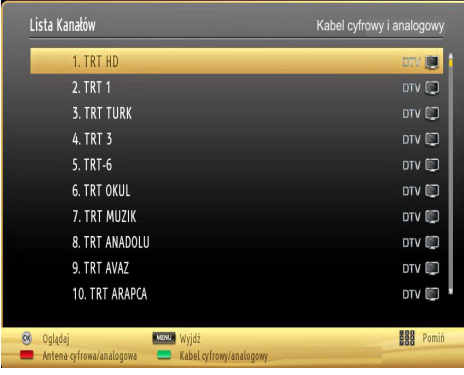

Naciśnij **OK** , aby wyjść z listy kanałów i oglądać TV. *(\*) LCN to system logicznego numerowania kanału organizujący dostępne programy zgodnie z rozpoznawalną sekwencja kanału .*

### **Instalacja TV kablowej**

Jeśli wybierzesz opcję **TV KABLOWA** i naciśniesz **OK** na pilocie w celu kontynuacji, na ekranie wyświetli się następująca informacja:

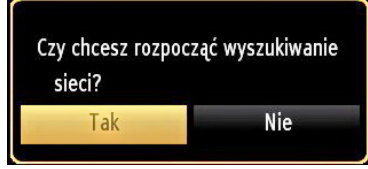

Aby kontynuować wybierz **TAK** i naciśnij **OK**. Aby anulować operację wybierz **NIE** i naciśnij **OK**.

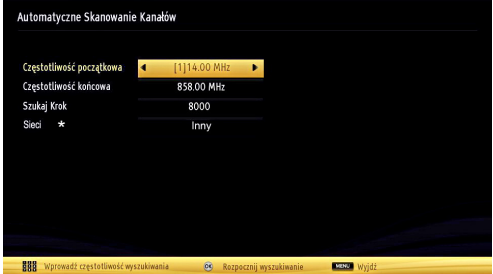

Można wtedy wybrać zakres częstotliwości. Aby podświetlić linię na którą się patrzy, użyj przycisków  $\sim$  " lub " $\sim$  " $\sim$ 

Można również wprowadzić zakres manualnie, za pomocą przycisków numerycznych na pilocie.

Ustaw **startową** i **końcową częstotliwość** jako żądane, używając przycisków numerycznych na pilocie.

Następnie możesz ustawić **krok wyszukiwania** na 8000 KHz lub 1000 KHz.

Jeśli wybierzesz 1000 KHz, telewizor dokona wyszukiwania w bardzo dokładny sposób. Dlatego też, czas wyszukiwania odpowiednio wzrośnie. Po zakończeniu naciśnij przycisk **OK** , aby rozpocząć automatyczne wyszukiwanie. TV wyszuka i zapisze dostępne stacje.

*(\*) Wybór godziny nie jest dostępny dla UK.*

### **Odtwarzanie mediów poprzez wejście USB**

Używając wejść USB można podłączyć do telewizora dysk twardy lub pendrive. Funkcja ta pozwala na odtwarzane plików przechowywanych na dysku USB. Obsługiwane są zarówno 2,5 jak i 3,5 calowe dyski zewnętrzne (hdd z zewnętrznym zasilaniem).

**WAŻNE!** Przed podłączeniem jakichkolwiek urządzeń do telewizora zaleca się wykonanie kopii zapasowej plików, aby uniknąć ewentualnej utraty danych. Producent nie ponosi żadnej odpowiedzialności za uszkodzenie plików lub utratę danych. Istnieje ryzyko, iż pewne typy urządzeń USB (np. odtwarzacze MP3), lub dyski twarde/pendrivy mogą nie być kompatybilne z tym odbiornikiem TV. TV obsługuje dyski sformatowane w FAT32 i NTFS, ale nagrywanie nie będzie dostępne dla dysków NTFS. Uwaga: Podczas formatowania dysku USB o pojemności 1TB (Tera Byte) lub większej, mogą wystąpić pewne problemy.

Szybkie podłączanie i odłączanie urządzeń USB jest bardzo niebezpieczne. Należy unikać powtarzanego szybkiego podłączania i odłączania urządzenia. Może to spowodować uszkodzenie fizyczne odtwarzacza USB, oraz samego urządzenia USB. Nie wyjmuj pamięci USB podczas odtwarzania pliku.

### **Menu przeglądarki mediów**

Używając przeglądarki mediów można wyświetlać zdjęcia, odtwarzać muzykę i filmy przechowywane na dysku USB po jego podłączeniu do TV. Aby to zrobić, proszę wykonać następujące czynności: Podłącz dysk USB do jednego z wejść USB znajdujących się z boku TV.

Do telewizora można podłączyć dwa urządzenia USB. Jeśli oba urządzenia zawierają muzykę, obrazki lub pliki wideo, menu wyboru USB pojawi się na ekranie. Pierwsze urządzenie USB podłączone do TV zostanie nazwane USB Drive 1. Wybierz urządzenie, używając przycisku " $\vee$ " lub " $\wedge$ ", a następnie naciśnij **OK**.

Naciśnij przycisk **MENU** i wybierz zakładkę przeglądarki mediów, korzystając z lewego/ prawego klawisza kierunkowego i przycisku **OK** . Wyświetli się przeglądarka multimedialna. Można odtworzyć określoną zawartość po wybraniu zakładki Wideo, Muzyka lub Zdjęcia. Postępuj zgodnie ze wskazówkami pod każdym menu, aby uzyskać dostęp do funkcji odtwarzania.

Możesz zmienić ustawienia przeglądarki mediów przy pomocy okienka dialogowego ustawień.

### **Używanie przycisku MENU w trybie przeglądarki mediów**

Naciśnięcie przycisku **MENU** w trybie przeglądarki mediów powoduje wyświetlenie następującego ekranu menu:

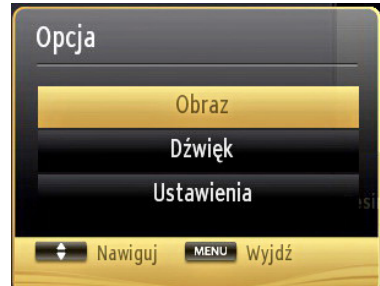

Możesz wejść do opcji menu **Obraz**, **Dźwięk** i **Ustawienia** , używając tego ekranu. Naciśnij ponownie **MENU** , aby wyjść z tego ekranu.

### **Zmiana rozmiaru obrazu: Formaty obrazu**

Programy mogą być oglądane w różnych formatach, w zależności od odbieranej transmisji. Można zmienić rozmiar obrazu na telewizorze, aby był on wyświetlany w różnych trybach powiększenia. Naciskaj przycisk **SCREEN** , aby zmieniać rozmiar obrazu. *Istnieje możliwość przesunięcia ekranu w górę lub w dół poprzez wciśnięcie przycisków " " lub " ", podczas gdy powiększenie obrazu zostało ustawione na format 14:9 zoom, kinowy lub napisy.* 

### **Korzystanie z listy kanałów**

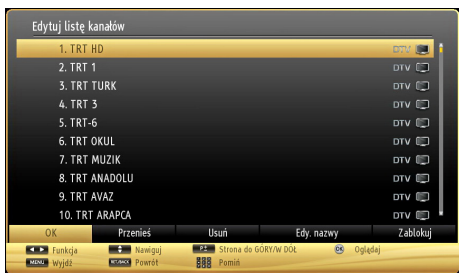

Telewizor sortuje wszystkie stacje zapisane na liście kanałów. Listę tę możesz edytować, ustawiać ulubione kanały lub aktywne stacje, przy użyciu opcji listy kanałów. Aby wejść do menu głównego, naciśnij przycisk **MENU**. Wybierz listę kanałów za pomocą przycisków kierunkowych **w lewo** lub **w prawo** . Naciśnij **OK** , żeby obejrzeć zawartość menu. Wybierz **Edytuj listę kanałów** , aby zarządzać zapisanymi kanałami. Użyj przycisków **w górę** lub **w dół** i **OK** , aby wybrać **Edytowanie listy kanałów**. Naciśnij przycisk **w górę** lub **w dół** , aby wybrać kanał, który chcesz zmienić. Naciśnij przycisk **w lewo** lub **w prawo** , aby wybrać opcję z menu listy kanałów. Użyj przycisków **P+/P-**, aby poruszać się w górę lub dół strony. Naciśnij przycisk **MENU**, aby wyjść z tej funkcji.

### **Sortowanie listy kanałów**

Można wybrać transmisje, które będą wyświetlane na liście kanałów. Aby wyświetlić konkretny typ transmisji, powinno się użyć ustawienia aktywne kanały. Wybierz listę aktywnych kanałów z menu listy kanałów, używając przycisków " $\sim$  " lub " $\vee$ ". Naciśnij OK, aby kontynuować. Możesz wybrać typ transmisii z listy, używając przycisków  $\mathcal{L}$ "  $\mathsf{lub}$   $\mathsf{.}$   $\mathsf{\Sigma}$  oraz OK.

### **Szybkie menu**

Menu szybkich ustawień pozwala na szybkie wejście do niektórych opcii. Menu to zawiera opcje **Trybu oszczędzania mocy, Trybu obrazu, Ustawień equalizera, Ulubione** i **Timer stanu spoczynku,FollowMe TV, FollowMe TV do DMR,CEC RC Passthrough**. Proszę wcisnąć przycisk **Q.MENU** na pilocie, aby wyświetlić szybkie menu. Więcej szczegółów dotyczących wymienionych funkcji w następujących rozdziałach.

#### **FollowMe TV**

Ze swoim urządzeniem przenośnym możesz strumieniować bieżącą audycję ze swojego TV przy pomocy opcji FollowMe TV. Zainstaluj odpowiednią aplikację Smart Center na swoim urządzeniu przenośnym. Uruchom aplikację.

Więcej informacji na temat korzystania z tej aplikacji odnajdziesz w instrukcji dołączonej do tej aplikacji.

*Uwaga: Aplikacja ta nie jest kompatybilna ze wszystkimi urządzeniami przenośnymi.*

#### **FollowMe TV do DMR**

Funkcja ta pozwala na strumieniowanie wideo z Twojego telewizora na inny lub na urządzenia przenośne, przy użyciu właściwych aplikacji (np.: UPnP - Universal Plug and Play - aplikacii takich. jak BubbleUPnP). Uruchom FollowMe TV do DMR włączy się timeshifting. Naciśnij czerwony przycisk, a na ekranie pojawi się menu wyboru urządzenia. Wybierz swoje urządzenie i naciśnij OK.

*Uwaga: Funkcje FollowMeTV i FollowMe TV do DMR działają w zestawieniu z funkcją PVR i wymagają podłączenia nośnika USB z systemem plików FAT32 i wystarczającą ilością wolnego miejsca. Kanały HD nie są obsługiwane, a oba urządzenia muszą być podłączone do tej samej sieci.*

### **E-poradnik**

Instrukcję obsługi dotyczącą możliwości Twojego TV możesz znaleźć w E-poradniku.

Aby skorzystać z E-poradnika naciśnij przycisk Info w czasie, gdy na ekranie wyświetlone jest menu.

Wybierz żądaną kategorię przy pomocy przycisków nawigacyjnych. Każda kategoria zawiera kilka tematów. Wybierz dany temat i naciśnij OK, aby przeczytać instrukcje.

Aby zamknąć E-poradnik naciśnij przycisk Wyjdź.

*Uwaga: Zawartość E-poradnika może się różnić w zależności od modelu.*

#### **CEC i CEC RC Passthrough**

Funkcja ta pozwala na obsługę urządzeń wyposażonych w CEC, podłączonych do TV poprzez gniazdo HDMI, za pomocą pilota telewizyjnego.

Najpierw trzeba włączyć funkcję **CEC** w **Innych ustawieniach** w menu **Ustawień**. Naciśnij przycisk **Źródło** i z menu **listy źródeł** wybierz wejście HDMI podłączonego urządzenia CEC. Po podłączeniu urządzenia CEC, pojawi się ono na liście menu źródeł pod własną nazwą, a nie pod nazwą portu HDMI (np.: odtwarzacz DVD, nagrywarka 1, itp.).

Pilot TV jest w stanie automatycznie obsługiwać główne funkcje po wybraniu podłączonego źródła HDMI.

Aby wyłączyć tę funkcję i zakończyć kontrolowanie urządzenia za pomocą pilota TV, naciśnij i przytrzymaj przez 3 sekundy przycisk "0-Zero" na pilocie. Możesz też nacisnąć przycisk **Q.Menu** na

pilocie, podświetlić **CEC RC Passthrough** i ustawić jako **Wyłączone**, naciskając przycisk kierunkowy **w lewo** lub **w prawo**. Funkcję tę można też włączyć lub wyłączyć w menu **Ustawienia/Inne ustawienia**. Telewizor obsługuje również funkcie ARC (Kanał powrotny dźwięku). Funkcja ta, to łącze audio, mające na celu zastąpienie innych kabli pomiędzy telewizorem a systemem audio (odbiornik A/V lub zestaw głośników).

Gdy ARC jest włączone, telewizor nie wycisza automatycznie swoich innych wyjść audio. Jeśli więc chcesz słuchać dźwięku tylko z podłączonego urządzenia audio, musisz zmniejszyć dźwięk TV do zera manualnie, (tak samo, jak inne cyfrowe wyjścia audio - optyczne lub koaksjalne). Jeśli chcesz zmienić natężenie dźwięku podłączonego urządzenia, musisz wybrać je z listy źródeł. W takim przypadku, przyciski kontrolne głośności obsługują podłączone urządzenie audio.

### **Opcje i funkcje menu**

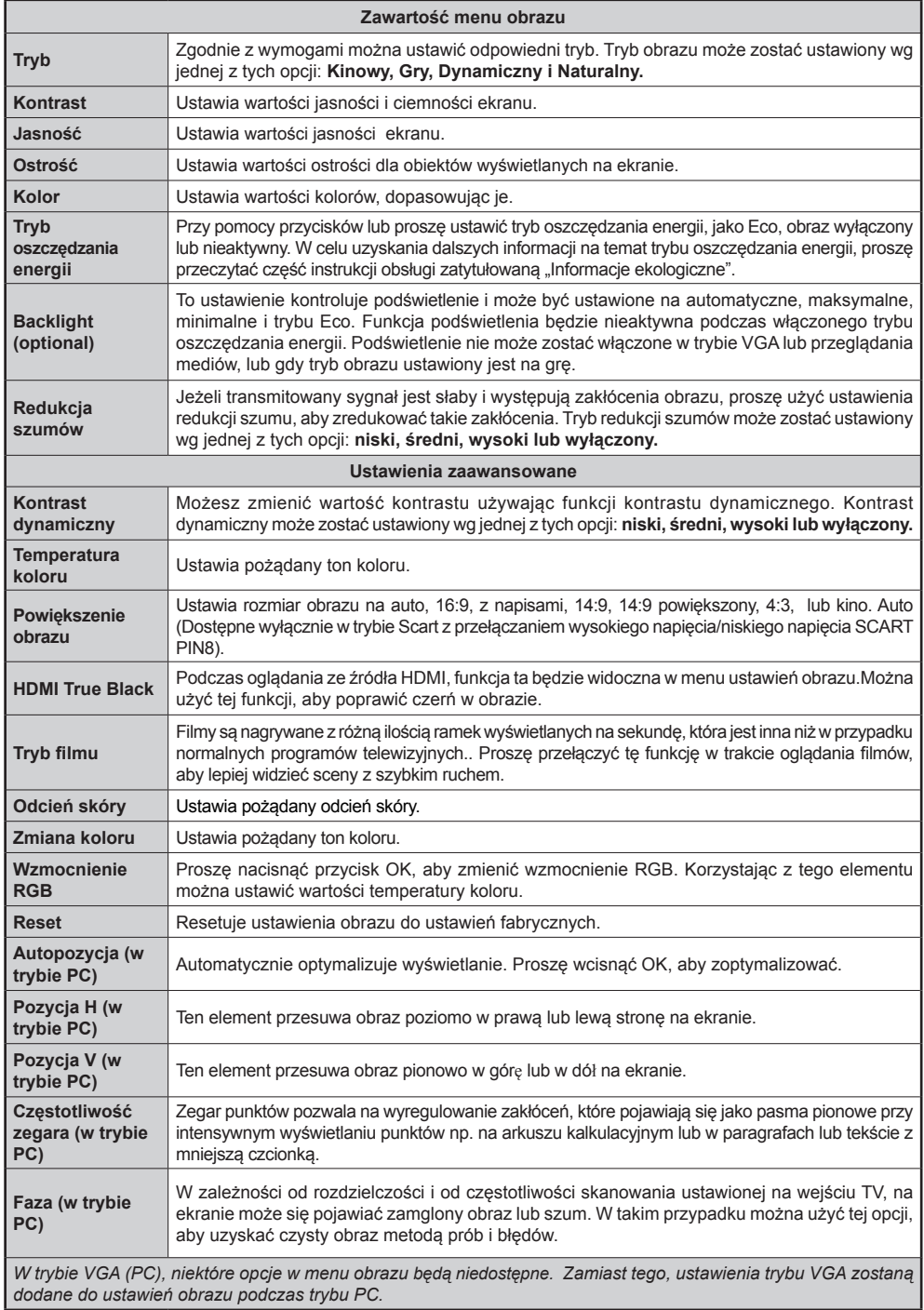

## **Opcje i funkcje menu**

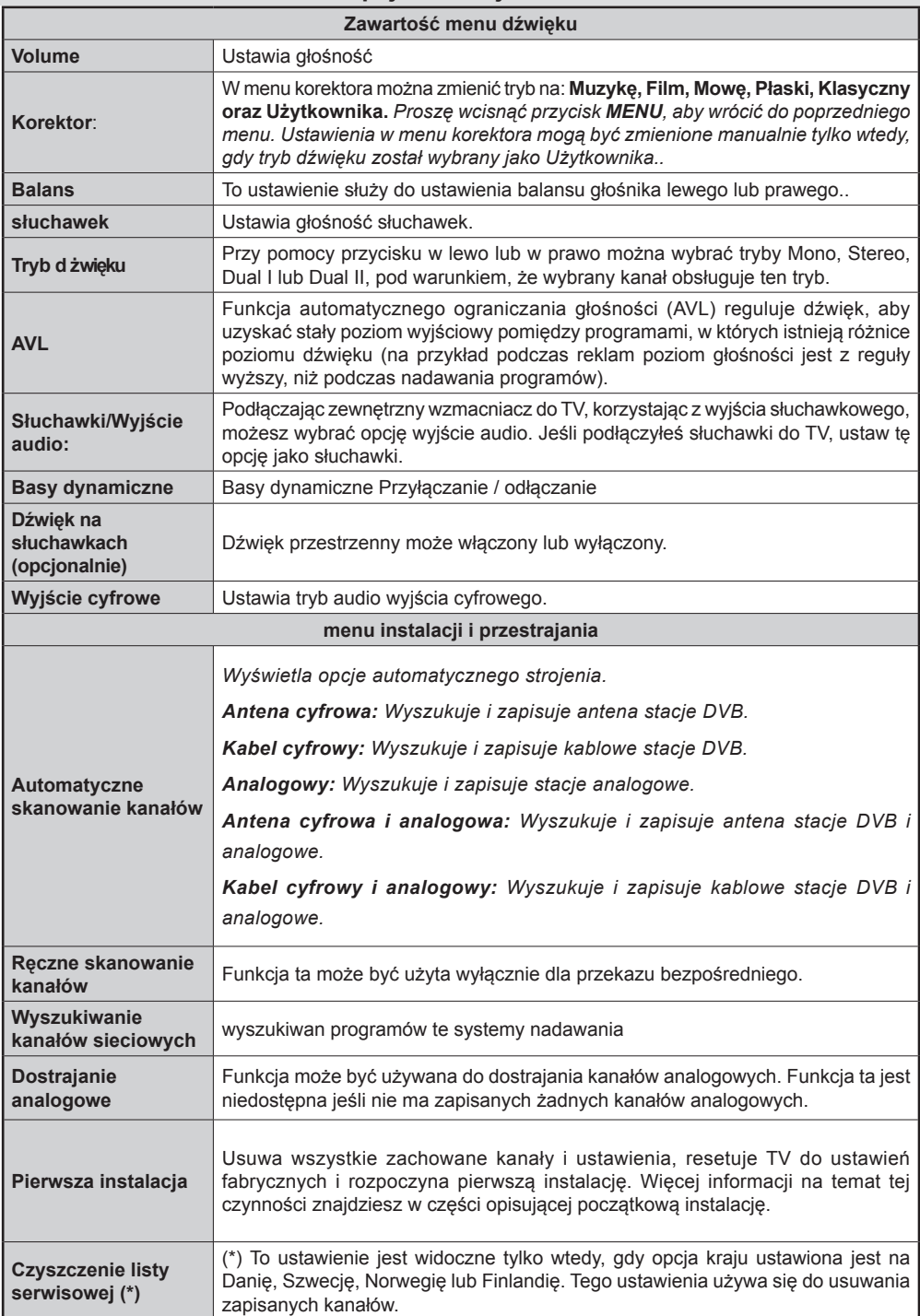

### **Opcje i funkcje menu**

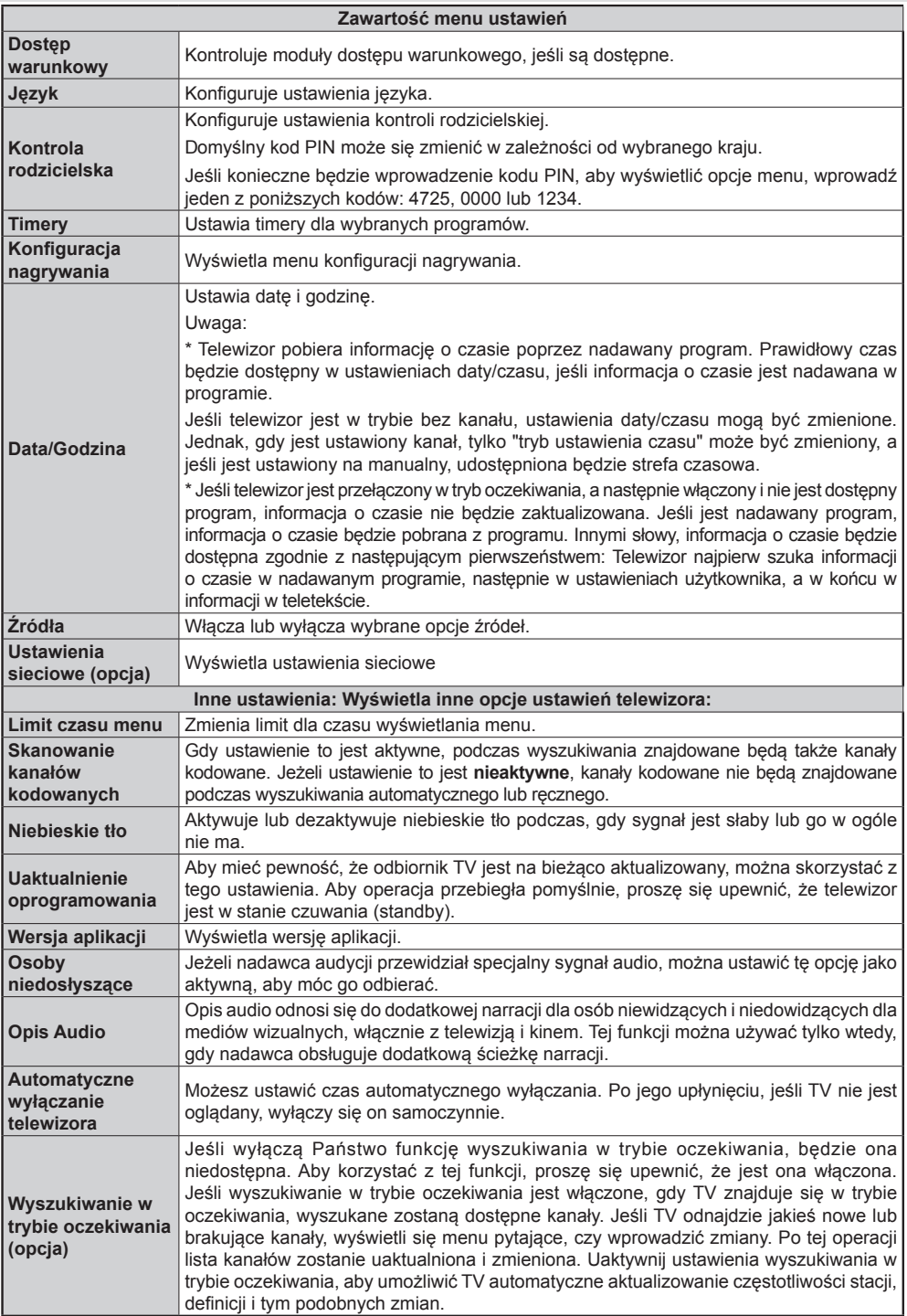

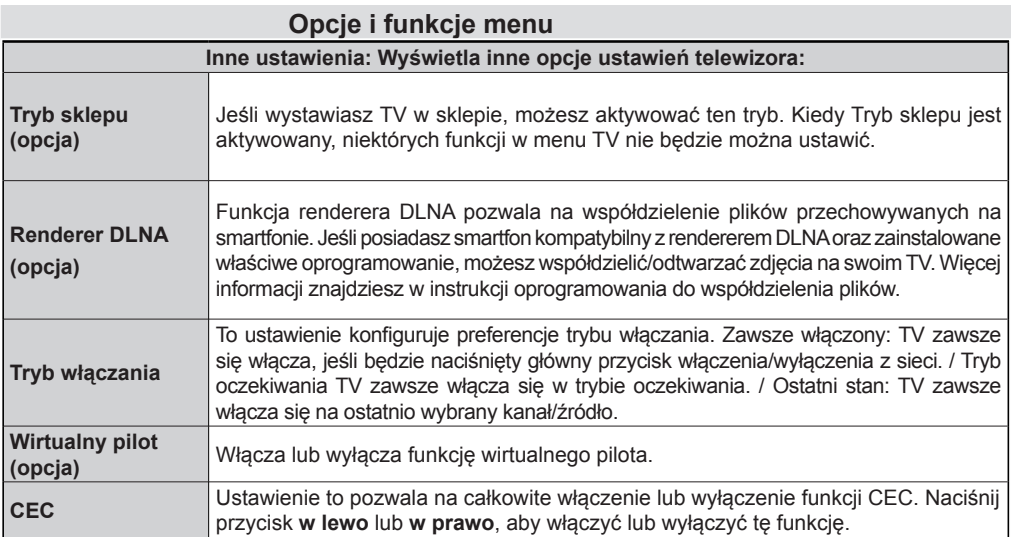

### **Elektroniczny przewodnik po programach (EPG)**

Niektóre kanały, ale nie wszystkie, podają informacje o aktualnym i następnym programie. Naciśnij przycisk **EPG** , aby wyświetlić menu EPG.

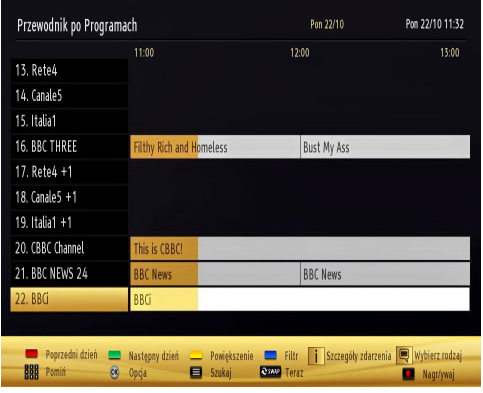

**W górę/dół/lewo/prawo:** Poruszanie się po EPG. **OK:** Wyświetla opcie programu.

**INFO(İ):** Wyświetla szczegółowe informacje o wybranym programie.

**ZIELONY:** Przełącza na EPG w formacie listy.

**ŻÓŁTY:** Przełącza na EPG w porządku chronologicznym.

**NIEBIESKI:** Wyświetla opcje filtrowania.

 (RECORD): TV rozpocznie nagrywanie wybranego programu. Możesz nacisnąć ponownie, aby zatrzymać nagrywanie.

*WAŻNE: Aby nagrać program, powinieneś najpierw podłączyć dysk USB do TV, gdy jest on wyłączony. Powinieneś następnie włączyć TV, aby włączyć funkcję nagrywania. W innym przypadku, funkcja nagrywania będzie niedostępna.*

*Uwaga: Podczas nagrywania przełączanie na inne źródło lub programy jest niemożliwe.*

### **Opcje Programów**

W menu EPG, naciśnij przycisk **OK** , żeby wejść do

menu *Opcje programów* .

#### **Wybór kanału**

Używając tej opcji w menu EPG, możesz przełączyć na wybrany kanał.

#### **Nagrywanie / Usuń zaprogramowane nagranie**

Po wybraniu programu w menu EPG, naciśnij **OK**, aby wyświetlić dostępne **Opcje** . Wybierz opcję "**Nagraj**" i naciśnij przycisk **OK** . Po tej czynności nagrywanie zostanie ustawione dla wybranego programu.

Aby anulować ustawione już nagrywanie, podświetl program i naciśnij przycisk **OK** i wybierz opcję "**Usuń zaprogramowane nagranie**". Nagrywanie zostanie anulowane.

#### **Ustaw / Usuń timer**

Po wybraniu programu w menu EPG, naciśnij **OK** , aby wyświetlić dostępne **Opcje**. Wybierz opcję "**Ustaw timer dla programu**" i naciśnij **OK**. Możesz ustawić timer dla przyszłych programów. Aby usunąć ustawiony timer, podświetl dany program i naciśnij **OK** . Następnie, wybierz opcję "**Usuń timer**". Timer zostanie usunięty.

*Uwaga: Nie można nagrywać lub ustawić timera dla dwóch lub więcej programów wyświetlanych w tym samym przedziale czasowym.*

### **Nagrywanie programu**

*WAŻNE: Używając nowego dysku USB zalecane jest sformatowanie go przy użyciu opcji TV "formatowanie dysku".*

Aby nagrać program, powinieneś najpierw podłączyć dysk USB do TV, gdy jest on wyłączony. Powinieneś następnie włączyć TV, aby włączyć funkcję nagrywania.

Dla celów nagrywania, podłączony dysk USB lub dysk zewnętrzny powinien mieć pojemność co najmniej 1GB i powinien być kompatybilny z USB 2.0. Jeśli podłączone urządzenie USB nie obsługuje prędkości przesyłu danych 2.0, pojawi się wiadomość o błędzie.

*Uwaga: Nagrane programy są zapisywane na podłączony dysk USB. Jeśli chcesz, możesz zapisać/skopiować nagrania na swój komputer; niemniej jednak, nie będzie można odtwarzać tych nagrań na komputerze. Nagrania można odtwarzać wyłącznie na telewizorze.*

*Uwaga: Podczas korzystania z timeshifting, mogą wystąpić zakłócenia synchronizacji obrazu z dźwiękiem. Nagrywanie radia nie jest obsługiwane. TV może nagrać do dziesięciu godzin programów.*

Nagrane programy są dzielone na partycje 4GB.

Jeżeli prędkość zapisywania podłączonego dysku USB nie jest wystarczająca, nagrywanie może nie dojść do skutku, a funkcia timeshiftingu może być niedostępna.

Nagrywanie programów HD może zajmować więcej miejsca na dysku USB, w zależności od rozdzielczości programu. Z tego powodu, zaleca się stosowanie dysków twardych USB do nagrywania programów HD.

Proszę nie odłączać USB/HDD podczas nagrywania. Może to uszkodzić podłączony USB/HDD.

Dostepna jest obsługa wielu partycji. Obsługiwane są maksymalnie dwie różne partycje. Jeśli dysk posiada więcej niż dwie partycje, może wystąpić awaria. Pierwsza partycja dysku USB wykorzystywana jest do funkcji PVR. Aby ją móc wykorzystać do funkcji PVR, musi zostać ona sformatowana jako partycja podstawowa.

Niektóre pakiety strumieniowe mogą nie zostać nagrane z powodu problemów z sygnałem, co może czasem spowodować zamrażanie obrazu podczas odtwarzania.

Przyciski Record, Play, Pause, Display (dla listy odtwarzania) nie mogą być używane podczas włączonego teletekstu. Jeśli nagrywanie jest rozpoczęte przez timer, teletekst jest wyłączany automatycznie. Również korzystanie z teletekstu podczas trwającego nagrywania lub odtwarzania jest niemożliwe.

### **Nagrywanie z przesunięciem czasu (timeshifting)**

Naciśnii przycisk **II** (PAUZA) podczas oglądania audycji, aby przełączyć na tryb przesunięcia czasu. W trybie przesunięcia czasu, program jest zatrzymany i jednocześnie nagrywany na podłączony dysk USB. Naciśnij (PLAY) ponownie, aby kontynuować oglądanie programu od momentu jego zatrzymania. Różnicę w przesunięciu czasu pomiędzy rzeczywistym programem a nagranym można zaobserwować na pasku informacyjnym.

### **Natychmiastowe nagrywanie**

Naciśnij przycisk (RECORD), aby rozpocząć natychmiastowe nagrywanie oglądanego właśnie programu. Można nacisnąć przycisk (RECORD) na pilocie ponownie, aby nagrać następną audycję w programie. W takim przypadku, pojawi się na ekranie krótki komunikat na ten temat. Naciśnij (STOP), aby anulować natychmiastowe nagrywanie. Przełączanie pomiędzy różnymi audycjami lub źródłami oraz przeglądarka mediów nie są dostępne w czasie nagrywania.

### **Oglądanie nagranych programów**

W głównym menu, użyj przycisków " " lub "> ", aby wybrać **przeglądarkę mediów**. W menu głównym, podświetl pozycję w **bibliotece nagrań** przyciskiem  $\mathcal{S}$  " lub  $\mathcal{S}$ ", a nastepnie naciśnij **OK** . Pojawi się biblioteka nagrań. Wybierz nagrany program z listy (ieśli uprzednio nagrany), używając przycisku  $\sim$ " */ " "*. Aby sprawdzić **opcje odtwarzania** , naciśnij **OK**. Wybierz właściwą opcję, używając przycisków *" " / " "* lub OK.

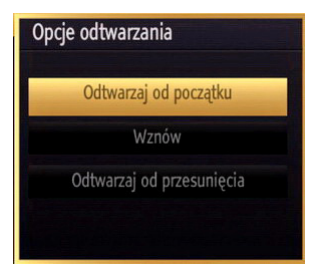

Dostępne opcje odtwarzania:

- Odtwarzaj od początku: Nagranie odtwarzane jest od początku.
- Ponów: Ponawia odtwarzanie nagrania.

• Odtwarzaj od momentu: Określa konkretny moment odtwarzania.

*Uwaga: Dostęp do menu głównego i elementów menu nie będzie możliwy podczas odtwarzania.*

Naciśnij (STOP), aby zatrzymać odtwarzanie i powrócić do biblioteki nagrań.

#### **Powolne odtwarzanie do przodu**

Naciskając (PAUZA) podczas odtwarzanie nagranego programu, uaktywni się opcję powolnego odtwarzania do przodu. Możesz użyć przycisku  $\blacktriangleright$  aby właczyć powolne przewijania do przodu. Naciskając przycisk **Doll** ponownie, zmieni się prędkość przewijania do przodu.

### **Biblioteka nagrań**

Aby wyświetlić listę nagrań, wybierz "**bibliotekę nagrań**" i naciśnij przycisk **OK** . Pojawi się biblioteka nagrań z dostępnymi nagraniami. Wszystkie nagrania są przechowywane na liście w bibliotece nagrań.

**(Ponów)**: Ponawia odtwarzanie nagrania.

**CZERWONY przycisk (Usuń)** : Usuwa wybrane nagranie.

**ZIELONY przycisk (edytuj)**: Wprowadza zmiany w wybranym nagraniu.

**NIEBIESKI przycisk (sortuj)**: Zmienia kolejność nagrań. Dostępny jest szeroki wybór opcji sortowania.

**Przycisk OK:** Uaktywnia menu opcji odtwarzania:

**INFO (szczegóły)**: Wyświetla krótki i długi opis programów.

### **Konfiguracja nagrywania**

Wybierz element konfiguracii nagrania w menu instalacji, aby skonfigurować ustawienia nagrywania.

**Formatuj dysk**: Funkcji formatowania dysku można wykorzystać do sformatowania podłączonego dysku USB. WAŻNE: Proszę pamiętać, że wszystkie dane przechowywane na dysku USB zostaną utracone podczas jego formatowania i konwersji na FAT32, gdy opcja ta zostanie aktywowana. Można również spróbować sformatować dysk USB, gdy nie działa on poprawnie. W większości przypadków sformatowany dysk USB zacznie działać poprawnie; niemniej jednak WSZYSTKIE dane na nim przechowywane zostaną utracone.

**Uwaga:** *Jeśli komunikat "USB jest zbyt wolne" pojawi się na ekranie podczas rozpoczęcia nagrywania, spróbuj zrestartować nagrywanie. Jeśli nadal występuje ten sam błąd, możliwe, że Państwa urządzenie USB nie spełnia wymogów technicznych dotyczących prędkości. Spróbuj podłączyć inny dysk USB.*

### **Funkcje podłączenia (opcja)**

### **Podłączanie do sieci przewodowej**

*Aby podłączyć się do sieci przewodowej LAN, należy wykonać następujące kroki:*

- Podłącz kabel ethernetu połączenia Internetu szerokopasmowego ISP do WEJŚCIA ETHERNETOWEGO Twojego modemu.
- Upewnij się ,że oprogramowanie Nero MediaHome jest zainstalowane na Twoim komputerze (dla funkcji DLNA). Więcej informacji o procesie instalacyjnym w Aneksie A.
- Następnie powinieneś podłączyć swój komputer do jednego ze złączy LAN swojego modemu (np. LAN 1) za pomocą odpowiedniego kabla LAN.
- Użyj innego wyjścia LAN na modemie (np. LAN 2), aby podłączyć twój telewizor. Możesz dodać swój TV do LAN poprzez połączenie portu LAN z tyłu telewizora to złącza LAN na modemie, jak na rysunku.

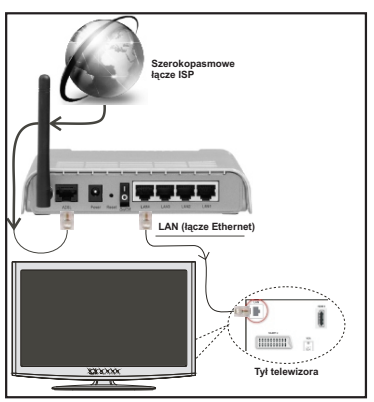

- Aby uzyskać dostęp i odtwarzać wspólne pliki, musisz wybrać przeglądarkę plików. Naciśnij przycisk **MENU** i wybierz zakładkę przeglądarki mediów, korzystając z lewego/prawego klawisza kierunkowego. Naciśnij przycisk OK, aby kontynuować. Wybierz żądany typ pliku i naciśnij OK. Zawsze musisz używać ekranu przeglądarki mediów, aby uzyskać dostęp i odtwarzać pliki sieciowe.
- Przy połączeniu przewodowym, dla lepszej jakości odtwarzania powinno się używać PC/HDD/ Odtwarzacza multimedialnego lub innych urządzeń kompatybilnych z DLNA 1.5.

### **Aby skonfigurować ustawienia sieci przewodowej, patrz sekcja Ustawienia sieci w Menu ustawień.**

• Istnieje możliwość podłączenia telewizora do swojej sieci LAN, w zależności od konfiguracji Twojej sieci. W takim przypadku, użyj kabla Ethernetu, aby podłączyć telewizor bezpośrednio do naściennego wyjścia sieci.

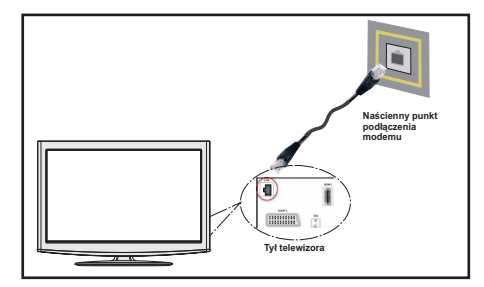

### **Podłączanie do sieci bezprzewodowej (opcja)**

WAŻNE: Aby móc skorzystać z funkcji sieci bezprzewodowej wymagany jest dongle USB "Veezy 200" (sprzedawany osobno).

• Aby używać TV z siecią bezprzewodową, wymagany jest dongle USB Veezy 200. Aby SSID Twojego modemu był widoczny, powinieneś zmienić swoje ustawienia SSID za pomocą oprogramowania modemu. TV nie może podłączyć się do sieci z niewidocznym SSID.

#### *Aby podłączyć się do sieci przewodowej LAN, należy wykonać następujące kroki:*

- **1.** Podłącz kabel ethernetu połączenia Internetu szerokopasmowego ISP do WEJŚCIA ETHERNETOWEGO Twojego modemu.
- **2.** Upewnij się, że oprogramowanie Nero MediaHome jest zainstalowane na Twoim komputerze (dla funkcii DLNA).
- **3.** Następnie powinieneś podłączyć adaptor bezprzewodowy do jednego z wejść USB w telewizorze.
- **4.** Aby skonfigurować ustawienia sieci przewodowej, patrz sekcja Ustawienia sieci w Menu ustawień.

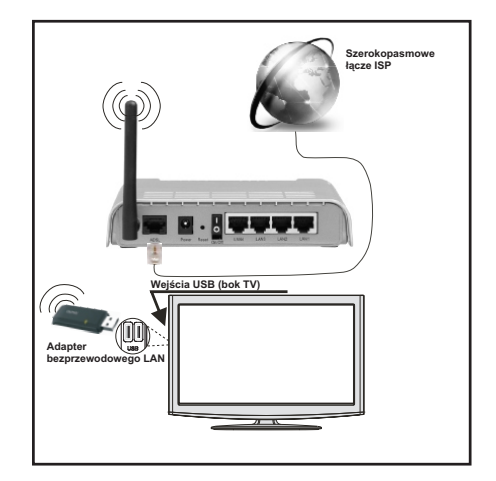

- Router Wireless-N (IEEE 802.11a/b/g/n) z równoczesnymi pasmami 2.4 i 5 GHz przeznaczonymi do zwiększenia przepustowości pasma. Zoptymalizowane dla gładszego i szybszego przesyłu obrazu HD, transferu plików oraz gier bezprzewodowych.
- Użyj złącza LAN dla szybszego przekazu plików pomiędzy innymi urządzeniami, np. komputerami.
- Częstotliwość i kanał różnią się, w zależności od rejonu.
- Prędkość transmisji różni się w zależności od odległości i liczby przeszkód pomiędzy produktami transmisii, konfiguracii produktów, stanu fal radiowych, ruchu na linii oraz produktów, których używasz. Transmisja może być również zaprzestana lub przerwana, w zależności od warunków fal radiowych telefonów DECT lub innych urządzeń WiFi 11b. Standardowe wartości dla szybkości transmisji to teoretycznie maksymalne wartości sieci bezprzewodowej. Nie są one rzeczywistymi szybkościami transmisji danych.
- Miejsce, gdzie przesył jest najefektywniejszy zależy od otoczenia użytkowania.
- Adapter bezprzewodowy LAN powinien być podłączony bezpośrednio do portu USB telewizora. Hub USB nie jest obsługiwany.
- Aby skonfigurować ustawienia sieci bezprzewodowej, patrz sekcja Ustawienia sieci w Menu ustawień.
- Adaptor bezprzewodowy LAN obsługuje modemy typu 802.11 a,b,g & n. Zaleca się bardzo używanie protokołu komunikacyjnego IEEE 802.11n w celu uniknięcia wszelkich problemów podczas oglądania wideo.
- Jeśli pojawią sie problemy z wydajnością audio/ wideo, użyj innego wejścia USB.
- Gdy w pobliżu znajdują się inne modemy z takim samym SSID, musisz zmienić SSID swojego modemu. W innym przypadku możesz napotkać problemy z połączeniem. Jeśli doświadczysz problemów z połączeniem bezprzewodowym, skorzystaj zamiast tego z połączenia kablowego.

### **Konfiguracja ustawień sieciowych (opcja)**

*Ustawienia sieciowe Twojego TV zawierają opcje połączeń przewodowych i bezprzewodowych. Niemniej jednak, jeśli Twój TV nie posiada dongle'a USB Wi-Fi (sprzedawanego osobno), powinieneś użyć połączeń przewodowych. Jeśli spróbujesz połączyć się bezprzewodowo podczas, gdy TV nie posiada dongle'a USB Wi-Fi, na ekranie pojawi się komunikat ostrzegawczy, a TV nie otrzyma adresu IP. Spróbuj wtedy podłączyć kabel LAN; wtedy TV będzie mógł otrzymać adres IP.*

### **Konfigurowanie ustawień urządzenia przewodowego**

Jeśli podłączasz TV poprzez wejście ETHERNET, aby skonfigurować, wybierz *urządzenie przewodowe* , jako typ sieci.

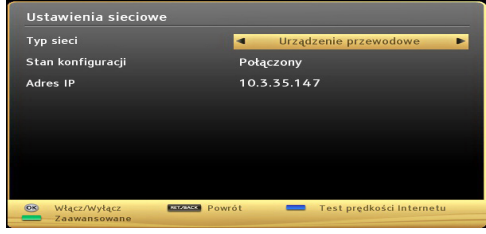

### **Typ sieci**

Typ sieci może być ustawiony, jako urządzenie *przewodowe* lub *bezprzewodowe* , zgodnie z aktywnym połączeniem z telewizorem. Wybierz urządzenie przewodowe, jeśli podłączyłeś TV do kabla LAN. Wybierz urządzenie bezprzewodowe, jeśli podłączyłeś TV korzystając z bezprzewodowego dongle'a USB *(sprzedawany osobno)*.

### **Stan konfiguracji**

Część ta wyświetla stan połączenia. Wybierz **Podłączony** , jeśli chcesz aktywować podłączenie. Wybierz **niepołączony** , jeśli chcesz rozłączyć.

### **Adres IP**

Jeśli dostępne jest połączenie, w tej części zostanie wyświetlony adres IP. Jeśli chcesz ustawić preferencje adresu IP, naciśnij **ZIELONY** przycisk i przełącz na tryb zaawansowany.

### **Konfiguracja ustawień sieci przewodowej w trybie zaawansowanym**

Po naciśnięciu **ZIELONEGO** przycisku, dostępny będzie tryb zaawansowany. Będąc w trybie zaawansowanym naciśnij **CZERWONY** przycisk, aby edytować ustawienia. Po zakończeniu naciśnij **OK** , aby zapisać, lub **RETURN**/**BACK** , aby anulować.

### **Konfigurowanie ustawień urządzenia bezprzewodowej (opcja)**

**WAŻNE**: Aby móc skorzystać z funkcji sieci bezprzewodowej wymagany jest dongle USB. Aby używać TV z siecią bezprzewodową, wymagany jest dongle USB .

Funkcja Wi-Fi może być używana do połączeń z siecią bezprzewodową. Funkcja ta jest używana wyłącznie dla celów infrastrukturalnych takich, jak połączenie z siecią, stronami hbb i serwerami DLNA (opcja). Jesli posiadasz USB Wifi Dongle *(sprzedawany oddzielnie)*, wybierz **Typ sieci** jako **Urządzenie bezprzewodowe** aby rozpocząć proces podłączania.

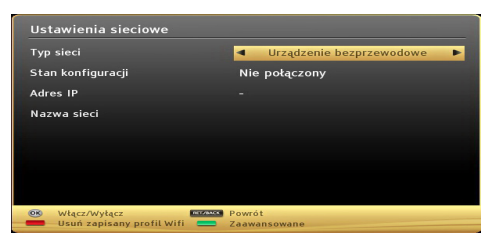

Aby włączyć funkcję Wi-Fi, profile powinny być poprawnie skonfigurowane. Podłącz dongle Wi-Fi (sprzedawany osobno) do jednego z portów USB telewizora.

Naciśnij **ŻÓŁTY** przycisk, aby wyszukać sieci bezprzewodowe z menu ustawień sieciowych. Następnie wyświetli się lista dostępnych sieci. Proszę wybrać żądaną sieć z listy.

Jeśli wybrana sieć jest zabezpieczona hasłem, proszę go wprowadzić korzystając z wirtualnej klawiatury. Klawiatury tej można używać korzystając z **klawiszy nawigacyjnych** (lewo/prawo/góra/dół) i klawisza **OK** na pilocie.

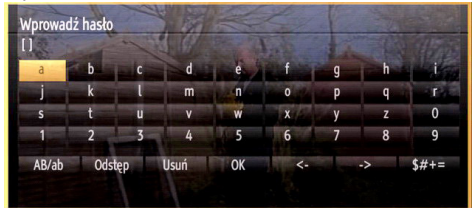

Poczekaj, aż adres IP pojawi się na ekranie.

Oznacza to, że połączenie zostało ustanowione. Aby rozłączyć się z siecią, powinieneś podświetlić **status konfiguracji** i nacisnąć **OK**.

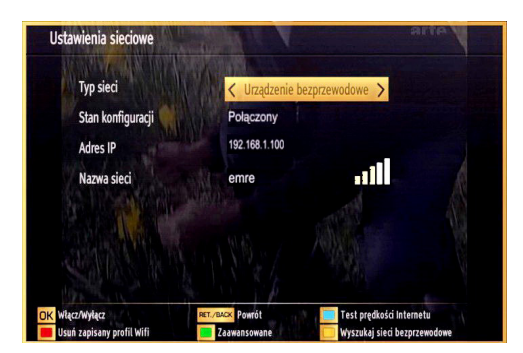

Można przemieszczać się pomiędzy zakładkami menu naciskając lewy/prawy przycisk kierunkowy. Pasem pomocy u dołu okienka dialogowego pokazuje dostępne funkcje. Naciśnij **NIEBIESKI** przycisk, aby sprawdzić prędkość swojego połączenia z Internetem. Możesz sprawdzić siłę sygnału używając menu ustawień sieciowych dla trybu urządzenia bezprzewodowego.

#### **Informacje**

**Stan konfiguracji:** Wyświetla status Wi-Fi jako podłączony lub niepodłączony.

**Adres IP**: Wyświetla bieżący adres IP.

**Nazwa sieci**: Wyświetla nazwę podłączonej sieci.

Naciśnij **ZIELONY** przycisk, aby przejść do trybu zaawansowanego, a następnie naciśnij **OK** , aby zmienić ustawienia.

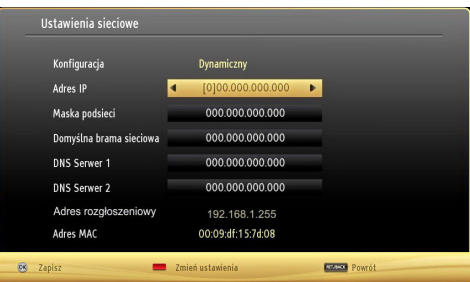

### **Usuń zapisane profile Wi-Fi**

Zapisane profile zostaną usunięte jeśli naciśniesz czerwony przycisk podczas wyświetlonej informacji o wyborze urządzenia bezprzewodowego.

### **Podłączanie telefonu komórkowego poprzez Wi-Fi (opcja)**

- Jeśli Twój telefon komórkowy posiada funkcję Wi-Fi, możesz go podłączyć do TV używając połączenia Wi-Fi poprzez router w celu odtwarzania zawartości telefonu. Aby móc to zrobić, telefon komórkowy musi posiadać odpowiednie oprogramowanie do współużytkowania.
- Połącz się z routerem postępując zgodnie z krokami podanymi powyżej w sekcji połączenia Wi-Fi.
- Potem połącz swój telefon komórkowy z routerem i uaktywnij oprogramowanie do współużytkowania na swoim telefonie komórkowym. Wybierz następnie pliki, które chcesz współdzielić ze swoim TV.
- Jeśli połączenie zostanie ustanowione poprawnie, powinieneś uzyskać dostęp do współdzielonych plików na swoim telefonie komórkowym przy pomocy przeglądarki mediów na swoim TV.
- Wejdź do menu przeglądarki mediów i wyświetl menu OSD wyboru urządzenia odtwarzającego. Wybierz swój telefon komórkowy i naciśnij **OK** , aby kontynuować.

*Uwaga: Funkcja ta może nie być obsługiwana przez niektóre telefony komórkowe.*

### **Usuwanie problemów połączenia (opcja)**

### **Sieć bezprzewodowa niedostępna**

Upewnij się, że system firewall zezwala na bezprzewodowe połączenie TV. Dongle USB Wi-Fi (sprzedawany osobno) powinien być poprawnie włożony (jeśli dostępny). Jeśli sieć bezprzewodowa nie funkcjonuje poprawnie, spróbuj skorzystać z sieci przewodowej w swoim domu. Więcej informacji na ten temat w części dotyczącej połączeń przewodowych.

Jeśli TV sieciowa nie działa, najpierw sprawdź modem (router). Jeśli nie ma problemów z routerem, sprawdź połączenie internetowe swojego modemu.

Spróbuj ponownie wyszukać sieci bezprzewodowe, używając ekranu menu Ustawień sieciowych.

### **Połączenie jest wolne**

Sprawdź instrukcję obsługi swojego modemu, aby uzyskać informacje na temat zasięgu wewnątrz budynków, szybkości połączenia, jakości sygnału i innych ustawień. Będziesz potrzebować szybkiego łącza dla swojego modemu.

### **Przerwy podczas odtwarzania lub zwolnione reakcje**

W taki przypadku powinieneś spróbować następujących kroków:

Zachowaj odległość co najmniej trzech metrów od kuchenek mikrofalowych, telefonów komórkowych, urządzeń Bluetooth i jakichkolwiek innych urządzeń kompatybilnych z Wi-Fi. Spróbuj zmienić aktywny kanał routera WLAN.

### **Używanie usług sieci DLNA**

DLNA (Digital Living Network Alliance) jest standardem, który ułatwia proces oglądania w elektronice cyfrowej oraz sprawia, że jest on dogodniejszy w użyciu w sieci domowej. Po dalsze informacje, proszę odwiedzić stronę www.dlna.org.

Standard DLNA umożliwia oglądanie I odtwarzanie zdjęć, muzyki oraz filmów wideo przechowywanych na serwerze medialnym DLNA podłączonym do Państwa sieci domowej.

### **Krok 1: Instalacja Nero Media Home**

Z funkcji DLNA nie można korzystać, jeśli serwer nie jest zainstalowany na komputerze. Proszę przygotować swój komputer za pomocą programu Nero Media Home. *Więcej informacji na temat instalacji znajdziesz w załączniku A.*

### **Krok 2: Podłącz do sieci przewodowej lub bezprzewodowej**

*Więcej szczegółowych informacji dotyczących konfiguracji znajdziesz w rozdziale Ustawienia sieciowe.* 

### **Krok 3: Odtwarzanie plików współdzielonych poprzez przeglądarkę mediów**

Wybierz *przeglądarkę mediów* , używając przycisków **Lewy** lub **Prawy** z menu głównego, a następnie naciśnij przycisk **OK** Wyświetli się przeglądarka multimedialna.

Wsparcie DLNA jest dostępne tylko w trybie katalogu przeglądarki mediów. Aby uaktywnić tryb katalogu, przejdź do zakładki *Ustawień* na głównym ekranie przeglądarki i naciśnij **OK**. W opcjach ustawień podświetl *Styl widoku* i zmień na *Folder* , używając przycisku **w lewo** lub **w prawo** .

Podświetl wybrany typ mediów i naciśnij **OK.**

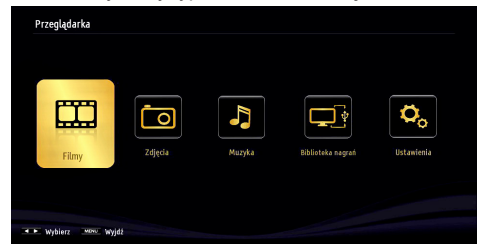

Jeśli dzielenie się plikami jest poprawnie skonfigurowane, po wybraniu żądanego typu mediów na ekranie wyświetli się wiadomość OSD. Wybierz **OK** , aby wyświetlić wybraną sieć lub zawartość pamięci USB. Jeśli chcesz odświeżyć listę urządzenia, naciśnij **ZIELONY** przycisk. Można nacisnąć przycisk **MENU** , aby wyjść.

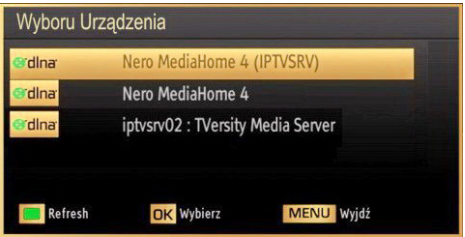

Jeśli zostaną znalezione dostępne sieci, będą one wyświetlone na ekranie. Wybierz serwer mediów lub sieć, do której chcesz się podłączyć, używając przycisków "<sup>v</sup>" lub "<sup>o</sup>", a następnie naciśnii **OK.** 

**Jeśli wybierzesz typ mediów jako** *wideo*, a następnie urządzenie z menu wyboru, pojawi się nowe menu tak, jak to pokazano poniżej:

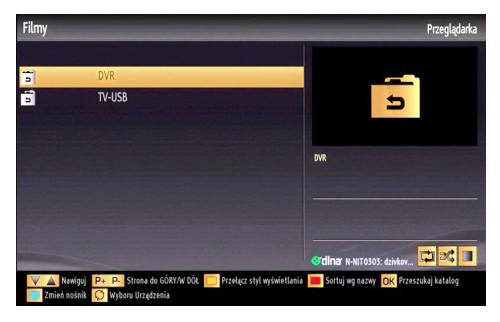

Wybierz *wideo* na tym ekranie, aby wyświetlić wszystkie dostępne pliki wideo z wybranej sieci.

Aby odtworzyć inne typy mediów z tego ekranu, należy wrócić do przeglądarki mediów i wybrać żądane typy mediów, a następnie ponownie wybrać sieć. Więcej informacji na temat odtwarzania plików znajda Państwo w części Przeglądarka mediów Odtwarzanie z USB.

Jeśli oglądasz film z sieci poprzez DLNA, napisy nie będą działać.

Tylko jeden telewizor z DLNA może być podłączony do tej samej sieci. Jeśli wystąpi jakiś problem z siecią DLNA, proszę włączyć/wyłączyć telewizor. Tryb trick i przeskok nie są obsługiwane przez DLNA.

#### **OSTRZEŻENIE***:*

W niektórych PC nie będzie można używać funkcji DLNA z powodu ustawień administratora lub zabezpieczeń. (jak np. PC w firmie).

Dla najlepszego transferu strumienia w sieci domowej dla tego odbiornika, powinno zostać zainstalowane dołączone oprogramowanie NERO.

### **Portal Internetowy**

Korzystając z TV można uzyskać dostęp do **PORTALU** . Aby to zrobić wymagane jest połączenie z Internetem. Aby połączyć swój TV z Internetem, postępuj zgodnie z instrukcjami zawartymi w części jak połączyć się siecią przewodową/bezprzewodową (opcja). Po ustanowieniu połączenia możesz wybrać lub wyświetlić opcje portalu.

**Uwaga:** Szerokopasmowe połączenie z Internetem jest wymagane dla wysokiej jakości obrazu. Upewnij się, że połączenie z Internetem jest poprawne. Podczas pierwszej instalacji musisz wybrać właściwy kraj i język dla poprawnego działania portalu.

Naciśnij przycisk " " na pilocie, a wyświetlą się opcje aplikacji portalu. Opcje aplikacje wyświetlą się tak, jak na wzorze poniżej. Zawartość dostępnych aplikacji może różnić się w zależności od dostawcy zawartości aplikacji.

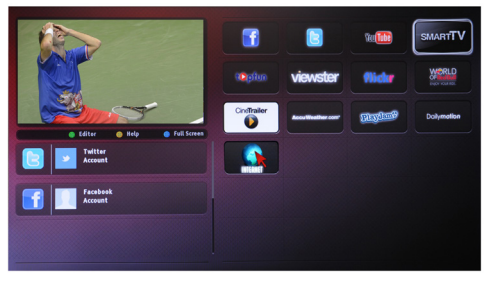

Wybierz link lub aplikację korzystając z przycisków kierunkowych – lewo/prawo/góra/dół i naciśnij OK, aby uruchomić.

- Użyj przycisków kierunkowych lewo/prawo/góra/ dół , aby poruszać się po elementach ekranu portalu.
- Naciśnij **OK** aby potwierdzić wybór.
- Naciśnij **BACK**, aby przejść do poprzedniego ekranu.
- Naciśnij **EXIT**, aby opuścić tryb portalu Internetowego.

Nota: Możliwe problemy związane z aplikacjami mogą być spowodowane przez dostawcę tych usług.

#### **Przeglądarka Internetowa**

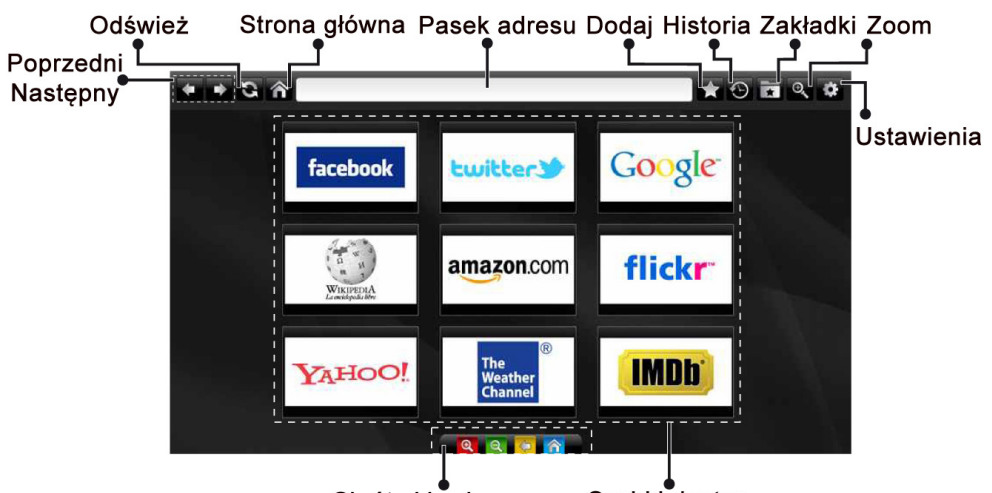

Skróty klawiszowe

Szybki dostep

Aby korzystać z **PRZEGLĄDARKI INTERNETOWEJ**, wybierz logo przeglądarki w folderze portalu.

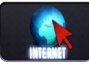

W przeglądarce poruszaj się za pomocą przycisków strzałek pilota. Naciśnij przycisk OK,aby kontynuować.

Po pierwszej instalacji, wstępnie zdefiniowane strony www i logo beda wyświetlane na stronie startowej przeglądarki (patrz zdjęcie powyżej).Aby dodać inną preferowaną stronę internetową do panelu szybkiego dostępu, wybierz tą stronę, a następnie wybierz/ zaznacz w menu funkcję "Dodaj" i wybierz funkcję "Szybki dostep".

Jeśli chcesz dodać preferowaną stronę do zakładek, zaznacz ją gdy jest na ekranie.

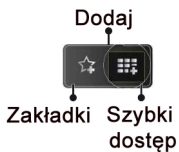

W przeglądarce internetowej możesz poruszać się na trzy sposoby. Najpierw wprowadź dowolny adres URL w pasku adresu.

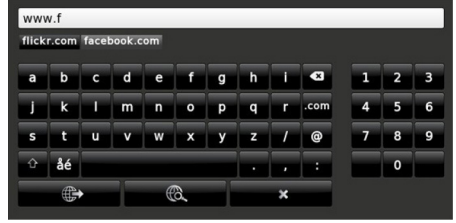

Możesz znaleźć szukaną frazę klikając w wyszukane strony, co spowoduje otwarciem właściwej strony.

Kiedy przesuniesz wskaźnik w dół na środek ekranu to pokaże się skrót do pilota.

Możesz usunąć pliki ciasteczek lub wyczyścić wszystkie dane zgromadzone przez przeglądarkę z menu ustawień.

Aby zobaczyć historię przeglądania, kliknij przycisk "Historia". W tym miejscu możesz również wyczyścić historię przeglądanych stron.

Możesz użyć myszy USB (HID - human interface device) do poruszania się w przeglądarce internetowej. Podłącz mysz do wejścia USB.

### **NOTA**:

Niektóre strony internetowe posiadają treści wykorzystujące technologię "FLASH", która nie jest wspierana.

Twój telewizor nie wspiera procesu pobierania plików (z przycisku przeglądarki w polu adresu) oraz żadnego innego sposobu przechodzenia do stron oprócz klikania w linki na stronach.

Przeglądarka nie obsługuje wielu kart.

### **Teletekst**

**" " Teletekst / Mix**: Jednorazowe wciśnięcie przycisku powoduje włączenie trybu teletekstu. Ponowne naciśnięcie umieszcza ekran teletekstu na programie (mix). Ponowne naciśnięcie spowoduje wyjście z trybu teletekstu.

**"RETURN" Indeks**: Służy do wybierania strony indeksu w trybie teletekstu.

**"I" Odsłoń**: Pokazuje ukryte informacje (np. rozwiązania gier).

**Przytrzymanie "OK"**: Zatrzymuje stronę teletekstu w dogodnym miejscu. Naciśnij przycisk ponownie, aby wznowić odtwarzanie.

"  $\langle$ "/" >" Strony podkodowania: Wybiera strony podkodowania, jeżeli są dostępne, gdy funkcja teletekstu jest aktywna.

**P+ / P- i cyfry (0-9)**: Naciśnij przycisk , aby wybrać stronę.

*Uwaga: Większość stacji używa strony nr 100 jako strony indeksu.*

Państwa telewizor obsługuje zarówno system **FASTEXT**, jak i **TOP text** Gdy te systemy są dostępne, strony są podzielone na grupy lub tematy. Gdy dostępny jest system **FASTEXT**, sekcje na stronie teletekstu są kodowane kolorami i można je wybrać poprzez wciśnięcie przycisku o odpowiednim kolorze. Proszę wcisnąć kolorowy przycisk odpowiadający danej stronie. Gdy dostępna jest funkcja **TOP text** , na ekranie pojawiają się kolorowe napisy ze wskazówkami dotyczącymi kolorów przycisków, jakich należy użyć. Polecenia " $\sim$ " lub " $\vee$ " powodują przejście do odpowiednio następnej lub poprzedniej strony.

### **Teletekst cyfrowy (tylko dla Wielkiej Brytanii)**

• Naciśnij przycisk "**i** "Pojawi się informacja o teletekście cyfrowym. Do jego obsługi służą kolorowe przyciski, przyciski kursora i przycisk **OK**

Metoda obsługi może się różnić w zależności od zawartości teletekstu cyfrowego. Postępuj zgodnie z instrukcjami wyświetlonymi na ekranie.

Po ponownym wciśnieciu przycisku "**i** " telewizor powraca do trybu transmisji telewizyjnej.

### **Uaktualnienie oprogramowania**

Twój telewizor jest w stanie odnaleźć i zainstalować aktualizacje poprzez odbierane kanały. Dla wyszukiwania poprzez kanały telewizyjne, odbiornik sprawdza kanały zapisane w ustawieniach. Tak więc, przed wyszukaniem aktualizacji, zaleca się automatyczne wyszukanie i zaktualizowanie listy dostępnych kanałów.

### **1) Wyszukiwanie aktualizacji oprogramowania poprzez interfejs.**

• Możliwe jest manualne sprawdzenie, czy dostępna jest aktualizacja oprogramowania telewizora.

• Należy po prostu wyświetlić menu główne. Wybierz **ustawienia** i menu **inne ustawienia**. W **innych ustawieniach** należy przejść do **aktualizacji oprogramowania** i nacisnąć **OK** , aby otworzyć menu **opcji aktualizacji** .

• W menu **opcji aktualizacji** wybierz **wyszukaj aktualizacje** i naciśnij przycisk **OK** .

• Jeśli aktualizacja zostanie odnaleziona, telewizor rozpocznie jej pobieranie. Wyświetlony zostanie pasek postępu pobierania. O ile pobieranie zakończy się pomyślnie, zostanie wyświetlony komunikat proszący o zrestartowanie odbiornika w celu aktywowania nowego oprogramowania. Naciśnij **OK** , aby kontynuować restartowanie.

### **2) Tryb wyszukiwania i aktualizacji w tle**

• Gdy TV jest podłączony do Internetu, wyszuka on najistotniejsze aktualizacje oprogramowania w tle. Jeśli odnajdzie najistotniejsze aktualizacje oprogramowania, ściągnie je po cichu. O ile pobieranie zakończy się pomyślnie, zostanie wyświetlony komunikat proszący o zrestartowanie w celu aktywowania nowego oprogramowania. Naciśnij OK , aby kontynuować restartowanie.

### **3) Tryb wyszukiwania i aktualizacji o 3 nad ranem**

• Jeśli włączone jest **automatyczne wyszukiwanie**  w menu **opcji aktualizacji** , telewizor włącza się o 3 nad ranem i przeszukuje kanały w celu odnalezienia nowych aktualizacji. Jeśli aktualizacja jest odnaleziona i pobrana pomyślnie, przy następnym włączeniu telewizora jest ona aktywowana.

*Uwagi dotyczące operacji restartowania: Restart jest ostatnim etapem operacji aktualizacji po pomyślnie zakończonym jej pobraniem. Podczas restartu telewizor dokonuje końcowych inicjalizacji. W tym czasie panel włączania jest zamknięty a dioda przednia miga sygnalizując wykonywane czynności. Po około 5 minutach telewizor włącza się z aktywowanym nowym oprogramowaniem.*

• Jeśli telewizor nie włączy się po 10 minutach, należy go wyłączyć z gniazdka i włączyć ponownie po 10 minutach. Telewizor powinien się bezpiecznie uruchomić z nowym oprogramowaniem. Jeśli jednak nie można go nadal włączyć, proszę kilkakrotnie powtórzyć wyłączanie i włączanie go z kontaktu. Jeśli odbiornika nadal nie działa, proszę zadzwonić po serwis aby rozwiązali ten problem za Państwa.

*Uwaga: Gdy dioda miga podczas restartu, proszę nie wyłączać odbiornika z kontaktu. Zrobienie tego może uniemożliwić ponowne uruchomienie odbiornika, które może być naprawione wyłącznie przez serwis.*

### **Ręczne uaktualnianie oprogramowania**

Proszę się upewnić, że kabel Ethernetu jest podłączony do TV. Jeśli kabel ethernet jest podłączony do telewizora, upewnij się, że telewizor odbiera. Sprawdź, że Prawidłowo jest obecne w następującej ścieżce menu:

Menu -> Ustawienia -> Ustawienia sieciowe -> Stan połączenia -> Połączony

Przejdź do zakładki ustawień w głównym menu i wybierz inne ustawienia. Podświetl aktualizację oprogramowania i naciśnij OK.

Wybierz wyszukiwanie aktualizacji i naciśnij przycisk OK.

Pod tytułem aktualizacja oprogramowania pojawi się informacja OSD zawierająca pasek postępu.

Ostrzeżenie, że TV zostanie zrestartowany pojawi się na ekranie. Naciśnij przycisk **OK** , aby zakończyć proces aktualizacji i zrestartować TV.

### **Rozwiązywanie problemów i wskazówki**

### **Ghosting**

Proszę zauważyć, że ghosting może wystąpić podczas wyświetlania tego samego obrazu przez dłuższy czas (obraz nieruchomy lub zatrzymany). Zjawisko to na ekranie LED może zniknąć po krótkim czasie. Wyłącz na chwilę TV. Aby uniknąć tego problemu, proszę nie pozostawiać ekranu w trybie nieruchomego obrazu przez dłuższy okres czasu.

### **Brak zasilania**

Jeśli TV nie ma zasilania, proszę sprawdzić, czy wtyczka jest włożona do gniazdka.

### **Słaba jakość obrazu**

**1.** Czy wybrany został prawidłowy system TV?

**2.** Czy twój telewizor lub antena domowa są ustawione za blisko nieuziemionego sprzętu audio lub świateł neonowych, itp.?

**3.** Góry lub wysokie budynki mogą powodować podwójny obraz lub ghosting. Czasem można poprawić jakość obrazu, zmieniając kierunek anteny. Czy obraz lub tekst są nierozpoznawalne?

**4.** Sprawdź, czy ustawiona została prawidłowa częstotliwość.

**5.** Proszę ponownie dostroić kanały.

**6.** Jakość obrazu może się pogorszyć, gdy dwa urządzenia są podłączone do telewizora w tym samym czasie. W takim przypadku proszę odłączyć jedno z urządzeń.

### **Brak obrazu**

**1.** Brak obrazu może oznaczać, że telewizor nie otrzymuje sygnału transmisji. Czy zostały naciśnięte prawidłowe przyciski na pilocie? Spróbuj ponownie. Proszę się również upewnić, że zostało wybrane prawidłowe źródło wejścia.

**2.** Czy antena jest podłączona prawidłowo?

**3.** Czy wtyczki są solidnie podłączone do gniazda anteny?

**4.** Czy kabel antenowy nie jest uszkodzony?

**5.** Czy do podłączenia anteny użyto odpowiednich wtyczek?

**6.** W przypadku wątpliwości proszę się skonsultować ze sprzedawcą.

### **Brak dźwięku**

**1.** Czy dźwięk TV został wyłączony? Aby włączyć ponownie dźwięk, naciśnij przycisk "  $\mathbb{N}$ ", lub zwiększ poziom głośności.

**2.** Dźwięk dochodzi tylko z jednego głośnika. Czy balans nie został ustawiony tylko w jednym kierunku? Proszę odnieść się do menu dźwięku.

### **Pilot nie działa**

Telewizor nie reaguje dłużej na polecenia pilota. Baterie mogły się wyczerpać, jeśli tak, możesz dalej korzystać z przycisków kontrolnych na TV. (\* Jest to tylko możliwe, jeśli blokada rodzicielska nie jest włączona).

### **Nie można wybrać źródła**

**1.** Jeżeli nie można wybrać źródła wejścia, być może nie zostało podłączone żadne urządzenie.

**2.** Proszę sprawdzić kable AV i podłączenia urządzenia.

### **Nagrywanie niedostępne**

Aby nagrać program, powinieneś najpierw podłączyć dysk USB do TV, gdy jest on wyłączony. Powinieneś następnie włączyć TV, aby włączyć funkcję nagrywania. W innym przypadku, funkcja nagrywania będzie niedostępna. Jeśli nie możesz nagrywać, spróbuj wyłączyć TV, wyjąć i włożyć ponownie pamięć USB

podczas, gdy TV jest wyłączony.

### **USB jest zbyt wolny**

Jeśli komunikat "USB jest zbyt wolne" pojawi się na ekranie podczas rozpoczęcia nagrywania, spróbuj zrestartować nagrywanie. Jeśli nadal występuje ten sam błąd, możliwe, że Państwa urządzenie USB

nie spełnia wymogów technicznych dotyczących prędkości. Spróbuj podłączyć inny dysk USB.

### **Połączenie z internetem nie jest dostępne / Tryb DLNA nie działa**

Jeśli adres MAC (unikalny numer identyfikacyjne) Twojego komputera lub modemu został zarejestrowany na stałe, możliwe jest, że telewizor nie będzie mógł się połączyć z internetem. W takim przypadku adres MAC będzie potwierdzany za każdym razem, kiedy połączysz się z internetem. Jest to ochrona przed brakiem brawa dostępu. Jako, że telewizor ma swój adres MAC, Twój dostawca usług internetowych nie może potwierdzić adresu MAC twojego telewizora. Z tego powodu nie połączenie telewizora z internetem nie będzie możliwe. Skontaktuj się ze swoim dostawcą usług internetowych i poproś o informacje, jak połączyć inne urządzenie - twój telewizor, z internetem.

Jest także możliwe, że połączenie nie będzie możliwe z powodu systemu firewall. Jeśli myślisz, że to jest przyczyną problemu, skontaktuj się ze swoim dostawcą usług internetowych. Firewall może być przyczyną problemu z połączeniem i odkryciem, podczas użytkowania telewizora w trybie DLNA lub podczas wyszukiwania poprzez DLNA.

### **Niewłaściwa domena**

Upewnij się, że zalogowałeś się do Twojego komputera potwierdzoną nazwą użytkownika/ hasłem oraz, że domena jest aktywna, zanim zaczniesz dzielić się plikami na serwerze DLNA na Twoim komputerze. Jeśli domena jest niewłaściwa, może spowodować problemy podczas przeglądanie plików w trybie DLNA.

#### **Informacje dla użytkowników odnośnie utylizacji zużytych urządzeń i baterii**

#### (Tylko dla krajów UE)

Ten symbol oznacza, że opatrzonych nim urządzeń nie wolno wyrzucać razem ze zwykłymi odpadami komunalnymi. Po zakończeniu eksploatacji urządzenie należy odnieść na wyznaczone składowisko odpadów lub do punktu zbiórki celem zapewnienia jego prawidłowego recyklingu.

*Uwaga: Litery Pb pod symbolem baterii oznaczają, że bateria zawiera ołów.*

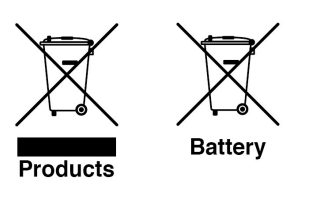

### **Typowe tryby wyświetlania dla PC**

Poniższa tabela przedstawia niektóre podstawowe tryby obrazu. Telewizor może nie obsługiwać wszystkich rozdzielczości. Twój TV obsługuje do 1920x1200.

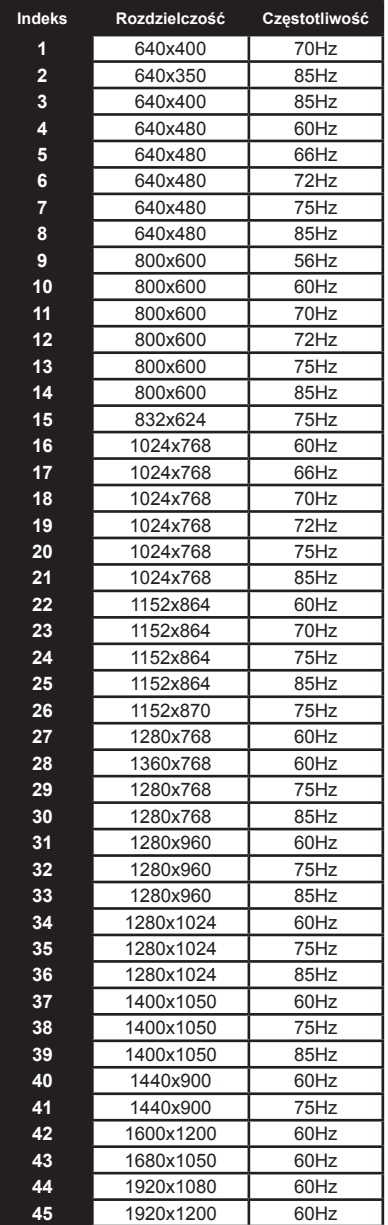

### **Specyfikacje**

### **TRANSMISJE TELEWIZYJNE**

PAL/SECAM B/G D/K K' I/I' L/L'

### **ODBIÓR CYFROWY**

DVB-T MPEG2

DVB-T MPEG4 HD

*DVB-T MHEG-5 Engine (tylko w Wielkiej Brytanii)* DVB-C MPEG2

DVB-C MPEG4 HD

### **ODBIERANE KANAŁY**

VHF (Zakres I/III)

UHF (Zakres U)

Zakres HYPERBAND

### **LICZBA USTAWIONYCH FABRYCZNIE KANAŁÓW**

1000

**WSKAŹNIK KANAŁU**

OSD

**WEJŚCIE ANTENY RF**

75 Ohm (niezbalansowane)

### **NAPIĘCIE ROBOCZE**

220-240V AC, 50 Hz.

### **AUDIO**

Niemieckie + Nicam Stereo

**MOC WYJŚCIOWA DŹWIĘKU (WRMS) (10% THD)** 2 x 8

**ZUŻYCIE ENERGII (W)** 100 W(maks)

**PANEL** 16:9

### **Informacje dotyczące licencji**

Wyprodukowane na licencji Dolby Laboratories.

**ZASTRZEŻENIE ZNAKÓW TOWAROWYCH**

## **LTI DOLBY.**

**DIGITAL PLUS** i podwójne-D są znakiem towarowym Dolby Laboratories.

DLNA®, DLNA Logo oraz DLNA CERTIFIED® są znakami towarowymi, znakami usług, lub znakami certyfikacii Digital Living Network Alliance."

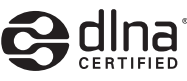

"HDMI, logo HDMI oraz interfejs HDMI są znakami towarowymi lub zarejestrowanymi znakami towarowymi firmy HDMI Licensing LLC."

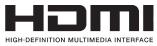

Zmiana specyfikacji technicznej produktu zastrzeżona przez producenta.

### **Obsługiwane formaty plików dla przeglądarki medialnej USB**

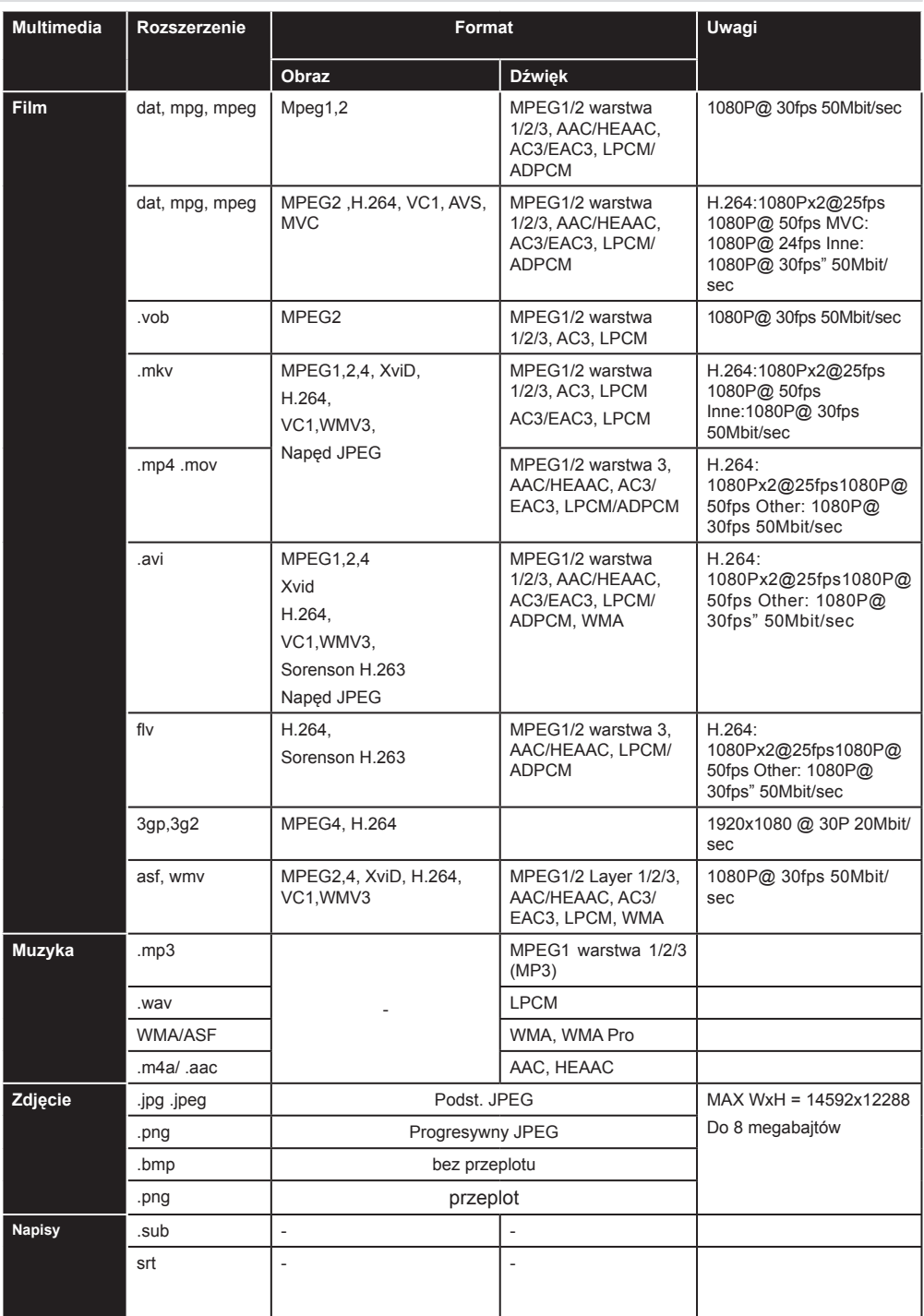

### **Rozdzielczość DVI**

Podłączając urządzenia do telewizora przy użyciu kabli typu DVI (do kupienia osobno), możesz sprawdzić ustawienia rozdzielczości poniżej.

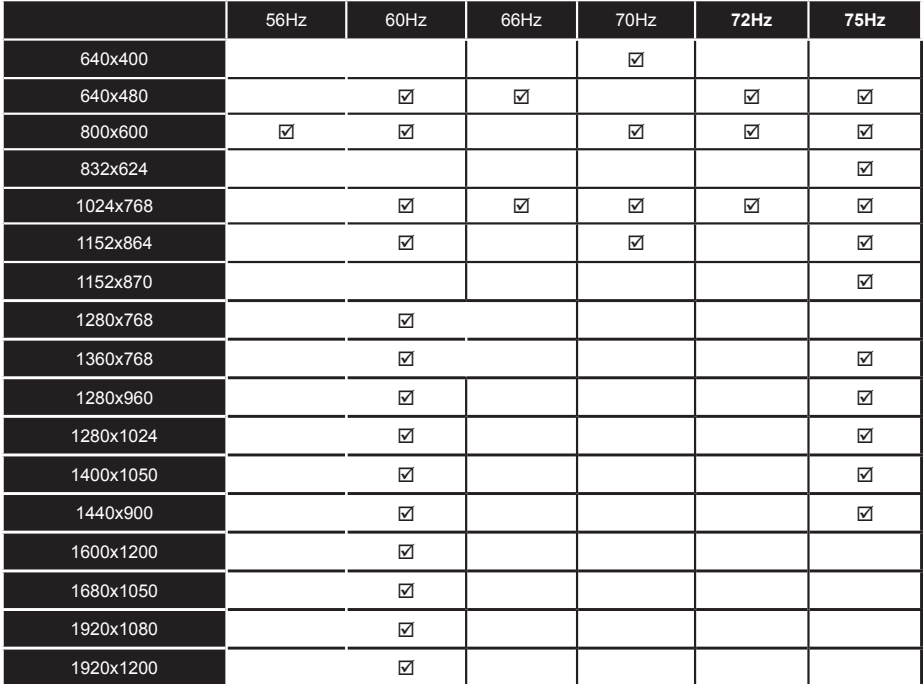

Likwidacja zużytego sprzętu elektrycznego/elektronicznego oraz utylizacja baterii i akumulatorów

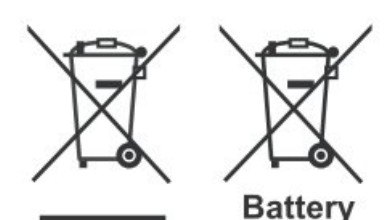

Products

Ten symbol znajdujący się na produkcie, jego wyposażeniu lub opakowaniu oznacza, że z produktem nie można obchodzić jak z odpadami domowymi. Kiedy urządzenie lub bateria / akumulator będą nadawały się do wyrzucenia prosimy, aby Państwo przewieźli ten produkt na odpowiednie miejsce zbiorcze, gdzie zostanie przeprowadzona jego utylizacja Na terenie Unii Europejskiej oraz w innych europejskich krajach znajdują się miejsca zbiórki zużytych urządzeń elektrycznych i elektronicznych oraz baterii i akumulatorów. Dzieki zapewnieniu właściwej utylizacji produktów mogą Państwo zapobiec możliwym negatywnym skutkom dla środowiska naturalnego i ludzkiego zdrowia. Mogłyby one wystąpić w wypadku nieodpowiedniego postąpienia z odpadami elektronicznymi i elektrycznymi lub zużytymi bateriami i akumulatorami.

Utylizacja materiałów pomaga chronić źródła naturalne.Z tego powodu, prosimy nie wyrzucać starych elektrycznych i elektronicznych urządzeń oraz akumulatorów i baterii razem z odpadami domowymi.

 przedsiębiorstwem zajmującym się utylizacją odpadów lub sklepem, Aby uzyskać więcej informacji o sposobach utylizacji starych urządzeń,należy skontaktować się z władzami lokalnymi, w którym został produkt kupiony.

### **Instalacja Nero MediaHome**

#### **Aby zainstalować Nero MediaHome, proszę postąpić następująco:**

*Uwaga: Aby korzystać z funkcji DLNA, oprogramowanie to musi zostać zainstalowane na komputerze.* 

**1.** Wpisz cały poniższy adres do okienka adresowego przeglądarki.

www: http://www.nero.com/mediahome-tv

- **2.** Na otwartej stronie kliknij przycisk **Pobierz**. Plik instalacyjny zostanie pobrany na Twój komputer.
- **3.** Po ukończeniu pobierania, kliknij dwukrotnie na plik instalacyjny, aby rozpocząć instalację programu.. Kreator instalacji przeprowadzi Cię poprzez proces instalacji.
- **4.** Najpierw pojawi się ekran dotyczący wymagań. Asystent instalacji sprawdza dostępność oprogramowania innych firm na PC. Jeśli brakuje jakichś aplikacji, zostaną one wymienione i muszą zostać zainstalowane przed kontynuacją instalacii.
- **5.** Naciśnij przycisk **Instaluj**. Na ekranie pojawi się zintegrowany numer seryjny. Proszę nie zmieniać wyświetlonego numeru seryjnego.
- **6.** Naciśnij przycisk **Dalej**. Wyświetlone zostaną warunki licencji (EULA). Uważnie przeczytaj umowę licencyjną i wybierz odpowiednie pole wyboru, jeśli zgadzasz się z warunkami umowy. Instalacja nie jest możliwa bez Twojej zgody.
- **7.** Naciśnij przycisk **Dalej**. Na następnym ekranie możesz ustawić swoje preferencje dotyczące instalacii
- **8.** Naciśnij przycisk **Instaluj**. Instalacja rozpocznie się i zakończy automatycznie. Pasek postępu poinformuje o przebiegu procesu instalacji.
- **9.** Naciśnij przycisk **Zakończ**. Instalacja została zakończona. Nastąpi teraz przekierowanie na stronę oprogramowania Nero.
- **10.** Skrót umieszczony na Twoim pulpicie.

**Gratulujemy!** Pomyślnie zainstalowano Nero MediaHome na komputerze.

Uruchom Nero MediaHome klikając dwukrotnie na ikonkę skrótu.

## **Załącznik B: System HBBTV**

HbbTV (Hybrydowa transmisja szerokopasmowej TV) jest nowym standardem, który płynnie łączy emitowane programy z usługami dostarczanymi poprzez łącza szerokopasmowe, oraz umożliwia dostęp do usług wyłącznie internetowych konsumentom korzystających z TV i dekoderów podłączonych do Internetu. Usługi dostarczane przez HbbTV obejmują tradycyjnie emitowane kanały TV, wideo na życzenie, EPG, reklamy interaktywne, personalizacje, głosowanie, gry, sieci społecznościowe oraz inne aplikacje multimedialne.

Aplikacje HbbTV są dostępne na kanałach, gdzie są one sygnalizowane przez nadawcę. Nadawca oznacza jedną aplikację jako "autostart" i to ona uruchamiana jest automatycznie poprzez platformę. Aplikacja ta generalnie jest uruchamiana ikonką małego czerwonego przycisku, informując użytkownika, że na danym kanale dostępna jest aplikacia HbbTV.

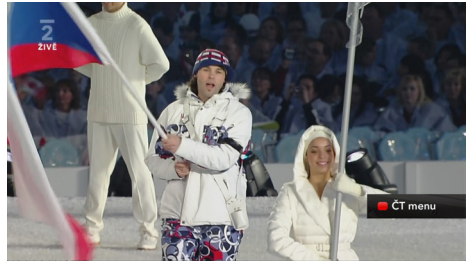

Po wyświetleniu się strony aplikacji możesz powrócić do stanu początkowego naciskając ponownie czerwony przycisk. Możesz przełączać pomiędzy trybem czerwonej ikonki, a pełnym trybem interfejsu użytkownika aplikacji, naciskając czerwony przycisk. Należy zaznaczyć, że możliwości przełączania czerwonym przyciskiem zależą od aplikacji i różne aplikacje mogą się różnie zachowywać.

Jeśli przełączysz na inny kanał podczas aktywnej aplikacji HbbTV (albo w trybie czerwonej ikonki, albo w pełnym trybie interfejsu użytkownika), mogą wystąpić następujące sytuacje.

- Aplikacja może nadal działać.
- Aplikacja może się zamknąć.
- Aplikacja może się zamknąć i może zostać uruchomiona kolejna aplikacja z czerwonym przyciskiem.

HbbTV zezwala na pobieranie aplikacji albo z łącza szerokopasmowego, albo z transmisji TV. Nadawca może umożliwić oba sposoby lub jeden z nich. Jeśli platforma nie posiada działającego łącza szerokopasmowego, może ona nadal uruchomić aplikację transmitowaną tradycyjnie.

Automatycznie uruchamiające się aplikacje z czerwonym przyciskiem generalnie zapewniają linki do innych aplikacji. Przykład tego znajduje się poniżej. Użytkownik może przełączyć na inną aplikację korzystając z podanych linków. Aplikacje powinny zapewnić sposoby na ich wyłączenie, zwykle używa się do tego przycisku 0.0.

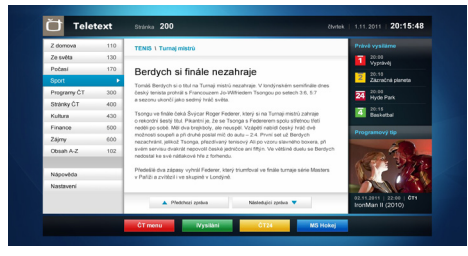

### **Ilustracja a:** ČT - Teletekst

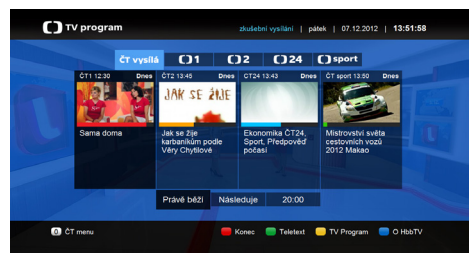

**Ilustracja b:** ČT - Program telewizyjny

Aplikacje HbbTV używają przycisków na pilocie do interakcji z użytkownikiem. Kiedy uruchamiana jest aplikacja HbbTV, przejmuje ona kontrolę nad niektórymi przyciskami, na przykład: numeryczny wybór kanałów może nie działać w aplikacji teletekstu, gdzie przyciski będą odnosić się do numerów stron.

HbbTV wymaga od platform zdolności strumieniowania AV. Istnieją liczne aplikacje dostarczające VoD (wideo na życzenie). Użytkownik może używać przycisków na pilocie, aby odtwarzać zawartość AV, pauzować, zatrzymywać, przewijać do przodu i do tyłu.

# **Tartalomjegyzék**

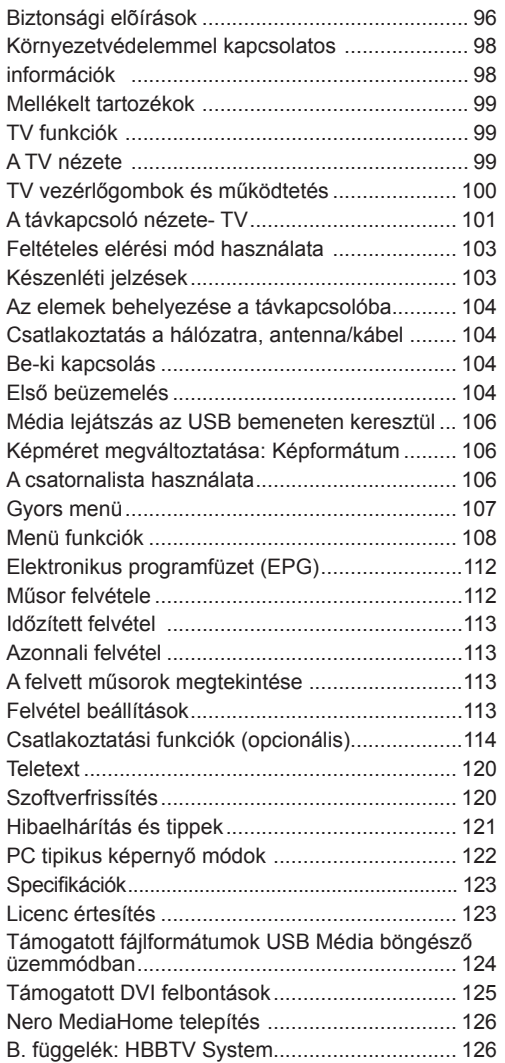

# **Biztonsági elõírások**

**Kérjük olvassa el figyelmesen ezeket a használati utasításokat a telepítés, vagy az üzembe helyezés előtt.**

### **Előkészítés**

Helyezze az eszközt egy szilárd, sík felületre A

szellőzés biztosításához hagyjon legalább 10 cm helyet szabadon a készülék körül. A szabálytalan, vagy nem biztonságos helyzetek elkerülése érdekében ne tegyen semmilyen tárgyat a készülékre. Használja az eszközt mérsékelt hőmérsékleten. Üzemi hőmérséklet és üzemi páratartalom: 0ºC-tól 40ºC-ig, legfeljebb 85% relatív páratartalom (szabadon hagyott szellőzőnyílásokkal).

### **Ajánlott használati mód**

Ez a termék TV műsorok vételére és megjelenítésére készült. A különböző csatlakozások lehetővé teszik, a vétel és a megjelenítésre alkalmas lehetséges források bővítését. Ez a készülék csak száraz belső térben való használatra alkalmas. A készülék kizárólag magánjellegű otthoni használatra való, ipari és kereskedelmi célokra nem használható. Nem vállaljuk a felelősséget, ha a készüléket nem rendeltetésszerűen használja, vagy engedély nélküli módosításokat végez rajta. Az LED TV szabadtéri használata a készülék meghibásodásához vezethet.

**VIGYÁZAT: Soha ne hagyjon felügyelet nélkül gyermekeket, vagy olyan személyeket az eszköz közelében, akik fizikális, érzékelési, vagy szellemi képességeikben korlátozottak, illetve ismereteik, tapasztalataik hiányosak az eszköz** 

**működtetésével kapcsolatban!** 

**A gyermek nem feltétlenül ismerik fel a** 

**veszélyhelyzeteket! Az elemek lenyelése végzetes következménnyel járhat. Tárolja az elemeket a gyermekek elől elzárt helyen. Ha valaki lenyelt egy elemet, azonnal orvoshoz kell fordulni. A filmek csomagolását tartsa távol a gyermeketől. Fulladásveszélyt jelentenek.** 

### **Áramforrás**

- A TV-készülék csak 220-240 V, 50 Hz-es váltóáramú
- konnektorról mûködtethetõ.
- *Figyelmeztetés:* Ne hagyja a TV-t készenléti üzemmódban, ill. bekapcsolva, ha elmegy otthonról

### **A TV elhelyezése**

- A szellõzés biztosításához hagyjon legalább 10cm helyet szabadon a készülék körül.
- **• Ne** zárja el a nyílásokat.
- **• Ne** helyezze a TV-t csúszós, vagy nem biztos felületre, mert a TV leeshet.
- A TV meghibásodásának elkerülése érdekében ne helyezzen semmilyen tárgyat a TV tetejére.
- A TV-t csak a megfelelő hőmérsékleten szabad
- használni.

### **Elektromos vezeték és dugasz**

- Az elektromos vezeték dugaszának könnyen megközelíthetőnek kell lenni. Vihar és villámlás esetén, vagy nyaralás alatt, valamint ha a TV hosszabb időre nincs használatban, húzza ki az elektromos csatlakozót a hálózat fali konnektorából.
- A hálózati dugaszt a TV-készülékének az áramforrástól való szétkapcsolására használhatja.
- Ne helyezze a készüléket, bútort stb. a hálózati kábelre (a csatlakozó kábelre), és ne szorítsa be a kábelt.
- Mindig a dugasznál fogva használja a vezetéket, ne húzza ki a TV-t a konnektorból a vezetéknél fogva.
- Soha ne nyúljon a tápvezetékhez nedves kézzel,
- mert rövidzárlatot és áramütést okozhat.
- Soha ne csomózza össze a kábelt, és ne fűzze össze más kábelekkel.
- A hálózati kábelt olyan helyre kell helyezni, ahol nem léphetnek rá.
- A sérült hálózati kábel/dugója tüzet, vagy áramütést okozhat. Meghibásodása esetén ki kell cserélni, amit csak a megfelelő szakember végezhet el.

### **Pára és víz**

- Ne használja a készüléket párás és nyirkos helyen (kerülje a fürdőszobát, konyhában a mosogatót és a mosógép közelségét).
- Ne tegye ki a TV-t esőnek, vagy víznek, mert az vészhelyzetet okozhat.
- Ne helyezzen vízzel teli tárgyakat, mint virágváza a TV tetejére. Óvja a csepegõ és fröcskölõ folyadékoktól.
- Ha valamilyen szilárd tárgy, vagy folyadék kerül a készülékbe, húzza ki a hálózati csatlakozókábelt a konnektorból, majd ellenőriztesse szakemberrel, mielőtt tovább használná.

### **Szellőzés**

- A TV-készüléken található réseket és nyílásokat a szellõzés miatt tervezték, és ezek biztosítják a megbízható mûködést.
- A túlmelegedés elkerülése érdekében ezeket a nyílásokat soha nem szabad elzárni, vagy lefedni.

### **Hő és nyílt láng**

• Ne tegye ki a TV-t közvetlen napfénynek vagy más hőforrásnak.

• TV-t ne tegye ki nyílt lángnak, valamint magas hõforrásnak, mint pl. elektromos fûtõtest hatásának. .

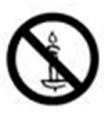

• Ne helyezzen nyílt láng forrásokat, pl. égő gyertyákat, a TV-készülék tetejére.

### **Fejhallgató hangerő**

• A fül- vagy fejhallgatóból való túlzott hangerő halláskárosodást okozhat.

### **Fali elhelyezés (választható)**

• A sérülések elkerülése érdekében a készüléket - ha azt a falra rögzítik biztonságosan kell a falhoz rögzíteni a telepítési utasításoknak megfelelően.

### **LCD-képernyő**

- Alkalmanként megjelenhet néhány nem mûködõ pixel a képernyõn, kék, zöld, vagy piros rögzített pontként. Kérjük, vegye figyelembe, hogy ez nem befolyásolja a termék teljesítményét.
- Ügyeljen arra, hogy ne karcolja meg a képernyőt körömmel, vagy más kemény tárggyal.

### **Tisztítás**

- Mielõtt tisztítja, húzza ki a TV-t a fõ falon található áramellátásból, konnektorból.
- **• Ne** használjon folyékony, vagy aeroszolos tisztítót! Használjon puha és száraz ruhát.

### **Környezetvédelemmel kapcsolatos információk**

A TV-készülék úgy lett tervezve, hogy kevesebb energiát fogyasszon. A tv készülék energiatakarékos üzemmódjának köszönhetően nem csupán a környezetét védi, de pénzt is megtakaríthat az áramszámlán. Az energiafelhasználás csökkentéséhez kövesse a következõ lépéseket:

Ön használhatja a Képbeállítások menüben található Energiatakarékos Üzemmódot. Ha Ön az Energiatakarékos Üzemmódot Eco állásba állítja, akkor a tv energiatakarékos üzemmódba kapcsol és a tv fényerejét az optimális szintre csökkenti. Ügylejen arra, hogy néhány képbeállítás megváltoztatása a tv Energiatakarékos Üzemmódjában nem lehetséges .

#### Hálózati Minden mód < Nem engedélyezett >

Ha kiválasztja a Kép kikapcsolás opciót, a képernyőn megjelenik **"A képernyő 15 másodpercre kikapcsol."** üzenet. Válassza ki FOLYTATÁS opciót és nyomja meg az OK gombot a folytatáshoz. A képernyő 15 másodpercre kikapcsol. Ha kikapcsolja az Energiatakarékos Üzemmódot, a Kép mód automatikusan Dinamikusra vált.

Ha a tv használaton kívül van, kérjük kapcsolja ki, vagy húzza ki a hálózati csatlakozót. Ez csökkenti az energiafelhasználást.

Ha hosszabb időre elmegy otthonról, húzza ki a csatlakozót a hálózatból!

Az éves áramszámla csökkentése érdekében, ezért erõsen ajánlott az Energiatakarékos üzemmód bekapcsolása. A TV csatlakozójának kihúzása a fali aljzatból szintén ajánlott, további energia megtakarítására.

Kérjünk támogasson minket a környezet védelmében, ezen lépés követésével.

### **Szervizinformációk**

A javítást mindig bízza szakemberre. Csak szakképzet szakember végezheti el a tv javítását. A további információkért kérjük keresse fel azt a helyi viszontértékesítõt, ahol a tv-t megvásárolta.

### **Mellékelt tartozékok A TV nézete**

Távirányító Elemek: 2 db AAA Használati utasítás Oldalsó AV csatlakozó kábel

### **TV funkciók**

- Távirányítóval vezérelhetõ LED TV.
- Teljesen kompakt digitális/kábel TV (DVB- $T(\overline{C})$ .
- HDMI csatlakozók a digitális videóhoz és
- audióhoz. Ez a csatlakozó nagyfelbontású jeleket is fogad.
- USB-bemenet.
- Műsor rögzítése.
- Időzített műsor.
- 1000 program.
- OSD menürendszer.
- Scart aljazat külső eszközök számára (úgyis mint videó, videó játékok, hang set, etc.) )
- Sztereó hangrendszer.
- Teletext, Fastext, TOP text.
- Fülhallgató csatlakozás.
- Automatikus programozó rendszer.
- Automatikus hangolás előre vagy hátra.
- Automatikus kikapcsolás hat üzemóra után.
- Időzítő kikapcsolás.
- Gyermekzár.
- Automatikus hangnémítás, ha nincs adás.
- NTSC lejátszás.
- AVL (Automatikus hangerőkorlátozás).
- PLL (Frequency Search/Frekvencia keresés).
- PC bemenet.
- Plug&Play Windows 98, ME, 2000, XP, Vista; Windows 7 esetén.
- Játék üzemmód (opcionális)
- Kép kikapcsolás funkció.
- Ethernet (LAN) az internet kapcsolathoz és a szolgáltatáshoz.
- 802.11n WIFI támogatás (választható).
- DLNA.
- HBB TV

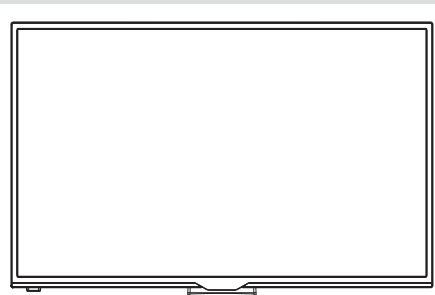

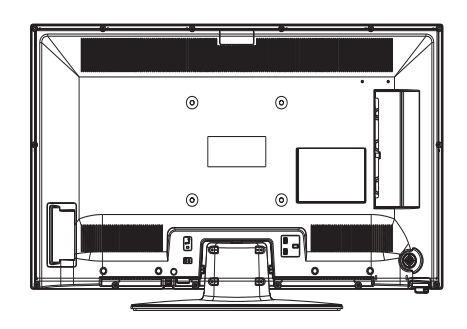

# **TV vezérlőgombok és működtetés**

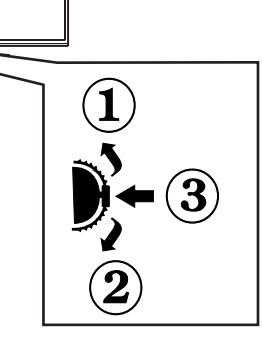

- *1. Felfelé*
- *2. Lefelé*

*3. Program/Hangerő/ AV / Készenlét-Be választó kapcsoló* 

*A Control switch kapcsoló lehetővé teszi a TV* 

*Hangerő/Program/Forrás és a Készenlét-Be funkcióinak beállítását.*

*A hangerő megváltoztatása: Növelje a hangerőt a* 

*gomb felfelé nyomásával. Csökkentse a hangerőt a gomb lefelé nyomásával.*

*Csatornák váltása: Nyomja le a gomb közepét és a képernyőn megjelenik a csatorna információk felirat. Görgessen a tárolt csatornák között a gomb felfelé, vagy lefelé nyomásával.*

*A forrás váltása: Nyomja le a gomb közepét kétszer és a képernyőn megjelenik a forráslista. Görgessen az elérhető források között a gomb felfelé, vagy lefelé nyomásával.* 

*A TV kikapcsolása: Nyomja le a gomb közepét és tartsa lenyomva néhány másodpercig, a TV készenléti módra vált.* 

Ř *Megjegyzés: A kapcsoló fel és le mozgatásával lehet megváltoztatni a hangerőt. A csatornaváltáshoz nyomja le egyszer a kapcsoló közepét (3. pozíció) és aztán mozgassa felfelé, vagy lefelé. Ha Ön még egyszer lenyomja a kapcsoló közepét, az OSD jelenik meg. A kívánt forrás kiválasztásához mozgassa a kapcsolót felfelé, vagy lefelé. A kapcsoló közepének lenyomásával és néhány másodperces nyomva tartásával a TV a készenléti módra vált. A fõmenü OSD nem jeleníthetõ meg az ellenõrzõ TV gombokkal.*

### **A távkapcsoló nézete- TV**

- **1.** Készenlét
- **2.** Csatornalista / Vissza a TV forráshoz
- **3.** Kikapcsolási időzítő
- **4.** Teletext
- **5.** Számgombok
- **6.** AV Forrás kiválasztása
- **7.** Zöld gomb
- **8.** Piros gomb
- **9.** Elnémítás
- **10.** Hangerő növelés/csökkentés
- **11.** Info / megjelenítése (Teletext -üzemmódban)
- **12.** Menü Ki/Be
- **13.** Navigációs gomb
- **14.** Megerősítés /Tartás (Teletext üzemmódban)
- **15.** Visszatérés / Vissza / Tartalomjegyzék (Teletext -üzemmódban)
- **16.** Felirat be-ki (\*\*)
- **17.** Nyelv
- **18.** Lejátszás, leállítás, Gyorsan hátra, Gyorsan előre
- **19.** Szünet (Médiaböngésző üzemmódban) / Időzített felvétel
- **20.** Műsor rögzítése
- **21.** Elektronikus programfüzet
- **22.** Képméret
- **23.** Saját gomb1 (\*)
- **24.** Saját gomb 2 (\*\*)
- **25.** Kilépés
- **26.** Navigációs gomb
- **27.** Navigációs gomb
- **28.** Navigációs gomb
- **29.** Gyors menü
- **30.** Program fel/le
- **31.** Kék gomb
- **32.** Sárga gomb
- **33.** Csere
- **34.** Médiaböngészõ
- 

### **Saját gomb használata 1 (\*)**

Ennek a gombnak a legfontosabb funkciója az, hogy ez által a Youtube link is elérhető. Ha meg kívánja változtatni ezt a funkciót, nyomja le a SAJÁT GOMB 1-et öt másodpercig a kívánt forráson, csatornán, vagy linken tartva, amíg a "SAJÁTGOMB BEÁLLÍTVA" üzenet jelenik meg a képernyőn. Ez megerősíti, hogy a kiválasztott SAJÁT GOMB a kiválasztott funkcióhoz van hozzárendelve. Ügylejen arra, hogy az első.

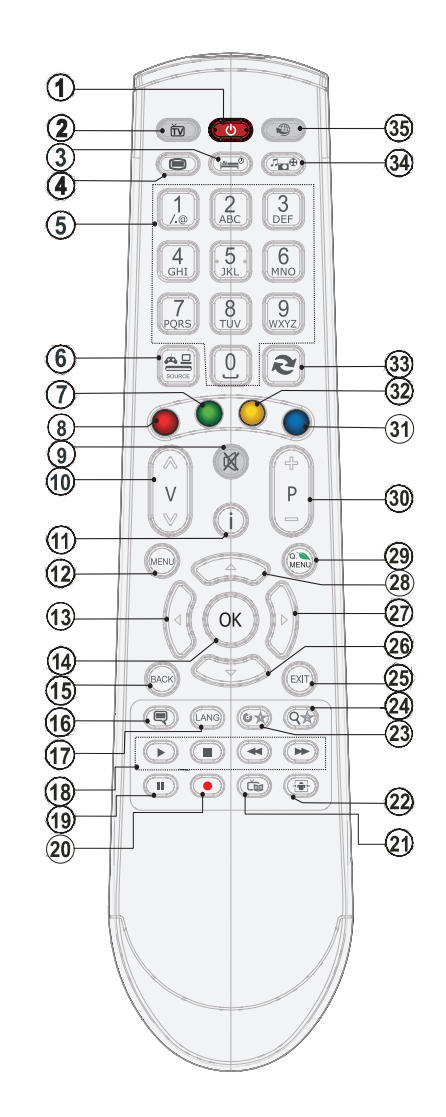

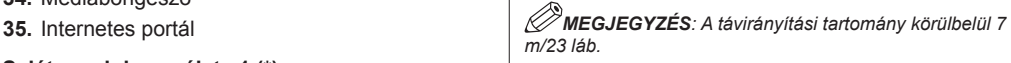

telepítés során a SAJÁT GOMB 1 visszatér a gyári beállításokhoz.

### **Saját gomb használata 2 (\*\*)**

Nyomja le a SAJÁT GOMB 2-t öt másodpercig,

amíg a "SAJÁT GOMB BEÁLLÍTVA" üzenet meg nem jelenik a képernyőn. Ez megerősíti, hogy a kiválasztott SAJÁT GOMB a kiválasztott funkcióhoz van hozzárendelve.

### **A csatlakozók áttekintése**

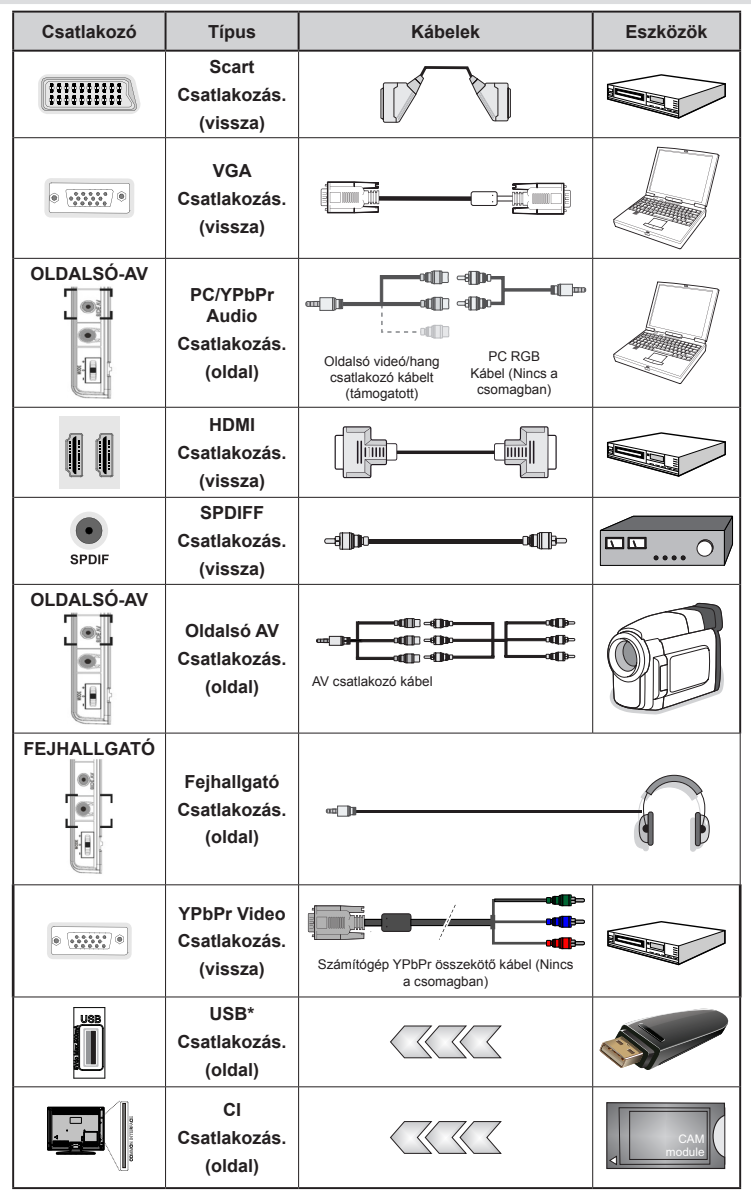

K *MEGJEGYZÉS: Egy eszköz csatlakoztatása esetén azt kell használni, vagy az Oldalsó AV-n keresztül, a mellékelt csatlakozókábeleket. Lásd a fenti ábrát. Az YPbPr-t csak akkor lehet használni, ha YPbPr kimenettel rendelkező eszközt csatlakoztat a PC-n keresztül a YPbPr - PC kábellel (YPbPr - PC kábel nem tartozék). A csatlakoztatás után váltson a YPbPr forrásra. A PC audió bekapcsolásához a PPC/YPBPR HANG CSATLAKOZÁS FEHÉR ÉS PIROS bemeneteket kell használnia. | Ha a SCART aljzaton keresztül egy külső eszköz csatlakozik, a TV automatikusan AV módba kapcsol.| DTV csatornák vétele esetén (Mpeg4 H.264), vagy a Média Böngésző módban a scart aljzat nem használható kimenetként. A fali rögzítő készlet használata esetén (választható) ajánlatos az összes kábel csatlakoztatása a TV hátoldalára még a fali felszerelés előtt. Csak akkor illessze be, vagy távolítsa el a CI modult, ha a TV KIKAPCSOLT állapotban van. Forduljon a modul használati utasításához a beállítások részleteiért. Illessze be a CAM-ot, majd a megtekintést engedélyező kártyát a TV hátoldalán található csatlakozóba. A modult teljesen csatlakoztatni kell, nem lehetséges teljesen csatlakoztatni, ha fordítva helyezi be. A CAM vagy a TV csatlakozója megsérülhet, ha a CAM-ot erõltetve helyezi beUSBeszközt a TV USB-készüléke legfeljebb 500mA. Az olyan eszközök csatlakoztatása, melynek áramerőssége meghaldja a 500mA-t a TV meghibásodását okozhatják.* 

### **Feltételes elérési mód használata**

*FONTOS : Csak akkor illessze be, vagy távolítsa el a CI modult, ha a TV KIKAPCSOLT állapotban van.*

Egyes digitális csatornák nézéséhez feltételes

hozzáférési mód (CAM) szükséges. Ezt a modult a TV CI nyílásába kell helyezni.

**1.** Szerezze be a Feltételes hozzáférési modult (CAM) és a megtekintést engedélyező kártyát úgy, hogy előfizet egy fizetős csatorná(ka)t szolgáltató cégnél, majd

illessze be a televízióba a következő eljárás szerint.

**2.** Illessze be a CAM-ot, majd a megtekintést engedélyező kártyát a TV hátoldalán található csatlakozóba.

**3.** A CAM-ot teljesen csatlakoztatni kell, nem

lehetséges teljesen csatlakoztatni, ha fordítva helyezi be. A CAM, vagy a TV csatlakozója

megsérülhet, ha a CAM-ot erõltetve helyezi be.

**4.** Csatlakoztassa a TV-t a hálózathoz, kapcsolja be, majd várjon néhány másodpercet, amíg a kártya aktiválódik.

**5.** Ha nincs modul behelyezve, akkor a **"Nem találok Közös interfész modult"** üzenet jelenik meg a képernyőn.

Forduljon a modul használati utasításához a beállítások részleteiért.

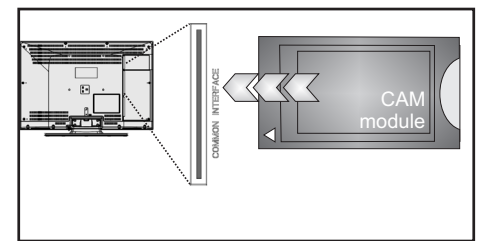

### **Készenléti jelzések**

Ha a TV készülék 5 percig nem fogad semmilyen bemenő jelet (pl. egy antenna, vagy HDMI forrástól), a TV készülék készenléti üzemmódba vált. Amikor ismét bekapcsolja a TV készüléket, az alábbi üzenet jelenik meg:

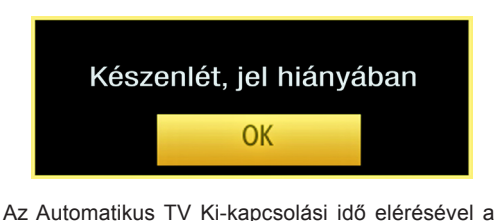

következő üzenet jelenik meg a képernyőn. Az IGEN gomb lenyomásával kapcsolható ki a TV. Nyomja meg a NO gombot a visszavonáshoz. Ha semmi nem kerül kiválasztásra, a TV kikapcsol.

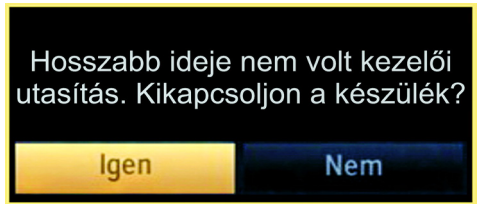

Ha a TV készüléket magára hagyta és nem működteti 4 órán keresztül, a TV készülék készenléti üzemmódba vált. Amikor ismét bekapcsolja, az alábbi üzenet ielenik meg:

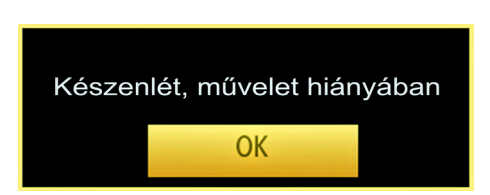

### **Az elemek behelyezése a távkapcsolóba**

**1.** Óvatosan emelje fel a távkapcsoló hátlapján a fedelet.

**2.**Helyezze be a két AAA elemet. Bizonyosodjon meg arról, hogy az elemek + és - végei megfelelõen illeszkednek az elemek helyén (ügyeljen a megfelelõ polaritásra.

**3.**Helyezze vissza az elemfedelet.

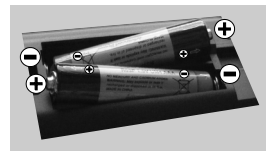

### **Csatlakoztatás a hálózatra, antenna/kábel**

**FONTOS:** A TV készüléket 220-240 V AC, 50 Hz- es működésre tervezték. A kicsomagolás után, hagyja, hogy a TV a szoba hőmérsékletét elérje, mielőtt csatlakoztatná az elektromos hálózathoz. Csatlakoztassa a hálózati kábelt a konnektorhoz.

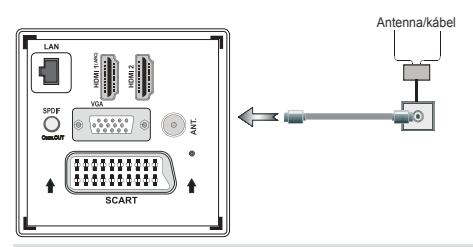

### **Be-ki kapcsolás**

### **A TV-készülék bekapcsolása**

Csatlakoztassa a hálózati tápkábelt a 220-240 Voltos, 50 Hz-es váltakozó áramú hálózathoz.

Ekkor a stand-by LED világítani kezd.

A TV bekapcsolása a készenléti üzemmódból is.

Nyomja meg az " $\bigcirc$ " gombot, a **P+ / P-** vagy egy számgombot a távirányítón.

Nyomja le a TV bal oldalán elhelyezett vezérlőgombot. Ezután a TV bekapcsol.

### **A TV-készülék kikapcsolása**

Nyomja meg a távirányítón lévő " $\bigcirc$ " gombot vagy a kapcsolót a TV-n, így a TV-készülék stand-by/ készenléti üzemmódba kerül.

#### **A TV teljes kikapcsolásához húzza ki a hálózati kábelt a konnektorból.**

*Megjegyzés: A TV készenléti üzemmódjában a készenléti LED villoghat, jelezve, hogy bizonyos funkciók, például a Készenléti keresés, a Letöltés, vagy az Időzítő, aktívak. A LED villoghat, amikor Ön a TV-t a készenléti módból bekapcsolja.*

### **Első beüzemelés**

Az első bekapcsoláskor a "nyelv kiválasztása" menü jelenik meg. A **Üdvözöljük, kérem, válassza ki a nyelvet!** üzenet jelenik meg minden nyelven az OSD menüben.

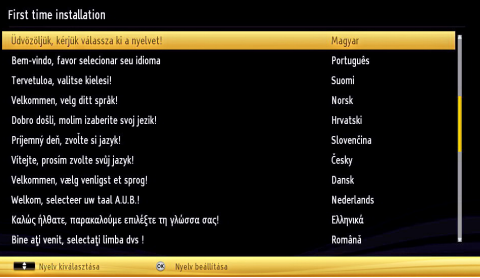

Ezután az " $\sim$ " vagy " $\vee$ " gombbal jelölje ki a kívánt nyelvet, és nyomja meg az **OK** gombot a megerősítéshez. Első beüzemelés A " $\langle$ " vagy a " $\sum$ " gombokkal állítható be a kívánt ország és a " " gomb lenyomásával választható ki a Keresés típusa. A " $\langle$ " vagy " $\rangle$ " segítségével lehet kívánt keresési módot beállítani. A választható keresési módok Digitális és analóg, csak digitális és csak analóg. A beállítás után nyomja le a "v" Teletext nyelv beállításához. A "Teletext nyelv" beállításához használja a " $\langle$ " vagy a " $\rangle$ " gombot és a "Kódolt állomások keresése" kiválasztásához használja a "  $\lambda$ " vagy a " $\vee$ " gombot. Ha kódolt állomásokat **kíván** keresni, **akkor** állítsa Igen-re a Titkosított keresést.

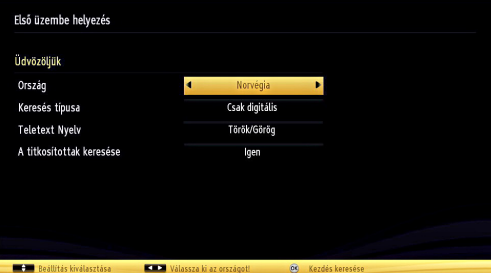

A gyári beállítású PIN kód az kiválasztott országtól függően változhat.

Ha egy menü opció megnyitásakor meg kell adni a PIN kódot, akkor használja következő kódokat: 4725, 0000 vagy 1234.

A folytatáshoz nyomja meg a távirányító **OK** gombját, majd az alábbi üzenet jelenik meg a képernyőn.

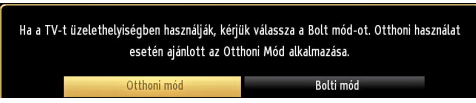

A Tárolás módot " $\langle$ " és " $\rangle$ " gomb használatával lehet aktiválni. Ha kiválasztotta a Tárolás módot, a Tárolás mód opció elérhető lesz a többi beállítások menüben és a TV jellemzői megjelennek a képernyő felső részén. A Tárolási mód kiválasztása után megjelenik egy megerősítő képernyő. A folytatáshoz válassza ki a **IGEN** opciót.

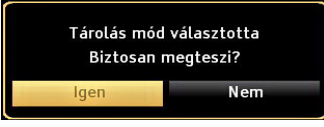

Ha a Home mód van kiválasztva, a Tárolás mód az első telepítés után nem választható. A folytatáshoz nyomja meg a távirányító OK gombját, majd az alábbi üzenet jelenik meg a képernyõn:

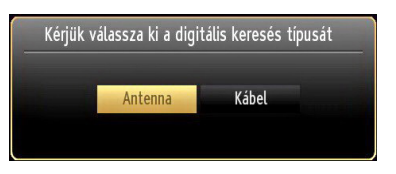

A kívánt csatornák kereséséhez és tárolásához ki kell választani egy keresési módot.

### **Az antenna beállítása**

Az **ANTENNA** opció *Keresési típus* képernyőről történő kiválasztásával a digitális televízió keresi a digitális földi TV műsorokat.

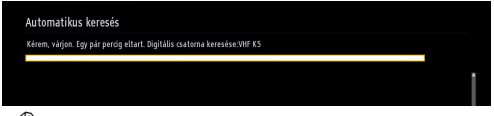

*MEGJEGYZÉS: : Nyomja meg a MENU gombot a visszavonáshoz.*

Miután minden elérhetõ állomást eltárolt, a Csatornalista megjelenik a képernyõn. Ha Ön elégedett a kiválasztott csatornákkal, válassza az "Igen" gombot és nyomja le az **OK**-t.

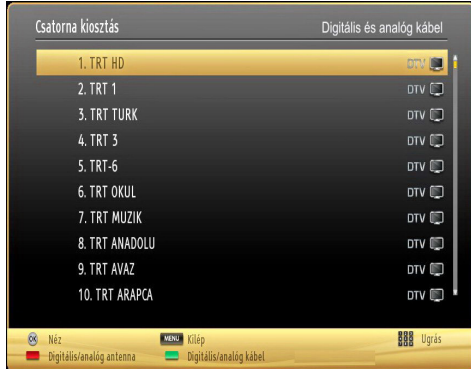

*A Csatornalistából való kilépéshez és a TV nézéséhez nyomja meg az OK gombot.* 

*(\*) Az LCN a logikai csatornaszám rendszer, amely az elérhető adásokat a felismert csatorna sorszám szerint rendszerezi.*

### **Kábel beállítása**

A **Kábel** opció kiválasztása és az **OK** gomb lenyomása után az alábbi üzenet jelenik meg a képernyőn:

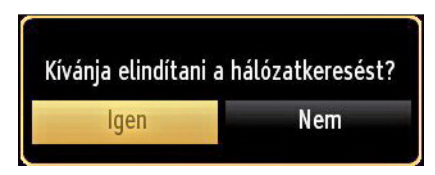

A folytatáshoz válassza az **IGEN**-t majd nyomja le az **OK** gombot. A művelet törléséhez válassza a **NEM**-t és nyomja le az **OK**-t.

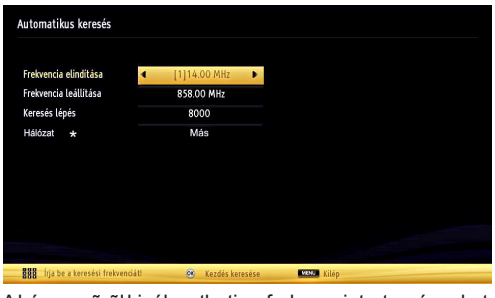

A képernyõrõl kiválaszthatja a frekvenciatartományokat. A látható sorok kijelöléséhez használja a " $\sim$  " vagy  $a "~$  aombot.

A frekvenciatartományt kézzel is beírhatja, a távirányító numerikus gombjainak segítségével.

A **frekvencia indítását** és **leállítását** is beállíthatja a távirányító numerikus gombjainak segítségével.

A mûvelet után beállíthatja a **Keresési lépést** 8000 KHz-re vagy 1000 KHz-re.

Ha az 1000 KHz-et választja, a TV a leírt módon végzi a keresési folyamatot. A Keresési időtartam ennek megfelelően nő. Ha befejezte, nyomja meg az **OK** gombot az automatikus keresés elindításához. A TV az elérhető csatornákat keresi és tárolja.

*(\*) Hálózati opció nem áll rendelkezésre az Egyesült Királyságban.*

### **Média lejátszás az USB bemeneten keresztül**

Az USB bementen keresztül USB háttértárat,

vagy USB memóriaegységet csatlakoztathat a TV készülékhez. Ez a funkció lehetővé teszi Önnek, hogy a műsorokat az USB háttértárról játssza le, vagy arra felvegyen. A készülék 2,5" és a 3,5" hüvelykes (hdd, külsõ tápellátással) háttértárolókat támogatja.

#### **FONTOS!** Készítsen biztonsági másolatot a

fájlokról, mielőtt bármilyen csatlakoztatást végez a TV-készülékhez, hogy elkerülje a lehetséges adatvesztést. Megjegyzés: A gyártó nem vállal felelősséget a fájlok bárminemű károsodásáért, vagy az adatvesztésért. Lehetséges, hogy bizonyos típusú USB-eszközök (MP3-lejátszók) nem kompatibilisek ezzel a TV-vel. A TV a FAT32 és az NTFS formázású lemezeket támogatja, **de a felvétel nem lehetséges NTFS formázású lemezek esetén.** Megjegyzés: Az 1 TB (tera byte), vagy annál nagyobb kapacitású USB háttértár formázásánál nehézségek léphetnek fel a formázási eljárás közben.

#### Az USB-eszközök gyors bedugása és kihúzása

nagyon veszélyes mûvelet. Ne dugja be és húzza ki egymás után gyorsan a meghajtót. Ez fizikai sérülést okozhat az USB-lejátszóban, és különösen magában az USB-eszközben. Fájl lejátszása közben ne húzza ki az USB-eszközt.

### **Médiaböngésző menü**

A Média böngészõ segítségével a TV-hez csatlakoztatott USB háttértáron tárolt fényképek, zene és filmfájlok jeleníthetõk meg. Ehhez kövesse következő utasításokat: Csatlakoztassa az USB háttértárat az egyik USB bemenetre a TV hátoldalán.

A TV-hez két USB eszköz csatlakoztatható. Ha mindkét USB eszközön zene, kép, vagy videó található az USB kiválasztási osd jelenik meg a képernyőn. Az elsőként a TV-hez csatlakoztatott USB eszköz USB meghatjó1-ként kerül megjelölésre. Válasszon ki egy eszközt a " $\vee$ " vagy a " $\wedge$ " gombok segítségével és nyomja le az **OK**-t.

Nyomja le a **MENU** gombot és válassza ki a Média böngésző ikont a **Balra** vagy a Jobbra gombbal. A Médiaböngésző főmenü megjelenik a képernyőn. A megfelelő fül kiválasztásával jeleníthető meg az annak megfelelő Videó, Zene vagy Fénykép tartalom. Média lejátszás funkció indításához kövesse a menüablak alatt látható utasításokat.

A Médiaböngészõt beállíthatja a Beállítás párbeszédablak használatával.

### **A MENU gomb használata a Médiaböngésző videó üzemmódban**

A **MENU** gomb lenyomására a Médiaböngésző videó üzemmódban az alábbi menü képernyő jelenik meg:

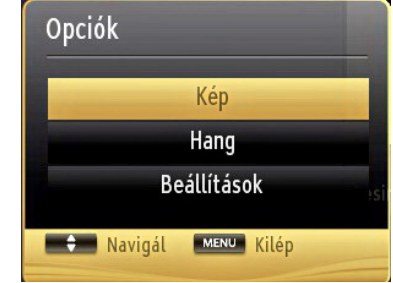

A képernyő használatával beállíthatja a **Kép**, **Hang** és a **Beállítások** menü opcióit. A képernyőből való kilépéshez nyomja meg újra a **MENU** gombot.

### **Képméret megváltoztatása: Képformátum**

A mûsorokat különbözõ képméretekben lehet megnézni a kapott adástól függõen. Megváltoztathatja a TV képarányát (képméretét) a kép más zoom módban való megtekintéséhez. Nyomja meg a **SCREEN** gombot ismételten a képméret megváltoztatásához. *Eltolhatja a képernyõt felfele vagy lefele a " " vagy a" " gombokkal, ha a kép zoom beállítása 14:9 Zoom, Mozi vagy Felirat.* 

### **A csatornalista használata**

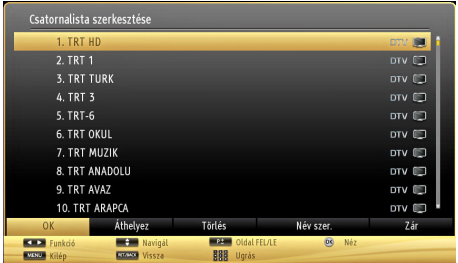

A TV kiválogatja az eltárolt állomásokat a Csatornalistába. A csatornalista opciók használatával szerkesztheti a csatornalistákat, beállíthatja a kedvenceket vagy a kilistázandó aktív állomásokat. Nyomja meg a **MENU** gombot, hogy megtekintse a főmenüt. Válassza ki a csatornalistát a **Bal** vagy a **Jobb** gombbal. Nyomja meg az **OK** gombot, hogy láthassa a menü tartalmát. Válassza ki a **Csatornalista szerkesztését** az összes eltárolt csatorna kezeléséhez. Használja a **Fel** vagy a **Le**, valamint az **OK** gombokat a **Csatornalista szerkesztéséhez**. Nyomja meg a **Fe**l vagy a **Le** gombot a csatorna kiválasztásához. Nyomja meg a **Bal** vagy **Jobb** gombot, hogy kiválasszon egy funkciót a Csatornalista menüből. Használja a **P+/P-** gombot az oldal felfelé vagy lefelé történő mozgatásához. A kilépéshez nyomja meg a **MENU** gombot.

### **Csatornalista válogatása**

Beállíthatia a kilistázandó mûsorokat a csatorlalistában. Bizonyos típusú adások megielenítéséhez használia az Aktív csatornabeállítást. Válassza ki az aktív csatornák listáját a csatorna lista menüből a " $\leftarrow$ " vagy a " $\vee$ " gombbal. Nyomja meg az OK gombot a folytatáshoz. Válassza ki a hálózat típusát a listából " $\langle$ " vagy " $\rangle$ " és az OK gombokkal.

### **Gyors menü**

A Gyors beállítások menü lehetővé teszi a gyors hozzáférést néhány opcióhoz. A menü tartalmazza az **Energiatakarékos Üzemmód a Kép mód, Equalizer beállítások,FollowMe TV, FollowMe TV to DMR,CEC RC Passthrough, Kedvencek** és az **Elalvási időzítő** opciókat. Nyomja le a **Q.MENU** gombot a távirányítón a gyors menü megjelenítéséhez. A felsorolt opciókra vonatkozó további részletes információkért lásd a következő fejezeteket.

### **FollowMe TV to DMR**

Ez a funkció lehetővé teszi a videólejátszást a TV-készülékről egy másik TV-készülék vagy mobil eszközök felé (pl. UPnP - Universal Plug and Play - alkalmazások, mint a BubbleUPnP). Aktiválja a **FollowMe TV to DMR** opciót és az időzített felvétel mód elindul. Nyomja le a piros gombot és megjelenik az eszköz kiválasztás menü. Válassza ki az eszközt és nyomja meg az **OK** gombot.

*Megjegyzés: A FollowMeTV és a FollowMe TV to DMR funkciók a PVR funkcióval együtt működik és ehhez csatlakoztatni kell egy FAT32 formátumú és elegendő szabad hellyel rendelkező USB tárolóeszközt. A HD csatornák nem támogatottak és mindkét eszközt ugyanahhoz a hálózathoz kell csatlakoztatni.*

### **E-kézikönyv**

A TV-készülék funkcióira vonatkozó használati utasításokat az E-kézikönyv tartalmazza.

Az E-kézikönyv használatához nyomja meg az **Info** gombot, amikor a főmenü meg van jelenítve a képernyőn.

A navigációs gombokkal válassza ki a kívánt kategóriát. Minden kategória különböző témákat tartalmaz. Válasszon ki egy témát, és az utasítások elolvasásához nyomja le az **OK** gombot.

Az E-kézikönyv ablak bezárásához nyomja meg az **Exit** gombot.

*Megjegyzés: Az E-kézikönyv tartalma a készülék modelljétől függően változhat.*

#### **CEC és CEC RC Passthrough**

Ez a funkció lehetővé teszi az HDMI bemeneteken keresztül csatlakoztatott CEC kompatibilis eszközök vezérlését a TV-készülék távirányítójával.

A **CEC** opciót először a **Beállítások** menü alatti **Egyéb beállítások** menüben **Enabled** (Engedélyezett) állapotúra kell állítani. Nyomja le a **Source** (Forrás) gombot és válassza ki a csatlakoztatott CEC eszköz HDMI bemenetét a **Forráslista** menüből. Amikor egy új CEC forráseszköz kerül csatlakoztatásra, akkor ez a forrás menüben kerül megjelenítésre a saját nevével a csatlakoztatott HDMI bemenetek neve helyett (DVD lejátszó, Felvevő 1 stb.).

A TV-készülék távirányítója automatikusan el tudja végezni a főbb funkciókat, miután a csatlakoztatott HDMI forrás ki lett választva.

E funkció befejezéséhez és a TV-készülék ismételten távirányítóval történő vezérléséhez nyomja meg és tartsa lenyomva a távirányítón lévő "0-Zero" gombot 3 másodpercig. Vagy nyomja meg a távirányítón lévő **Q.Menu** gombot, jelölje ki a **CEC RC Passthrough** opciót és állítsa **Off-ra** a **Bal** vagy a **Jobb** gombot. Ez a funkció a **Beállítások/Egyéb beállítások** menü alatt is engedélyezhető vagy letiltható.

A TV-készülék támogatja az ARC (Audio Return Channel) funkciót is. Ez a funkció egy audió kapcsolat, mely a TV-készülék és az audiórendszer (A/V vevő vagy hangszóró-rendszer) közötti többi kábelt helyettesíti.

Amikor az ARC aktív, a TV-készülék nem némulja el automatikusan a többi audió kimeneteket. Ezért a TV-készülék hangerejét manuálisan kell lenulláznia, ha csak a csatlakoztatott audió eszközből érkező audiót szeretné hallani (ugyanez vonatkozik a többi optikai vagy koaxiális digitális audió kimenetekre). Ha módosítani kívánja a csatlakoztatott eszköz hangerő-szintjét, akkor ki kell választania ezt az eszközt a forráslistából. Ebben az esetben a hangerőt szabályozó gombok a csatlakoztatott audió eszközt vezérlik.
## **Menü funkciók**

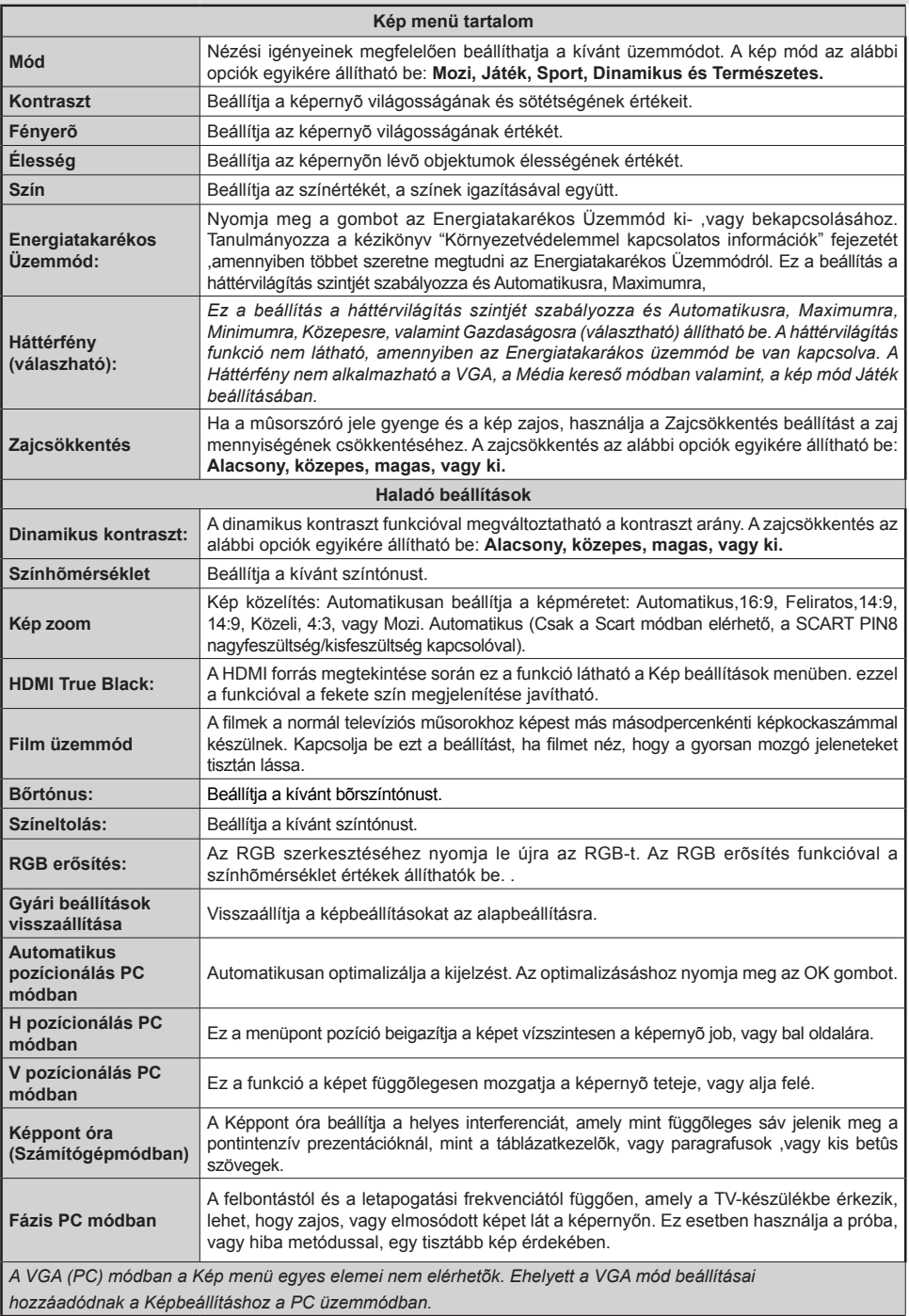

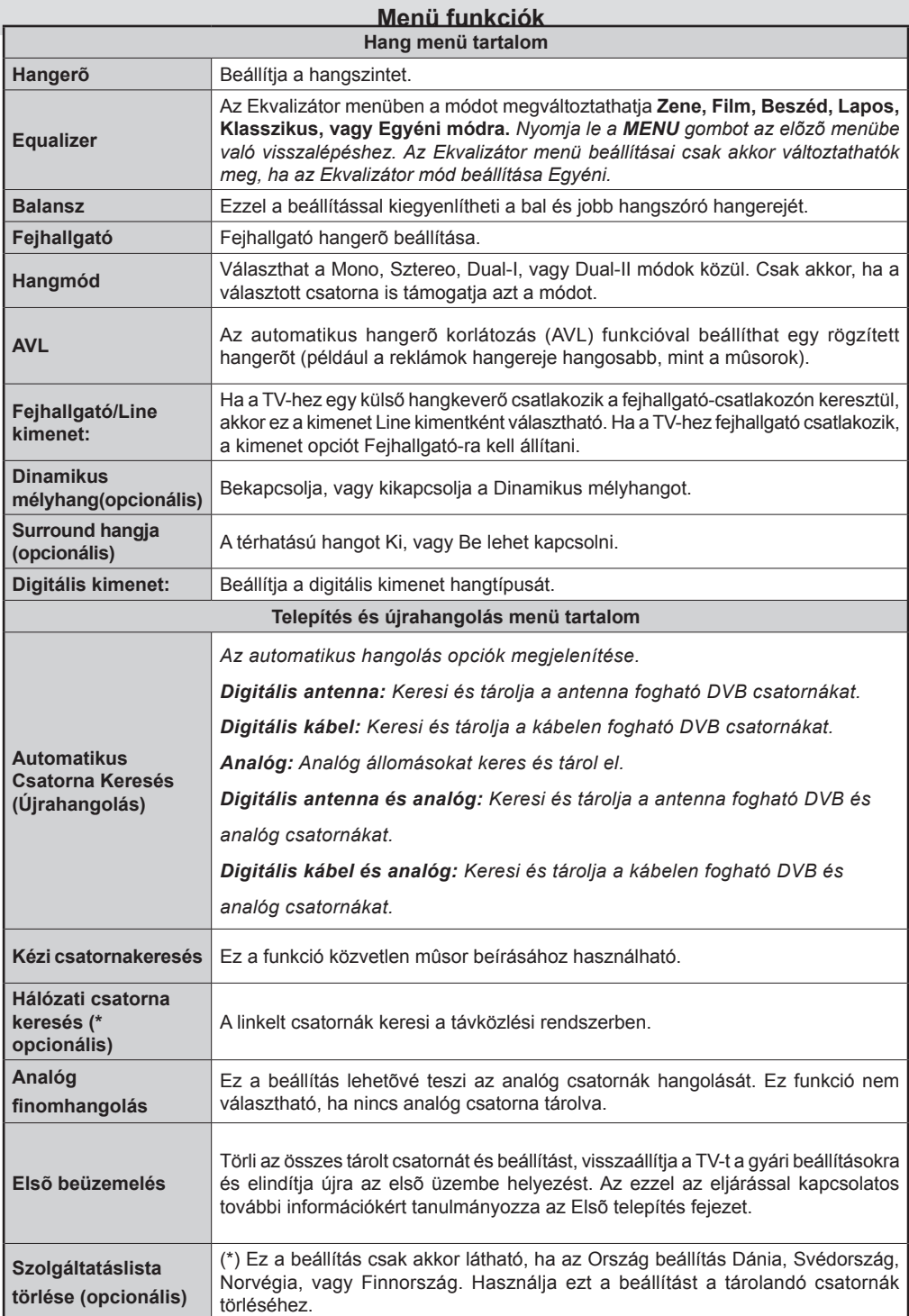

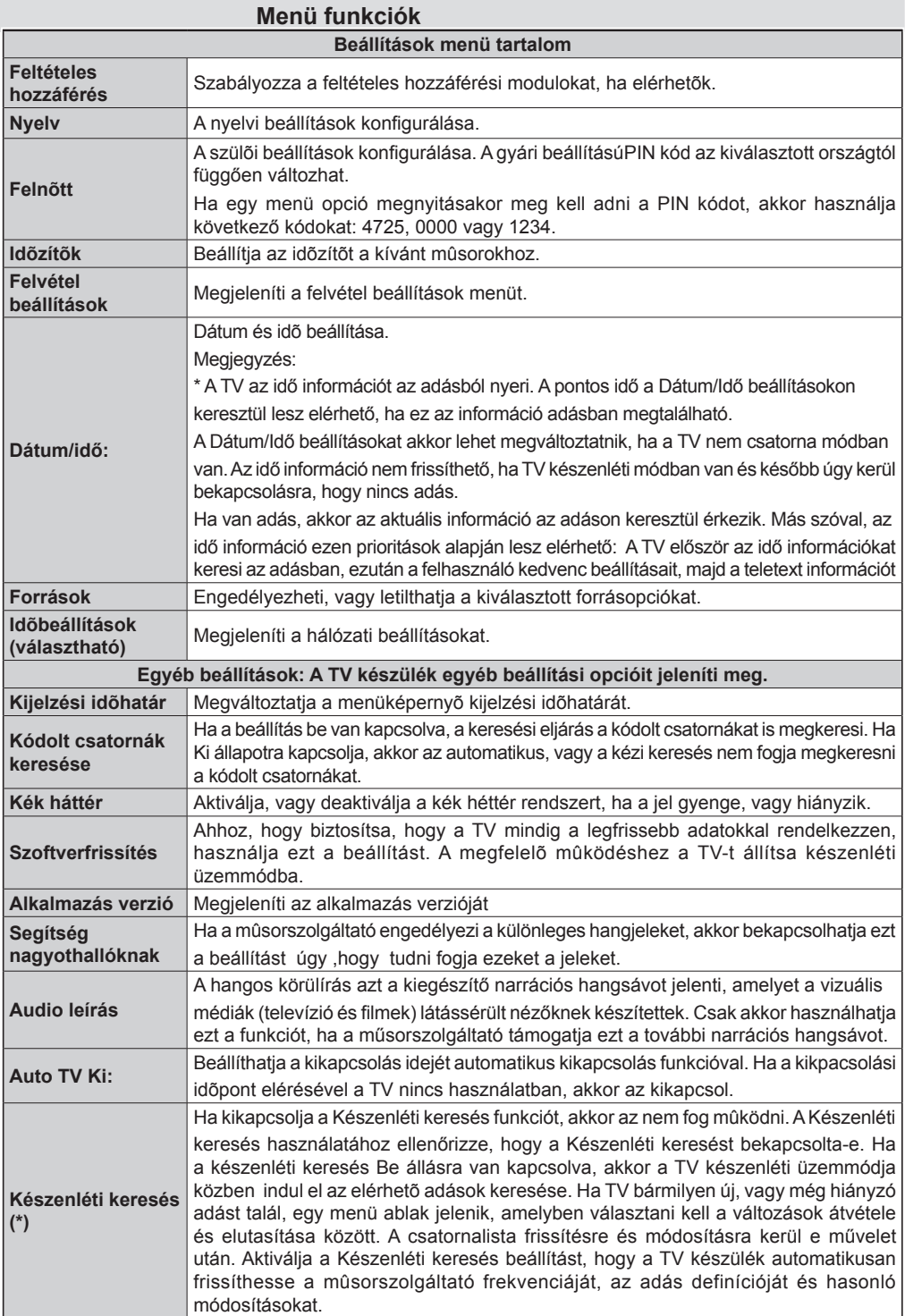

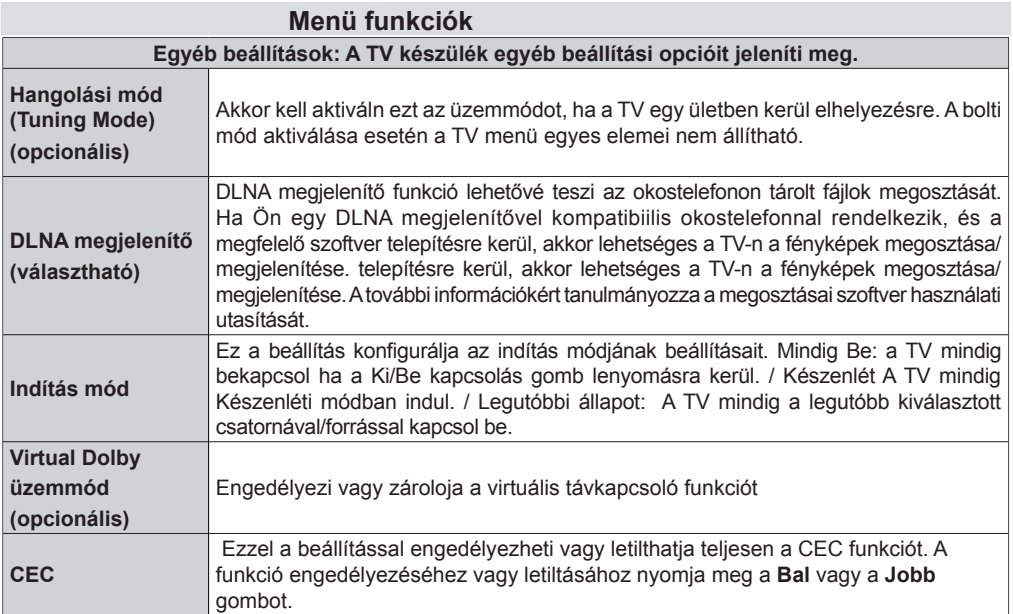

## **Elektronikus programfüzet (EPG)**

Néhány, de nem minden csatorna információkat küld a jelenlegi és a következõ mûsorokról. Nyomja meg a GUIDE gombot az EPG menü megjelenítéséhez.

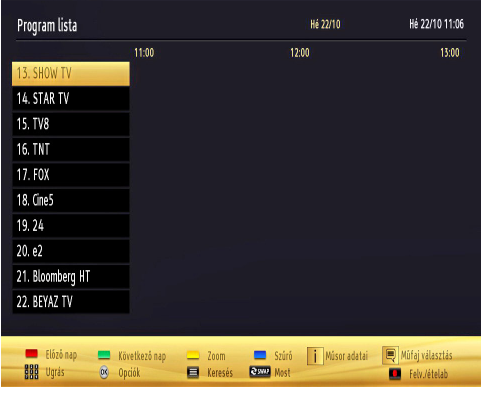

#### **Fel / le / Bal / jobb** Navigálás az EPG-ben

**OK:** Megmutatja a csatornákhoz tartozó opciókat.

**(INFO):** megjeleníti a kiválasztott műsorhoz tartozó részletes információkat.

**ZÖLD:** Az EPG Ütemezési listájára kapcsol.

**SÁRGA:** Az EPG Idővonal listájára kapcsol.

**KÉK:** kijelzi a szûrési opciókat.

**B** FEVÉTEL a TV elkezdi felvenni a kiválasztott

műsort. Felvétel leállításához nyomja le újra.

*FONTOS: A műsorok rögzítéséhez Önnek még a készülék kikapcsolt állapotában csatlakoztatnia kell az USB háttértárat. A felvétel funkció aktiválásához be kell kapcsolnia készüléket. Különben a felvétel funkció nem használható. .*

*Megjegyzés: Egy másik csatorna kiválasztás a felvétel alatt nem lehetséges.*

#### **Program opciók**

Az EPG-menüben nyomja meg az **OK** gombot a *Esemény opciók* menübe való belépéshez.

#### **A csatorna kiválasztása**

Az opció használatával a kiválasztott csatornára válthat.

#### **Felvétel időzítő rögzítése/törlése**

Miután kiválasztotta a műsort az EPG menüjében, az **OK** gomb lenyomásával megjelenik az **Opciók** ablaka. Válassza ki a **felvétel** opciót és nyomja le az **OK** gombot. Ez után a művelet után, a kiválasztott műsor felvétele beállításra került.

A már beállított felvétel törléséhez, jelölje ki a műsort és nyomja le az **OK** gombot, majd válassza ki a

"**időzítő törlése opciót**" A felvétel törlésre kerül.

#### **Az időzítő beállítása/ törlése**

Miután kiválasztotta a műsort az EPG menüjében, az

OK gomb lenyomásával megjelenik az **Opciók** ablaka. Válassza ki a "**Időzítő beállítása eseményhez**" opciót és nyomja le az OK gombot. Beállíthatja az időzítőt a későbbi műsorokra. Egy már beállított emlékeztető törléséhez jelölje ki a műsort és nyomja le az OK gombot. Aztán válassza ki az "**Időzítő törlése**" opciót. A idõzítõ törlésre kerül.

*Megjegyzés: : Az időzítő rögzítése rögzítés, vagy beállítás nem lehetséges kettő, vagy több különálló eseményhez egyazon időszakon belül.*

#### **Műsor felvétele**

*FONTOS: Egy új USB háttétár használata esetén ajánlott elõször a háttértár formázása, a készülék "Háttértár formázás" funkciójának segítségével.* 

*A műsorok rögzítéséhez Önnek még a készülék kikapcsolt állapotában csatlakoztatnia kell az USB háttértárat. A felvétel funkció aktiválásához be kell kapcsolnia a készülékét.* 

*A felvétel funkció használata esetén a készülékhez csatlakoztatnia kell az USB háttértárat, vagy egy külsõ háttértárat és a csatlakoztatott USB háttértárnak legalább 1 GB kapacitással és 2.0 átviteli sebességgel kell rendelkeznie. Ha a csatlakoztatott USB eszköz nem támogatja a 2.0 átviteli sebességet, egy hibaüzenet jelenik meg.* .

*Megjegyzés:A felvett programok a csatlakoztatott USB* 

*háttértáron kerülnek tárolásra. Szükség esetén tárolhat/ másolhat felvételeket a számítógépre, de ezeket a fájlokat nem lehet lejátszani a számítógépen. A felvételeket csak a TV-n keresztül lehet megtekinteni.* 

Megjegyzés: A beszédszinkronban késés léphet fel az időzített felvétel során. A rádió adások felvétele nem támogatott. A TV legfeljebb tízórányi műsort képes rögzíteni. A felvett műsorok 4 GB-os partíciókban kerülnek tárolásra.

Ha a csatlakoztatott USB eszköz írási sebessége nem

megfelelő, akkor a felvétel sikertelen lesz és az időzített felvétel funkció sem alkalmazható.

A HD mûsorok felvétele nagyobb helyet igényelhet az USB háttértáron, az adás felbontásától függõen. Ez okból ajánlott a merev lemezes USB háttértár alkalmazása a HD mûsorok rögzítéséhez. Ne húzza ki az USB/HDD a felvétel közben. Ez megrongálhatja a csatlakoztatott USB/HDD-t.

Több partíciós támogatás is válaszatható. Legfeljebb két különböző partíció támogatott. Ha a lemez kettőnél több partícióval rendelkezik, a rendszer lefagyhat. Az USB háttértár első partícióját a PVR funkciók használják. Ezért ezt elsődleges partícióként kell formázni a PVR funkciók számára

Néhány adat csomag nem kerülhet felvételre a jellel

kapcsolatos problémák miatt, ezért a videó a lejátszás közben lefagyhat.

Felvétel, Lejátszás, Szünet, Megmutat (a

PlayListDialog esetén) nem használhatók, ha a teletext BE van kapcsolva. Ha egy felvétel akkor indul el, amikor a teletext BE van kapcsolva, a teletext automatikusan kikapcsol. Teletext használata a lejátszás és a felvétel közben sem lehetséges.

#### **Időzített felvétel**

Az időzített felvétel módba történő váltáshoz nyomja le a  $\blacksquare$  (SZÜNET) gombot egy műsor megtekintése közben. Az időzített felvétel módban a műsor szüneteltetve van és egyidejűleg felvételre kerül a csatlakoztatott USB háttértárra (\*). Nyomja le újra a (LEJÁTSZÁS) gombot a megállított műsornak megállítás pontjától történőmegtekintéshez. A valós és az időzített felvételre kerülő műsor közötti időkülönbség az infosávon látható.

#### **Azonnali felvétel**

Nyomja le a felvétel (FELVÉTEL) gombot a felvétel azonnali elindításához egy műsor megtekintése közben. A felvétel (FELVÉTEL) újbóli megnyomásával a távirányítón a következő esemény felvételét indíthatia el az EPG-n. Ebben az esetben az OSD megjelennek a felvenni kívánt műsorok. A leállítás (STOP) gomb lenyomásával törölhető az azonnali felvétel. Egy másik csatorna és a média keresõ kiválasztása a felvétel alatt nem lehetséges.

#### **A felvett műsorok megtekintése**

A Médiakereső **kiválasztásához a főmenüben**  használja a " < " vagy a " > " gombokat. A főmenüben emelje ki a Felvételek Könyvtárat a " < " vagy a "> " gombok használatával, és nyomja le az **OK** gombot a belépéshez. A Felvételek Könyvtár jelenik meg. Válasszon ki egy címet (ha az már felvételre került) a listáról a *" " vagy a " "* gomb használatával. Nyomja meg az **OK** gombot a **Lejátszás opció** megtekintéséhez. Az opciókat a *" " / " "* és az gombokkal választhatja ki.

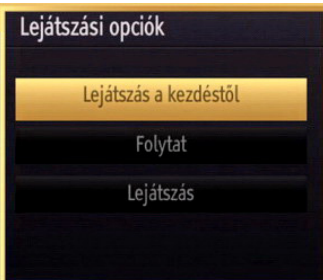

Választható lejátszási opciók

- Lejátszás elõlrõl: Lejátssza a felvételt az elejétõl kezdve
- Visszaállítás: Újraindítja a felvételt.
- Lejátszás elõlrõl: A lejátszás kezdetének megjelölése.

*Megjegyzés: A fõmenü megtekintése és a menüben található címek a lejátszás alatt nem elérhetõk.*

Nyomia le a (STOP) gombot a lejátszáshoz és a visszatéréshez a Felvételek Könyvtárba.

#### **^Lassú előretekerés**

A lassított lejátszás akkor választható, ha a felvétel megtekintése közben lenyomja a **[[**(PAUSE) szünet gombot. A lassított lejátszás a <sup>b</sup>ombbal irányítható. A gomb ismételt lenyomásával változtatható a lejátszás sebessége.

#### **A felvételek könyvtára**

A felvételek listájának megtekintéséhez válassza ki a "**Felvételek könyvtár**"-at és nyomja le az **OK**. A Felvételek Könyvtár jelenik meg. Minden felvétel megtalálható a felvételek könyvtár listáján.

**Visszaállítás**: Újraindítja a felvételt.

**PIROS gomb (törlés)**: Törli felvett műsorokat.

**ZÖLD gomb (Nagyítás)**: Változtatásokat hajt végre a felvett mûsorokon.

**(Kék gomb)**: Megváltoztatja a felvételek sorrendjét. A számos válogatási módszer közül választhat.

**(OK gomb)** Aktiválja a játékopciók menüt:

**INFÓ (Részletek)**: Részletesen megmutatja a mûsor információt.

#### **Felvétel beállítások**

Kiválasztja Felvételekhez tartozó címeket a Beállítások menüben a felvételek beállításainak konfigurálásához.

**A háttértár formázása**: A csatlakoztatott USB tárolót a Lemez formázása funkcióval lehet formázni. FONTOS: Ügyeljen arra, hogy ebben az esetben az USB meghajtón lévő MINDEN adat elveszik, és a meghajtó formátuma konvertálásra kerül FAT32-be. Az USB háttértár hibája esetén és megkísérelheti annak formázását. A legtöbb esetben a formázott USB háttértár újra képes a normális működésre, jóllehet minden, az USB háttértáron tárolt adat ebben az esetben elveszik.

**Megjegyzés:** *Ha az "USb túl lassú" üzenet jelenik meg a képernyőn a felvétel elindítása közben, kísérelje meg a felvétel újraindítását. Ha még mindig hibát tapasztal, lehetséges, hogy az Ön USB háttértára nem felel meg az átviteli sebességgel szemben támasztott követelményeknek. Használjon másik USB háttértárat.*

## **Csatlakoztatási funkciók (opcionális)**

## **Csatlakoztatás a vezetékes hálózathoz**

- Csatlakoztassa a szélessávú ISP ethernet csatlakoztató kábelt a modem ETHERNET BEMENET-éhez.
- Bizonyosodjon meg arról, hogy a Nero Media Home szotfver a számítógépen telepítve van. (a DLNA funkciókhoz) A telepítés folyamattal kapcsolatos további információkért lásd a G függeléket.
- Ezután csatlakoztassa számítógépet a modem egyik LAN csatlakozójához (pl. LAN 1) a megfelelő LAN kábel segítségével..
- A TV csatlakoztatásához a modem egy másik kimenete (pl. LAN 2) használható. A TV hozzárendelhető a LAN-hoz, ha a TV hátulján található LAN portot összekötjük a modem LAN csatlakozóval, a lenti ábra szerint.

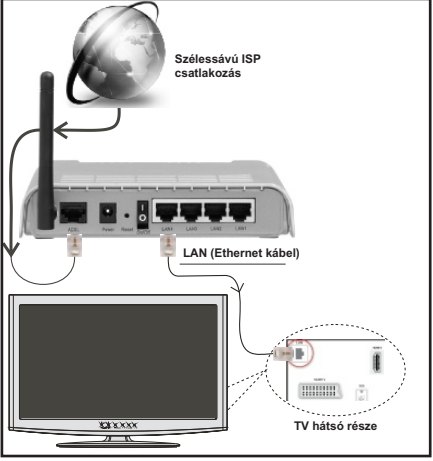

- A megosztott fájlok megnyitásához és lejátszásához
- válassza ki a Média böngészőt. Nyomja le a MEN gombot és válassza ki a Média böngésző ikont a Balra, vagy a Jobbra gombbal. Nyomja meg az OK gombot a folytatáshoz. Válassza ki a kívánt fájl típust és nyomja le az OK-t. A megosztott hálózati fájlok megnyitásához és lejátszásához mindig a Média böngészőt kell használni.
- PC/HDD/Media Player, vagy bámilyen másik olyan eszközhöz, amely DLNA 1.5 kompatibilis, a vezetékes csatlakozás használata ajánlott a lejátszás jobb minőségének biztosítására.

#### **A vezetékes beállítások konfigurálásához kérjük olvassa el a Hálózati beállítások fejezetet a Beállítások menüben-**

• A TV csatlakoztatása LAN hálózathoz a hálózat konfigurációjától függően lehetséges. Ebben az esetben használjon ethernet kábelt a TV közvetlen a fali aljzatba való csatlakoztatásához.

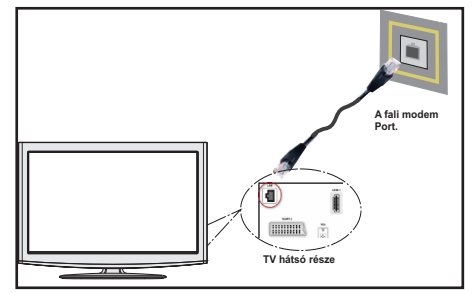

## **Csatlakoztatás a vezeték nélkül hálózathoz (Választható)**

**FONTOS**: "Veezy 200" USB hardverkulcs szükséges

(külön megvásárolható) a vezeték nélkül hálózati funkciók használatához.

• ATV vezeték nélküli hálózaton történő használatához egy Veezy 200 USB hardverkulcs szükséges. Ahhoz, hogy a modem SSID-ja látható legyen, meg kell változtatni az SSID beállításokat a modem szoftverén keresztül. A TV nem csatlakozhat a hálózatra, ha az SSID nem látható.

#### *A vezeték nélküli LAN hálózatra történő csatlakoztatáshoz kövesse a követező lépéseket: :*

- **1.** Csatlakoztassa a szélessávú ISP ethernet csatlakoztató kábelt a modem ETHERNET BEMENET-éhez.
- **2.** Bizonyosodjon meg arról, hogy a Nero Media Home szotfver a számítógépen telepítve van. (a DLNA funkciókhoz)
- **3.** Ezután csatlakoztasson egy vezeték nélkül adaptert a TV egyik USB bemenetére.
- **4.** A vezeték nélküli beállítások konfigurálásához kérjük olvassa el a Hálózati beállítások fejezetet a következő fejezetekben.

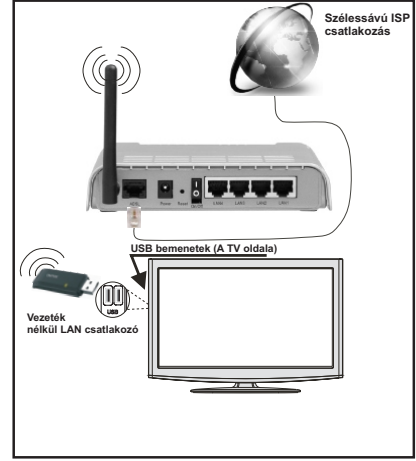

**Magyar** - 114 -

- A vezeték nélküli-N router (IEEE 802.11a/b/g/n) szimultán 2.4 és 5 GHz sávval a sávszélesség növelését célozza meg. A gyorsabb és simább HD videó lejátszásra, fájlátvitelre és vezeték nélküli játékra optimalizálták.
- A LAN csatlakozással meggyorsítható a fájlok megosztása más eszközök, mint pl. a számítógép között.
- A frekvencia és a csatorna területenként változhat.
- Az átviteli sebesség függ az eszközök távolságától és közben lévõ akadályoktól, az eszközök konfigurációjától, a rádió sugárzási feltételektõl, a vonalon zajló forgalomtól és a használt eszközök tulajdonságaitól. Az átvitel megszakadhat, vagy a szétkapcsolhat a rádió sugárzási feltételektől függően, DECT telefon vagy bármilyen más WiFi 11b alkalmazás hatókörében. Az átviteli sebesség általános értékei elméletileg megfelelnek a legmagasabb vezeték nélküli standardnak. Ez azonos az aktuális adatátviteli sebességgel.
- Az a hely, ahol az átvitel a leghatékonyabb függ a használat helyétől és környezetétől.
- A vezeték nélküli LAN adaptert közvetlenül a TV USB portjára kell csatlakoztatni. Az USB hub-ok nem támogatottak.
- A vezeték nélküli beállítások konfigurálásához kérjük olvassa el a wifi-re vonatkozó részt a Beállítások menüben.
- A vezeték nélküli LAN adapter a 802.11 a,b,g & n típusú modemeket támogatja. Erősen ajánlott az IEEE 802.11 kommunikációs protokoll alkalmazása, hogy elkerülje a problémákat a videók lejátszása során.
- Használja a másik USB bemenetet, ha hibát tapasztal a hang/videó megjelenítése folyamán.
- Ha a közelben bármilyen más modem ugyanazzal a SSID-val rendelkezik, akkor meg kell változtatni a modem SSID-ját. Különben csatlakoztatási problémákkal kell számolni. Ha a vezeték nélkül csatlakozásban hiba lép fel, használjon vezetékes csatlakozást.

#### **Hálózati beállítások konfiugrálása**

*A TV Hálózati beállítások alatt Vezeték és Vezeték nélküli kapcsolat opciók találhatók. Ha a TV nem rendelkezik USB WiFi harderkulccsal (külön megvásárolható), akkor Vezetékes kapcsolat-ot kell választani. Ha Ön úgy kísérel meg Vezeték nélküli kapcsolatot létrehozni, hogy a TV nem rendelkezik USB WiFi hardverkulccsal, akkor figyelmeztető ablak jelenik és a TV nem kap IP címet. Ezután csatlakoztasson egy LAN kábelt és a TV IP címet fog kapni.*

#### **Hálózati eszköz beállításainak konfigurálása**

Ha Ön a TV-t az ETHERNET BEMENET-en keresztül csatlakoztatja a Hálózat típusa-ként *válassza a Vezetékes* eszköz-t.

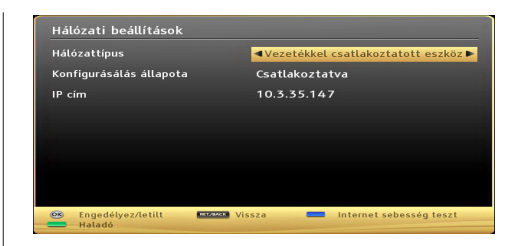

#### **Hálózattípus**

A hálózat típusa *Vezetékes* és *Vezeték* nélküli eszközként állítható be, a TV készülék aktív kapcsolatának megfelelően. Ha TV-hez LAN kábel csatlakozik akkor itt a Vezetékes-t kell választani. Ha vezeték nélküli USB kulccsal csatlakozik *(külön megvásárolható)*, akkor itt Vezeték nélküli-t kell beállítani.

#### **Konfiguráció állapota**

Ez a fejezet a kapcsolat állapotát mutatja meg. Válassza ki a **Csatlakoztatva** opciót, ha aktiválni kívánja a csatlakoztatást. Ha ki kíván lépni az aktív kapcsolatból, akkor válassza a **Nincs csatlakoztatva** opciót.

#### **IP cím**

Ha van választható aktív kapcsolat, az IP cím jelenik meg ennél a fejezetnél. Ha be kívánja állítani az IP cím tulajdonságait, nyomja le a **ZÖLD** gombot és váltson át a haladó módra.

#### **Vezetékes hálózati beállítások konfigurálása haladó módban**

A **ZÖLD** gomb lenyomása után a Haladó mód válaszható. A Haladó módban a **PIROS** gombbal lehet a beállításokat szerkeszteni. A végén a mentéshez nyomja le az **OK** gombot, vagy törléshez **RETURN**/ **BACK** gombot.

#### **Vezeték nélküli eszköz beállításainak konfigurálása (Opcionális)**

**FONTOS**: "Veezy 200" USB hardverkulcs szükséges (külön megvásárolható) a vezeték nélkül hálózati funkciók használatához. A TV vezeték nélküli hálózaton történő használatához egy "Veezy 200" USB hardverkulcs szükséges.

A Wi-Fi funkció a vezeték nélküli hálózat használatára alkalmazandó. Ez a funkció csak támogatási jelleggel használható, úgyis mint csatlakozás a világhálóra, hbb oldalak megtekintése és csatlakozás a DLNA szerverekre (választható). Amennyiben Veezy 200 Wifi hardverkulccsal rendelkezik *(külön megvásárolható)*, válassza ki a **Hálózat típus** opciót **Vezeték nélküli eszközként** a csatlakoztatási művelet elindításához.

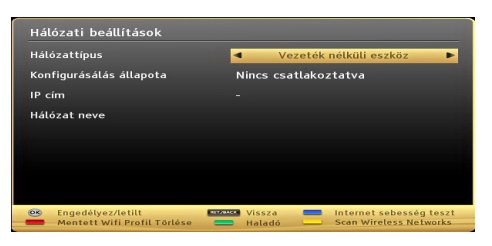

A Wi-Fi funkció engedélyezéséhez, a profilok megfelelő beállítása szükséges. Kérjük dugja be a Wi-Fi hardverkulcsot (külön megvásárolható) a TV egyik USB csatlakozójába.

A **SÁRGA** gombbal lehet a hálózati beállítások menüből a vezeték nélküli hálózatok keresését elindítani. Ezután az elérhető hálózatok listája jelenik meg. Kérjük válassza ki a kívánt hálózatot a listáról.

Ha a hálózatot jelszó védi, kérjük adja meg a megfelelő jelszót a virtuális billentyűzet segítségével. Ez a billentyűzet a távirányító **navigációs gombjainak** segítségével (Bal/Jobb/Fel/Le) és az **OK** gombbal használható.

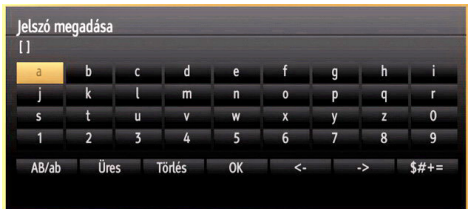

Várjon amíg az IP cím megjelenik a képernyőn.

Ez azt jelenti, hogy létrejött a kapcsolat. A hálózatról való lecsatlakozáshoz emelje ki a **Konfiguráció állapotát** és nyomja le az **OK**-t.

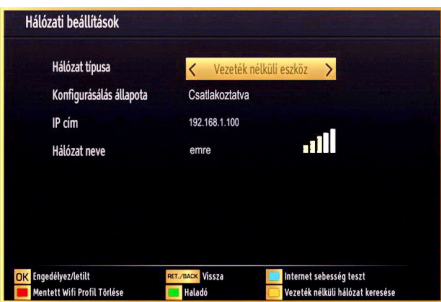

A menü fülek között a bal/job gombokkal lehet navigálni. A lent látható súgó sáv mutatja az alkalmazható funkciókat. A **KÉK** gomb lenyomásával ellenőrizhető az internet sebessége.

A jelerõsség a vezeték nélküli eszköz mód hálózati beállítások menüjébõl lehetséges.

#### **Információ**

**Konfiguráció állapota**: Megjeleníti a wi-fi állapotát, úgyis mint csatlakoztatva vagy nem csatlakoztatva.

**IP cím**: Megjeleníti az aktuális IP címet.

**Hálózat neve**: A csatlakoztatott hálózat nevét jeleníti meg.

Nyomja le a **ZÖLD** gombot a haladó módra történő váltáshoz és nyomja le az **OK** gombot a beállítások szerkesztéséhez.

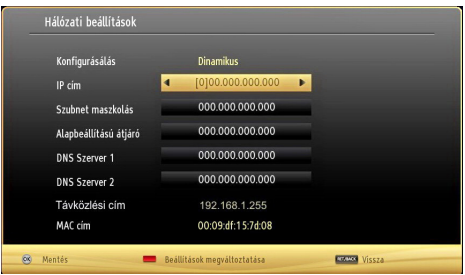

#### **A mentett WiFi profilok törlése**

A piros gomb lenyomásával a mentett profilok törlésre kerülnek, miközben a vezeték nélküli OSD ablak látható a képernyőn.

#### **Csatlakozás a mobiltelefonhoz WiFi-n keresztül (választható)**

- Ha az Ön mobiltelefonja rendelkezik WiFi funkcióval, a telefon csatlakoztatható a TV-hez WiFi csatlakozáson keresztül, a router segítségével, és így a telefon tartalma is megjeleníthetõvé válik. Ehhez a telefonnak rendelkeznie kell a megfelelõ megosztási szoftverrel.
- Csatlakoztassa a telefont a routerhez a fent, Vezeték nélküli kapcsolat fejezetben leírt lépések szerint.
- Ezután egyesítse a mobiltelefont a routerrel és aktiválja a megosztási szoftvert a mobiltelefonon. Ezután válassza ki azokat a fájlokat, amelyeket meg kíván osztani a TV készülékkel.
- Ha a csatlakozás megfelelő, akkor most a mobiltelefonon a megosztott fájlok megtekinthetők a TV-n a Média böngésző segítségével.
- Lépjen be Média böngésző menübe és a lejátszási eszköz kezelő OSD jelenik meg. Válassza ki a mobiltelefon azonosítóját és a folytatáshoz nyomja le az **OK**-t.

*Megjegyzés: Ezt a funkció néhány mobiltelefon nem támogatja.*

#### **Csatlakoztatási funkciók (opcionális)**

#### **A vezeték nélküli hálózat nem elérhető**

Bizonyosodjon meg arról, hogy a hálózat tűzfal beállításai lehetővé teszik, hogy a TV vezeték nélküli csatlakozatatását. A "Veezy 200" USB wifi hardverkulcsot (külön megvásárolható) megfelelően kell csatlakoztatni. Ha vezeték nélküli hálózat nem működik megfelelően, akkor kísérelje meg a vezetékes hálózat használatát. Az eljárással kapcsolatos további információkért olvassa el a Vezetékes csatlakoztatás címû fejezetet.

Ha a Net TV nem működik először ellenőrizze a modemet (routert). Ha router nem mutat meghibásodást, ellenõrizze a modem internet csatlakozását.

Kísérelje meg újra a vezeték nélküli hálózatok keresését a Hálózati beállítások menü ablak segítségével.

#### **A kapcsolat lassú**

Olvassa el a vezeték nélküli modem kézikönyvében a további információkért a szolgáltatási terület, csatlakozási sebesség, jelerősség és további beállítások fejezeteket. Önnek gyorsabb kapcsolatra van szüksége a modemen keresztül.

#### **Megszakítások a lejátszás során, vagy lassú reakciók**

Ebben az esetben megkísérelheti következőket:

Tartson legalább három méter távolságot a mikorhullámú sütőktől, mobiltelefonoktól, bluetooth eszközöktől, vagy bármilyen más Wi-Fi kompatibilis eszköztől. Kísérelje meg WLAN router aktív csatornájának a megváltoztatását.

#### **A DLNA hálózati szolgáltatás használata**

A DLNA (Digital Living Network Alliance) egy olyan szabvány, melynek célja a megtekintési folyamatok megkönnyítése a digitális elektronikában és megkönnyíti az eszközök alkalmazását otthoni környezetben. A további információkért látogasson el a www.dlna.org-ra.

A DLNA szabvány lehetővé teszi az otthoni hálózathoz csatlakozó DLNA szerveren tárolt fényképek, zene és videók megtekintését és lejátszását.

#### **1 Lépés: Nero Media Home telepítés**

*A DLNA funkció nem használható, ha a szerver* 

*program nincs telepítve a számítógépen. Kérjük telepítse a számítógépén a Nero Media Home szoftvert. A telepítéssel kapcsolatos további információkért kérjük olvassa el a függeléket.*

#### **2 Lépés: Csatlakoztatás a vezetékes vagy vezeték nélküli hálózathoz**

*A konfigurációval kapcsolatos további részletes információkért lásd a Hálózati beállítások című fejezetet.* 

#### **3 Lépés: Megosztott média fájlok lejátszása Média böngészõvel**

Válassza ki a *Média böngészőt* a **Bal**, vagy a **Jobb**

gomb segítségével a főmenüben és nyomja le az **OK** gombot. A Médiaböngésző megjelenik a képernyőn.

A DLNA támogatás csak a Méida böngészõ mappa

módban érvényes. A mappa mód engedélyezéséhez lépjen be a Beállítások fülre a Média böngésző főablakban és nyomja le az **OK**-t. A beállítási opciókban emelje ki a Megtekintési mód-ot és váltson át Mappára a Bal, vagy Jobb gomb segítségével.

Válassza ki a kívánt média típust és nyomja le az **OK-t.**

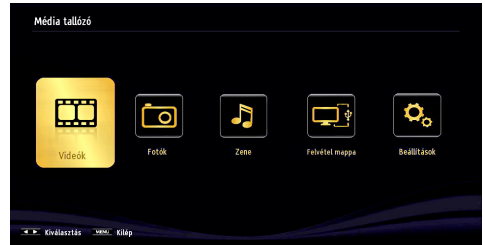

Ha a megosztási konfigurációk megfelelõen lettek beállítva a következõ OSD üzenet jelenik meg a kívánt média típus kiválasztása után. Válassza az **OK**-t a választott hálózat vagy USB memória tartalom megjelenítéséhez. Ha frissíteni kívánja az eszköz listát, nyomja meg a **ZÖLD** gombot. A kilépéshez nyomja le a **MENU**-t.

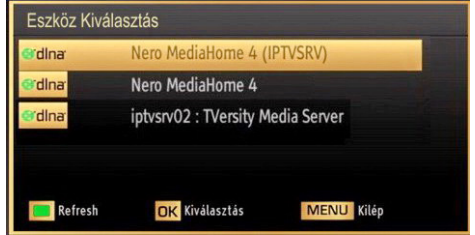

Ha a közelben vezeték nélkül hálózatok vannak, akkor azok ezen a képernyõn láthatók. Válassza ki a média szervert vagy hálózatot, amely csatlakozni kíván a " vagy a " <u>ow dombokkal és nyomia le az **OK** gombot</u>.

Ha a média típus *Viedó*-ként került beállításra és a választó menüből egy eszköz került kiválasztásra, egy új menü ablak jelenik meg a képernyőn:

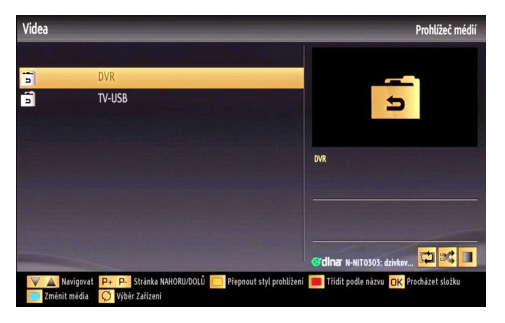

Erről az ablakról válassza ki a *Videók*-at a kiválasztott hálózaton található, összes elérhető videó fájl listázáshoz.

Más média fájl típusok lejátszásához ebbõl az ablakból, lépjen be a Média böngészõ fõablakba és válassza ki a kívánt média típust és utána válassza ki újra a hálózatot. A további információkért a fájlok lejátszásával kapcsolatban, olvassa el a Média böngészõ Lejátszás USB-rõl címû fejezetét.

A DLNA-n keresztül megtekintet videók esetén a feliratozás nem működik.

Egy hálózatról egyszerre csak egy TV csatlakozhat a DLNA hálózatra. Ha a DLNA hálózattal probléma lépne fel, kérjük kapcsolja be/ki a TV-t. A Trükk és az ugrás módokat a DLNA funkció nem támogatja. **FIGYELMEZTETÉS***:* 

Egyes számítógépeken a DLNA funkció nem működik az adminisztrátor vagy a biztonsági beállítások miatt. (például vállalti számítógépek esetén).

Ahhoz, hogy a legjobb átviteli sebességet lehessen élvezni a TV-készüléken, telepíteni kell a Nero szotfvert.

#### **Internet portál**

A TV használatával a **PORTÁL** MÓD-ba lehet lépni. Ehhez aktív internet kapcsolat szükséges. Kövesse a Vezetékes/Vezeték nélküli (opcionális) Kapcsolat létrehozásához szükséges lépéseket TV internet-es kapcsolatának létrehozásához. Miután létrejött a kapcsolat, a portál opciók közül lehet választani.

**Megjegyzés:** A megfelelő minőségű megtekintéshez szélessávú internet kapcsolat szükséges. Bizonyosodjon meg arról, hogy a kapcsolat megfelelő. Az első telepítés során az Ország és a Nyelv beállításokat helyesen kell megadni az internet portál megfelelő működtetéséhez.

Nyomia le a .. · qombot a távkapcsolón és a portál alkalmazás opciói jelennek meg. Alkalmazás opciói a lent látható sablonokként jelennek meg. Az alkalmazáshoz tartozó választható tartalmak változhatnak, a tartalom szolgáltatótól függően.

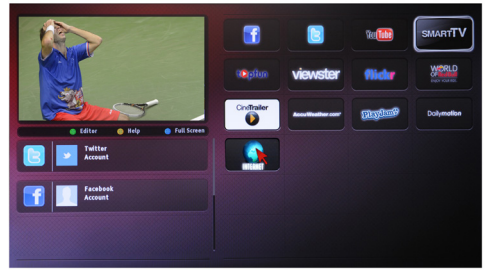

#### **Megjegyzés a PIP ablakra vonatkozóan**

Ha a TV-csatornák nézése közben portál módra vált, az aktuális program a PIP ablakban jelenik meg. A P+/P- gombokkal lehet csatornát váltani.

Ha az HDMI forrás nézése közben portál módra vált, az aktuális HDMI tartalom a PIP ablakban jelenik meg.

Használja a "< vagy ">", "A" vagy "<sup>V</sup>" gombokat az elemek közötti navigáláshoz a Portál ablakon. A választás megerősítéséhez nyomja le az OK gombot. Nyomja le BACK(VISSZA) gombot az előző képernyőre való visszatéréshez.

Nyomja le az EXIT(KILÉPÉS) gombot az internet portál módból történő kilépéshez.

Megjegyzés: Egyes, alkalmazás függő hibákért a tartalom szolgáltató a felelős.

#### **Internet Böngésző**

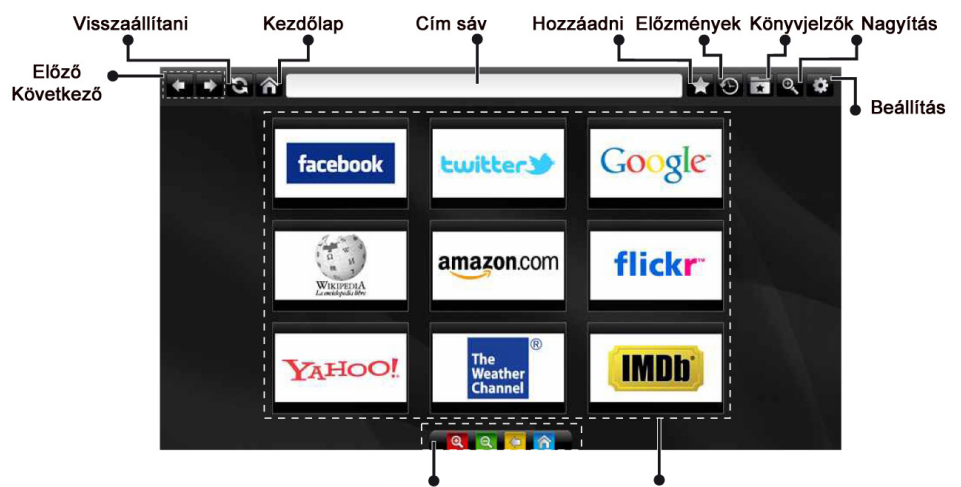

Táviránvító

Gvors hozzáférés

Az **INTERNET BÖNGÉSZŐ** használatához kérjük, válassza az internet böngésző logóját a portál szekcióból.

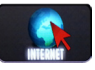

A böngésző navigálásához használja a nyíl gombokat a távirányítón. Nyomja meg az OK gombot a folytatáshoz

Első beállítás után az előre meghatározott weboldalak

és logók fognak megjelenni a böngésző lapján (lásd a fenti képet). A kívánt oldal hozzáadásához menjen a kívánt weboldalra, a gyors hozzáférés lapra, válassza ki az "Add" menüt, majd ezután a "Quick Access" gombot

Ha könyvjelzőket szeretne hozzáadni, válassza ki azt a (könyvjelző) lehetőséget, amíg a kívánt weboldal látható a képernyőn.

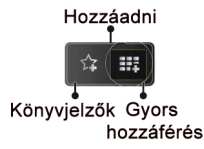

A böngészőt három módon lehet navigálni.Első : adjon meg URL címet a címsávba.

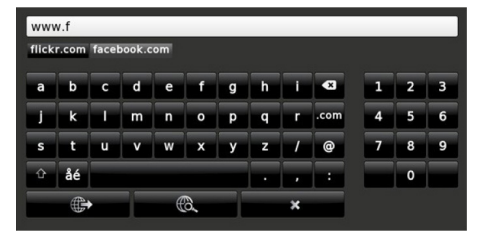

Kereshet kulcsszavakat a keresésre kattintva. Navigálhat különböző weboldalakra a weboldalakon lévő linkekre történő kattintással, amelyek elviszik Önt a kívánt eboldalra.

Ha leviszi a mutatót lefelé a képernyő közepére, a távirányító parancsikonjai meg fognak jeleni.

Törölheti a cookie-kat, vagy az összes böngésző adatait a beállítások menüben.

Ha szeretné megtekinteni a böngészési előzményeket,kattintson a history gombra. Lehetőség van a böngészési előzmények kitörlésére.

Használhatja a USB egerét (HID - human interface device) az internet böngésző navigálásához. Ez az USB bemeneten keresztül lehetséges.

#### **MEGJEGYZÉS**:

Egyes internetes oldalak tartalmazzák a flash tartalmát. Ezeket a böngésző nem támogatja.

A TV nem támogatja a letöltési folyamatokat a böngészőben.

A böngésző nem támogatja a multi lap funkcióit.

## **Teletext**

**" Teletext** / Mix: Ha egyszer nyomja meg, Az Ön TV készüléke alkalmas arra, hogy a aktiválja a teletext üzemmódot. Nyomja meg még egyszer, hogy a program képére helyezze a teletext képernyőjét (mix). Nyomja meg újra a teletext módból való kilépéshez. .

**RETURN Tartalomjegyzék**: Megjeleníti a teletext tartalom jegyzékét.

**"I" Mutat**: Megjeleníti a rejtett információkat (játékok megoldását például).

**"OK" Tartás**: Megállítja a teletext oldal lapozását. Nyomja meg ismét a folytatásához.

" $\langle \nabla \psi \rangle$ " Alkód oldalak: Ha a teletext aktív, akkor választhat egy aloldalt, ha az elérhető.

**P+ / P- és számok (0-9)**: Nyomja meg az oldal kiválasztásához.

*Megjegyzés: A legtöbb TV-állomás a 100. oldalt használja a tartalomjegyzék számára.*

A TV támogatja a **FASTEXT** és a **TOP text** rendszereket is. Ha ezek a rendszerek elérhetők, akkor az oldalak csoportokba vagy témákba vannak rendezve. Ha a **FASTEXT** rendszer elérhető, akkor a teletext oldalak szekciói színkódolást kapnak, és az egyik színes gombbal kiválaszthatók. Nyomja meg azt a színes gombot, amelyik oldalt el szeretné érni. Színes feliratok jelennek meg, amelyek jelzik, melyik színes gombot használja, ha elérhető a **TOP**  text adás. A " $\sim$ " és " $\vee$ " gomb lenyomásával a következő illetve az előző oldalt érheti el.

#### **Digitális teletext (\*\* csak az Egyesült Királyságban)**

• Nyomja meg a "**ig**" gombot. Megjelenik a digitális teletext információi. Használja a színes gombokat, a kurzorgombokat és az **OK** gombot.

A mûködtetés eltérõ lehet a digitális teletext tartalmától függõen. Kövesse a digitális teletext képernyõn megjelenõ utasításokat.

Amikor a **" "**gombot megnyomja, a televízió visszatér a sugárzott műsorra.

# **Szoftverfrissítés**

Az Ön TV készüléke alkalmas arra, hogy a mûsor szolgáltató kábelén keresztül frissítéseket keressen és töltsön le. A távközlési hálózaton történő kereséshez, az Ön TV készüléke megkeresi a tárolt és elérhető csatornákat. Tehát a frissítések keresése elõtt ajánlott az összes elérhetõ csatorna automatikus keresése és frissítése.

#### **1) Szoftver frissítés keresése felhasználói profilon keresztül**

• Ha lehetséges ellenőrizze, hogy van-e új szoftver frissítés az Ön TV készülékéhez.

Navigáljon a főmenüben Válassza a **Beállítások**-at és aztán válassza ki a **További beállítások** menüt. A **További beállítások** menüben navigáljon a **Szoftver frissítés** ponthoz és a **Frissítési opciók** megnyitásához nyomja le az **OK** gombot.

A **Frissítési opciók** menüben válassza a **Frissítések keresés**-ét és nyomja le az **OK** gombot.

Ha egy új frissítés jelenik meg, a készülék megkezdi a letöltést. Egy folyamatsáv jelzi a hátralévő letöltési folyamat hátralevő részét. A letöltés befejezésével egy üzenet jelenik meg a szoftver aktiválásához szükséges újraindításról. Az újraindítással történő folytatáshoz nyomja le az **OK** gombot.

#### **2) Háttérben futó keresés és frissítés üzemmód**

Miközben a TV készülék az internethez csatlakozik a háttérben fontos frissítéseket keres. Ha egy fontos frissítés jelenik meg, a letöltés csendben megtörténik. A letöltés befejezésével egy üzenet jelenik meg a szoftver aktiválásához szükséges újraindításról. Az újraindítással történõ folytatáshoz nyomja le az OK gombot.

#### **3) 3.AM keresés és frissítés üzemmód**

Ha az **Automatikus keresés** került kiválasztásra a **Frissítési opciók** menüjében, a TV készülék 03:00 órakor bekapcsol és elindítja keresést a távközlési csatornákon. Ha egy új frissítés letöltésre került az új bekapcsolásnál a TV készülék már az új szoftververzióval indul.

*Megjegyzések az újraindításhoz: Az újraindítás az utolsó lépés a szoftver frissítési műveletek során, ha a letöltés sikeresen befejeződött. Az újraindítás során a TV készülék elvégzi az utolsó beállításokat. Az újraindítási folyamat közben a tápfeszültség ellátása fenn marad és az előoldali led villogással jelzi a folyamatot. Megközelítõleg 5 perc múlva a TV az új, aktivált szoftverrel újraindul.*

Ha az Ön TV készüléke 10 perc múlva nem indul újra, húzza ki a tápcsatlakozót 10 percre és dugja be újra. A TV készüléknek az új szoftverrel gond nélkül el kell indulnia. Ha a TV készülék működik, kérjük ismételje meg még néhányszor a tápcsatlakozó kihúzását és visszadugását. Ha a készülék még mindig nem

mûködik, kérjük hívjon olyan szakembert, aki a problémát meg tudja oldani.

*Figyelem: Ne húzza ki a tápcsatlakozót, amíg az újraindítást jelző led villog. Ha ez megtörténik az ahhoz vezethet, hogy a készülék nem mûködik és csak szakember javíthatja meg. .*

#### **Kézi indítás programfrissítés**

Bizonyosodjon meg arról, hogy a TV-hez ethernet kábel csatlakozik. Ha a TV-hez ethernet kábel csatlakozik, győződjön meg róla, ,

hogy a TV készülék veszi. Ellenőrizze, hogy a Jó/ Good opció jelen van-e a következő menü útvonalon:

Menü -> Beállítások -> Hálózati beállítások -> Konfiguráció állapota -> Csatlakoztatva

Lépjen be a Beállítások fülre a fõmenübõl és válassza a További beállításokat. Emelje ki a Szoftver frissítést és nyomja le az OK-t.

Válassza ki a Frissítés keresésé-t és nyomja le az OK gombot.

Egy OSD ablak jelenik meg egy folyamatjelző sávval a "Szoftver frissítés" felirat alatt.

Egy figyelmeztető üzenet jelenik meg azzal, hogy a TV ujrainul. Zárja le a frissítést és kezdje meg az újraindítást az **OK** gomb lenyomásával.

#### **Hibaelhárítás és tippek**

#### **Utánvilágítás, szellemkép**

Vegye figyelembe, hogy szellemkép fordulhat elő, ha egy állandó képet jelenít meg (állóképnél ,vagy szüneteltetett lejátszásnál). A LED TV-k kép utánvilágítása rövid idő után eltűnhet. Próbálja meg egy ideig kikapcsolni a TV-t. Ennek elkerülésére ne hagyja, hogy a képernyõn hosszú ideig állókép jelenjen meg.

#### **Nincs tápfeszültség**

Ha a TV-n nincs tápfeszültség, kérjük ellenőrizze, hogy a tápvezeték be van dugva a fali csatlakozóba. .

#### **Gyenge képminőség**

**1.** A helyes TV-rendszert választotta?

**2.** Nincs a TV, vagy az antenna le nem földelt audio berendezés, vagy neon lámpa közelében?

**3.** A hegyek, vagy a toronyházak kettős képet, vagy szellemképet okozhatnak. Gyakran a képminőség megjavul, ha változtat az antenna irányán.

Felismerhetetlen a kép, vagy a teletext?

**4.** Ellenőrizze, hogy a megfelelő frekvenciát írta-e be.

**5.** Hangolja újra a csatornákat.

**6.** A képminőség leromolhat, ha egyszerre két készüléket csatlakoztat a TV-készülékhez. Ebben az esetben az egyik készüléket távolítsa el.

#### **Nincs kép**

**1.**A Nincs kép felirat azt jelenti, hogy a TVkészülék egyáltalán nem tud adást fogni. Jó gombokat nyomott meg a távirányítón? Próbálja meg ismét. Ellenõrizze azt is, hogy a megfelelõ bemeneti forrást választotta-e ki.

**2.** Helyesen van-e az antenna csatlakoztatva?

**3.** A csatlakozók rendesen be vannak-e dugva az alizatba?

**4.** Nincs-e megsérülve az antenna kábel?

**5.** Megfelelő csatlakozót használt az antenna csatlakoztatására?

**6.** Ha nem biztos ebben, kérdezze meg a készülék eladóját.

#### **Nincs hang**

**1.** A TV némítva lett? A némítás törléséhez nyomja le

a " $\mathbb{R}$  "gombot, vagy erősítse a hangerőt.

**2.** A hang csak az egyik hangszóróból jön. Nincs a balansz szélsőséges irányba állítva? Lásd Hang menü fejezetet.

#### **A távkapcsoló nem működik**

A TV nem reagál a távirányítóra. Az elemek elhasználódtak, ebben az esetben még mindig lehetséges a TV bal oldalán található vezérlőgombok használata. (\* Csak akkor lehetséges, ha nem került

zárolásra szülõi gondoskodásból.)

#### **Bemeneti források – nem választható**

**1.** Ha nem tud kiválasztani egy bemeneti forrást, akkor lehetséges, hogy nincs a készülék csatlakoztatva.

**2.**Ellenőrizve az AV-kábelt és a csatlakozást, ha megpróbált egy eszközt csatlakoztatni.

#### **A felvétel nem lehetséges.**

A műsorok rögzítéséhez Önnek még a készülék kikapcsolt állapotában csatlakoztatnia kell az USB háttértárat. A felvétel funkció aktiválásához be kell kapcsolnia készülékét. Különben a felvétel funkció nem használható. Ha a felvétel nem kivitelezhetõ, kísérelje meg a TV kikapcsolása után az USB háttértár újratelepítését miközben a TV ki van kapcsolva.

#### **Az USB túl lassú:**

Ha az "USB túl lassú" üzenet jelenik meg a képernyőn a felvétel elindítása közben, kísérelje meg a felvétel újraindítását. Ha még mindig hibát tapasztal, lehetséges, hogy az Ön USB háttértára nem felel meg az átviteli sebességgel szemben támasztott követelményeknek. Használjon másik USB hattér tárat.

#### **Internetes csatlakozás nem elérhető / DLNA mód nem működik**

Amennyiben a számítógépének vagy a modenének a MAC címe (egyedi azonosító szám) maradandóan regisztrálva van, előfordulhat, hogy a TV készüléke nem csatlakozik az internethez. Ebben az esetben a

PC tipikus képernyő módok

A következő táblázat néhány tipikus videokijelző adatait tartalmazza. Lehet, hogy a TV nem támogatja az eltérő felbontást. Az ÖN TV készüléke legfeljebb az 1920x1200-as felbontást támogatja.

MAC cím azonosításra kerül valahányszor csatlakozik az Internethez. Ez egy óvintézkedés a jogosulatlan hozzáférések megakadályozása ellen. Mivel a TV készüléke saját MAC címmel rendelkezik, az Internetes szolgáltatója nem tudja érvényesíteni a TV készüléke MAC címét. Ezért a TV készüléke nem csatlakozik az Internethez. Lépjen kapcsolatba az Internet szolgáltatójával és kérjen információt a különböző készülékek, mint a TV készüléke, Internetes csatlakoztatásáról.

Az is előfordulhat, hogy a csatlakozás nem érhető el a tűzfallal kapcsolatos problémák miatt. Ha azt gondolja, hogy ez okozza a problémát, lépjen kapcsolatba az Internet szolgáltatójával. A tűzfal okozhat csatlakoztatási és lefedési problémákat, amikor a TV készülék DLNA módban van, vagy amikor DLNA-n keresztül böngészik.

#### **Érvénytelen tartomány**

Győződjön meg róla, hogy már bejelentkezett a számítógépén keresztül egy érvényes felhasználói névvel/jelszóval és mielőtt bármilyen fájlt megosztana a számítógépre telepített DLNA szerver programon keresztül, győződjön meg arról is, hogy a tartománya aktív. Amennyiben a tartomány érvénytelen, ez problémákat okozhat a DLNA módban történő fájl böngészés során.

#### **Tájékoztató s felhasználók számára a hulladék gépek és elemek elhelyezéséről**

[csak az Európai Unió számára]

Ezek a szimbólumok jelölik, hogy az adott szimbólummal jelölt gépet nem szabad rendes háztartási hulladékként elhelyezni. Amennyiben el akarja helyezni a gépet ,vagy az elemet hulladékként, vegye figyelembe a hulladékgyûjtõ-rendszereket vagy létesítményeket a szabályszerû újrahasznosítás céljából.

*Megjegyzés: Az alábbi Pb jel azt jelöli, hogy az elem ólmot tartalmaz.*

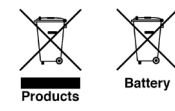

# **PC tipikus képernyő módok**

A következő táblázat néhány tipikus videokijelző adatait tartalmazza. Lehet, hogy a TV nem támogatja az eltérő felbontást. Az ÖN TV készüléke legfeljebb az 1920x1200-as felbontást támogatja.

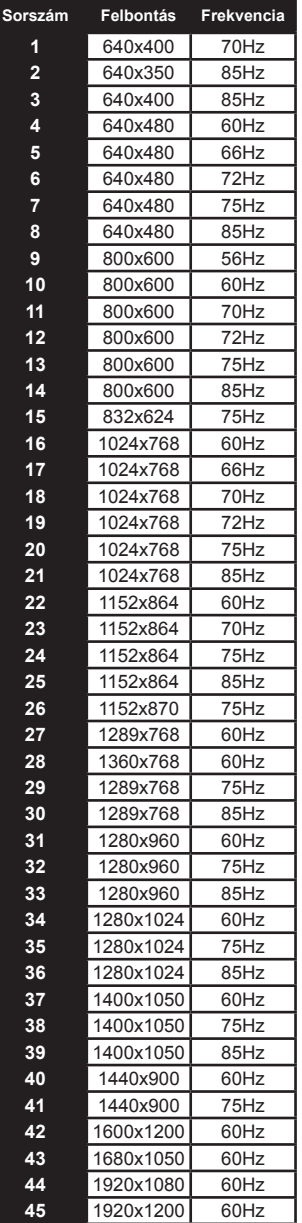

## **Specifikációk**

#### **TV ADÁS**

PAL SECAM B/G D/K K' I/I' L/L'

#### **DIGITÁLIS VÉTEL**

DVB-T, MPFG2

DVB-T, MPEG4

*DVB-T MHEG-5 gép (csak az Egyesült Királyságban)* DVB-C MPEG2

DVB-C MPEG4 HD

#### **FOGHATÓ CSATORNÁK**

VHF (I/III sáv)

UHF (U sáv)

Hipersáv

#### **BEÁLLÍTHATÓ CSATORNÁK SZÁMA**

10000

#### **CSATORNA KIJELZŐ**

Kijelzés a képernyőn

#### **RF ANTENNABEMENET**

75 Ohm (asszimetrikus)

#### **HÁLÓZATI FESZÜLTSÉG**

220-240 V váltakozó feszültség, 50 Hz.

#### **AUDIO**

Német + Nicam sztereó

#### **HANG KIMENŐ TELJESÍTMÉNY (W<sub>PMS</sub>) (%10 THD)**

2 x 8

**TELJESÍTMÉNY FELVÉTEL (W)** 100 W (max) **PANEL** 16:9

## **Licenc értesítés**

A Dolby Laboratories licence alapján készült.

**KERESKEDELMI VÉDJEGY NYILATKOZAT**

# **LTI DOLBY.**

DIGITAL PLUS A és a kettõs D jel a Dolbv Laboratories védjegye.

"A DLNA®, a DLNA Logo és a DLNA CERTIFIED® a Digital Living Network Alliance védjegyei, szolgáltatási védjegyei, vagy tanusító védjegyei."

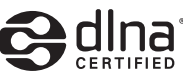

"A HDMI, a HDMI logo és a High Definiton Multi Media Interface a HDMI Licensing, LLC védjegye ill. regisztrált védjegyei."

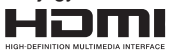

A gyártó fenntartja a termék műszaki specifikációinak módosítását.

**"Gyártja: HP Tronic Zlín, spol. s r.o., Prštné-Kútiky 637, 760 01 Zlín"**

## **Támogatott fájlformátumok USB Média böngésző üzemmódban**

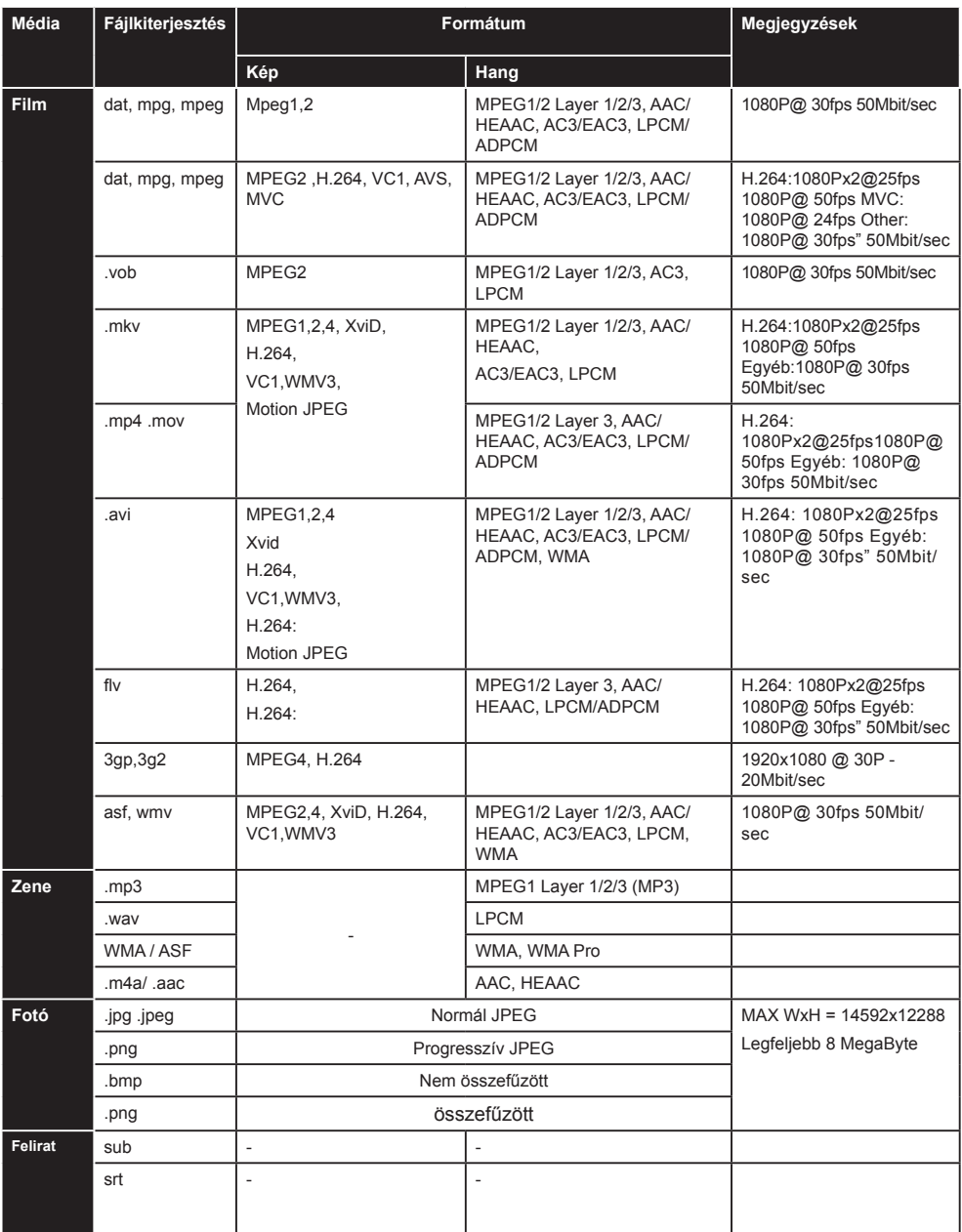

## **Támogatott DVI felbontások**

HHa a TV-készülék csatlakozójához DVI-átalakítók (nincs benne a készletben) használatával eszközöket csatlakoztat, tanulmányozza az alábbi, felbontásról szóló információkat.

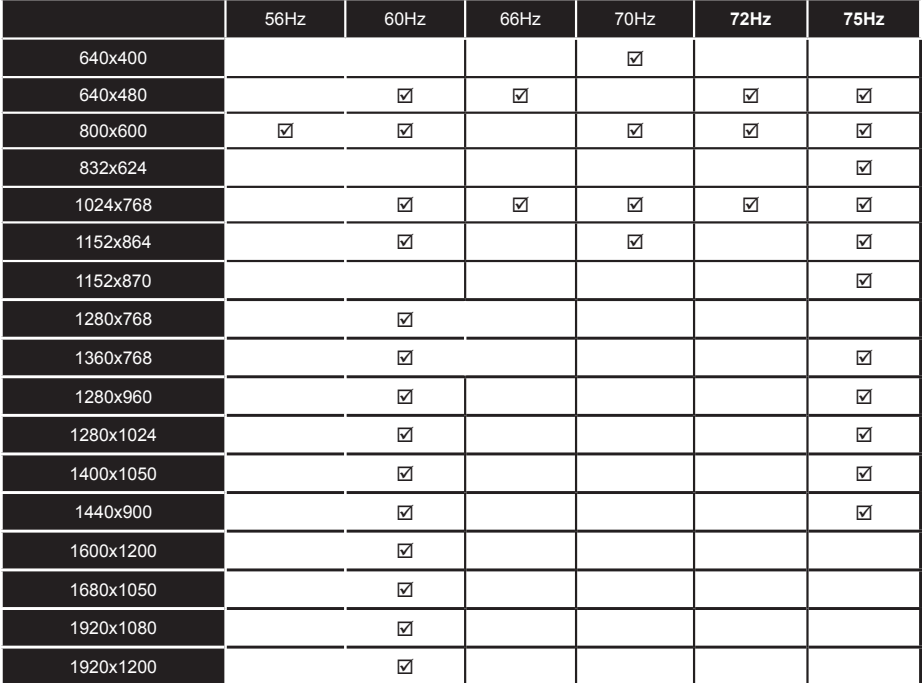

Használt elektromos berendezések, elemek és akkumulátorok megsemmisítése.

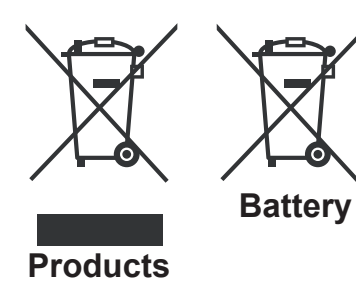

 *az eladójától,vagy a községi hivataltól kaphatja meg.Ez a jel a készüléken, annak tartozékain, vagy csomagolásán azt jelöli, hogy ezt a terméket nem szabad a többi háztartási hulladékkal azonos módon kezelni. Élettartamának letelte után a terméke,t vagy az elemet (amennyiben tartalmaz) adja le az illetékes hulladékgyűjtő helyen, ahol az elektromos berendezést és elemet újrahasznosítják. Az Európai Unióban és a többi európai államban vannak gyűjtőhelyek a kiszolgált elektromos berendezések számára. A termék megfelelő módon történő megsemmisítésével nagyban hozzájárul a nem megfelelő hulladékkezelés által a környezetet és az emberi egészséget veszélyeztető kockázatok megelőzéséhez. Az anyagok újrafeldolgozásával megőrizhetőek a természeti erőforrásaink. Ezért kérjük, ne dobja a kiszolgált elektromos berendezést és elemet/ akkumulátort a háztartási hulladék közé. A kiszolgált elektromos berendezések ingyenes elhelyezésére vonatkozó információkért forduljon eladójához, vagy a községi hivatalhoz. A használt elemek és akkumulátorok ingyenes elhelyezésére vonatkozó információkat szintén* 

## **Nero MediaHome telepítés**

#### **A Nero MediaHome telepítéséhez a kövesse következő utasításokat:**

*Megjegyzés: A DLNA funkciók használatához szükséges ennek a szoftvernek a telepítése a számítógépre.* 

**1.** A webböngésző címsorában adja meg a következő linket:

http://www.nero.com/mediahome-tv

- **2.** A nyitóoldalon kattintson a **Letöltés** gombra. A telepítőfájl letöltésre kerül a számítógépre.
- **3.** A letöltés befejezése után, a telepítés elindításához kattintson kétszer a telepítőfájlra. A telepítési varázsló útmutatást ad a telepítési folyamat során.
- **4.** Először a követelményeket tartalmazó ablak jelenik meg. A telepítési varázsló ellenőrzi a szükséges további szoftverek meglétét a számítógépen. Hiányzó alkalmazások esetén a listázott alkalmazásokat és telepíteni kell a továbblépés előtt.
- **5.** Kattintson a **Telepítés** gombra. Megjelenik az integrált sorozatszám. Kérjük, ne változtassa meg a látható sorozatszámot.
- **6.** Kattintson a **Következő** gombra. A Licencfeltételek (EULA) ablak jelenik meg. Kérjük figyelmesen olvassa el a licenc megállapodást és válassza megfelelő választódobozt, ha megállapodás feltételeivel egyet ért. A telepítés enélkül a megállapodás nélkül nem lehetséges.
- **7.** Kattintson a **Következő** gombra. A következő ablakban beállíthatia a telepítési preferenciákat.
- **8.** Kattintson a **Telepítés** gombra. A telepítés automatikusan elindul és befejeződik. Egy állapotjelző sáv mutatja a telepítési folyamat állapotát.
- **9.** Kattintson a **Befejezés** gombra. A telepítés befejeződött. Átirányításra kerül a Nero szoftver honlapjára.
- **10.** A gyorsgomb most megjelenik az asztalon.

**Gratulálunk!** Ön sikeresen telepítette Nero MediaHome szoftvert a számítógépére.

A Nero MediaHome futtatása dupla kattintással a gyorsgombra elindul.

## **B. függelék: HBBTV System**

HbbTV (Hybrid Broadcast Broadband – Kevert szélessávú sugárzású TV) egy olyan új ipari szabvány, amely egyesíti a sugárzott TV szolgáltatásokat a széles sávon továbbított szolgáltatásokkal és lehetővé teszi a felhasználó számára a kizárólagosan internetes szolgáltatások igénybe vételét, a csatlakoztatott TV-n és beltéri egységen keresztül. A HbbTV-keresztül sugárzott szolgáltatások tartalmazzák a hagyományosan sugárzott TV csatornákat, catch-up szolgáltatásokat, video-on-demand, EPG, interaktív hirdetés szolgáltatásokat, személyi profil, szavazás, játékok, közösségi hálózatok és más multimédiás alkalmazásokat.

A Hbb TV alkalmazások olyan csatornákon érhetők el, amelyeken a szolgáltató ezt a jelet továbbítja. A szolgáltató ezeket az alkalmazásokat "autostart"-ként jeleníti meg, mivel ezek a platformról automatikusan elindulnak. Az autostart alkalmazások általában egy kis piros gombbal jelennek meg, amely jelzi a felhasználó számára, hogy ezén a csatornán egy HbbTV alkalmazás található.

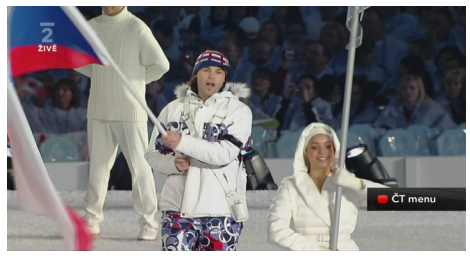

Nyomja meg a piros gombot az alkalmazás oldalának megnyitásához. Miután az oldal megnyílott, a felhasználó a piros gomb újbóli lenyomásával térhet vissza. A felhasználó válthat a piros gomb ikon mód és az alkalmazás teljes UI módja között, a piros gomb lenyomásával. Megjegyzendő, hogy a piros gomb kapcsolási módjait az alkalmazás biztosítja, és néhány alkalmazás eltérő lehet.

Ha a felhasználó egy másik csatornára kapcsol, miközben egy HbbTV alkalmazás aktív, (vagy a piros gomb mód, vagy a teljes UI mód), a következő esemény következhet be.

- Az alkalmazás folyamatosan fut tovább.
- Az alkalmazás leállítható.
- - Az alkalmazás leállhat és más piros gombos autostart alkalmazás indulhat el.

A HbbTV alkalmazás egyaránt vehető a széles sávról és a földi sugárzásból. A szolgáltató lehetővé teheti mindkettőt, vagy egyet a közülük. Ha a platform nem rendelkezik működő szélessávú kapcsolattal,

a platform ezen felül az alkalmazásokat a földi sugárzáson keresztül is terjesztheti.

A piros gombos autostart alkalmazások általában más alkalmazásokra vannak belinkelve. Egy lenti példa mutatia. A felhasználó válthat más alkalmazásokra a csatolt linkek segítségével. Az alkalmazások biztosítják azt, hogy le lehessen állítani, általában a 0 gomb használható erre.

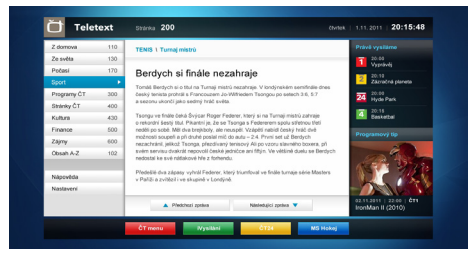

#### **A ábra:** ČT - Teletext

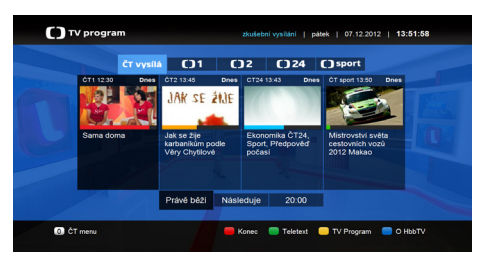

#### **B ábra:** ČT - TV műsor

A HbbTV alkalmazásokat a távkapcsoló gombjaival lehet vezérelni. Ha a HbbTV alkalmazás fut, a távkapcsoló gombjai az alkalmazásokhoz vannak rendelve. Például a számozott csatornaválasztás nem működik az olyan teletext alkalmazáson, amelyen számok jelzik a teletext oldalakat.

HbbTV a platformról AV átviteli képességet igényel. Számos alkalmazás nyújt VOD (video on demand) és catch-up TV szolgáltatásokat. A felhasználó a távirányítón lévő lejátszás, szünet, állj, előre- és visszacsévélés gombokkal vezérelheti az AV tartalmakat.

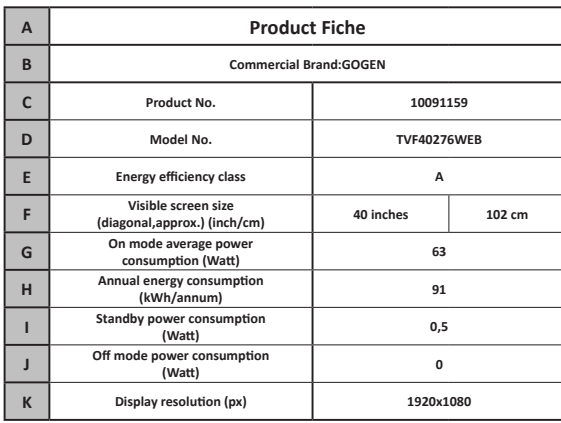

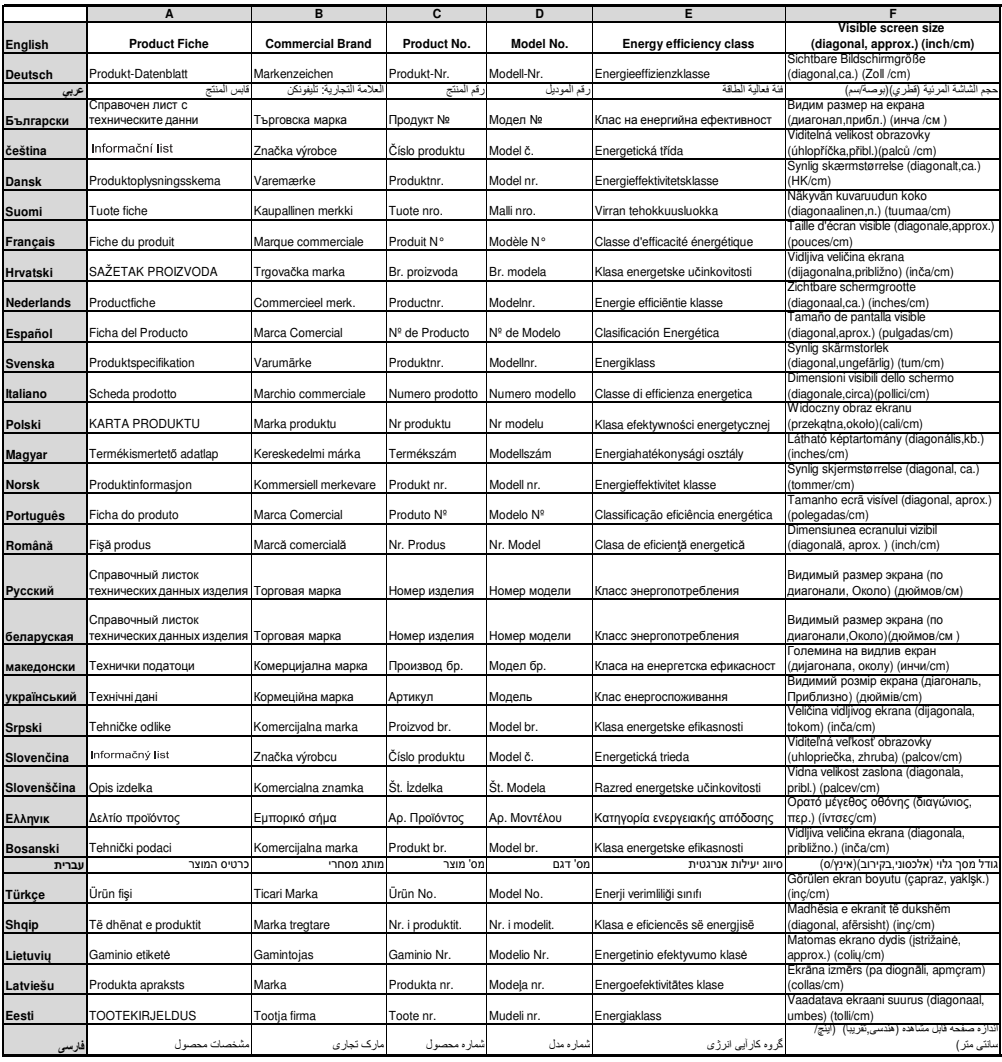

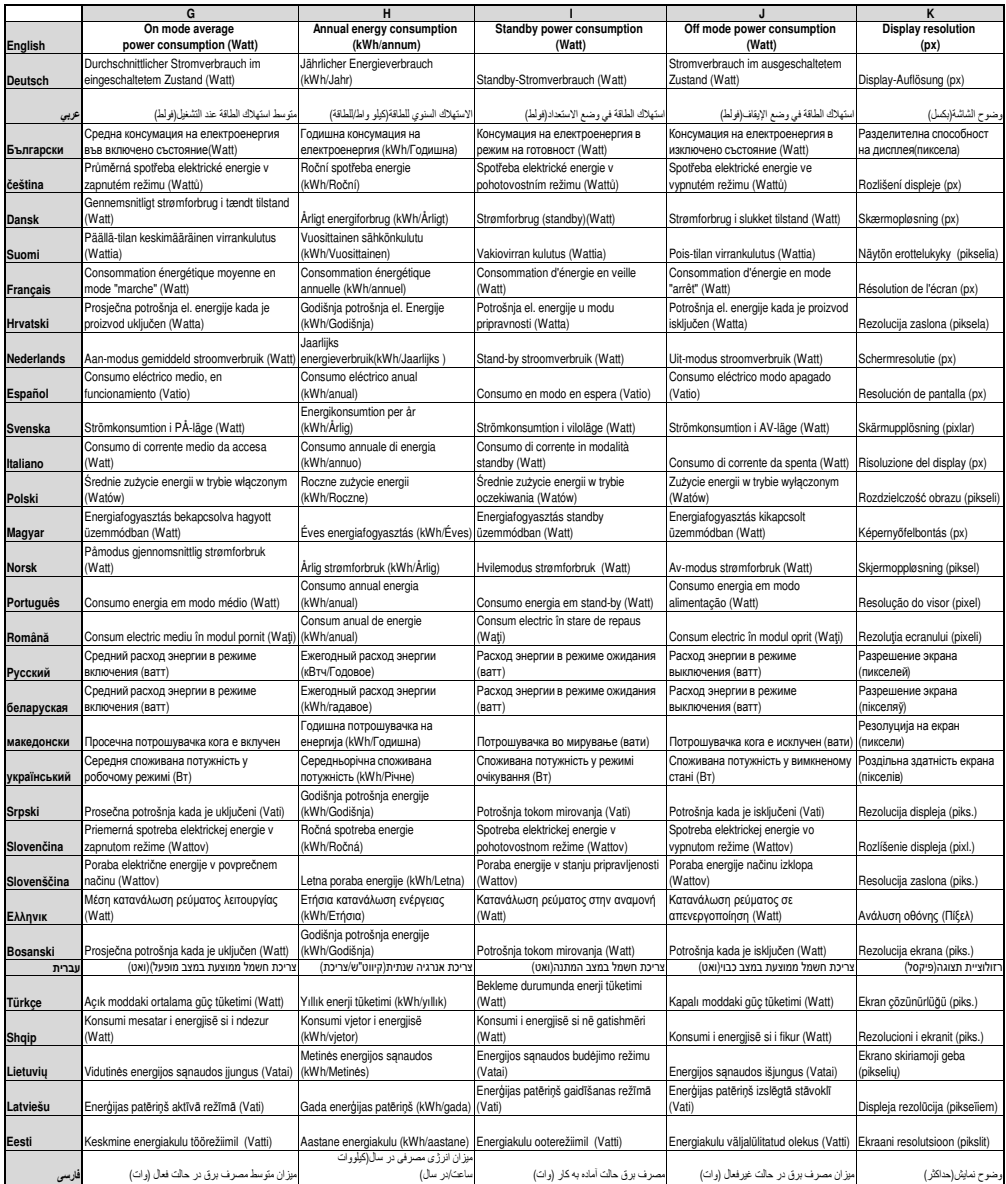

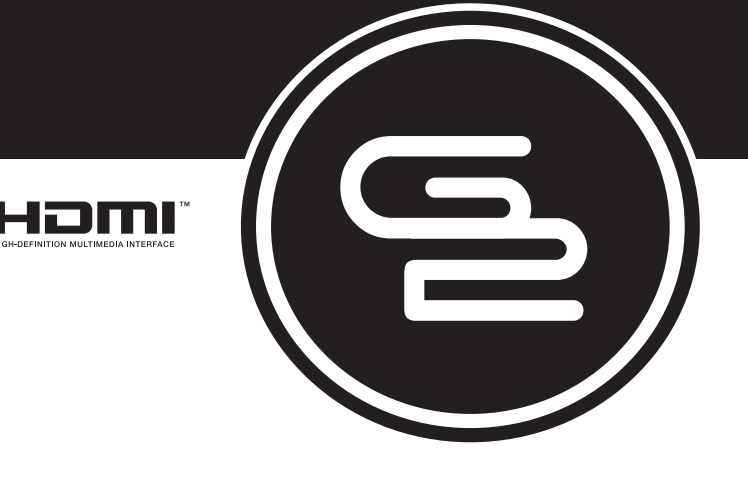

# GoGEN

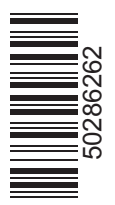

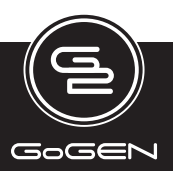